# **iStorage**

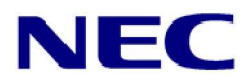

iStorage M シリーズ NASオプション ソフトウェア

> Virtual File Platform トラブルシューティングガイド 別紙

対象製品 Virtual File Platform 5.1.1-00 以降

輸出時の注意

本製品(ソフトウェアを含む)は、外国為替及び外国貿易法で規定される規制貨物(または役務)に該当することがあります。 その場合,日本国外へ輸出する場合には日本国政府の輸出許可が必要です。 なお,輸出許可申請手続にあたり資料等が必要な場合には,お買い上げの販売店またはお近くの当社営業拠点にご相談ください。

#### 商標類

Virtual File Platform は、株式会社日立製作所の登録商標です。

Active Directory は,米国Microsoft Corporation の,米国およびその他の国における登録商標または商標です。

ALog ConVerter は,株式会社網屋の登録商標です。

Ethernet は、富士ゼロックス株式会社の登録商標です。

gzip は,米国FSF(Free Software Foundation) が配布しているソフトウェアです。

Internet Explorer は,米国Microsoft Corporation の米国およびその他の国における登録商標または商標です。

Kerberos は、マサチューセッツ工科大学 (MIT: Massachusetts Institute of Technology) で開発されたネットワーク認証のプロト コルの名称です。

Linux は、Linus Torvalds 氏の日本およびその他の国における登録商標または商標です。

Microsoft は,米国Microsoft Corporation の米国およびその他の国における登録商標または商標です。

Oracle とJava は, Oracle Corporation 及びその子会社, 関連会社の米国及びその他の国における登録商標です。

This product includes software developed by the Apache Software Foundation ([http://www.apache.org/\)](http://www.apache.org/).

This product includes software developed by IAIK of Graz University of Technology.

Netscape は,米国およびその他の国におけるNetscape Communications Corporation の登録商標です。

POSIX は、the Institute of Electrical and Electronics Engineers, Inc. (IEEE) で制定された標準仕様です。

RSA およびBSAFE は,米国EMC コーポレーションの米国およびその他の国における商標または登録商標です。

SOAP (Simple Object Access Protocol) は、分散ネットワーク環境においてXML ベースの情報を交換するための通信プロトコルの名 称です。

すべてのSPARC 商標は,米国SPARC International, Inc. のライセンスを受けて使用している同社の米国およびその他の国における商 標または登録商標です。SPARC 商標がついた製品は,米国Sun Microsystems, Inc. が開発したアーキテクチャに基づくものです。 UNIX は、The Open Group の米国ならびに他の国における登録商標です。

Windows は,米国Microsoft Corporation の米国およびその他の国における登録商標または商標です。

Windows Server は、米国Microsoft Corporation の米国およびその他の国における登録商標または商標です。

XFS は,Silicon Graphics, Inc. の商標です。

File Services Manager は,米国EMC コーポレーションのRSA BSAFE(R) ソフトウェアを搭載しています。

This product includes software developed by Ben Laurie for use in the Apache-SSL HTTP server project.

Portions of this software were developed at the National Center for Supercomputing Applications (NCSA) at the University of Illinois at Urbana-Champaign.

This product includes software developed by the University of California, Berkeley and its contributors. This software contains code derived from the RSA Data Security Inc. MD5 Message-Digest Algorithm, including various modifications by Spyglass Inc., Carnegie Mellon University, and Bell Communications Research, Inc (Bellcore). Regular expression support is provided by the PCRE library package, which is open source software, written by Philip Hazel, and copyright by the University of Cambridge, England. The original software is available from <ftp://ftp.csx.cam.ac.uk/pub/software/programming/pcre/.>

This product includes software developed by Ralf S. Engelschall <[rse@engelschall.com>](mailto:rse@engelschall.com) for use in the mod\_ssl project ([http://www.modssl.org/\)](http://www.modssl.org/).

This product includes software developed by Daisuke Okajima and Kohsuke Kawaguchi ([http://relaxngcc.sf.net/\)](http://relaxngcc.sf.net/).

This product includes software developed by the Java Apache Project for use in the Apache JServ servlet engine project ([http://java.apache.org/\)](http://java.apache.org/).

This product includes software developed by Andy Clark.

その他記載の会社名,製品名は,それぞれの会社の商標もしくは登録商標です。

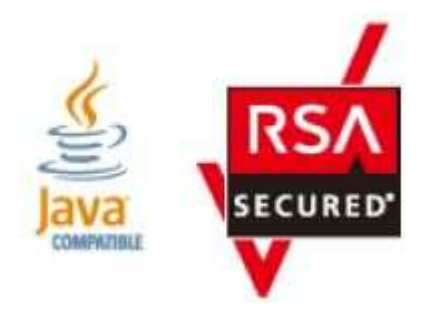

 発行 2016年5月 (第1版)

## 【トラブルシューティングガイド別紙】 目次

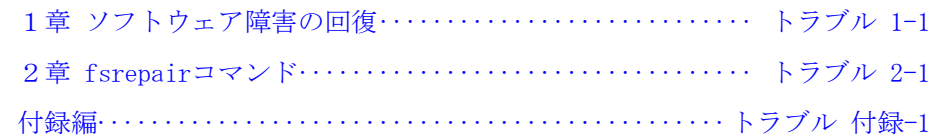

本マニュアルでは,ソフトウェア障害と判断した場合の,障害回復手順 について説明しています。

- 対象読者
- マニュアルの構成
- マニュアルの体系
- このマニュアルでの表記
- このマニュアルで使用する記号
- このマニュアルで使用する構文要素
- KB (キロバイト) 等の単位表記について

対象読者

- このマニュアルは、次の方にお読みいただくことを前提に説明しています。
- HVFPを管理・運用する方 (システム管理者)
- HVFPを利用する方 (エンドユーザー)

また,次の知識をお持ちであることを前提に説明しています。

- ストレージシステムに関する基本的な知識
- ネットワークに関する基本的な知識
- ファイル共有サービスに関する基本的な知識
- SANに関する基本的な知識
- CIFSに関する基本的な知識
- NFSに関する基本的な知識
- UNIX に関する基本的な知識
- Windowsに関する基本的な知識
- WWW ブラウザーに関する基本的な知識

### マニュアルの構成

このマニュアルは、次に示す章から構成されています。

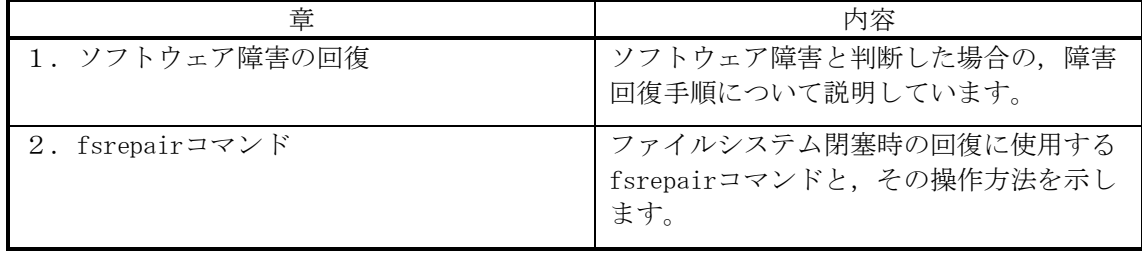

### マニュアル体系

HVFPのマニュアル体系を次に示します。

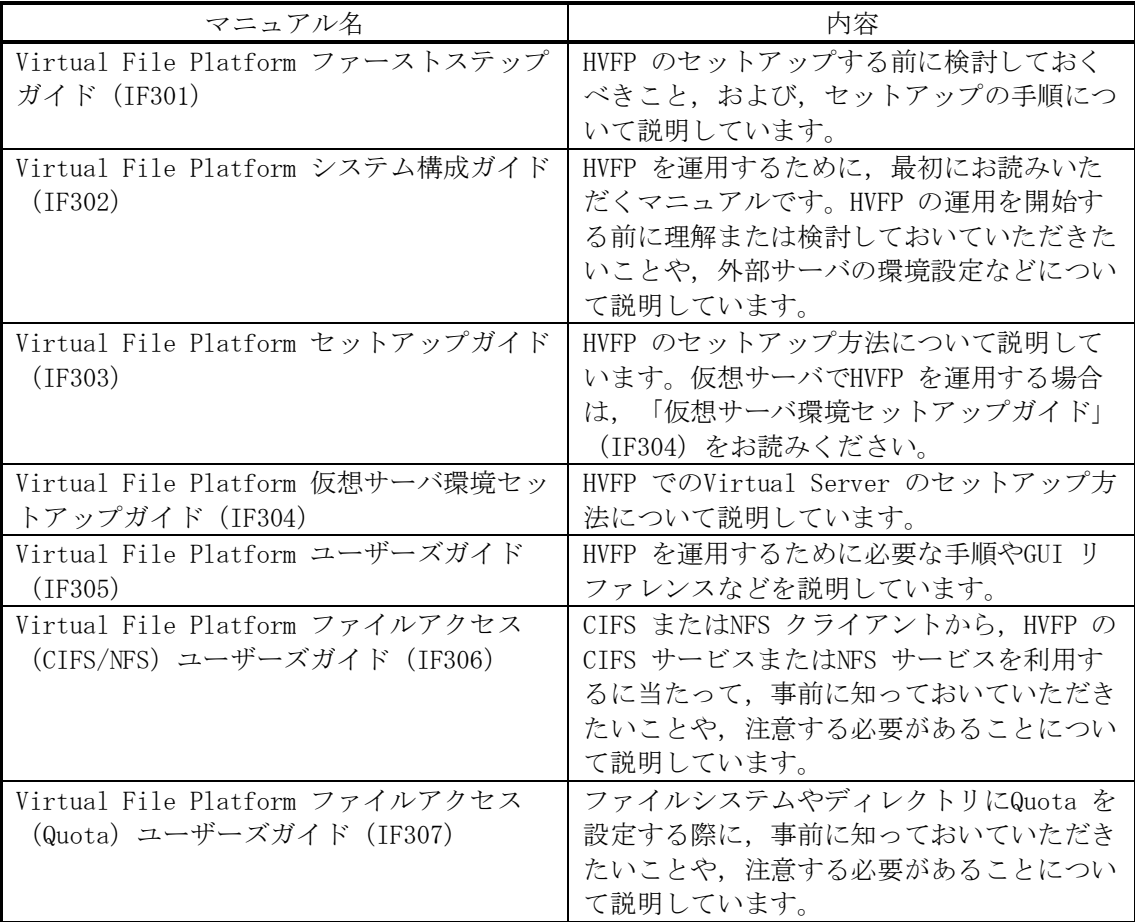

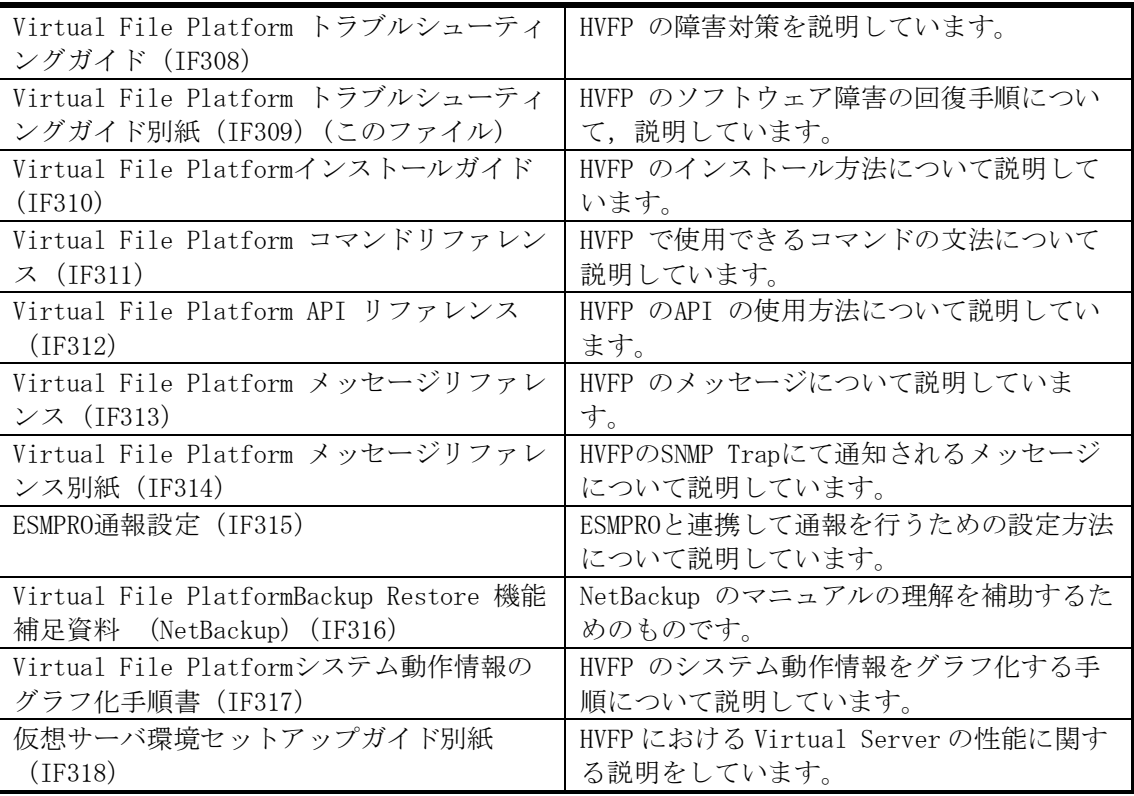

### このマニュアルでの表記

このマニュアルでは,製品の名称を省略して表記しています。このマニュアルでの表記と, 製品の正式名称または意味を次の表に示します。

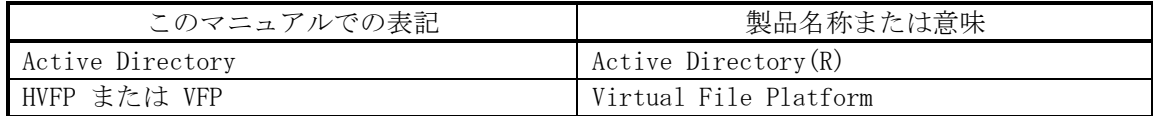

### このマニュアルで使用する構文要素

このマニュアルでは、次に示す記号を使用しています。

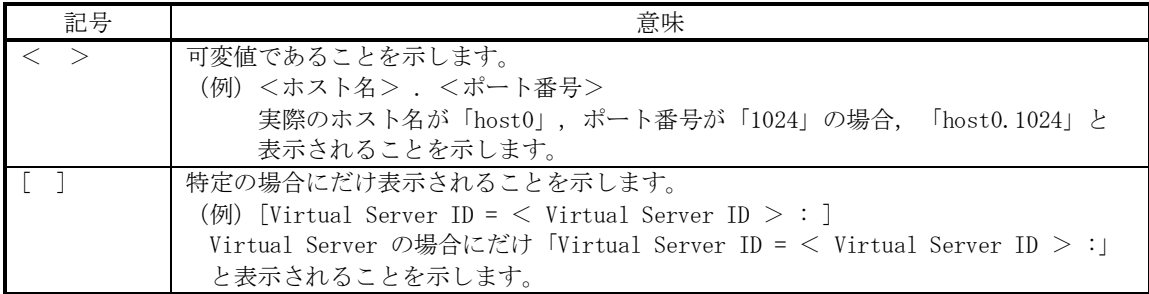

### このマニュアルで使用する構文要素

このマニュアルで使用する構文要素の種類を,次のように定義します。

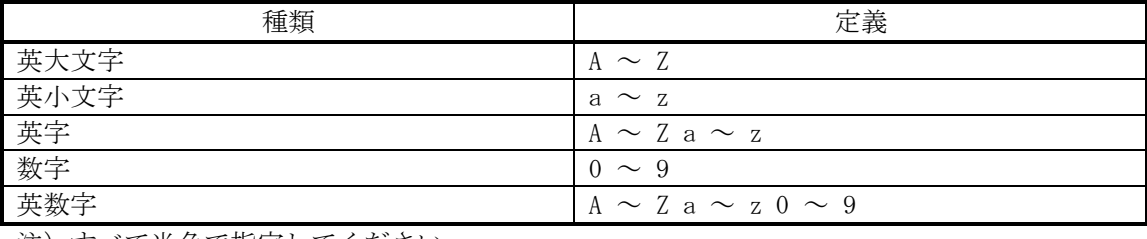

注)すべて半角で指定してください。

### KB(キロバイト)などの単位表記について

1KB(キロバイト),1MB(メガバイト),1GB(ギガバイト),1TB(テラバイト),1PB(ペ タバイト)はそれぞれ1,024 バイト, 1,024<sup>2</sup> バイト, 1,024<sup>3</sup> バイト, 1,024<sup>4</sup> バイト, 1,024<sup>5</sup> バイトです。

### 1章 ソフトウェア障害の回復

ソフトウェア障害と判断した場合の、障害回復手順について説明しています。

### **1.1** ソフトウェア障害の回復

- 1.1.1 欠番
- 1.1.2 欠番

#### 1.1.3 ソフトウェア障害の回復手順

Virtual File Platformの運用中にソフトウェア障害が発生した際の、ソフトウェア障害の回復手順 とソフトウェア障害の最終回復方法について説明します。

ソフトウェア障害のSIMが発行した際の障害情報の取得状況、Virtual File Platformの状態、およ び障害対策の参照先(障害回復手順および最終回復方法)を表1.1.3-1に示します。 表を参照して障害対策を実施してください。

- 注: KAQK39500-E Detail=00 00 00 03 Level=00 Type=02(共有LUファイルシステム閉 塞SIM)を含む2つ以上のSIMが出ている場合は、共有LUファイルシステム閉塞SIMの 回復手順を優先的に実施してください。
	- · 次に示す製品名称は、「:」の後に示した略称で表記します。
		- Virtual File Platform : VFP
	- File Services Manager : FSM

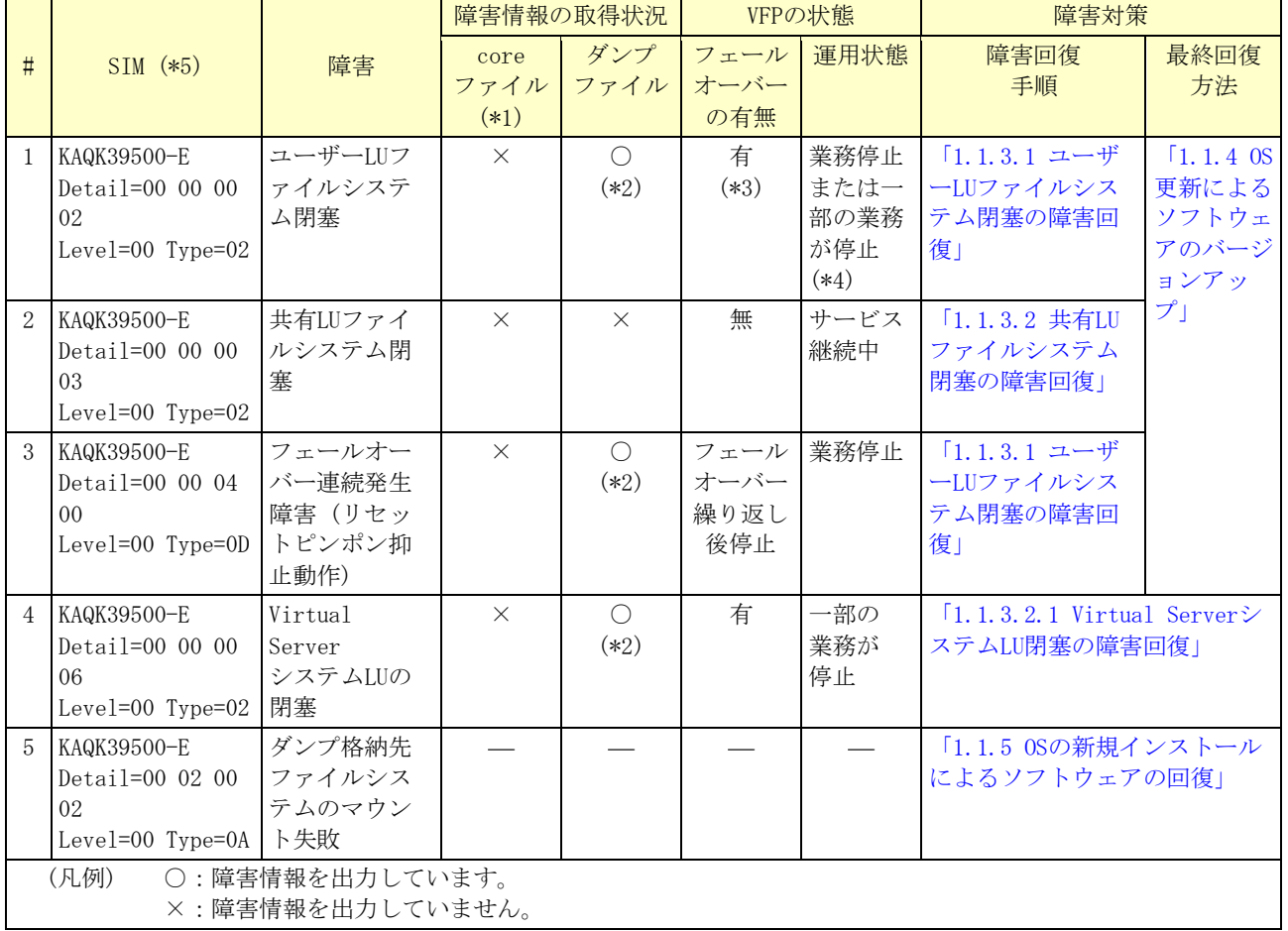

#### 表1.1.3-1 ソフトウェア関連障害一覧(1/4)

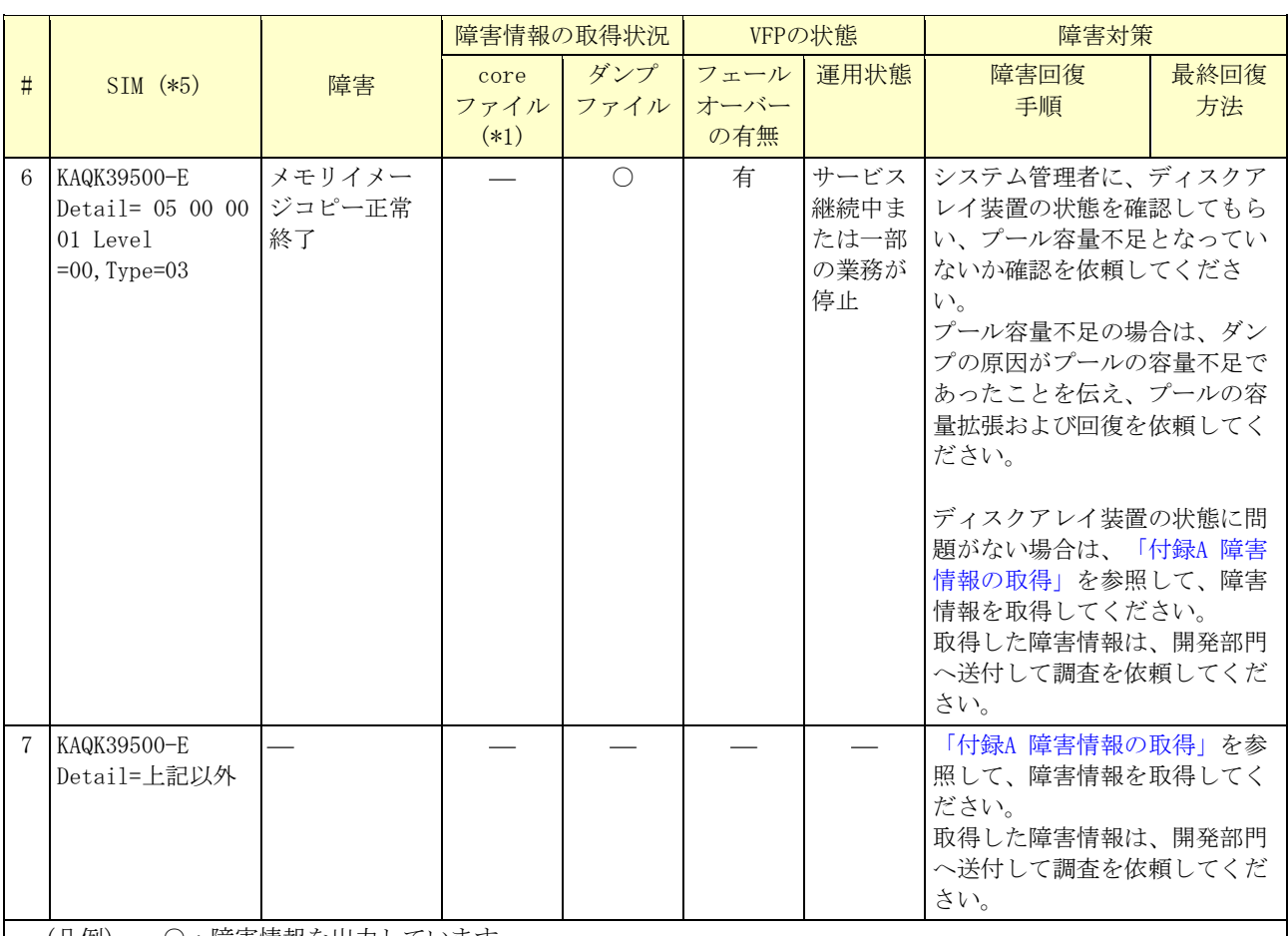

#### 表1.1.3-1 ソフトウェア関連障害一覧(2/4)

(凡例) ○:障害情報を出力しています。 ×:障害情報を出力していません。

\*1: coreファイルの取得については、「付録A.4 coreファイル」を参照してください。

\*2: ダンプファイル採取の設定が [--on] の場合、ダンプファイルを採取します。ダンプファ イル採取の設定については、コマンドリファレンス(IF311)「2.56 dumpset(ダンプファ イル取得の設定)」を参照してください。

\*3: システム管理者の設定内容によって、フェールオーバーの有無が変わります。

\*4: 閉塞したファイルシステム以外にアクセスする業務の運用は可能です。

\*5: Virtual Serverの障害である場合、SIMメッセージの末尾にVirtual Server IDが付与され ます。付与されたIDのVirtual Serverの状態については、vnaslistコマンドで確認できま す。vnaslist

コマンドについては、コマンドリファレンス(IF311)「2.219 vnaslist(ノード上での Virtual Server の情報の表示)」を参照してください。

それぞれのSIMに対応した障害対策の障害回復手順を実施してください。また、障害回復手順の実施 後は、対策版のOSを入手しだい障害対策の最終回復を実施してください。

注:KAQK39505-E Detail=00 01 00 00またはKAQK39505-E Detail= 01 01 00 00 (共有LU 障害SIM)を含む2つ以上のSIMが出ている場合は、共有LU障害SIMの回復手順を優先的 に実施してください。

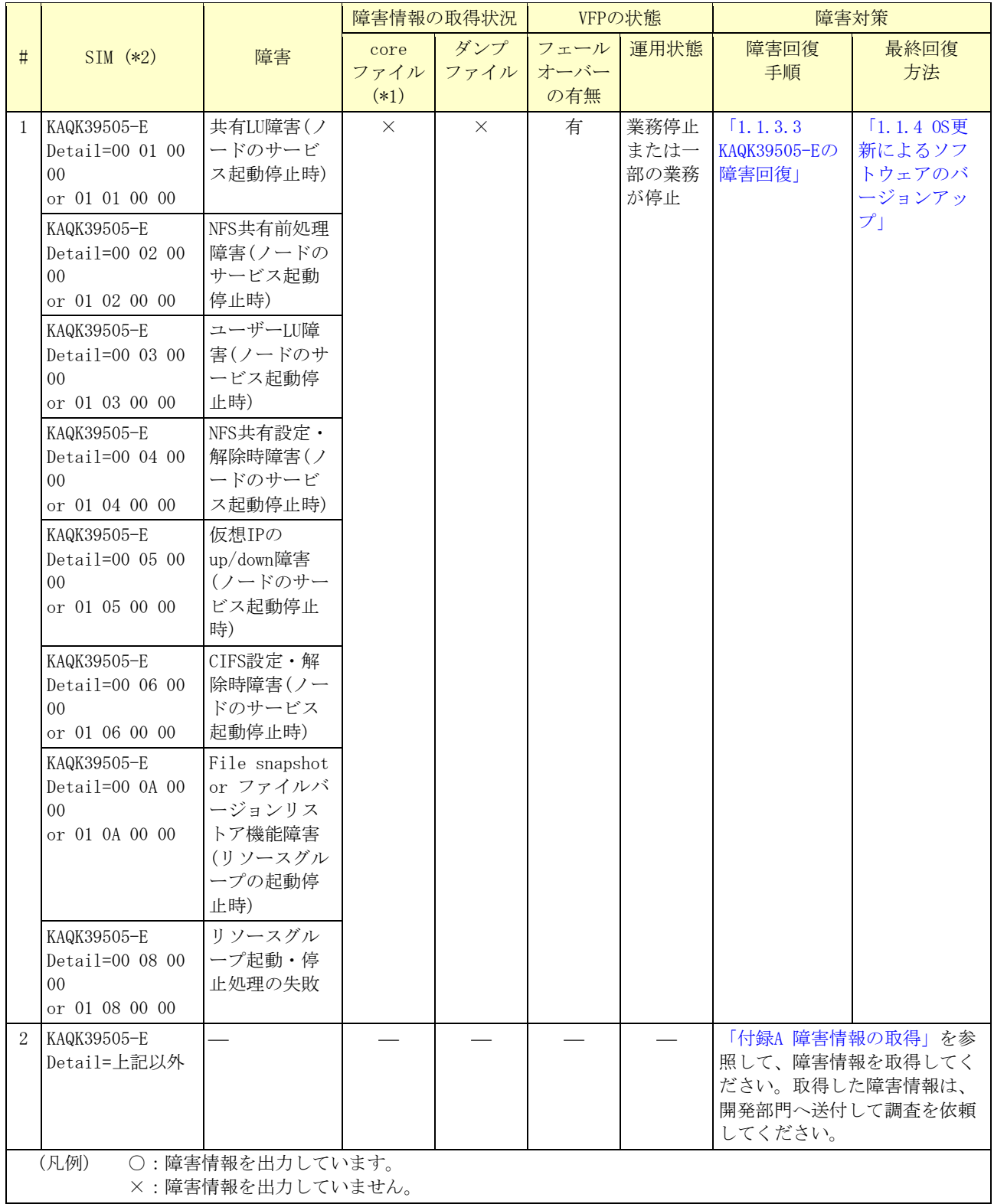

### 表1.1.3-1 ソフトウェア関連障害一覧(3/4)

- \*1: coreファイルの取得については、「付録A.4 coreファイル」を参照してください。
- \*2: Virtual Serverの障害である場合、SIMメッセージの末尾にVirtual Server IDが付与され ます。付与されたIDのVirtual Serverの状態については、vnaslistコマンドで確認できま す。vnaslist コマンドについては、コマンドリファレンス(IF311)「2.219 vnaslist(ノード上での Virtual Server の情報の表示)」を参照してください。

それぞれのSIMに対応した障害対策の障害回復手順を実施してください。また、障害回復手順の実施 後は、対策版のOSを入手しだい障害対策の最終回復を実施してください。

- 注: KAQK39500-EまたはKAQK39505-EのSIMも出ている場合は、そちらのSIMの障害の回 復手順を優先的に実施してください。
	- · KAQK39602-E Detail=00 00 01 10 Level=00 Type=04またはDetail 00 00 01 11 Level=00 Type=04(Virtual Serverファイルシステムmount/umount失敗)を含む2つ 以上のKAQK39602-EのSIMが出ている場合は、Virtual Serverファイルシステム mount/umount失敗の対策を優先的に実施してください。

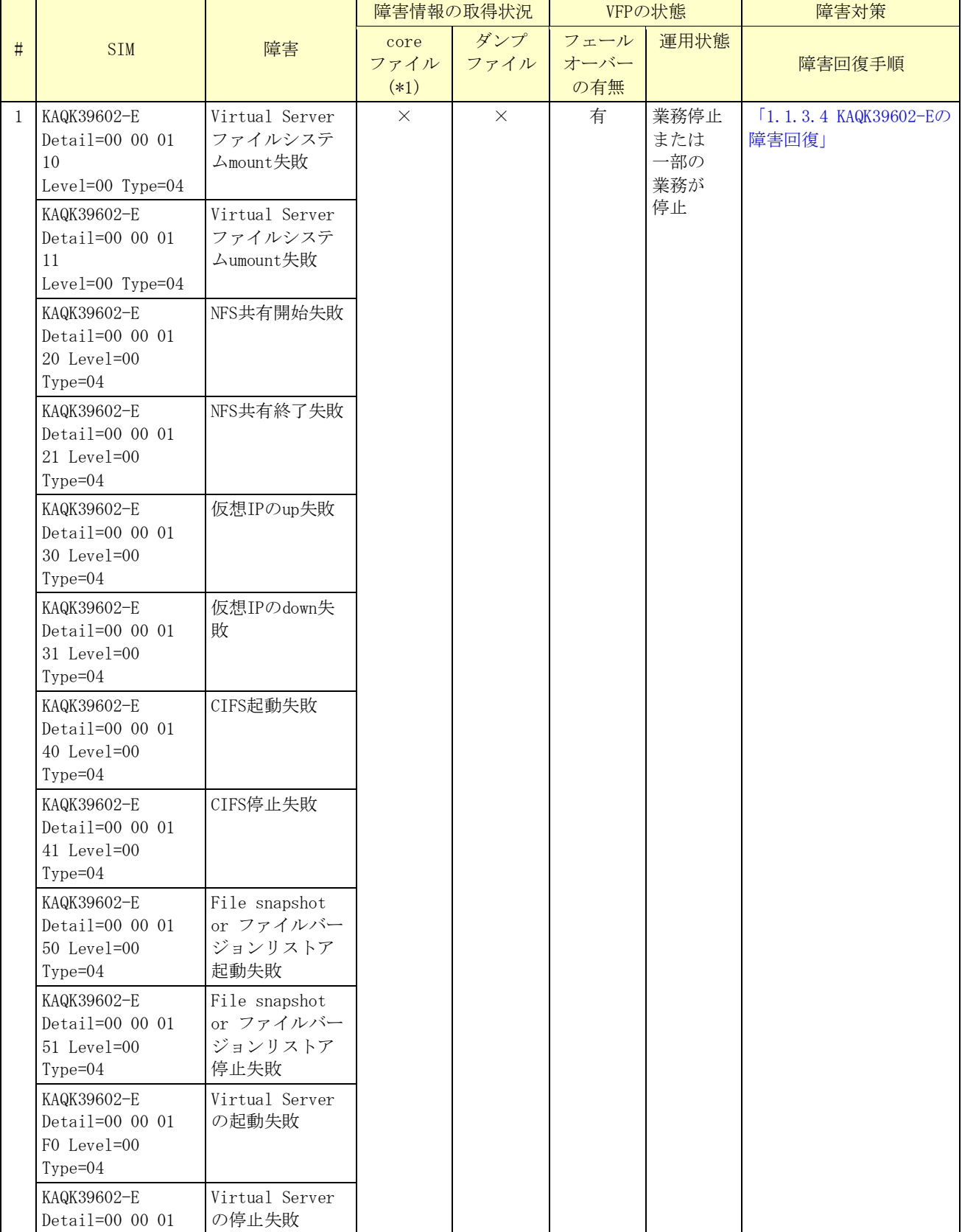

#### 表1.1.3-1 ソフトウェア関連障害一覧(4/4)

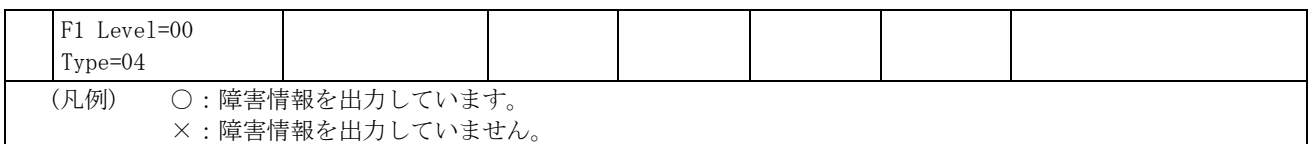

\*1: coreファイルの取得については、「付録A.4 coreファイル」を参照してください。

それぞれのSIMに対応した障害対策の障害回復手順を実施してください。また、障害回復手順の 実施後は、対策版のOSを入手しだい障害対策の最終回復を実施してください。

1.1.3.1 ユーザーLUファイルシステム閉塞の障害回復

ユーザーLUファイルシステム閉塞の障害回復の手順と回復方法について説明します。

ユーザーLUファイルシステム閉塞の障害が発生した場合、ファイルシステムの運用方法によって障 害回復の手段と手順が異なります。次に、ユーザーLUファイルシステム閉塞の障害回復の手段を示 します。

- バックアップからのリストアによる回復
- fsrepairコマンドによる回復
- File snapshot 差分スナップショット閉塞(容量不足)の回復
- l File snapshot 差分スナップショット閉塞の回復

バックアップからのリストアによる回復、fsrepairコマンドによる回復、File snapshot 差分スナ ップショット閉塞(容量不足)の回復、およびFile snapshot 差分スナップショット閉塞の回復手段 を切り分けるフローを「図1.1.3.1-1」に示します。

また、バックアップからのリストアによる回復、fsrepairコマンドによる回復、File snapshot 差 分スナップショット閉塞(容量不足)の回復、およびFile snapshot 差分スナップショット閉塞の回 復手順後の最終回復については、「1.1.4 OS更新によるソフトウェアのバージョンアップ」を参照し て回復処理を実施してください。

障害回復手段の切り分けフローは、保守員がシステム管理者と連携してノードシステムの状況を把 握しながら手順を進める様子を示しています。

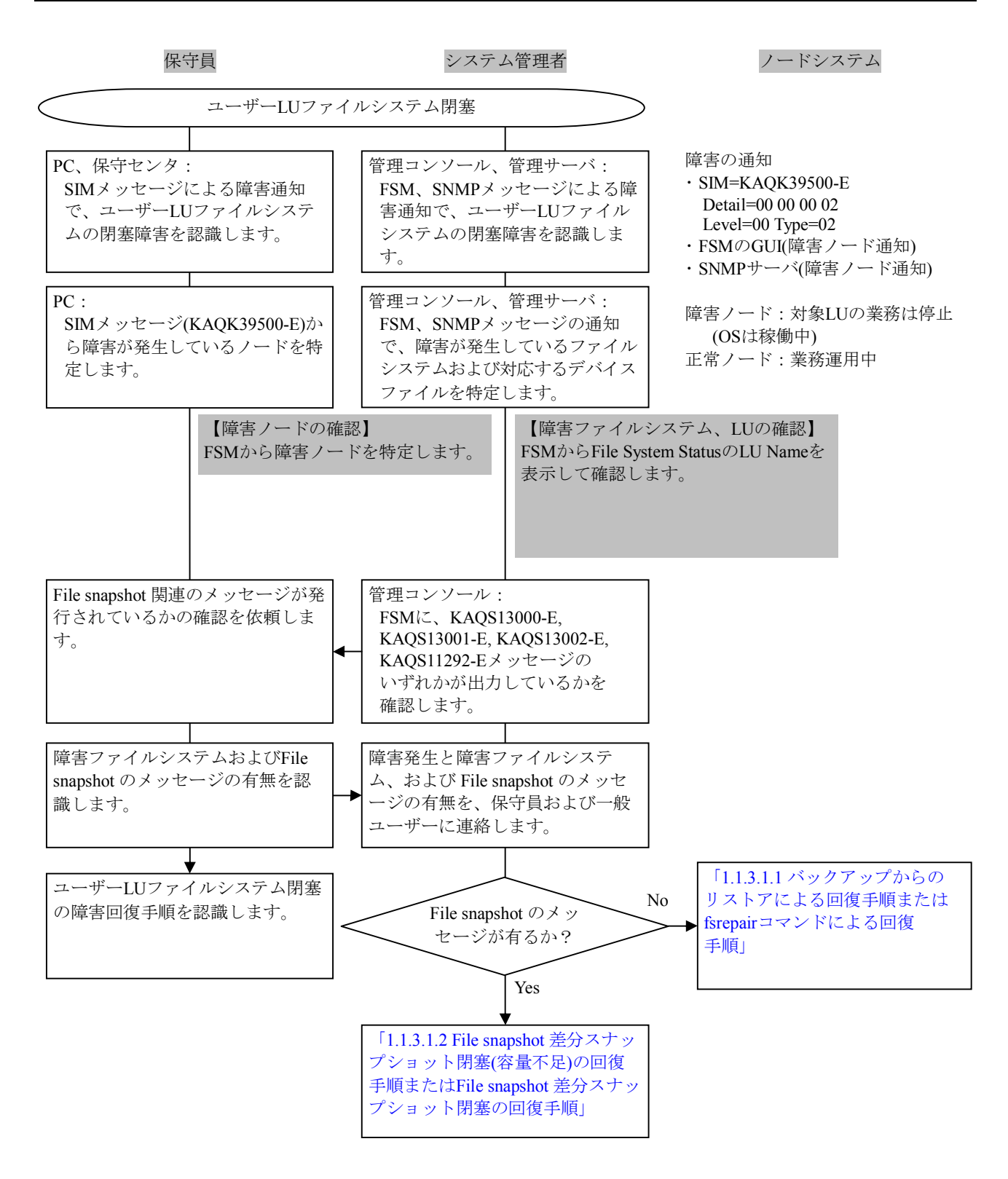

図1.1.3.1-1 ユーザーLUファイルシステム閉塞の回復手段の切り分け

1.1.3.1.1 バックアップからのリストアによる回復手順またはfsrepairコマンドによる回復手順

ユーザーLUファイルシステム閉塞の障害発生によって実施する、バックアップからのリストアによ る回復手順、またはfsrepairコマンドによる回復手順について説明します。

表1.1.3.1.1-1にバックアップからのリストアによる回復手順と、fsrepairコマンドによる回復手順 の違いを示します。

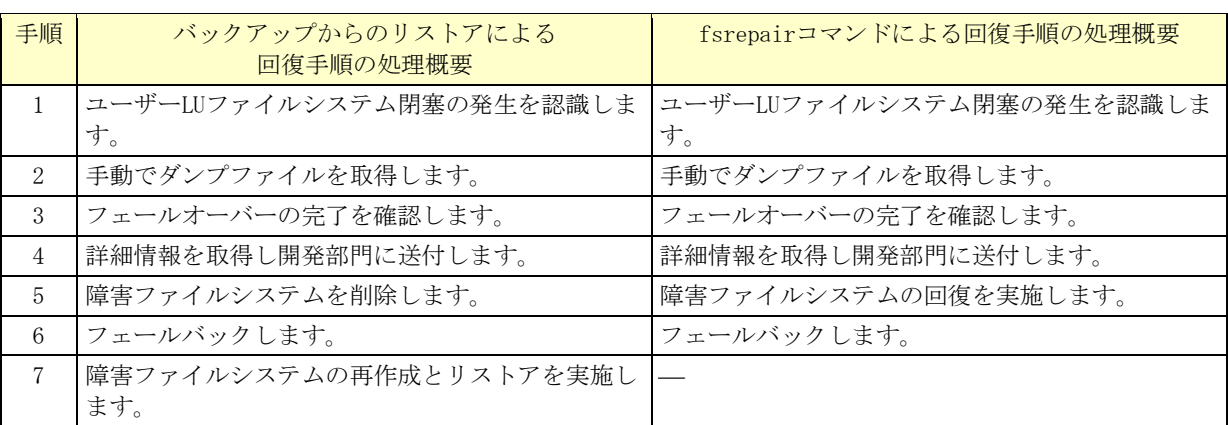

#### 表1.1.3.1.1-1 バックアップからのリストアによる回復手順と fsrepairコマンドによる回復手順の違い

バックアップからのリストアによる回復手順、およびfsrepairコマンドによる回復手順のフローを 「図1.1.3.1.1-1」に示します。また、回復手順の途中でバックアップからのリストアによる回復手 順と、fsrepairコマンドによる回復手順が分岐します。注意して回復手順を実施してください。

また、障害回復手順の実施後は、対策版のOSを入手しだい障害対策の最終回復(「1.1.4 OS更新によ るソフトウェアのバージョンアップ」)を実施してください。

fsrepairコマンドによるファイルシステムの回復手順を実施する際は、次の通知に注意して実行す るようシステム管理者に促してください。

- 注:· コマンド操作は、管理LAN経由で行ってください。
	- · fsrepairコマンドによるファイルシステム回復は、失敗する可能性があります。 回復に失敗した場合、バックアップからのファイルシステム回復を行ってくださ い。
	- · 回復対象のファイルシステムを誤った場合、他のファイルシステムを破壊する可 能性があります。注意深く作業を行ってください。
	- · fsrepairコマンドによるファイルシステム回復は、fsrepairによりファイルシス テム整合性を回復したとしても、障害発生時に近い時間帯で更新されたユーザー データは反映されていない場合があります。必要に応じて回復後にユーザーデー タの検証を行ってください。

障害回復手順のフローは、保守員がシステム管理者と連携してノードシステムの状況を把握しなが ら手順を進める様子を示しています。

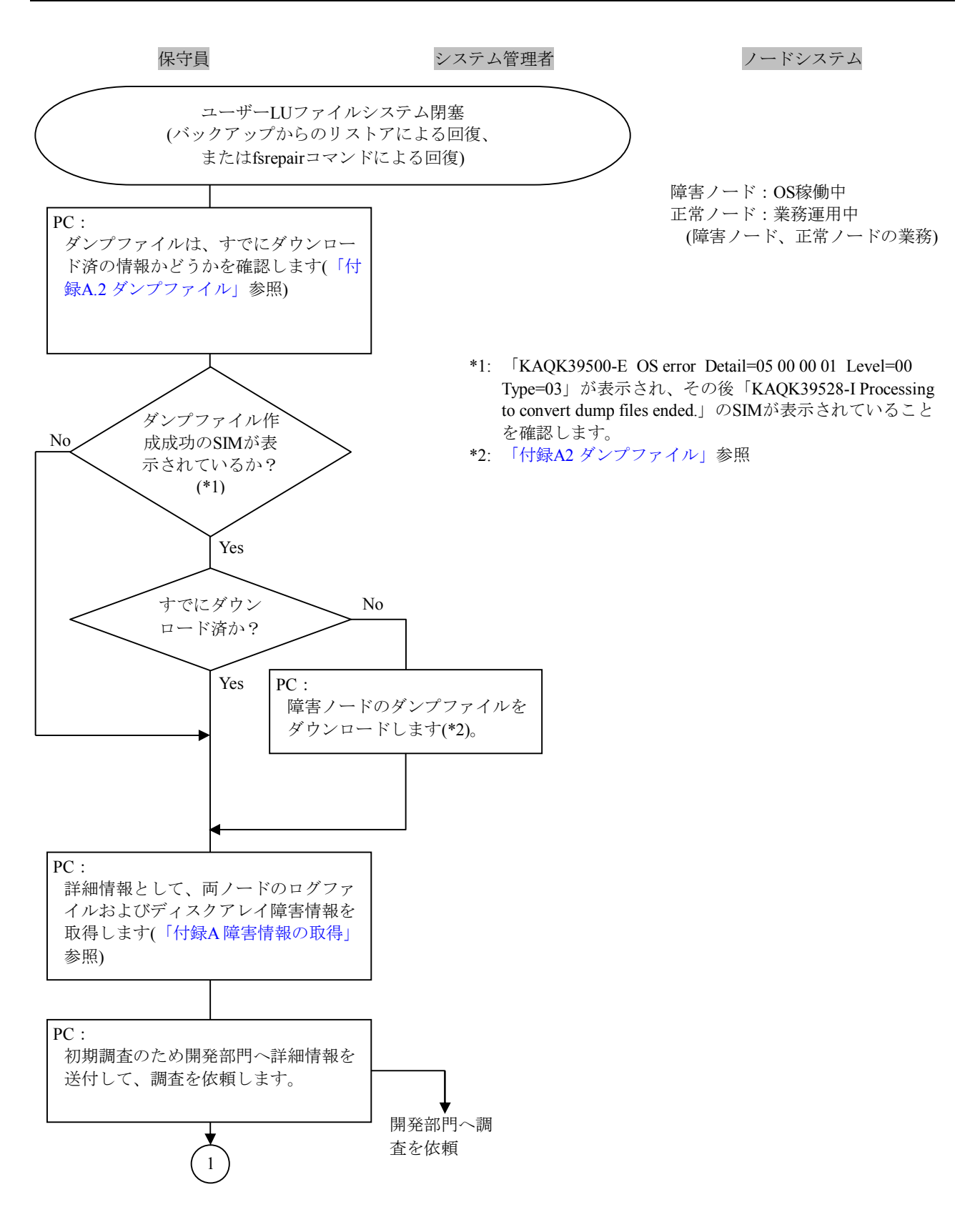

図1.1.3.1.1-1 リストアによる回復またはfsrepairコマンドによる回復手順(1/12)

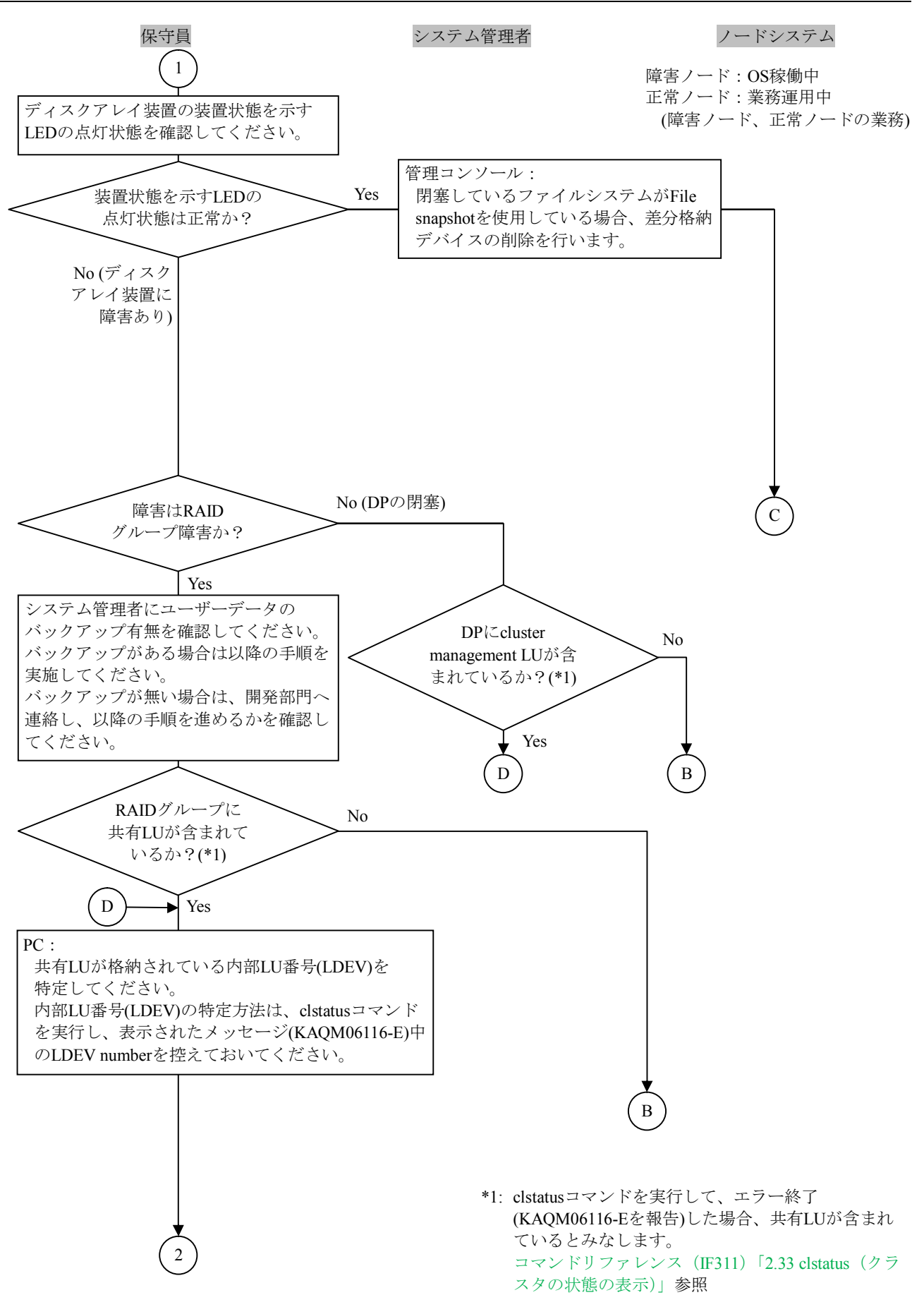

図1.1.3.1.1-1 リストアによる回復またはfsrepairコマンドによる回復手順(2/12)

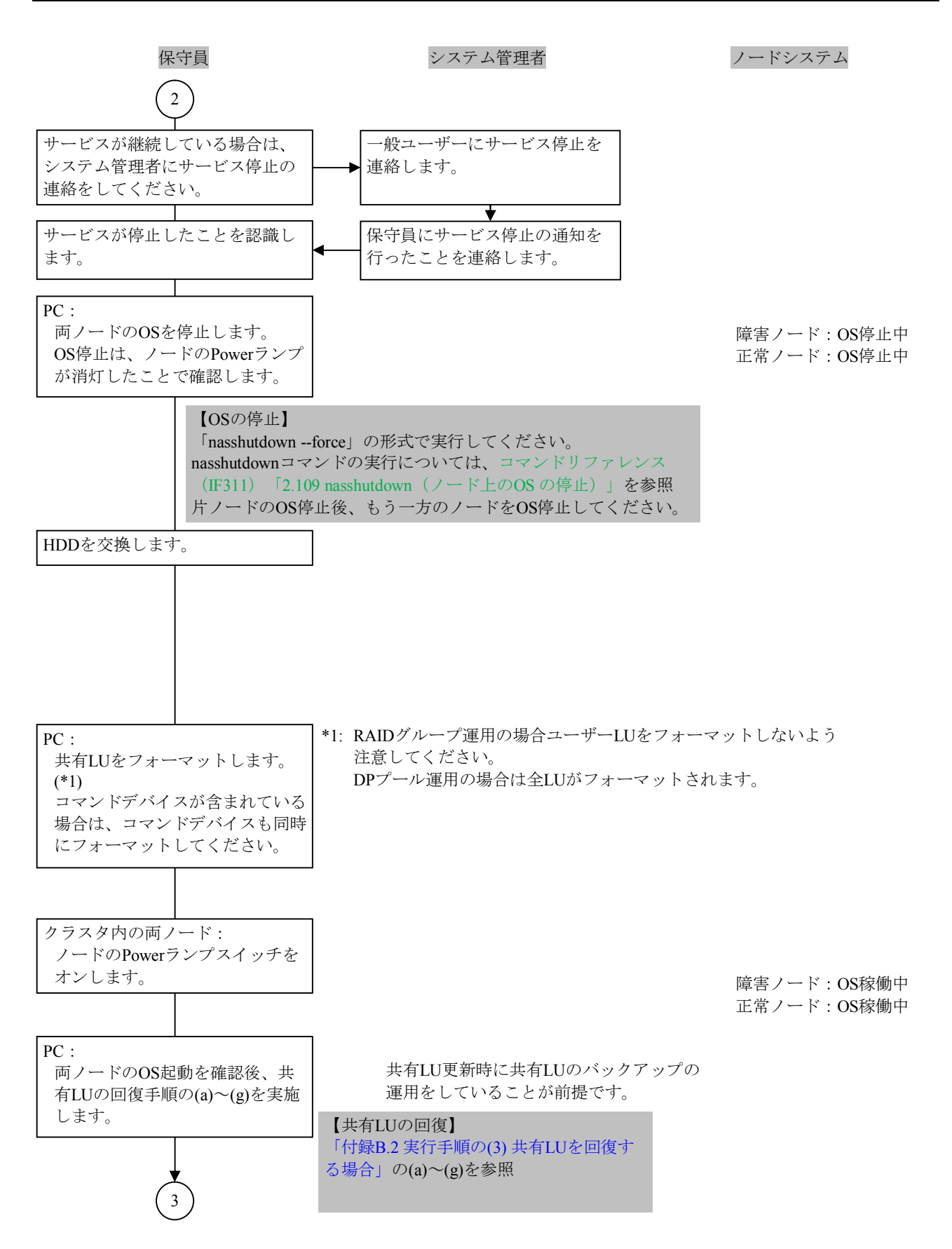

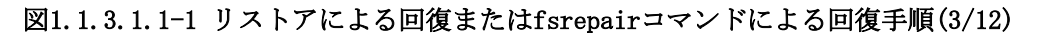

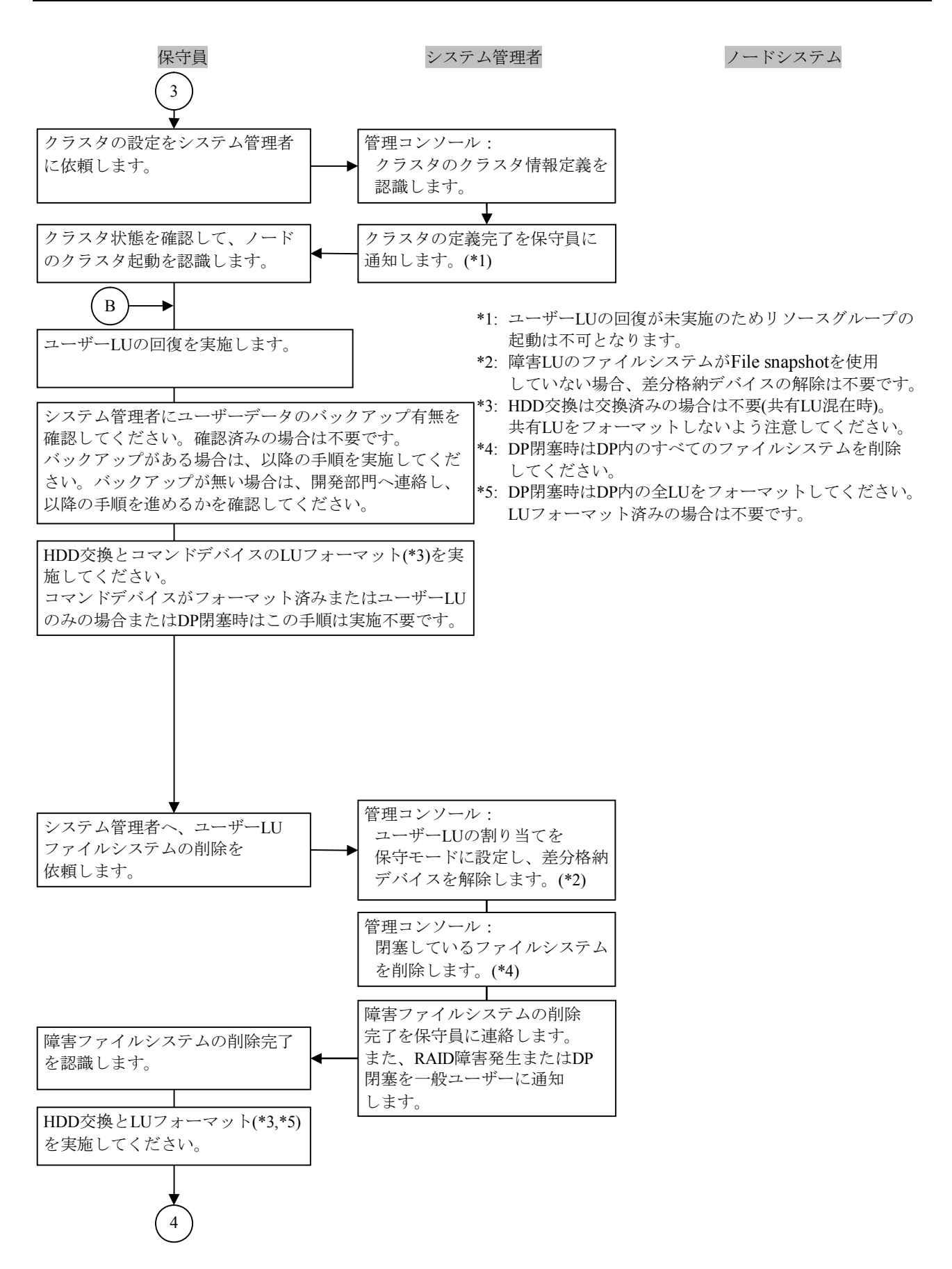

図1.1.3.1.1-1 リストアによる回復またはfsrepairコマンドによる回復手順(4/12)

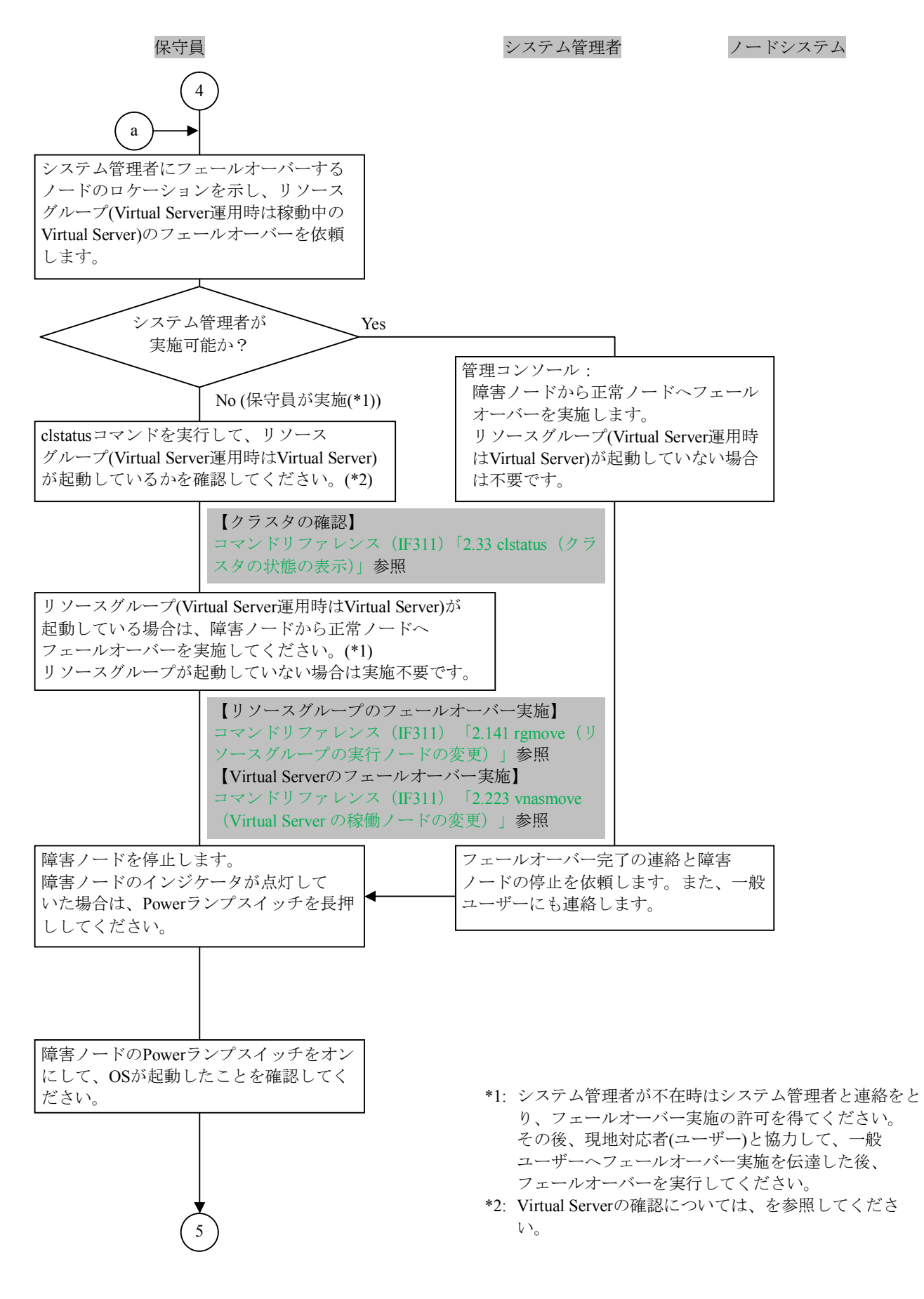

図1.1.3.1.1-1 リストアによる回復またはfsrepairコマンドによる回復手順(5/12)

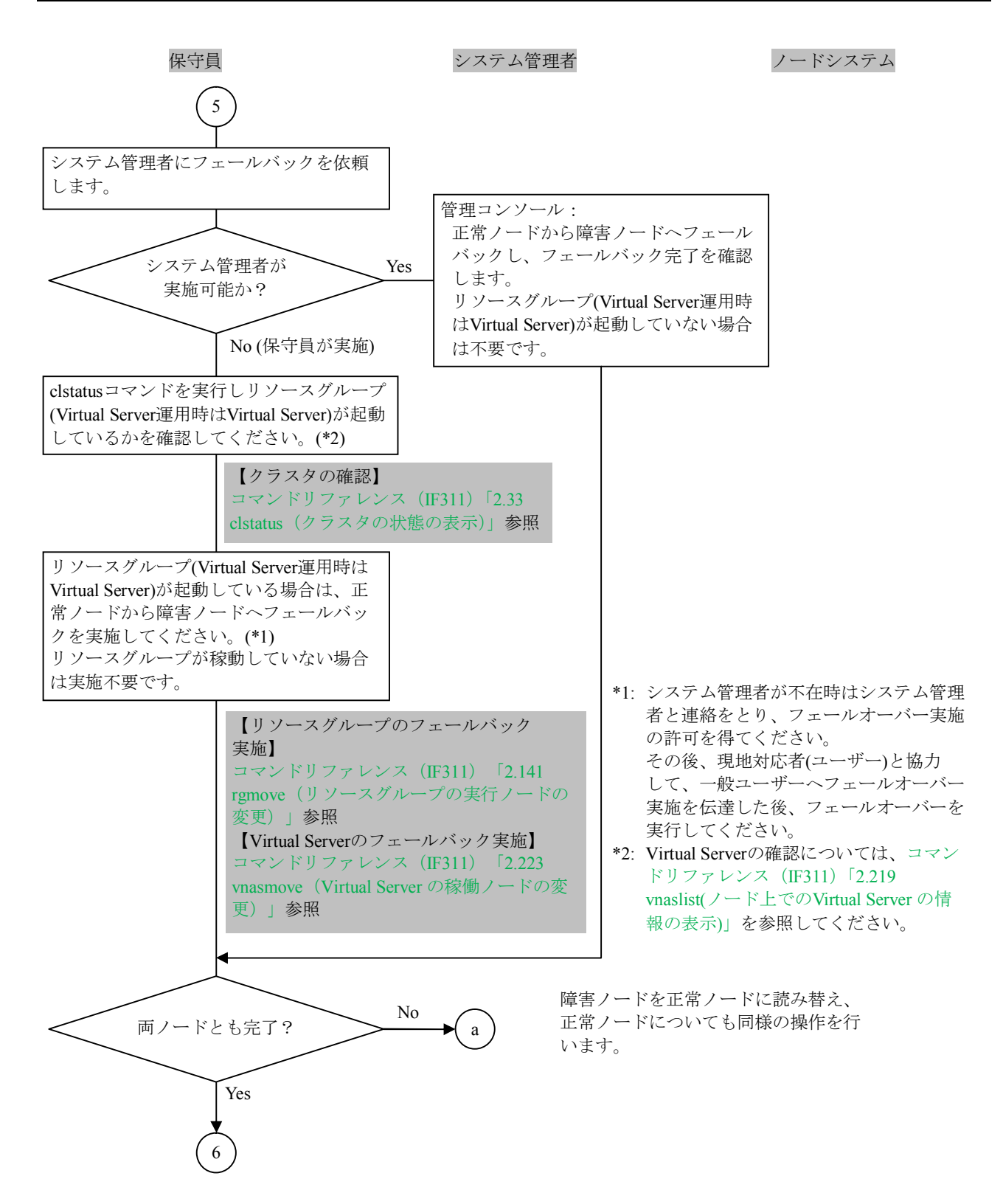

図1.1.3.1.1-1 リストアによる回復またはfsrepairコマンドによる回復手順(6/12)

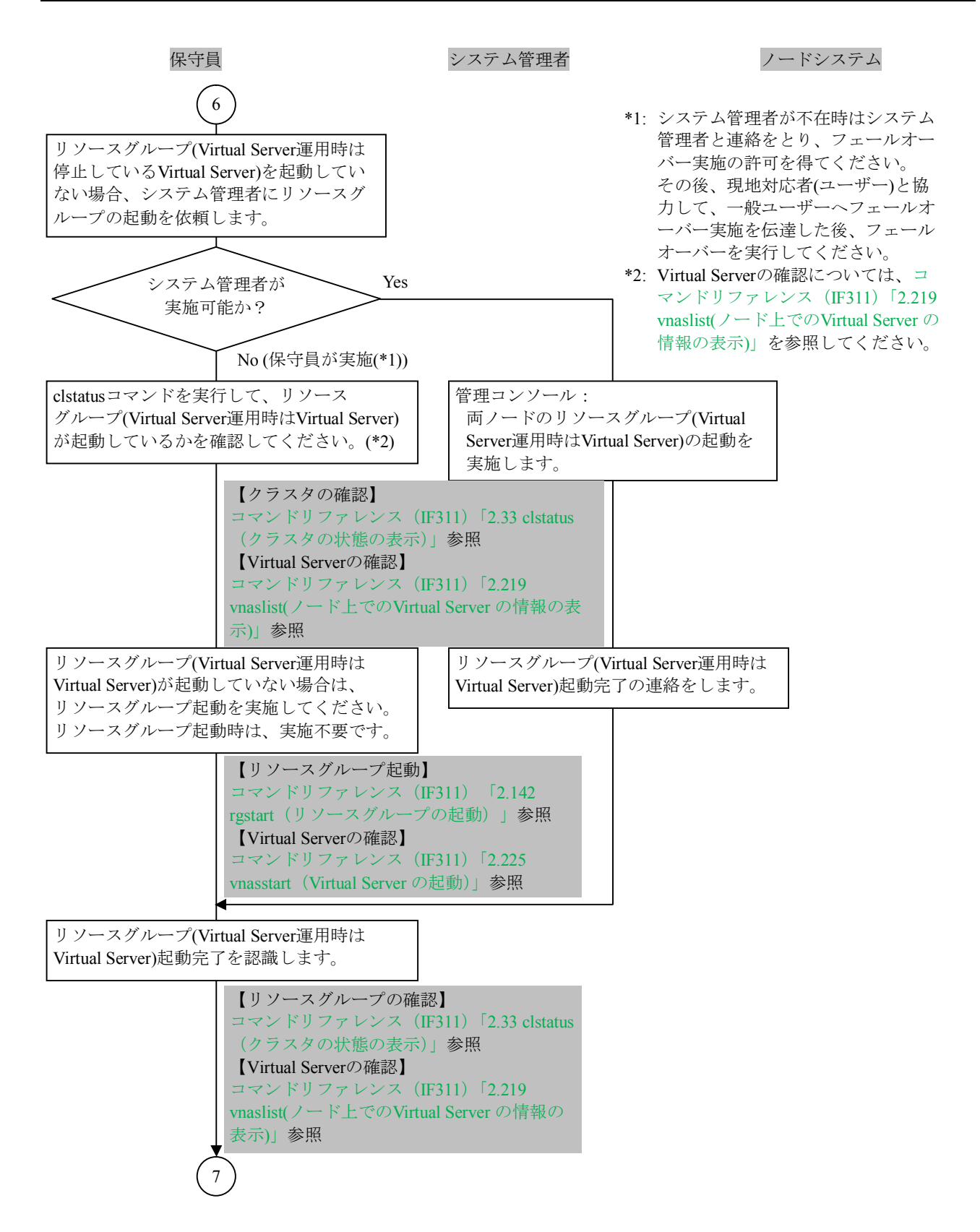

図1.1.3.1.1-1 リストアによる回復またはfsrepairコマンドによる回復手順(7/12)

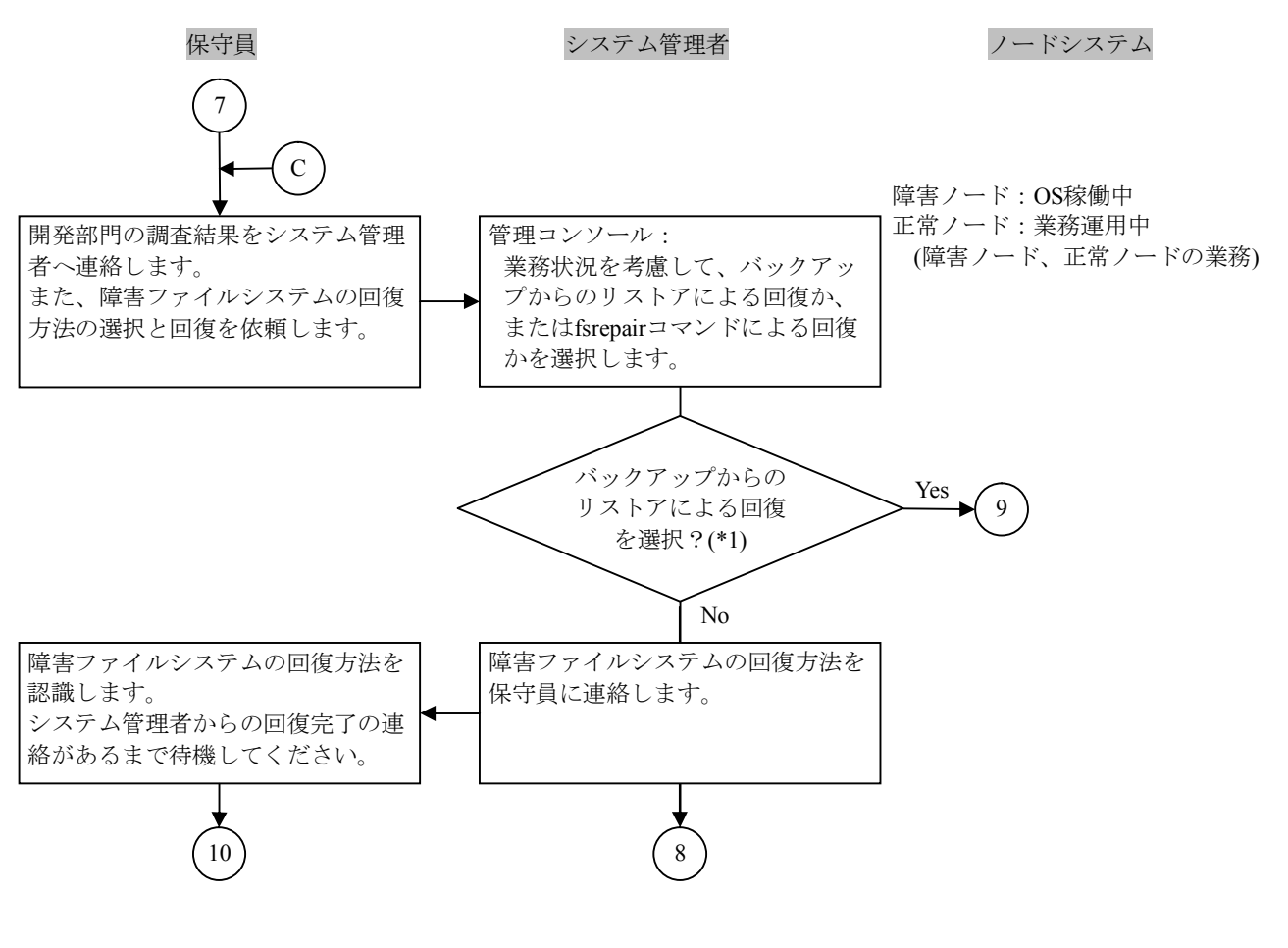

- \*1:
	- リストアによる回復とは、ユーザーファイルシステムを再作成し、バックアップデータを 上書きすることです。そのため、バックアップした日付のファイルシステム状態にしか戻 せません。
	- · fsrepairコマンドによる回復とは、ファイルシステムの整合性を合わせることで、障害直前 の状態にユーザーファイルシステムを回復します。ただし、破壊されたファイルはデータ 回復できない場合があります。 ユーザーLUのサイズ数、ファイル数により回復時間が長くなることがあります。 条件:無負荷状態 20,000,000ファイル

時間(目安):約2時間

注:· RAID障害の場合は、バックアップからのリストアしか実施できません。

#### 図1.1.3.1.1-1 リストアによる回復またはfsrepairコマンドによる回復手順(8/12)

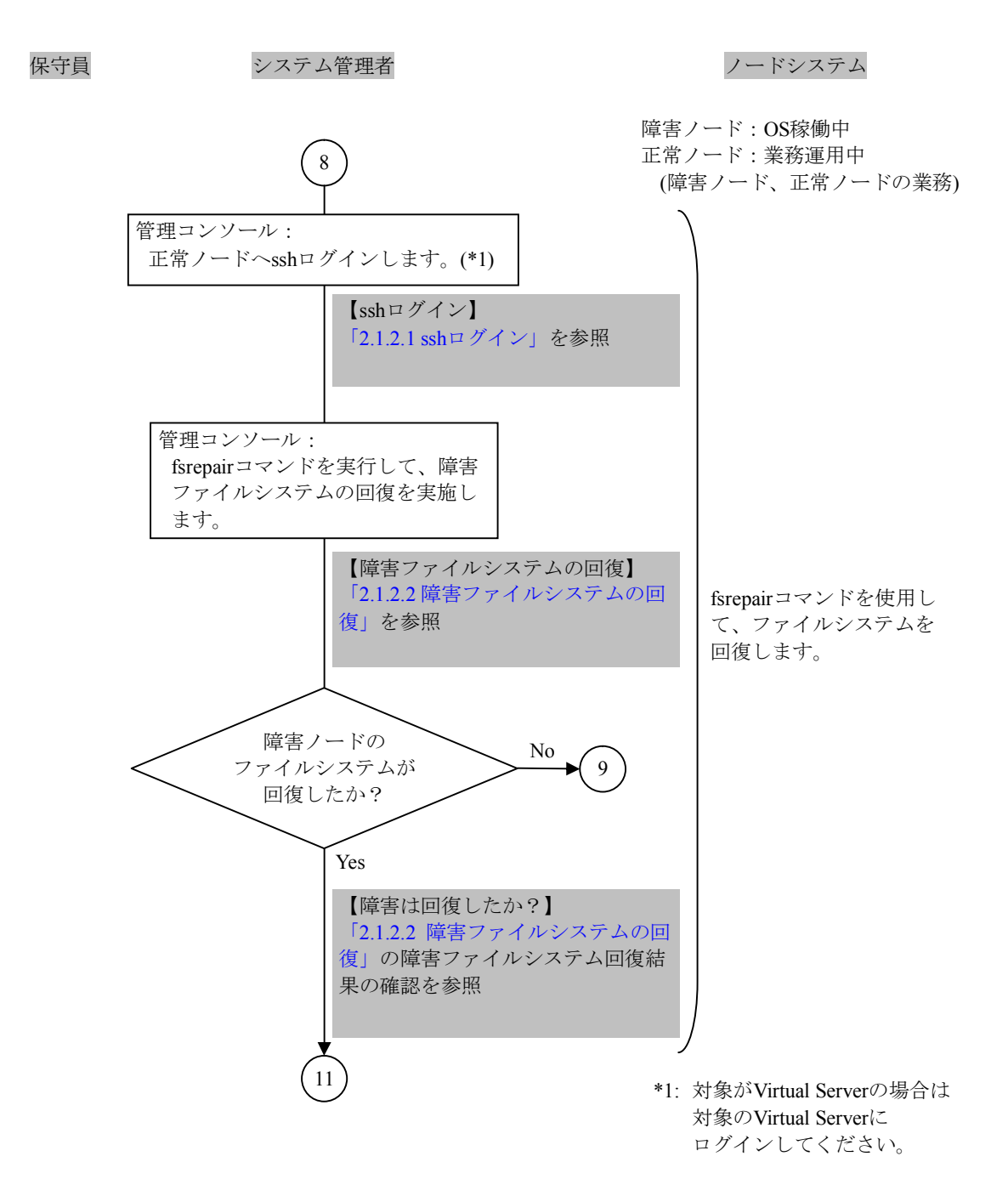

図1.1.3.1.1-1 リストアによる回復またはfsrepairコマンドによる回復手順(9/12)

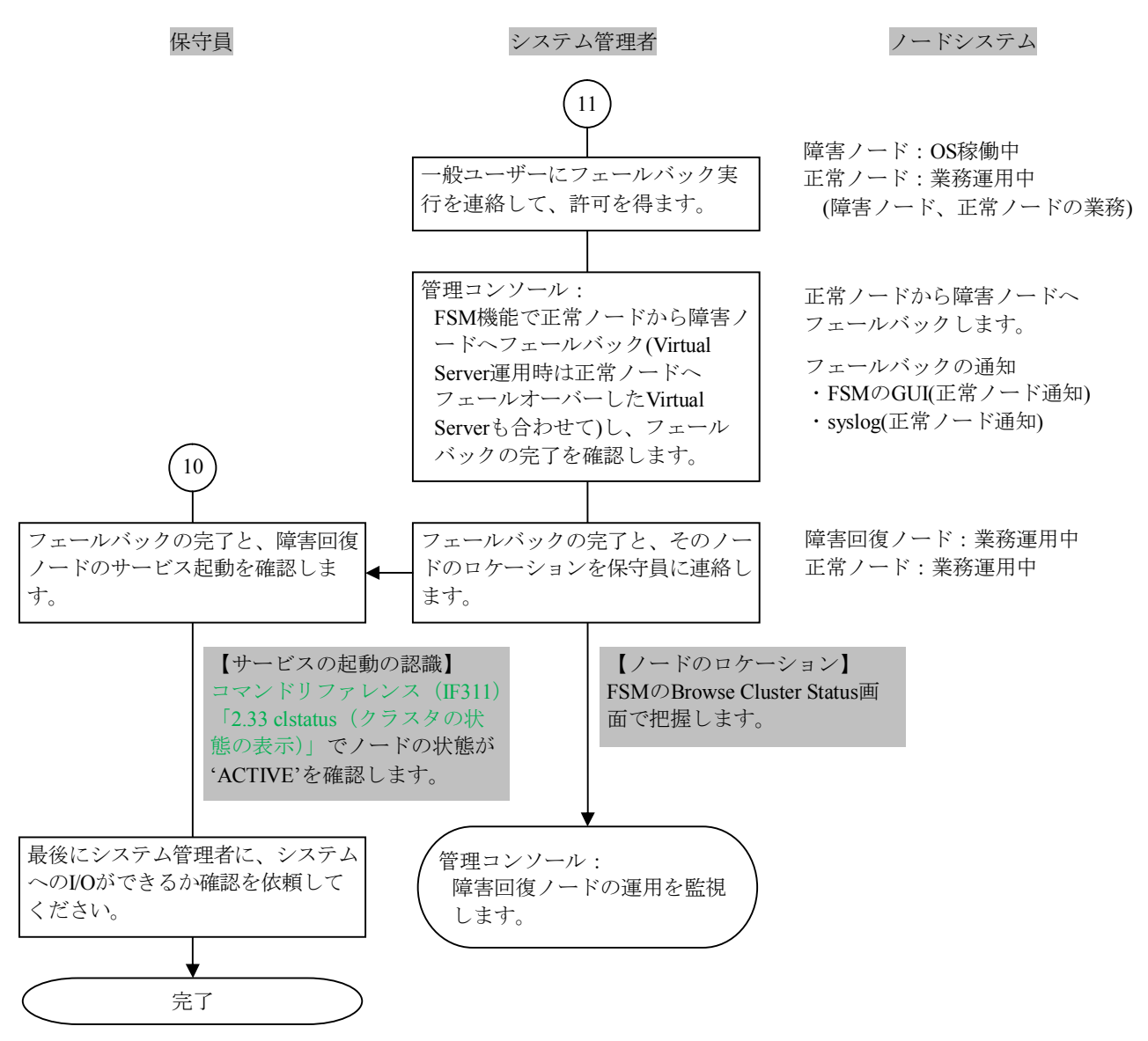

図1.1.3.1.1-1 リストアによる回復またはfsrepairコマンドによる回復手順(10/12)

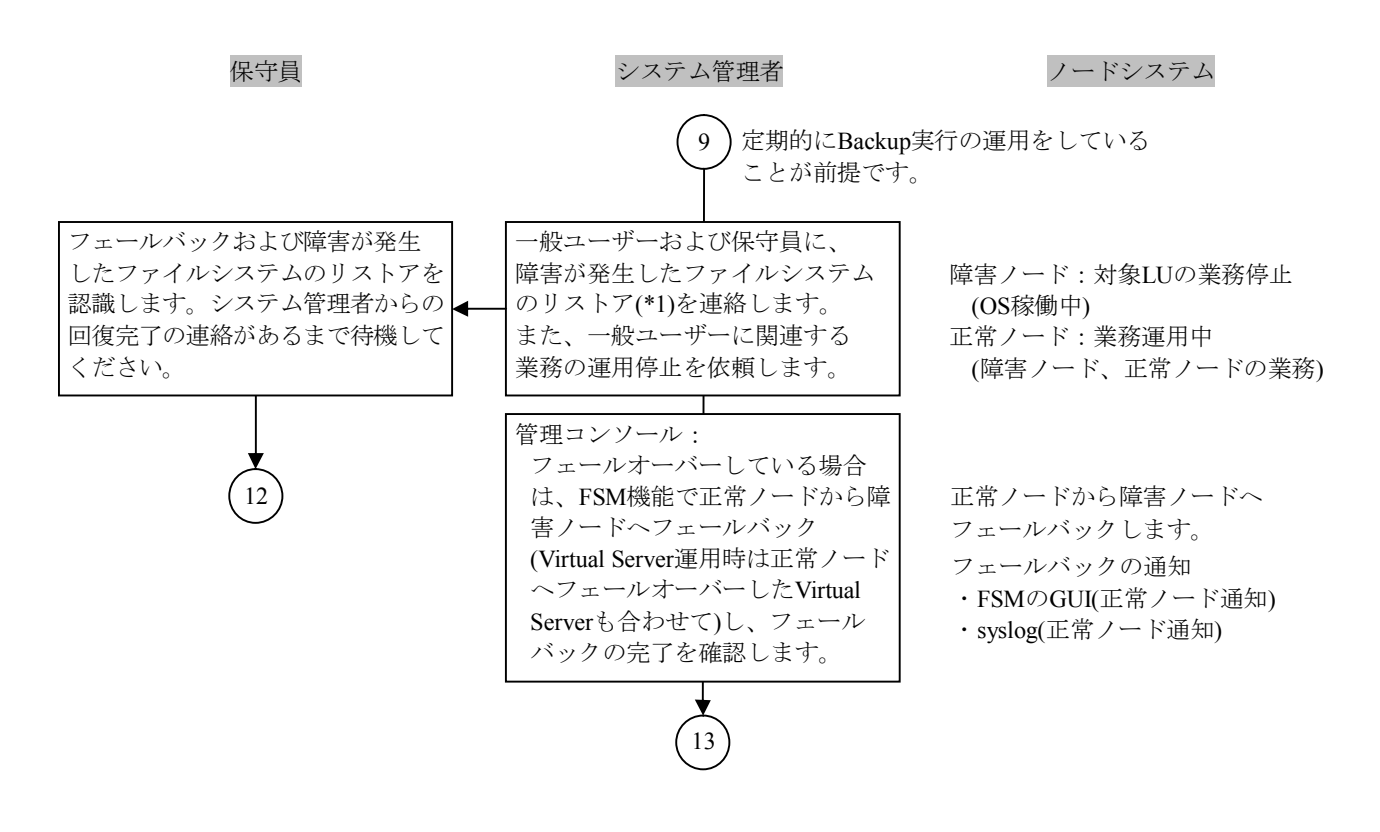

\*1: ファイルシステムが複数ある場合は、他のファイルシステム もリストアを実施して回復処理を実施してください。

図1.1.3.1.1-1 リストアによる回復またはfsrepairコマンドによる回復手順(11/12)

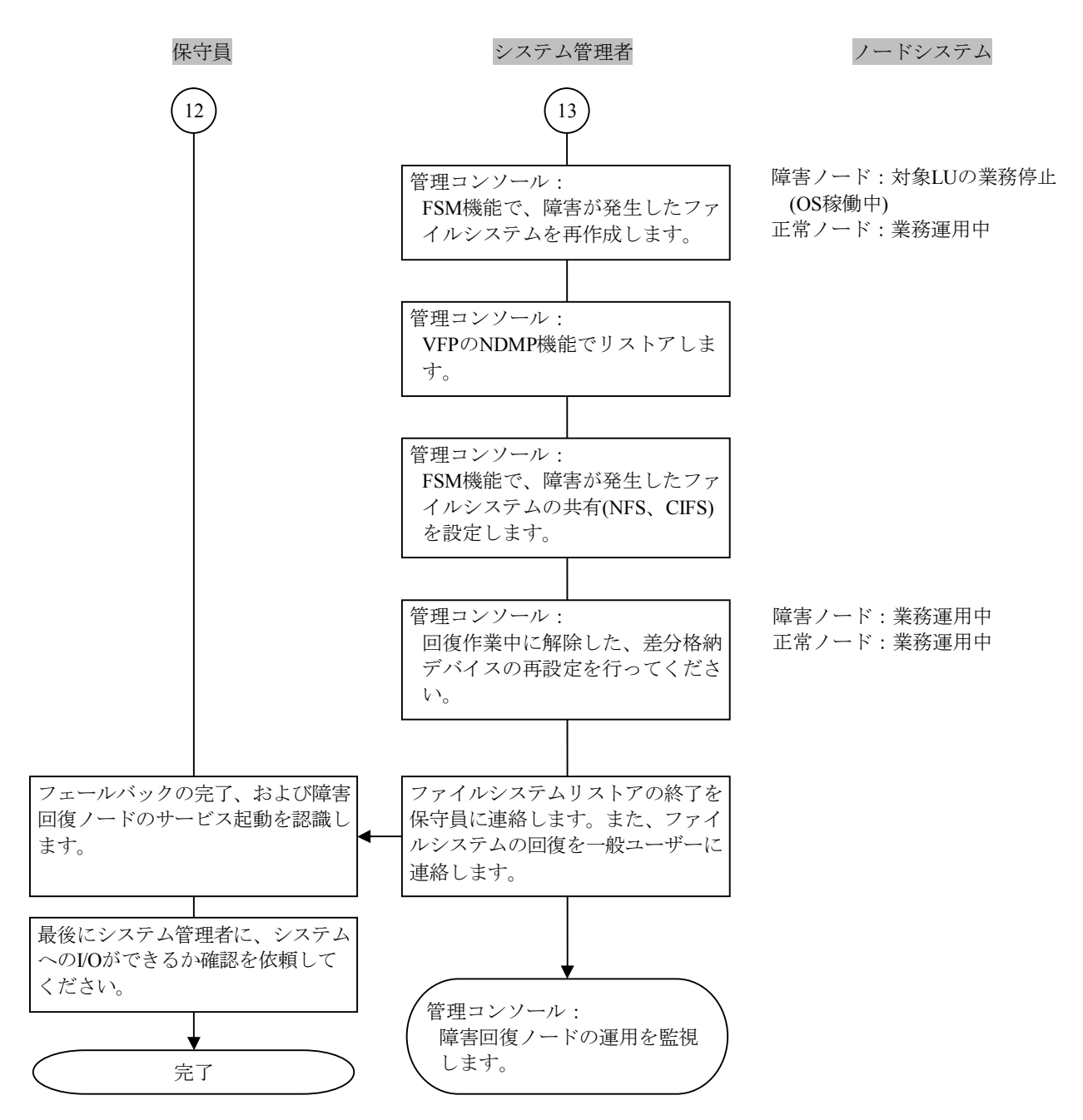

図1.1.3.1.1-1 リストアによる回復またはfsrepairコマンドによる回復手順(12/12)

1.1.3.1.2 File snapshot 差分スナップショット閉塞(容量不足)の回復手順またはFile snapshot 差分スナ ップショット閉塞の回復手順

File snapshot 差分スナップショット閉塞(容量不足)の回復手順、またはFile snapshot 差分スナ ップショット閉塞の回復手順について説明します。

File snapshot 差分スナップショット閉塞の回復手順は、差分格納デバイスの容量が不足している かどうかによって、File snapshot 差分スナップショット閉塞(容量不足)の回復手順と、File snapshot 差分スナップショット閉塞の回復手順があります。

表1.1.3.1.2-1にFile snapshot 差分スナップショット閉塞(容量不足)の回復手順と、 File snapshot差分スナップショット閉塞の回復手順の違いを示します。

### 表1.1.3.1.2-1 File snapshot 差分スナップショット閉塞(容量不足)の回復手順と File snapshot 差分スナップショット閉塞の回復手順の違い

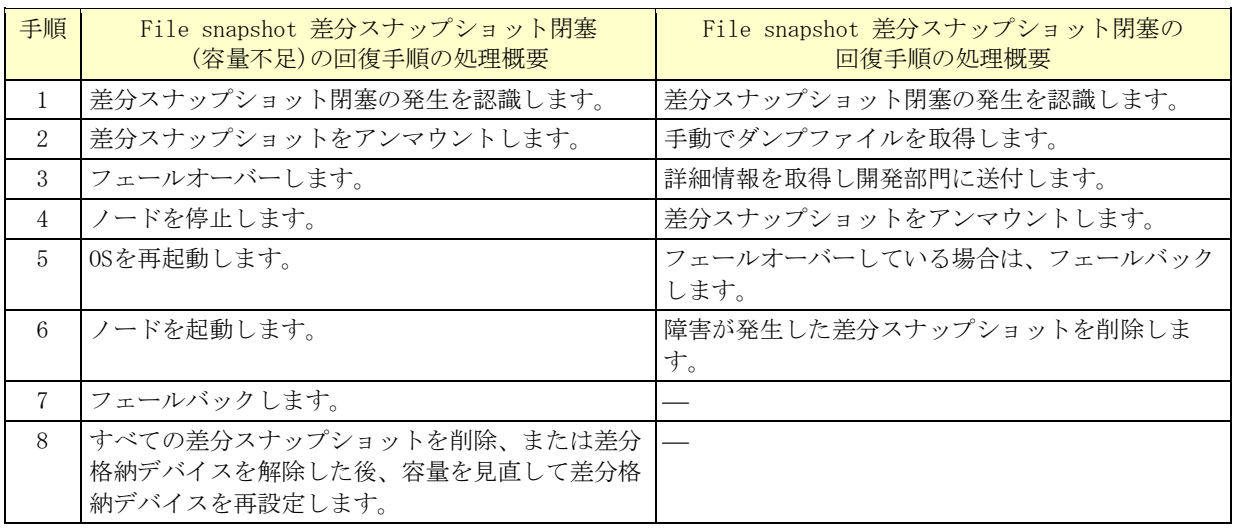

File snapshot 差分スナップショット閉塞(容量不足)の回復手順、およびFile snapshot 差分スナ ップショット閉塞の回復手順のフローを「図1.1.3.1.2-1」に示します。また、回復手順の途中で File snapshot 差分スナップショット閉塞(容量不足)の回復手順と、File snapshot 差分スナップ ショット閉塞の回復手順が分岐します。注意して回復手順を実施してください。

また、障害回復手順の実施後は、対策版のOSを入手しだい障害対策の最終回復(「1.1.4 OS更新によ るソフトウェアのバージョンアップ」)を実施してください。

障害回復手順のフローは、保守員がシステム管理者と連携してノードシステムの状況を把握しなが ら手順を進める様子を示しています。

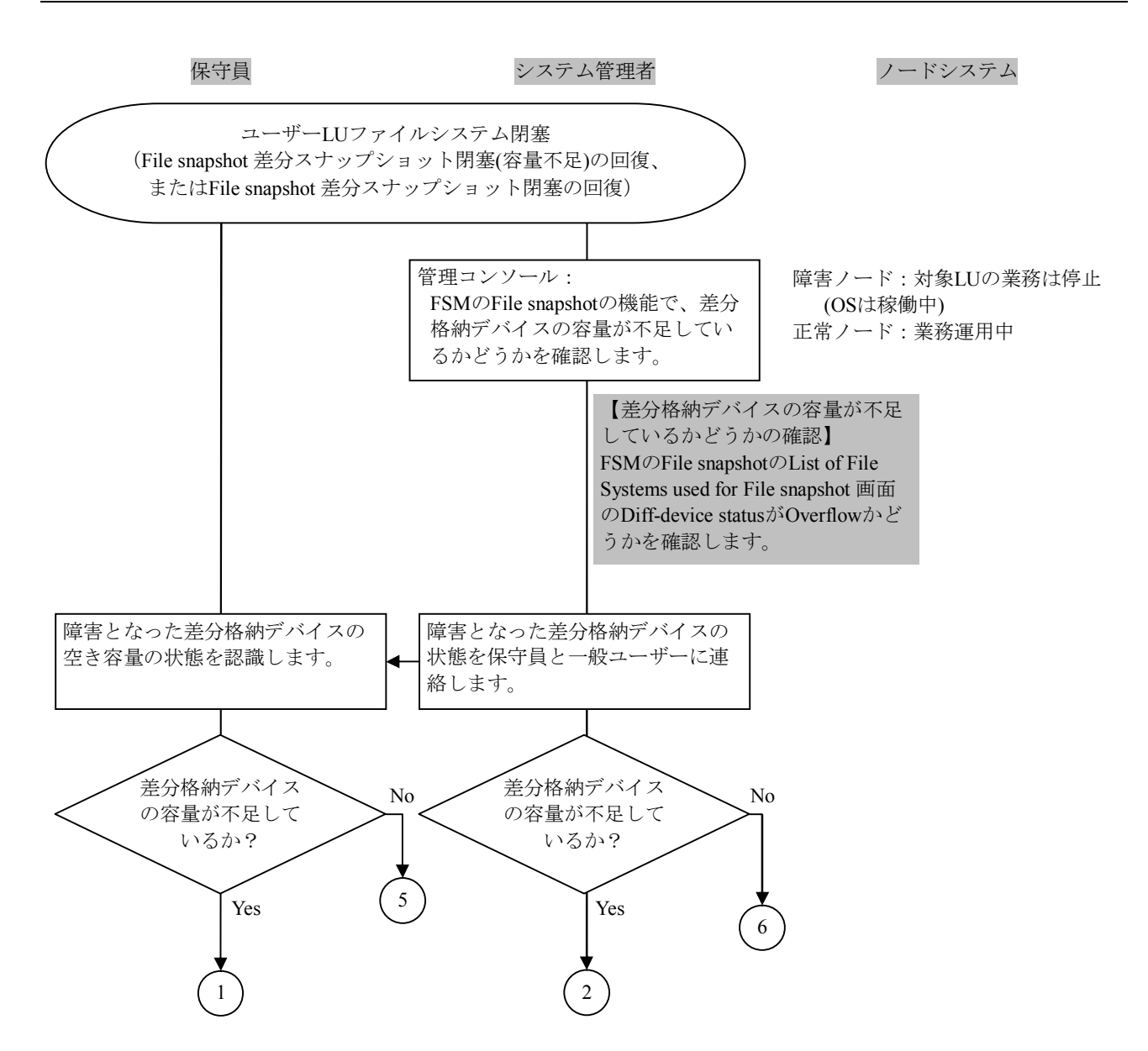

図1.1.3.1.2-1 File snapshot 差分スナップショット閉塞の回復手順(1/7)

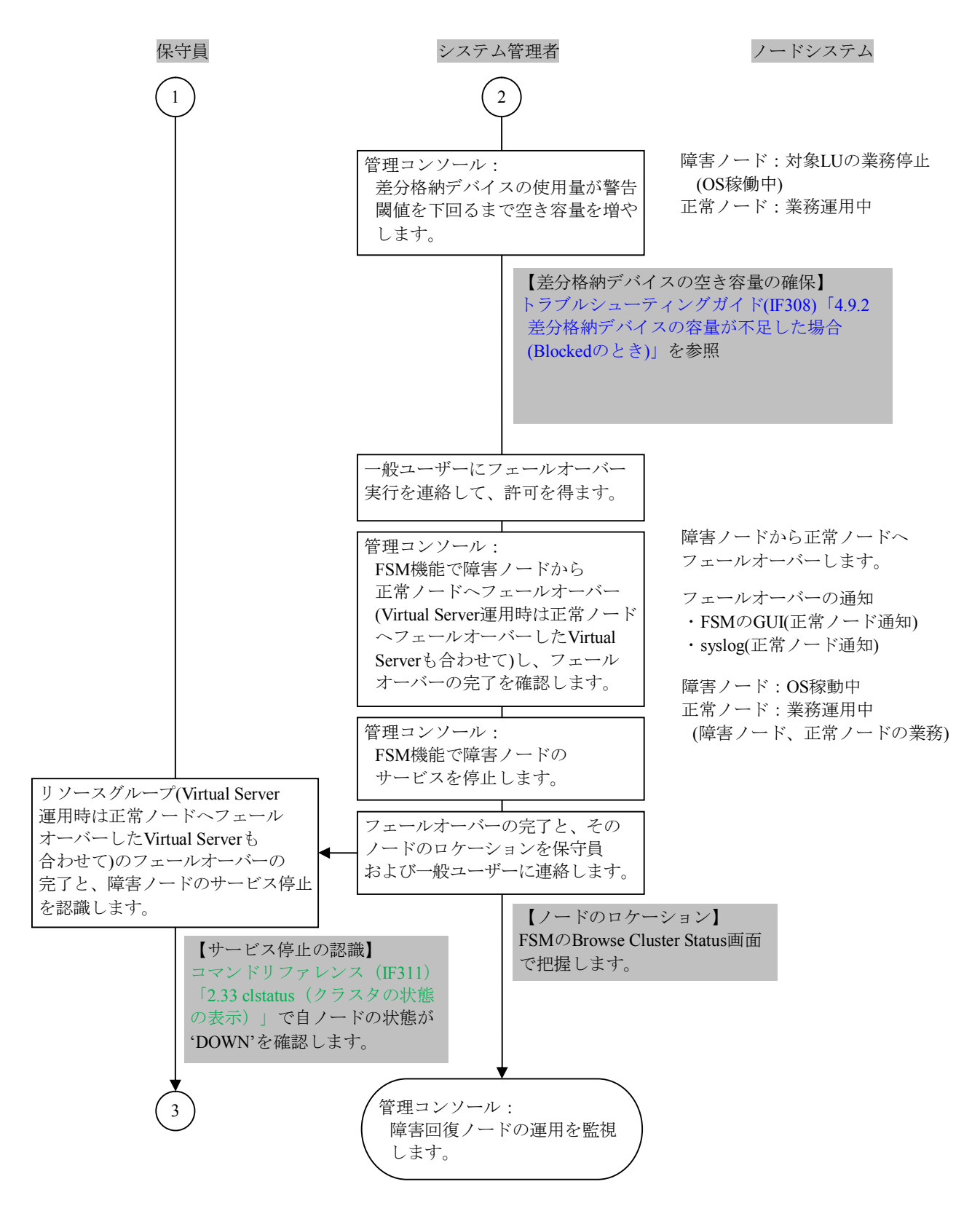

図1.1.3.1.2-1 File snapshot 差分スナップショット閉塞の回復手順(2/7)

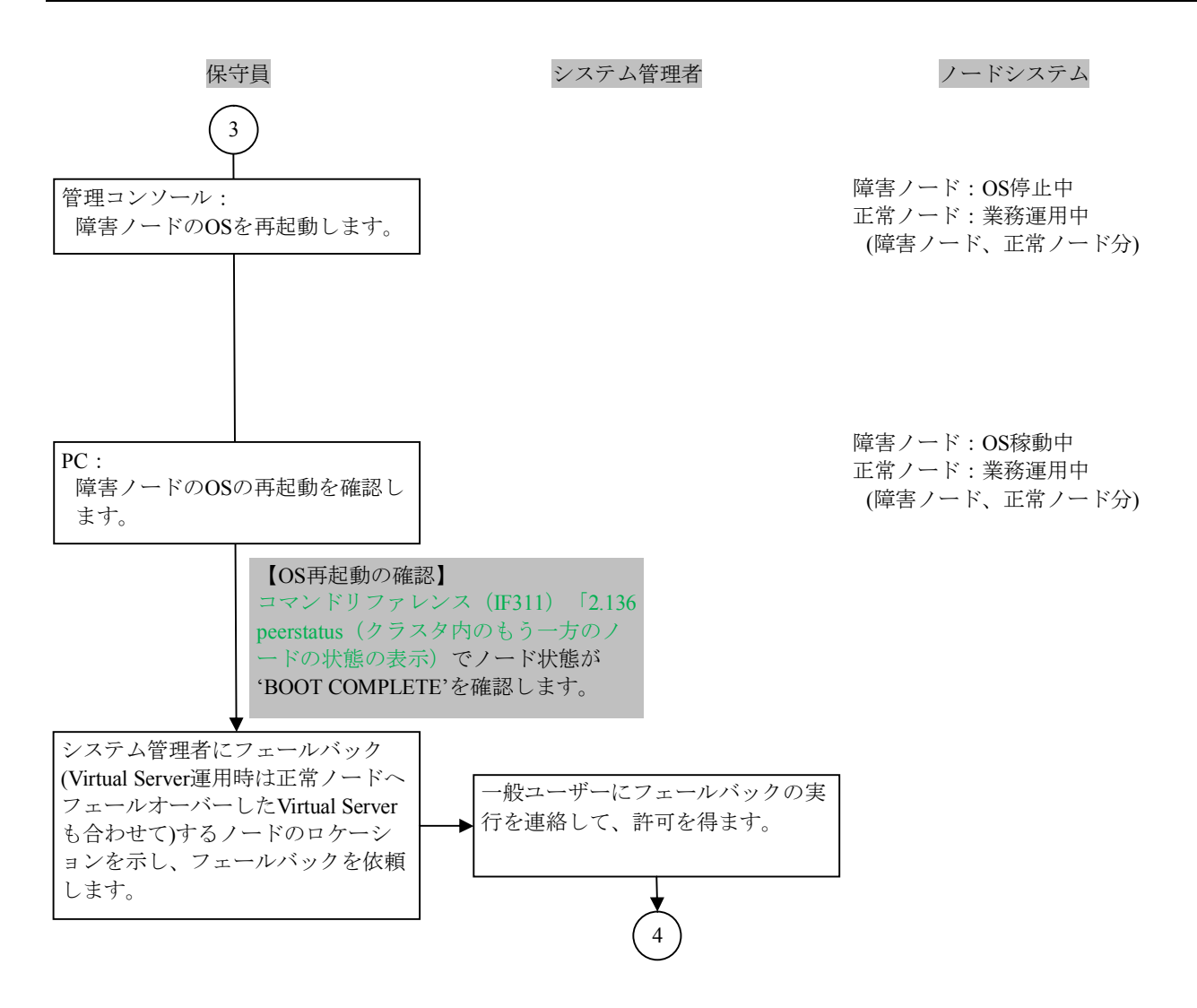

図1.1.3.1.2-1 File snapshot 差分スナップショット閉塞の回復手順(3/7)

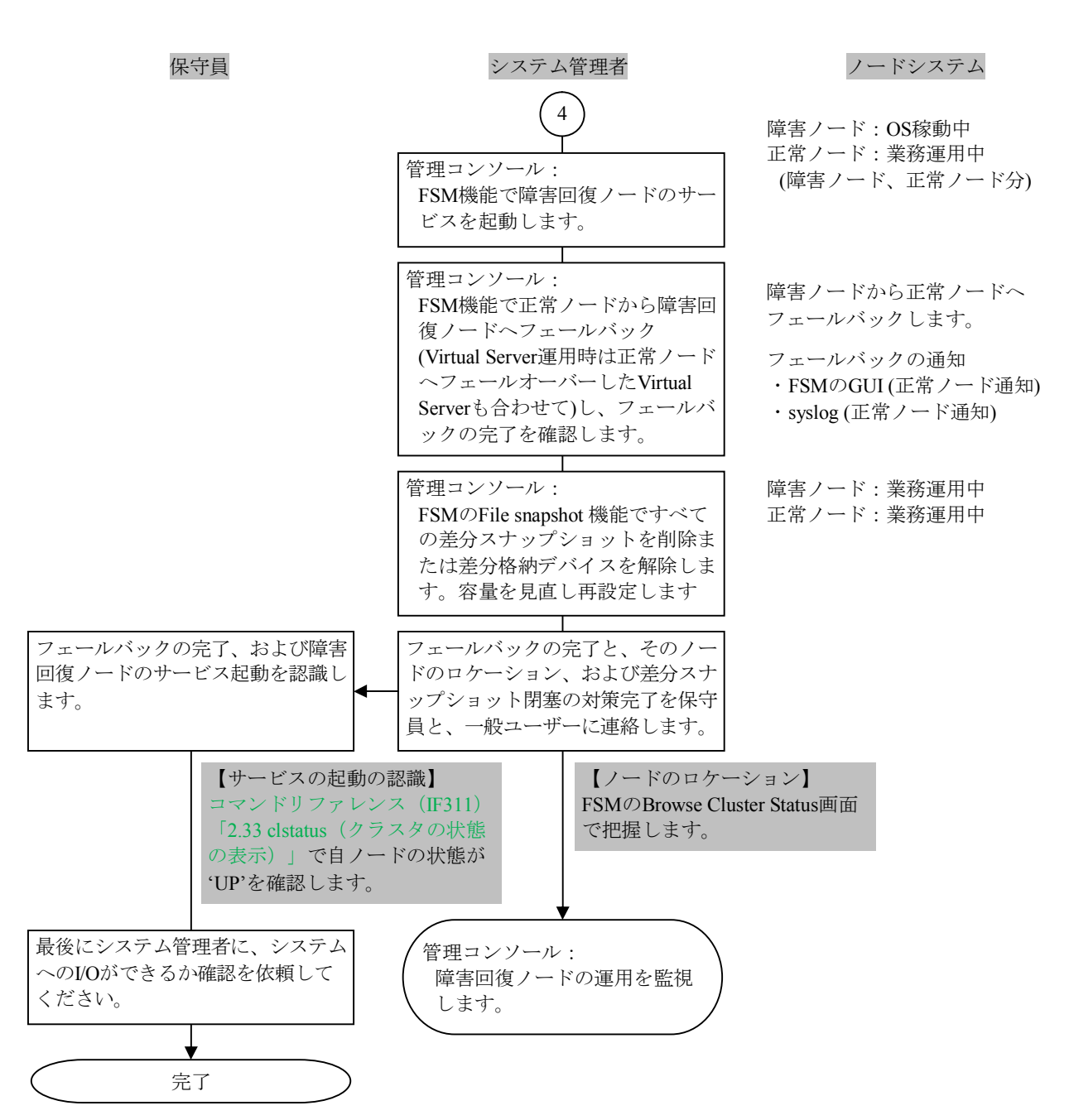

図1.1.3.1.2-1 File snapshot 差分スナップショット閉塞の回復手順(4/7)

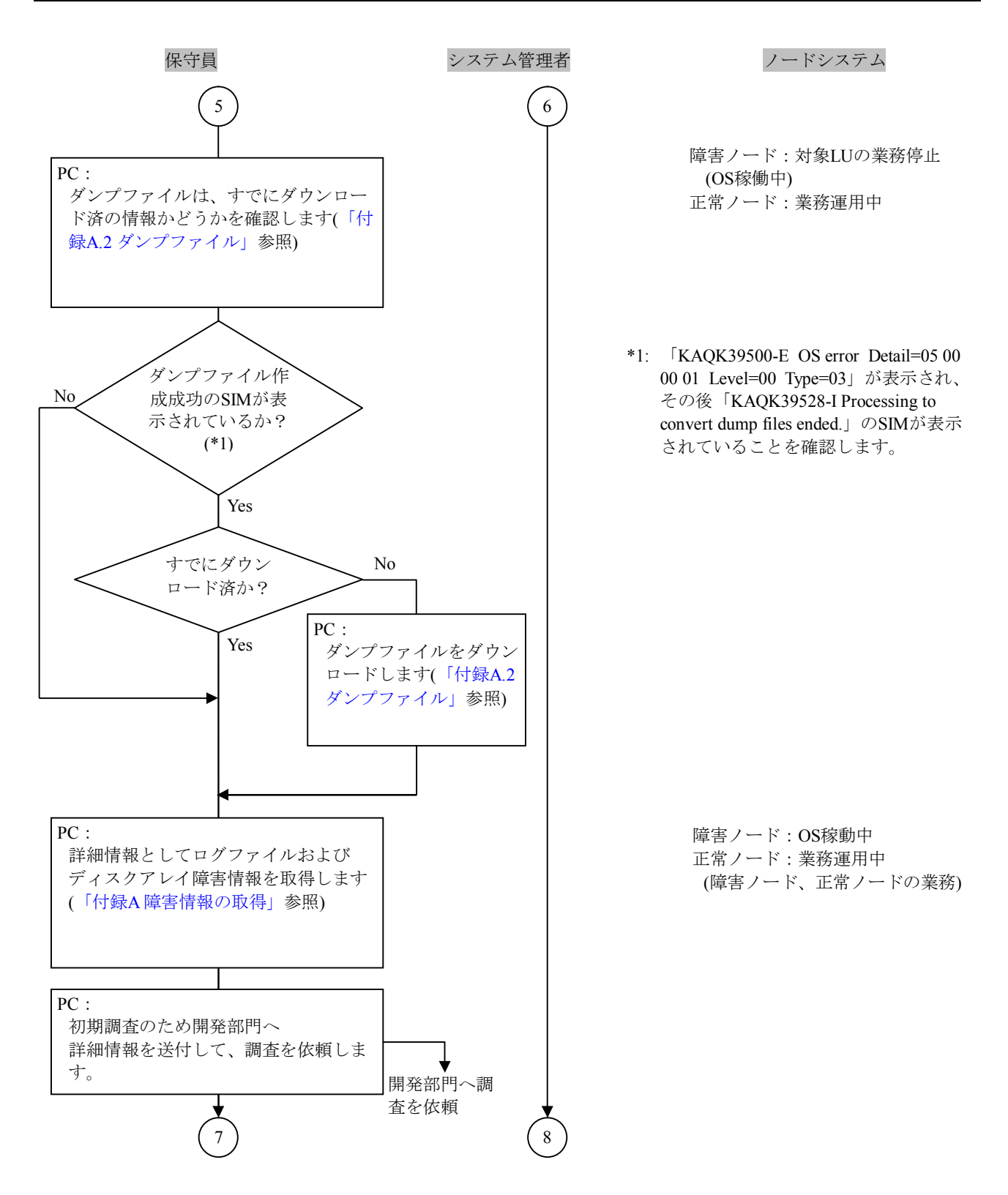

図1.1.3.1.2-1 File snapshot 差分スナップショット閉塞の回復手順(5/7)
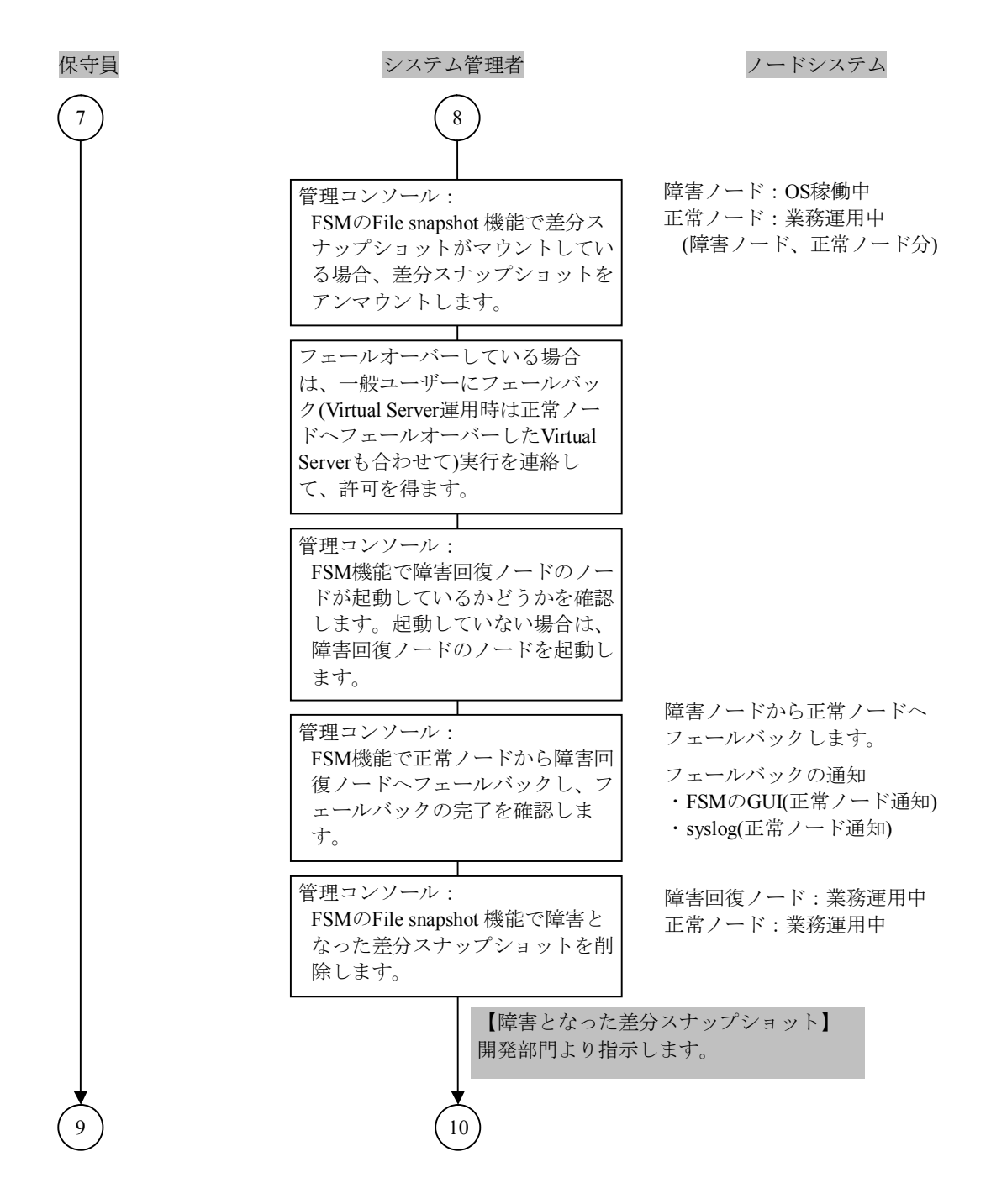

図1.1.3.1.2-1 File snapshot 差分スナップショット閉塞の回復手順(6/7)

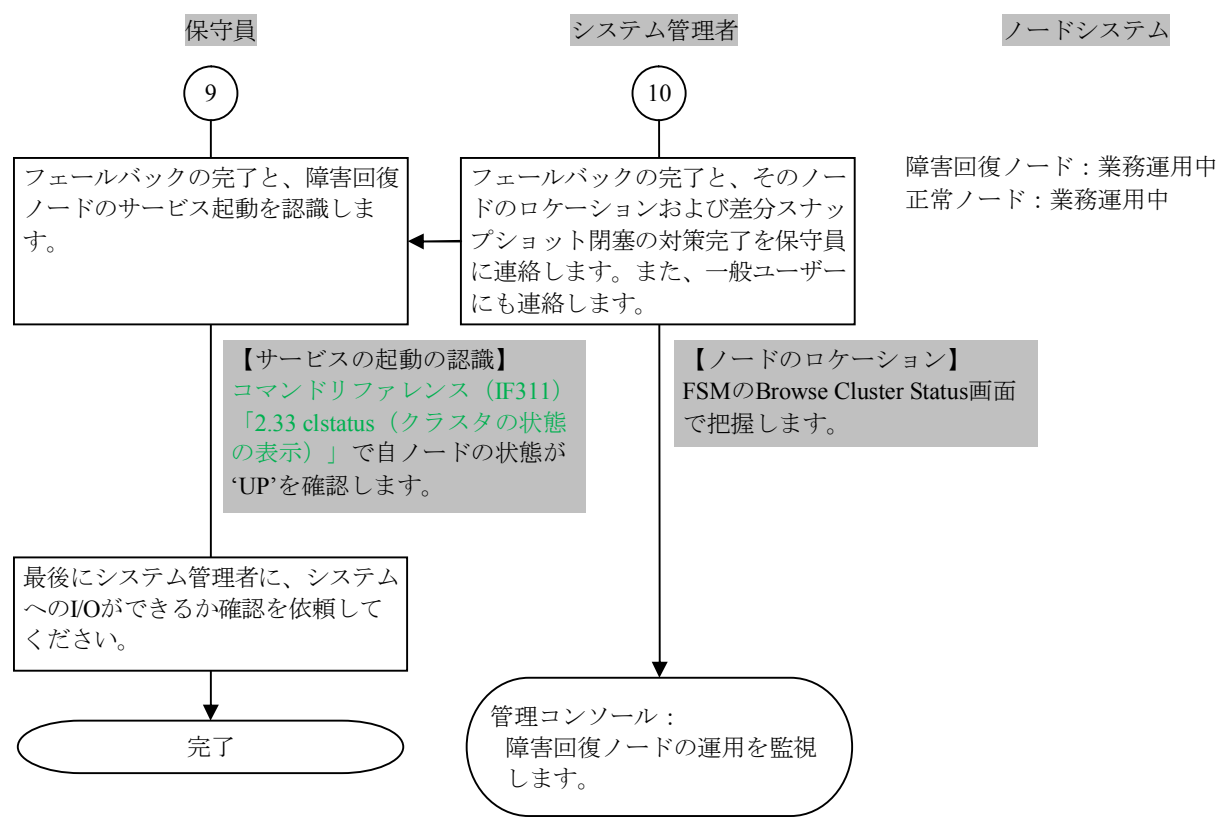

図1.1.3.1.2-1 File snapshot 差分スナップショット閉塞の回復手順(7/7)

1.1.3.2 共有LUファイルシステム閉塞の障害回復

共有LUファイルシステム閉塞の障害回復の手順と回復方法について説明します。

表1.1.3.2-1に共有LUファイルシステム閉塞の回復手順の概要を示します。

### 表1.1.3.2-1 共有LUファイルシステム閉塞の回復手順の概要

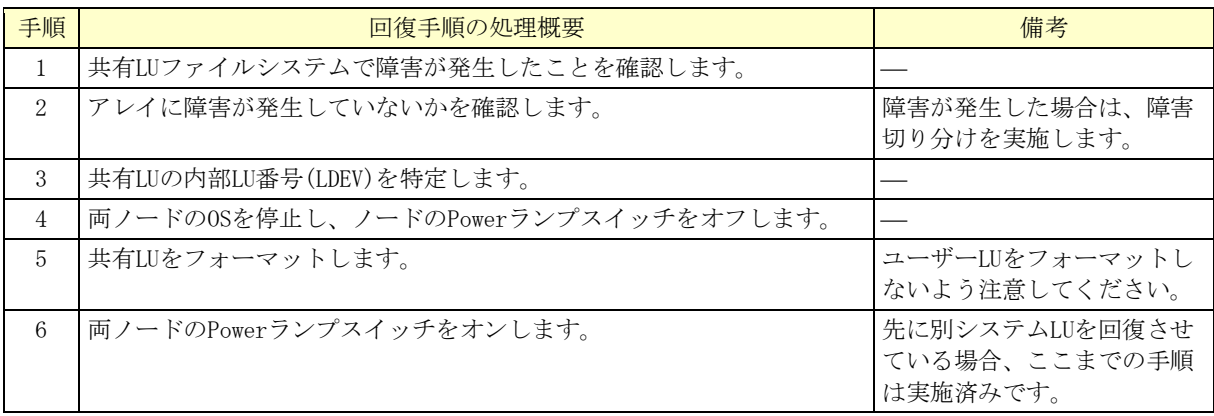

共有LUファイルシステム閉塞の回復手順のフローを「図1.1.3.2-1」に示します。フローを参照し て、共有LUファイルシステム閉塞の回復手順を実施してください。

また、障害回復手順の実施後は、対策版のOSを入手しだい障害対策の最終回復(「1.1.4 OS更新によ るソフトウェアのバージョンアップ」)を実施してください。

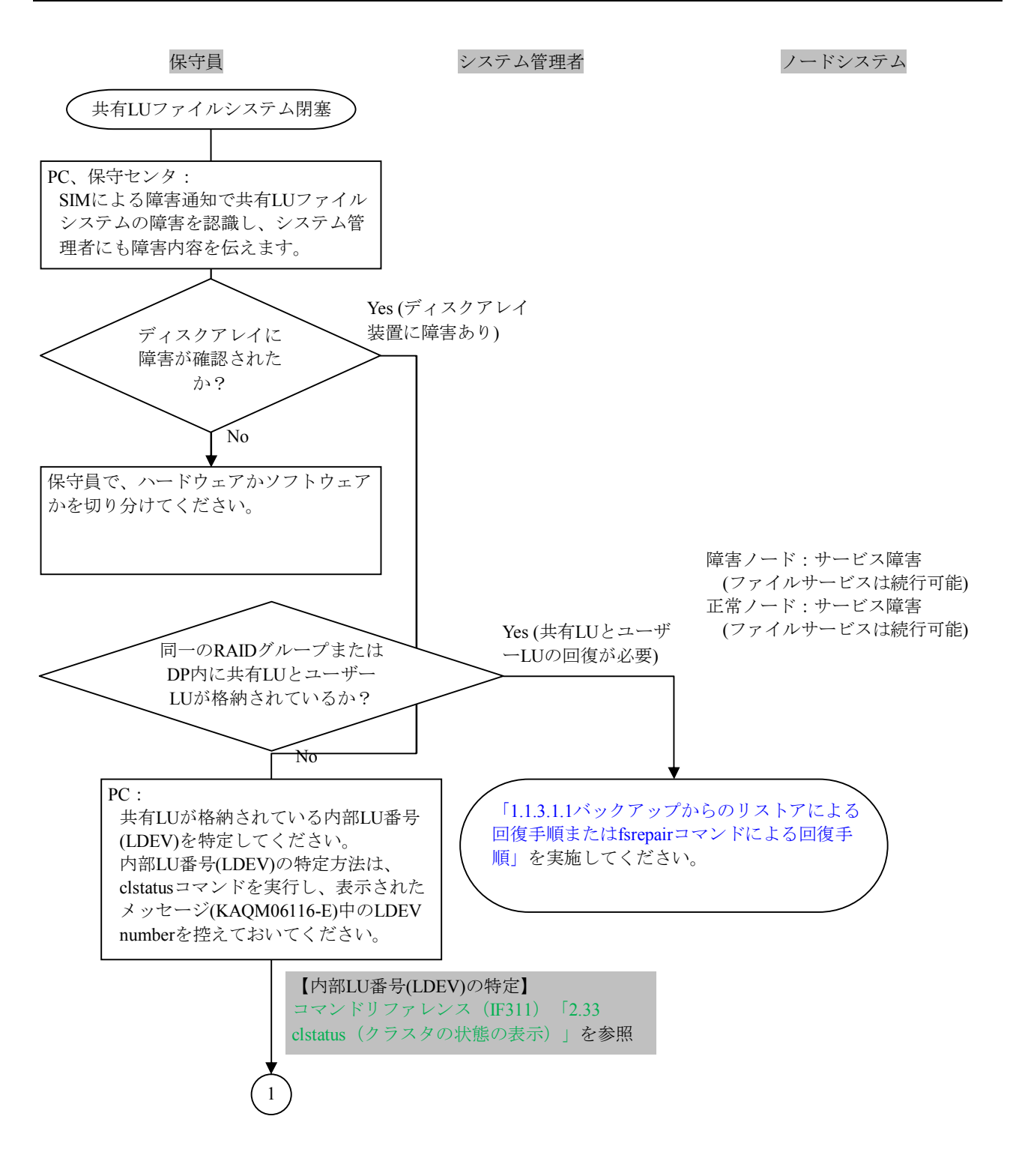

図1.1.3.2-1 共有LUファイルシステム閉塞の回復手順(1/5)

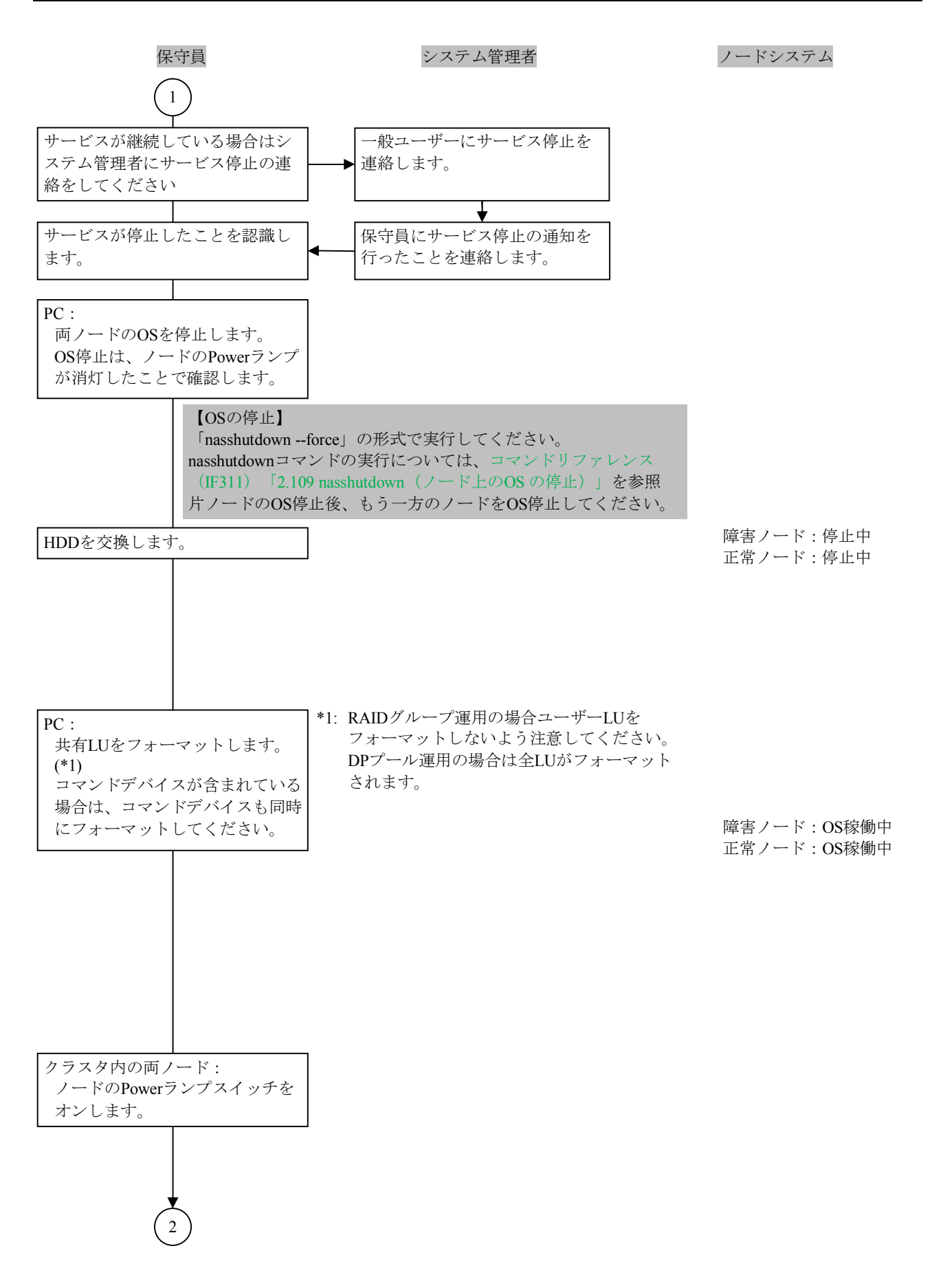

#### 図1.1.3.2-1 共有LUファイルシステム閉塞の回復手順(2/5)

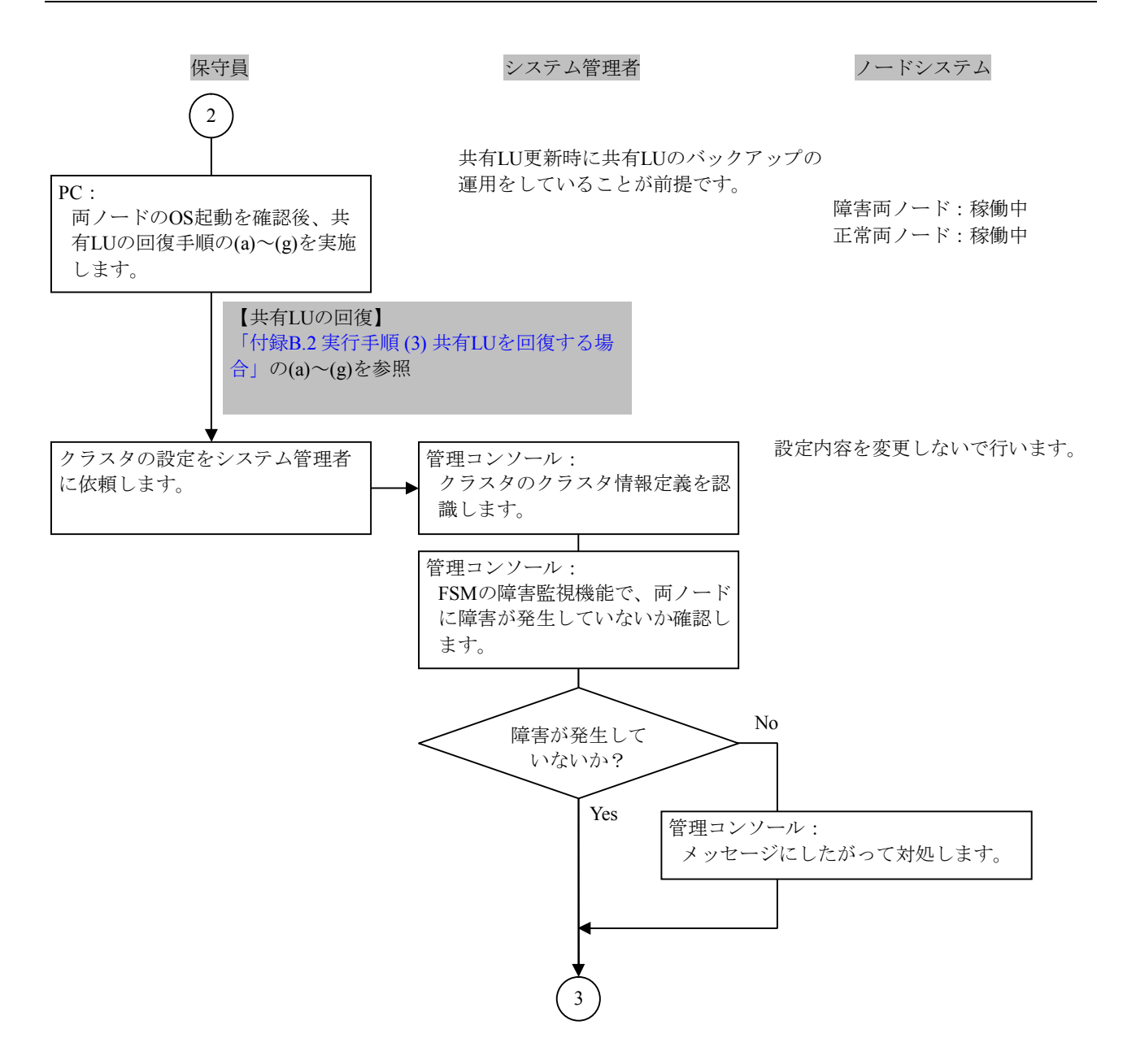

### 図1.1.3.2-1 共有LUファイルシステム閉塞の回復手順(3/5)

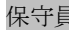

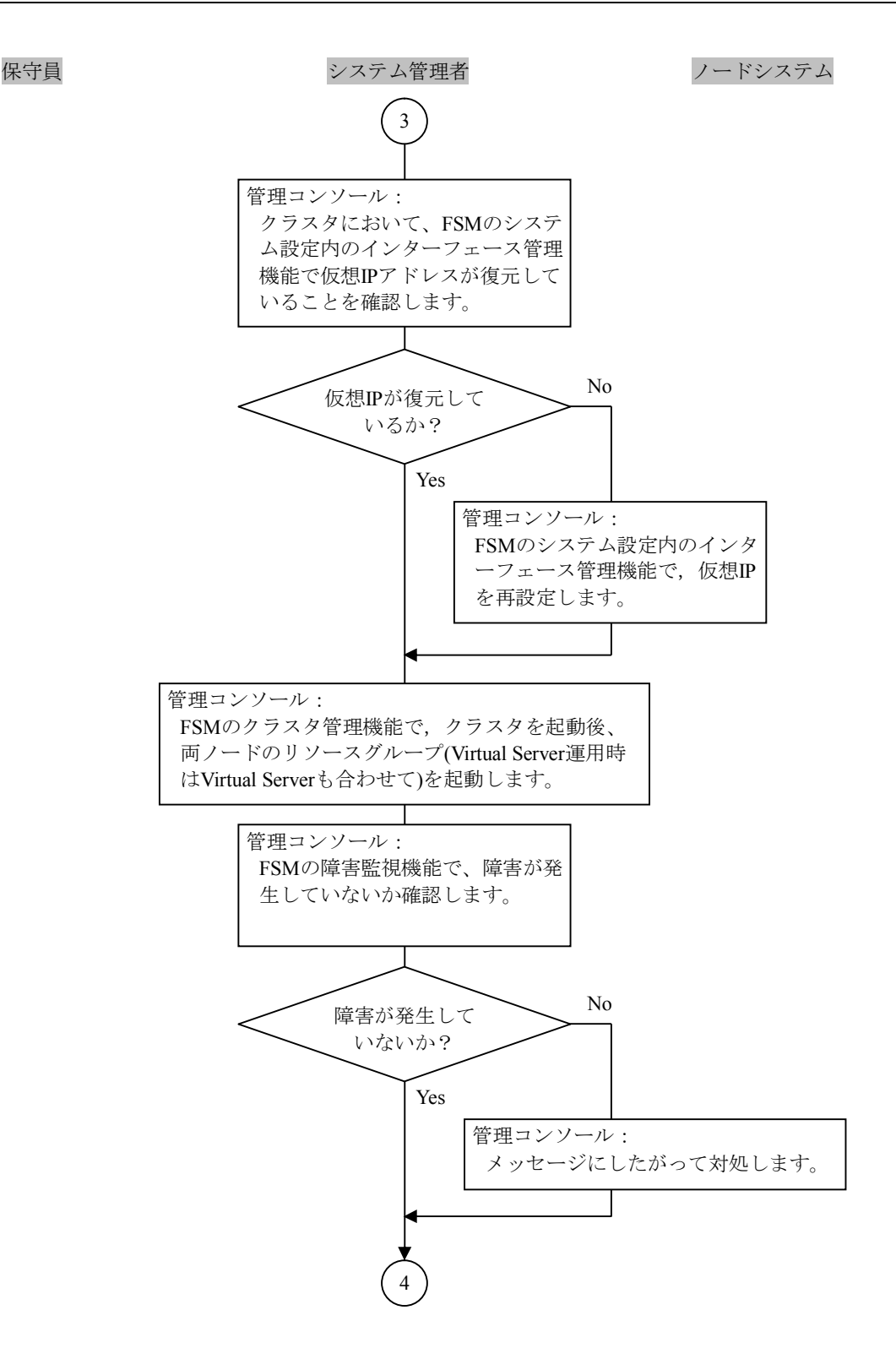

図1.1.3.2-1 共有LUファイルシステム閉塞の回復手順(4/5)

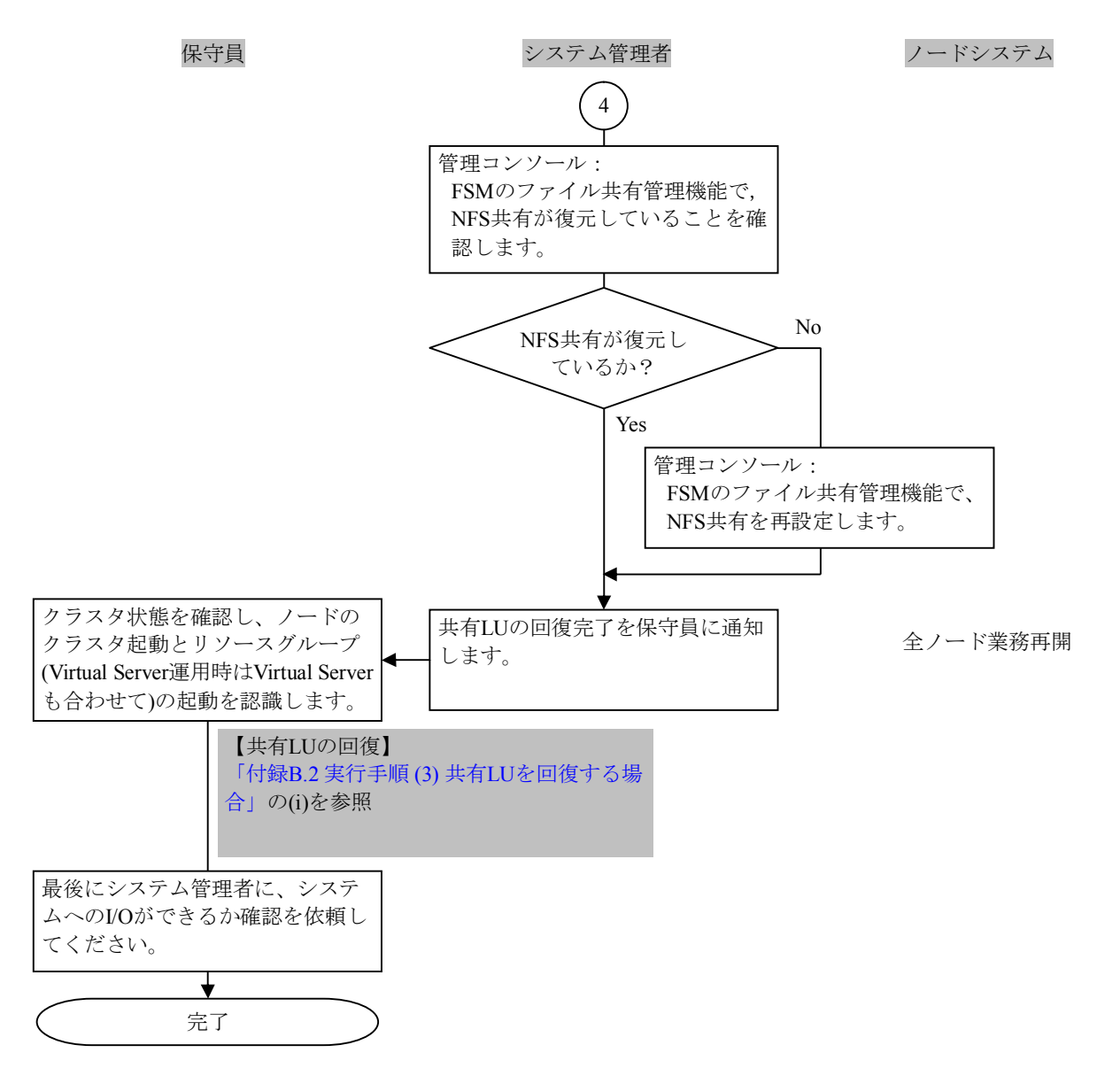

図1.1.3.2-1 共有LUファイルシステム閉塞の回復手順(5/5)

1.1.3.2.1 Virtual ServerシステムLU閉塞の障害回復

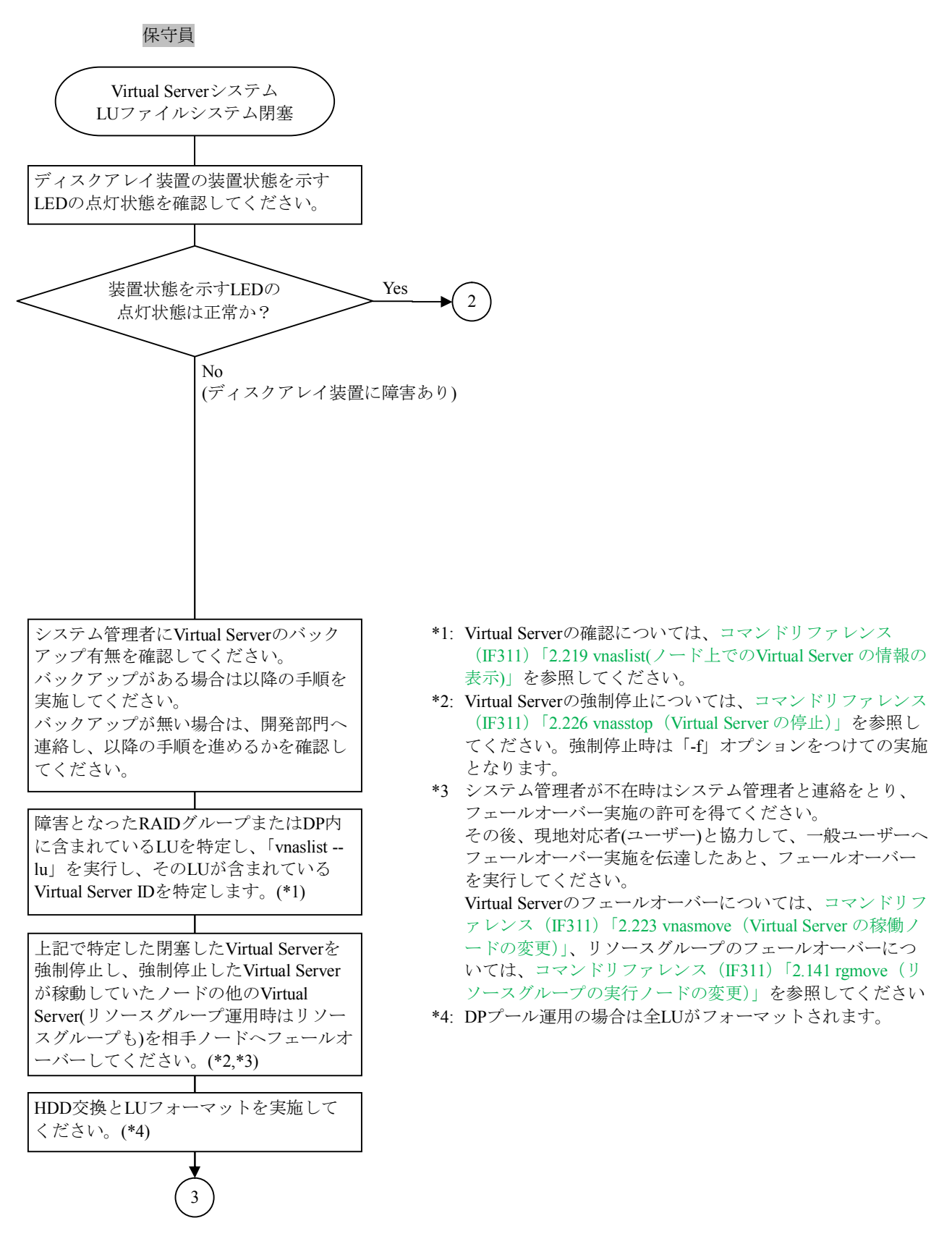

図1.1.3.2.1-1 Virtual ServerシステムLU閉塞の回復手順(1/3)

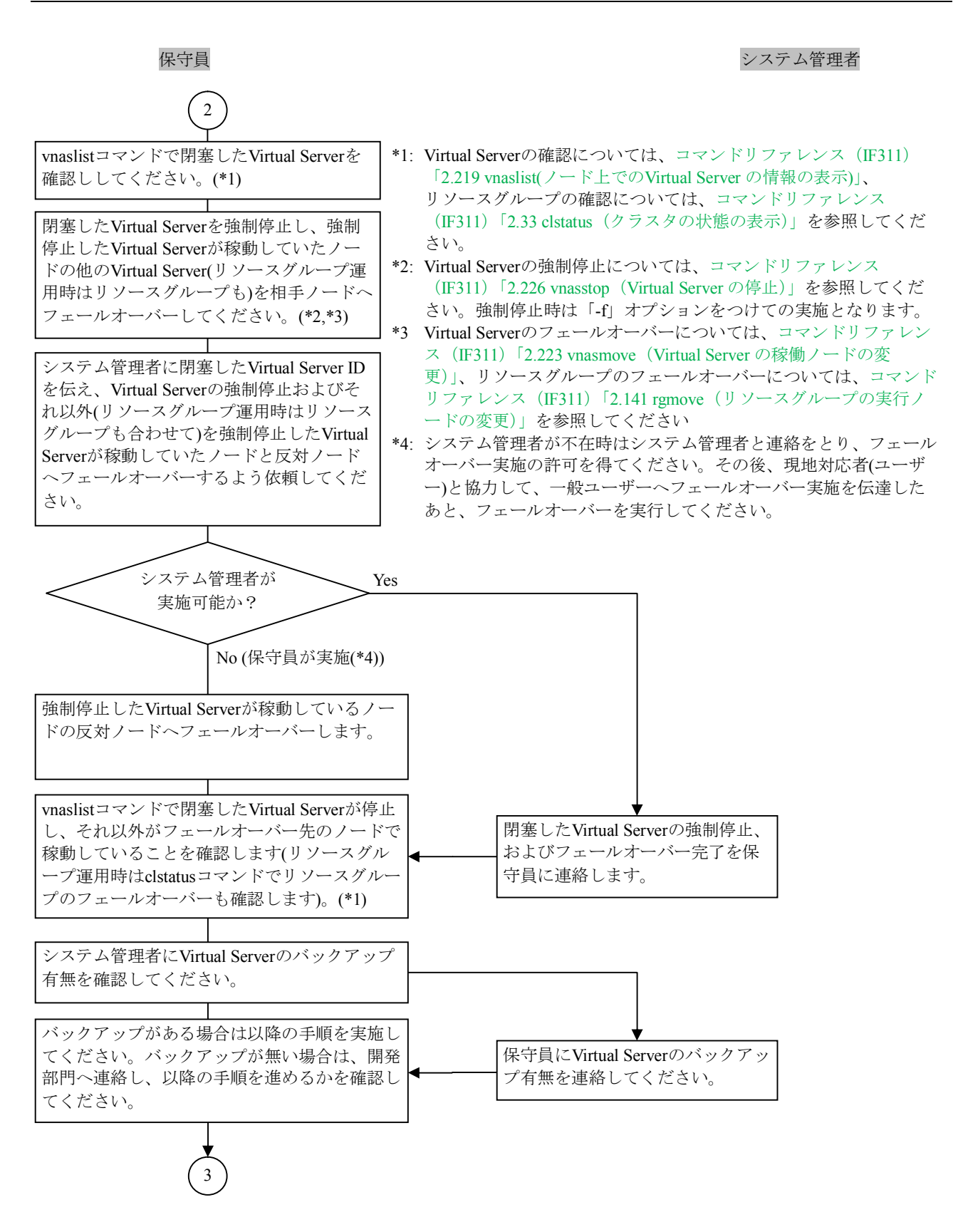

図1.1.3.2.1-1 Virtual ServerシステムLU閉塞の回復手順(2/3)

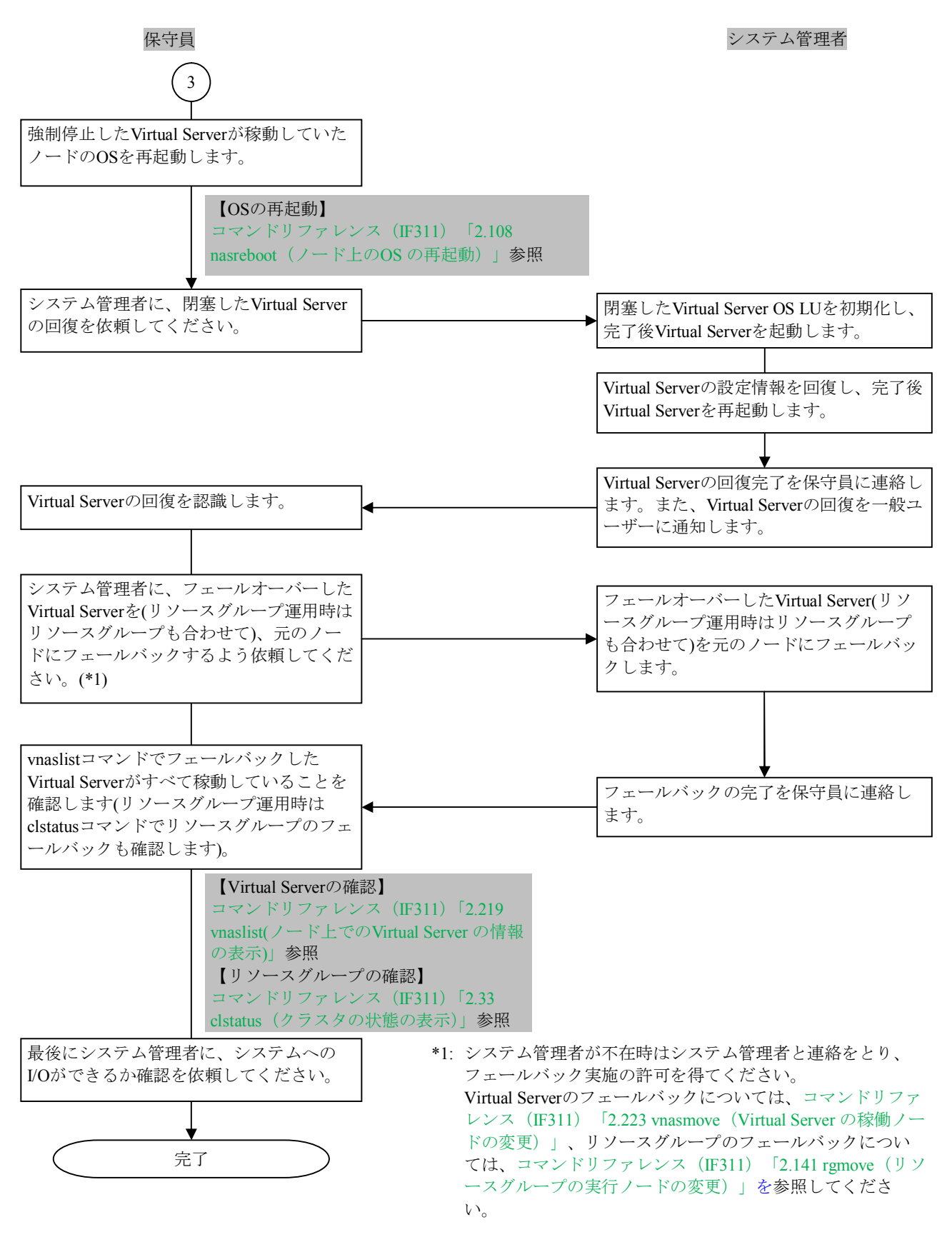

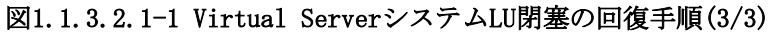

### 1.1.3.3 KAQK39505-Eの障害回復

KAQK39505-Eの障害回復の手順と回復方法について説明します。

KAQK39505-EのSIMメッセージは、詳細コードごとに障害の内容が異なります。また、詳細コードを 参照することにより、障害内容を特定することができます。

表1.1.3.3-1にKAQK39505-Eの詳細コードと障害内容、および回復手順の参照先を示します。

| #              | SIMと詳細コード                         | 意味                                                            | 障害内容                                                             | 回復手順(*)                                    |
|----------------|-----------------------------------|---------------------------------------------------------------|------------------------------------------------------------------|--------------------------------------------|
| $\mathbf{1}$   | KAQK39505-E<br>Detail=00 01 00 00 | 共有LUのmount失敗<br>(CLU_partition障害)                             | 共有LU障害<br>(ノードのサービス起<br>動停止時)                                    | • $[1, 1, 3, 3, 1]$<br>• $[1, 1, 3, 3, 2]$ |
|                | KAQK39505-E<br>Detail=01 01 00 00 | 共有LUのumount失敗<br>(CLU_partition障害)                            |                                                                  |                                            |
| $\overline{2}$ | KAQK39505-E<br>Detail=00 02 00 00 | NFSの前処理失敗                                                     | NFS共有前処理障害<br>(ノードのサービス起<br>動停止時)                                | • $[1, 1, 3, 3, 1]$<br>• $[1, 1, 3, 3, 3]$ |
|                | KAQK39505-E<br>Detail=01 02 00 00 | NFSの後処理失敗                                                     |                                                                  |                                            |
| $\mathcal{S}$  | KAQK39505-E<br>Detail=00 03 00 00 | ファイルシステムのmount失敗                                              | ユーザーLU障害<br>(ノードのサービス起<br>動停止時)                                  | • $[1, 1, 3, 3, 1]$<br>• $[1, 1, 3, 3, 4]$ |
|                | KAQK39505-E<br>Detail=01 03 00 00 | ファイルシステムのumount失敗                                             |                                                                  |                                            |
| $\overline{4}$ | KAQK39505-E<br>Detail=00 04 00 00 | NFS共有開始失敗                                                     | NFS共有設定·解除時<br>障害                                                | • $[1, 1, 3, 3, 1]$<br>• $[1, 1, 3, 3, 5]$ |
|                | KAQK39505-E<br>Detail=01 04 00 00 | NFS共有終了失敗                                                     | (ノードのサービス起<br>動停止時)                                              |                                            |
| 5              | KAQK39505-E<br>Detail=00 05 00 00 | 仮想IPのup失敗                                                     | 仮想IPのup/down障害<br>(ノードのサービス起<br>動停止時)                            | • $[1, 1, 3, 3, 1]$<br>• $[1, 1, 3, 3, 6]$ |
|                | KAQK39505-E<br>Detail=01 05 00 00 | 仮想IPのdown失敗                                                   |                                                                  |                                            |
| 6              | KAQK39505-E<br>Detail=00 06 00 00 | CIFS起動失敗                                                      | CIFS設定·解除時障害<br>(ノードのサービス起<br>動停止時)                              | • $[1, 1, 3, 3, 1]$<br>• $[1, 1, 3, 3, 7]$ |
|                | KAQK39505-E<br>Detail=01 06 00 00 | CIFS停止失敗                                                      |                                                                  |                                            |
| 7              | KAQK39505-E<br>Detail=00 0A 00 00 | File snapshot or ファイル<br>バージョンリストア機能障害<br>(リソースグループ起動処理失敗)    | File snapshot or<br>ファイルバージョン<br>リストア機能障害<br>(ノードのサービス起<br>動停止時) | • $[1, 1, 3, 3, 1]$<br>• $[1, 1, 3, 3, 8]$ |
|                | KAQK39505-E<br>Detail=01 0A 00 00 | File snapshot or $77/11$<br>バージョンリストア機能障害<br>(リソースグループ停止処理失敗) |                                                                  |                                            |
| 8              | KAQK39505-E<br>Detail=00 08 00 00 | リソースグループ起動処理失敗                                                | リソースグループ起<br>動・停止処理の失敗                                           | • $[1, 1, 3, 3, 1]$                        |
|                | KAQK39505-E<br>Detail=01 08 00 00 | リソースグループ停止処理失敗                                                |                                                                  |                                            |

表1.1.3.3-1 KAQK39505-Eの詳細コードと障害内容

\*: 回復手順は、「1.1.3.3.1フロー(A)」の中で分岐しています。分岐後、それぞれの障害回復手順の フロー(1.1.3.3.2~1.1.3.3.8)を実施してください。それぞれの回復手順の実施後は、 「1.1.3.3.1のフロー(B)」のサービス確認の回復手順を実施してください。

KAQK39505-Eの回復手順後の最終回復については、「1.1.4 OS更新によるソフトウェアのバージョン アップ」を実施してください。

注:#2、#4、#6、および#7の詳細コードと、#3または#5の詳細コードが一緒に出力して いないかを確認してください。#3または#5の詳細コードが出力していた場合は、#3 または#5の障害回復手順を実施してください。

障害回復手順のフローは、保守員がシステム管理者と連携してノードシステムの状況を把握しなが ら手順を進める様子を示しています。

1.1.3.3.1 KAQK39505-Eの障害回復の手順

KAQK39505-Eの障害回復の手順のフローを次に示します。

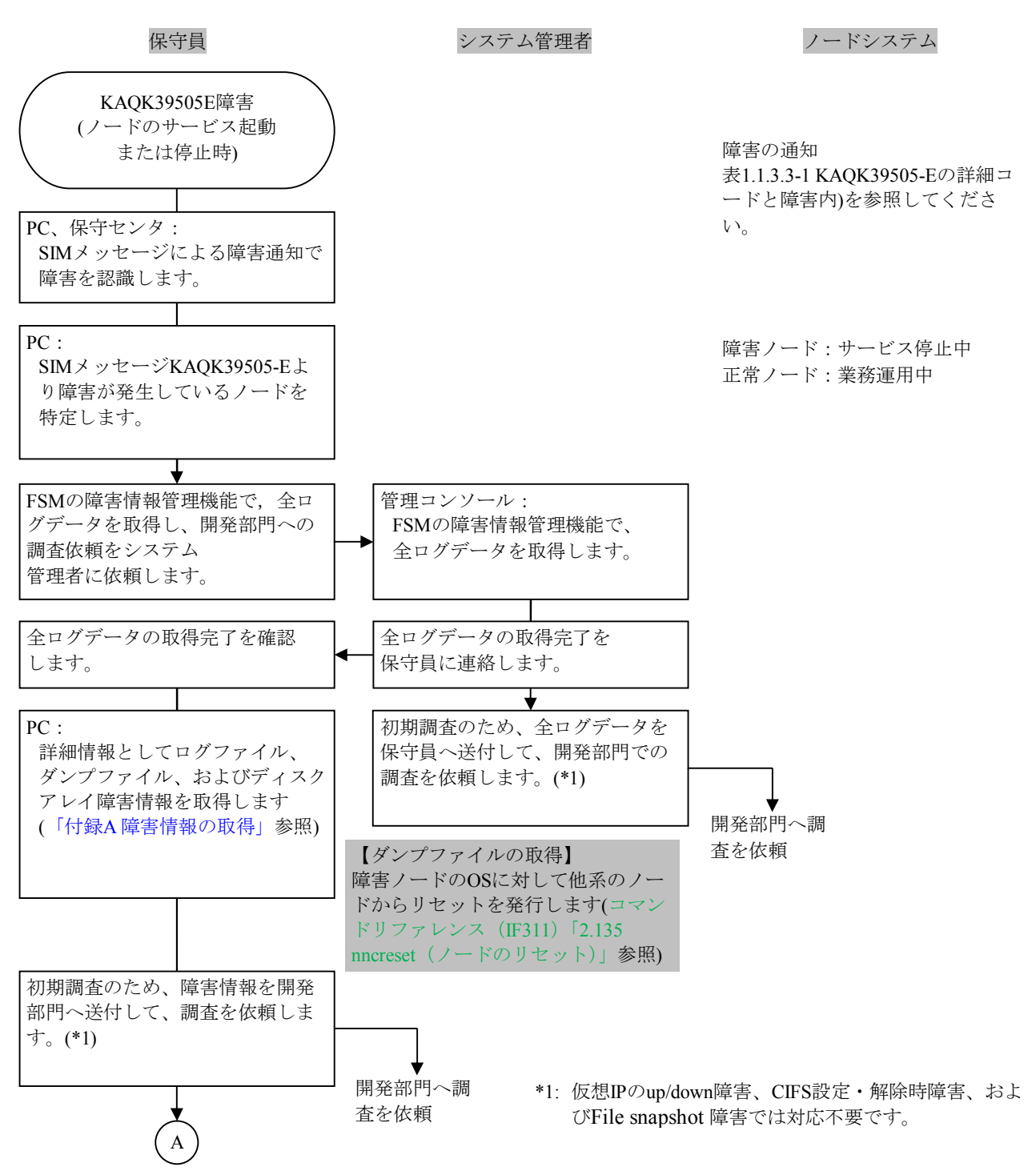

図1.1.3.3.1-1 KAQK39505-Eの障害回復の手順(1/3)

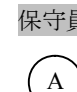

#### 保守員 マンステム管理者 マンステム

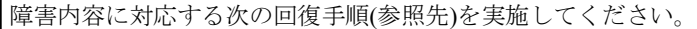

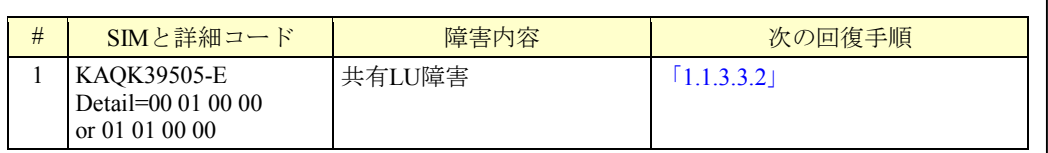

#1は、参照先の回復手順で完了となります。

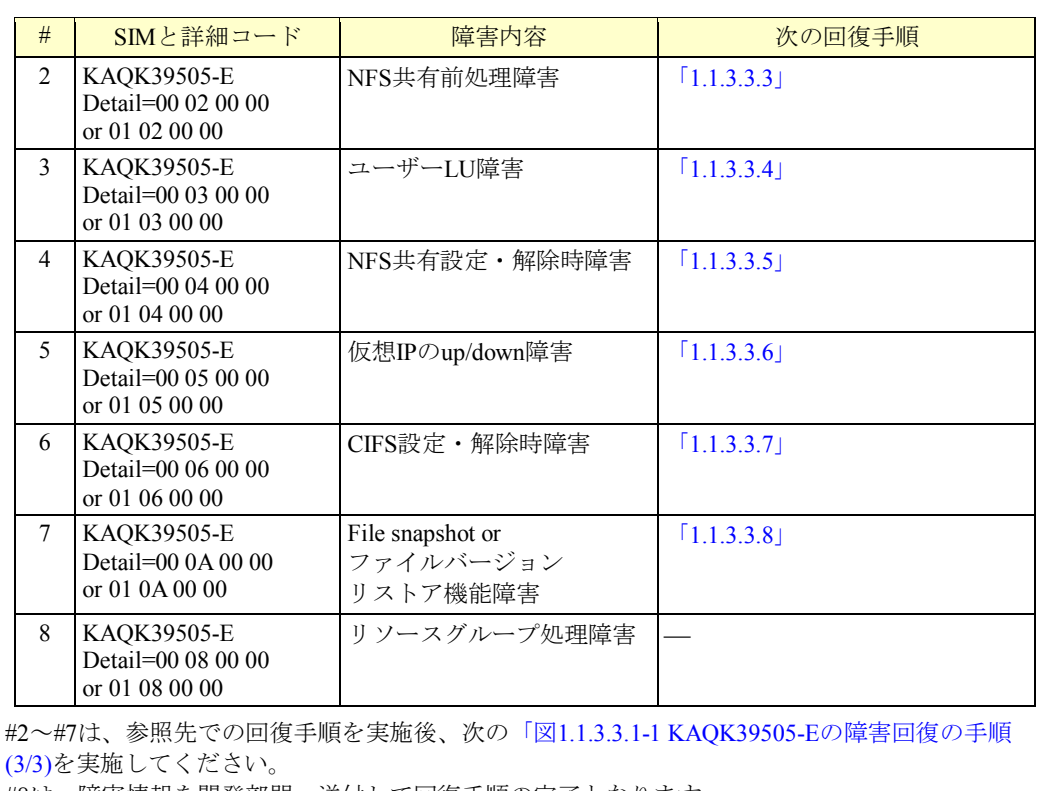

#8は、障害情報を開発部門へ送付して回復手順の完了となります。

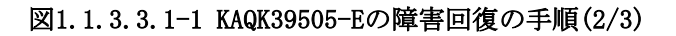

B

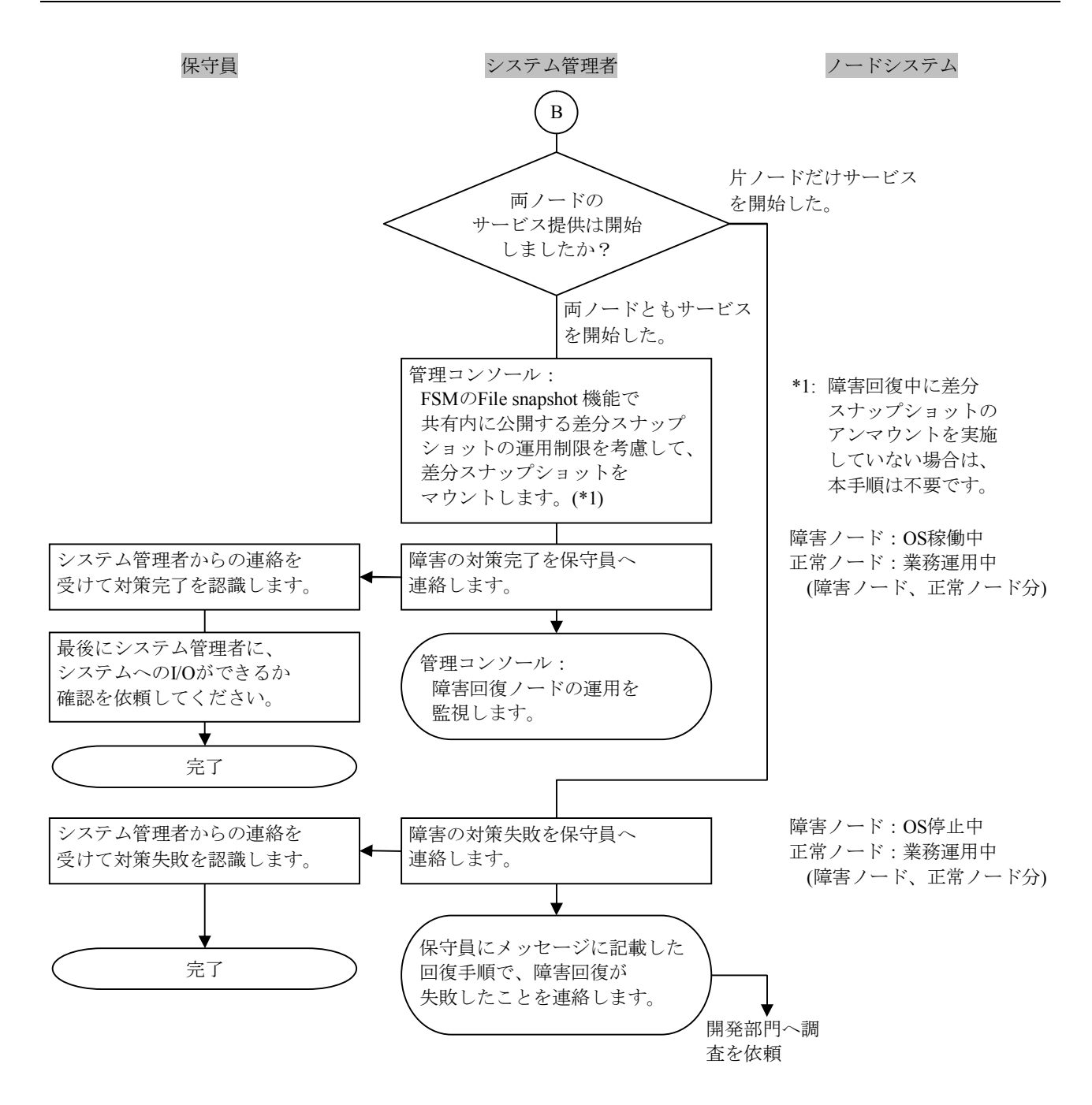

図1.1.3.3.1-1 KAQK39505-Eの障害回復の手順(3/3)

1.1.3.3.2 共有LU障害(ノードのサービス起動停止時)

共有LU障害(ノードのサービス起動停止時)の障害回復のフローを次に示します。

なお、下記のフロー実施後は開発部門の指示にしたがって障害回復を実施してください。

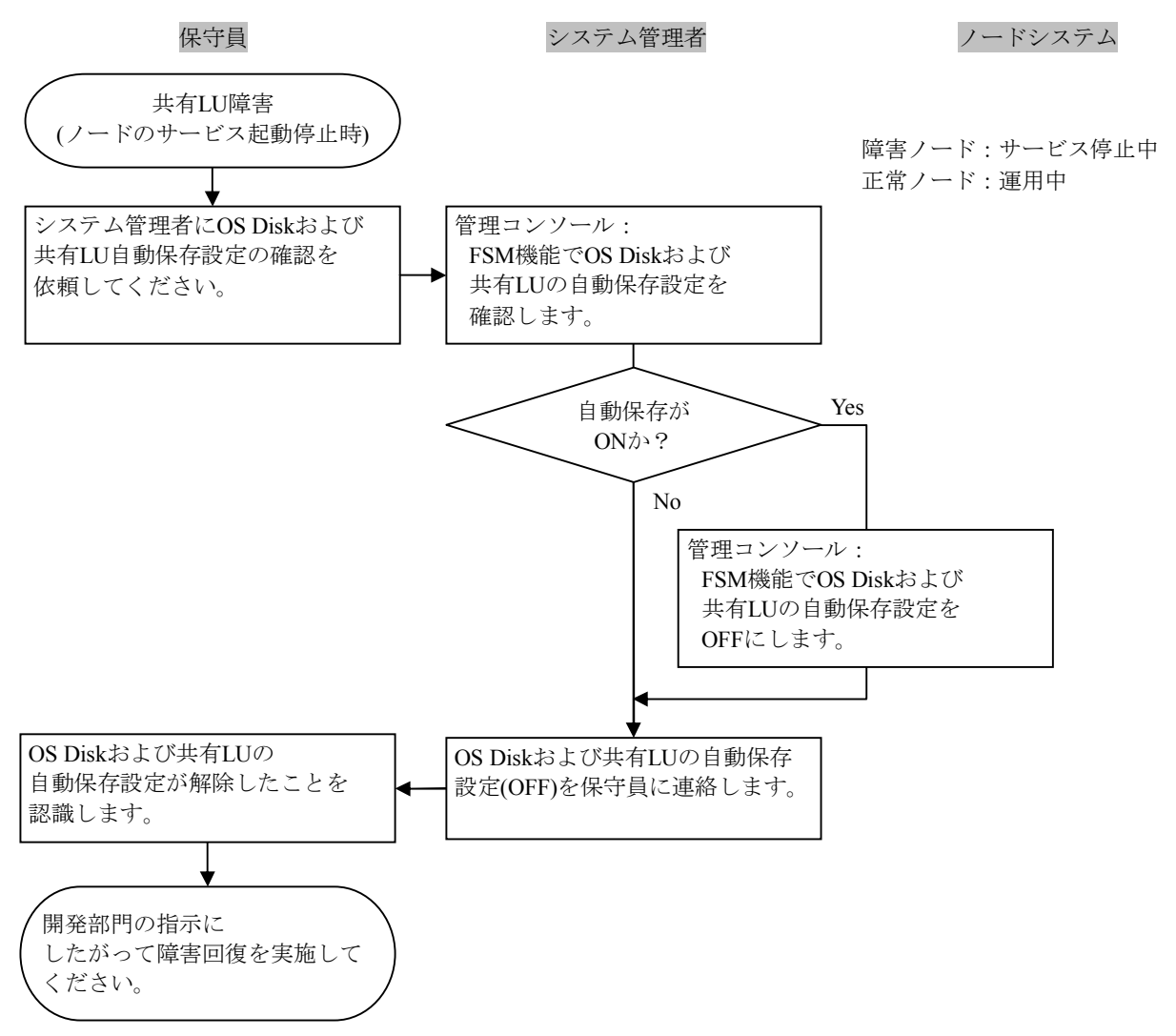

### 図1.1.3.3.2-1 共有LU障害の回復手順

1.1.3.3.3 NFS共有前処理障害(ノードのサービス起動停止時)

NFS共有前処理障害(ノードのサービス起動停止時)の障害回復のフローを次に示します。

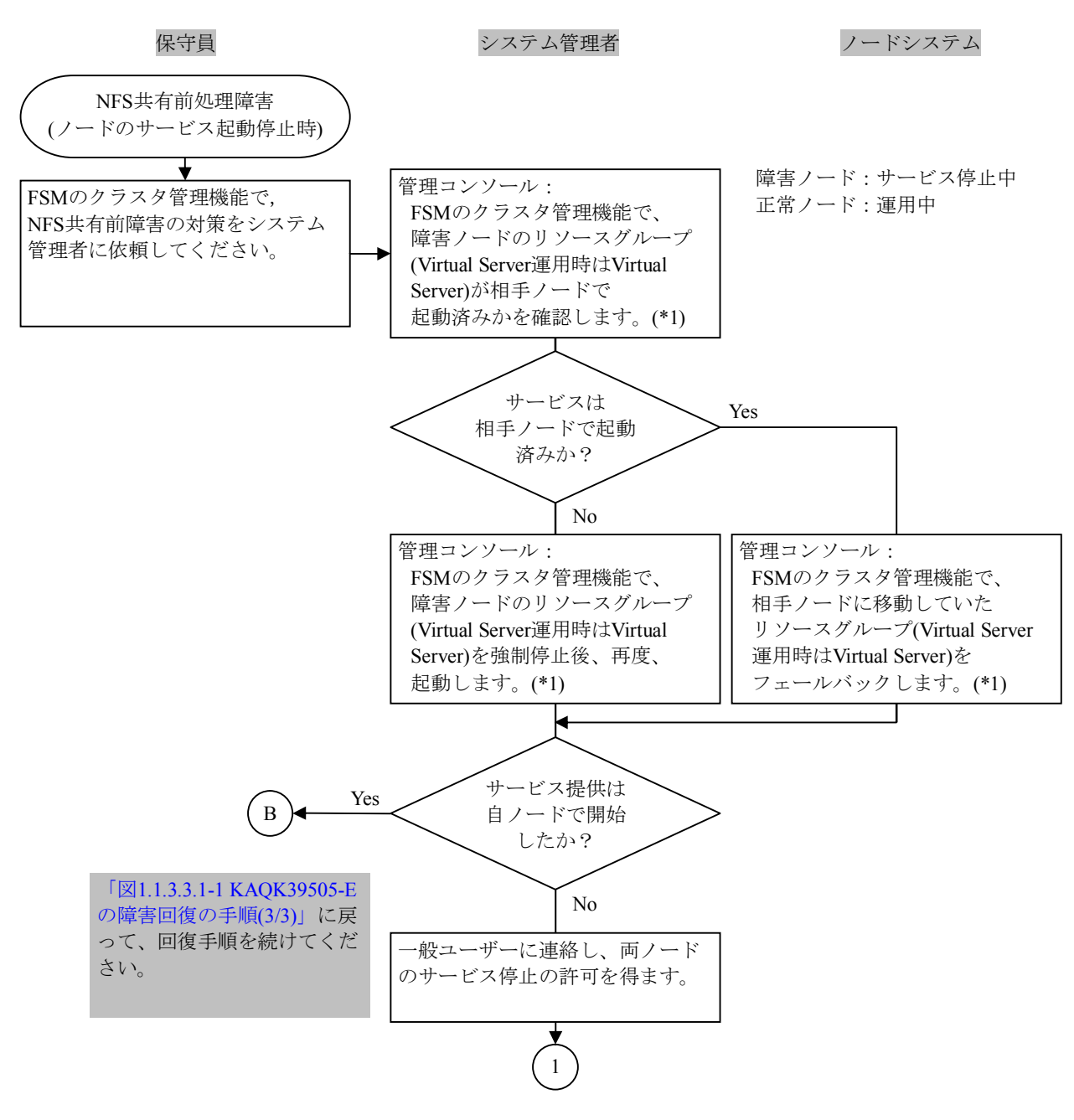

- \*1: システム管理者が実施不可である場合は、保守員が実施してください。
- クラスタ状態の確認は、コマンドリファレンス (IF311)「2.33 clstatus (クラスタ状態表示)」を参 照してください。
- Virtual Server状態の確認は、コマンドリファレンス (IF311)「2.219 vnaslist (ノード上での Virtual Serverの情報表示)」を参照してください。
- リソースグループの移動(フェールバック)については、コマンドリファレンス (IF311)「2.141 rgmove(リソースグループの実行ノードの変更)」を参照してください。
- リソースグループの強制停止については、コマンドリファレンス (IF311)「2.144 rgstop (リソース グループの停止)」を参照してください。強制停止時は「-f」オプションをつけての実施となりま す。
- · Virtual Serverの強制停止については、コマンドリファレンス(IF311)「2.72 vnasstop (Virtual Server の停止)」を参照してください。強制停止時は「-f」オプションをつけての実施となります。

### 図1.1.3.3.3-1 NFS共有前処理障害の回復手順(1/2)

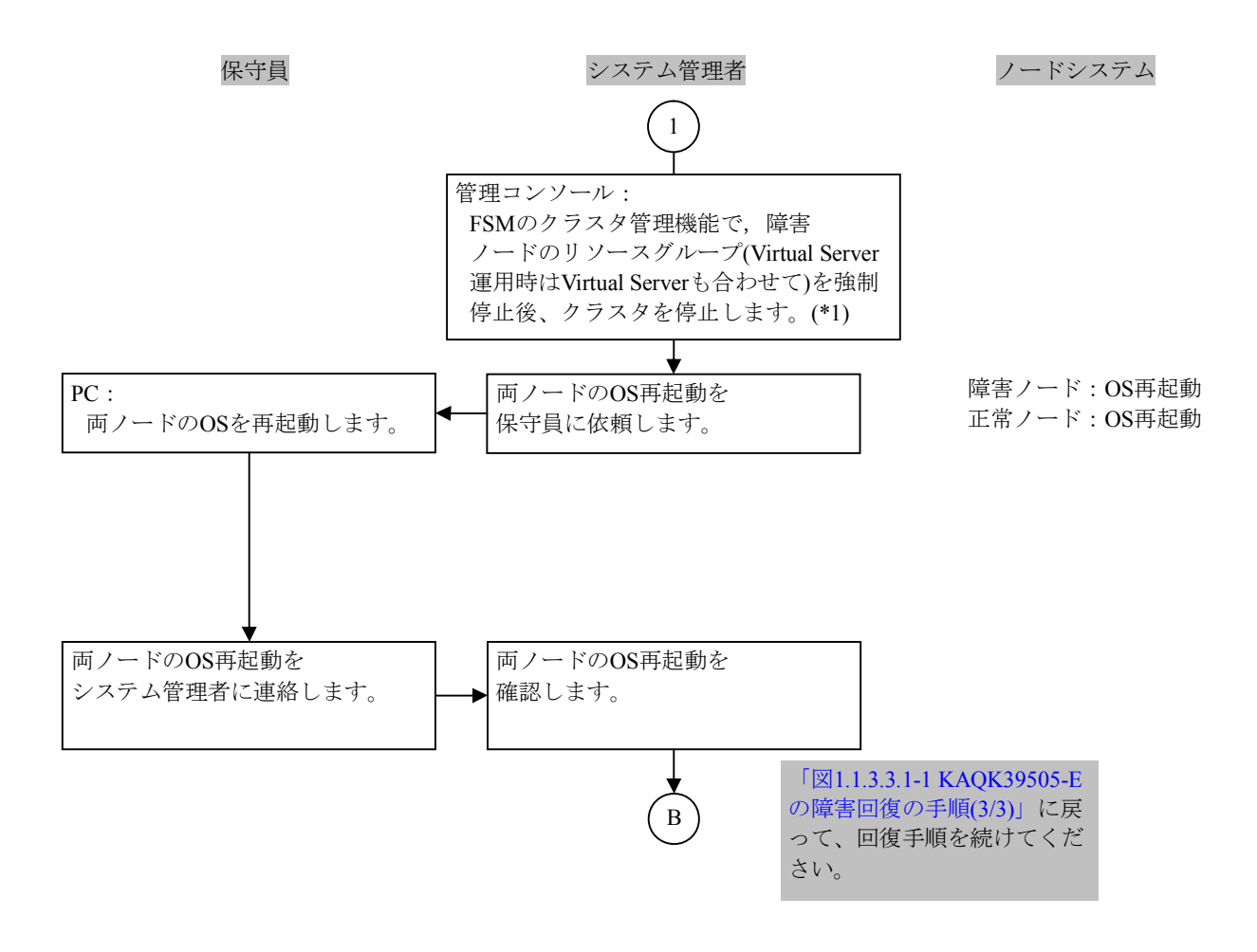

- \*1: システム管理者が実施不可である場合は、保守員が実施してください。
	- リソースグループの強制停止については、コマンドリファレンス (IF311)「2.144 rgstop (リソースグループの停止)」を参照してください。 強制停止時は「-f」オプションをつけての実施となります。
	- クラスタの停止については、コマンドリファレンス (IF311)「2.34 clstop (クラスタ停 止)」を参照してください。
	- · Virtual Serverの強制停止については、コマンドリファレンス(IF311)「2.72 vnasstop (Virtual Serverの停止)」を参照してください。強制停止時は「-f」オプションをつけ ての実施となります。

#### 図1.1.3.3.3-1 NFS共有前処理障害の回復手順(2/2)

1.1.3.3.4 ユーザーLU障害(ノードのサービス起動停止時)

ユーザーLU障害(ノードのサービス起動停止時)の障害回復のフローを次に示します。

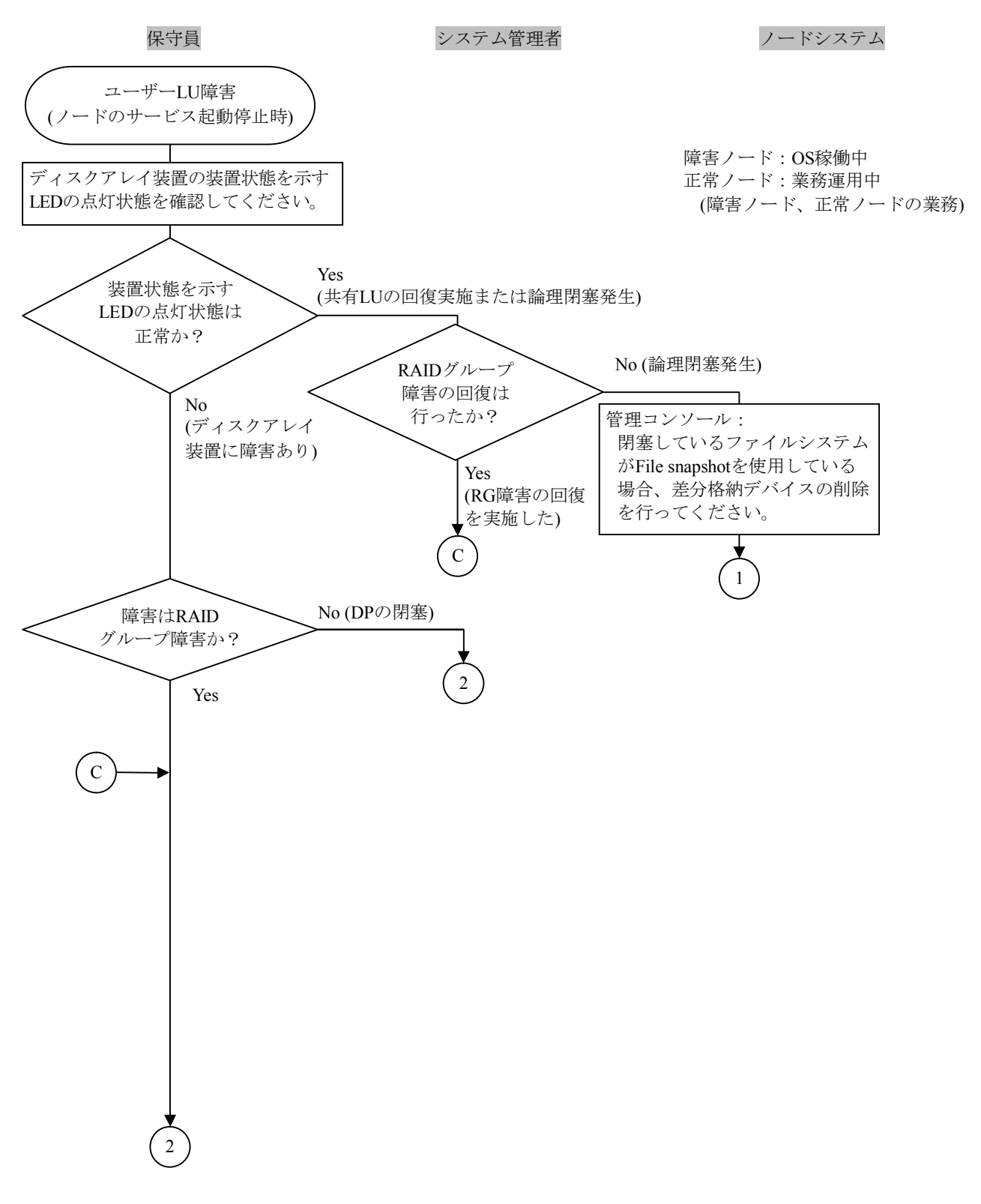

図1.1.3.3.4-1 ユーザーLU障害の回復手順(1/10)

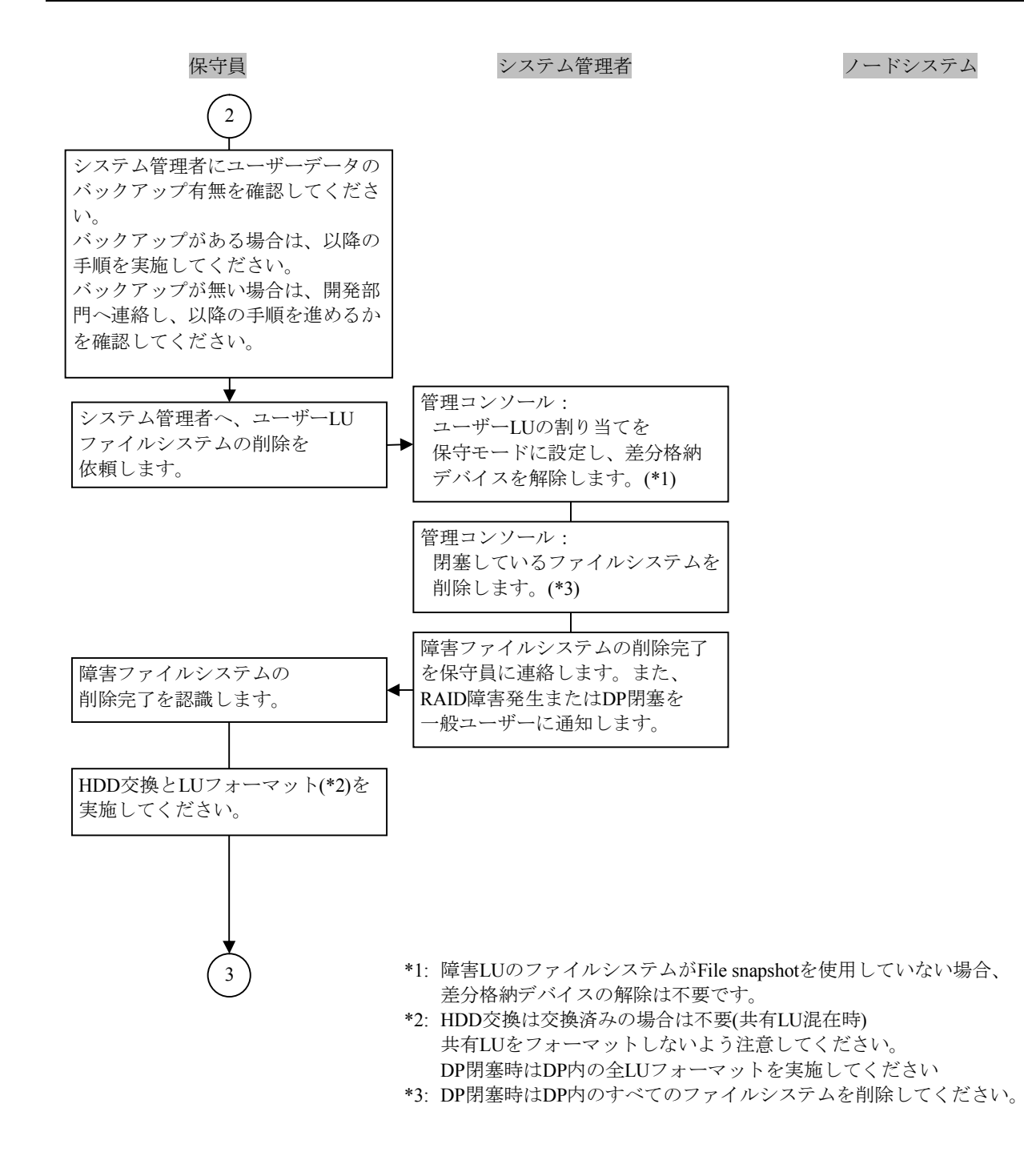

図1.1.3.3.4-1 ユーザーLU障害の回復手順(2/10)

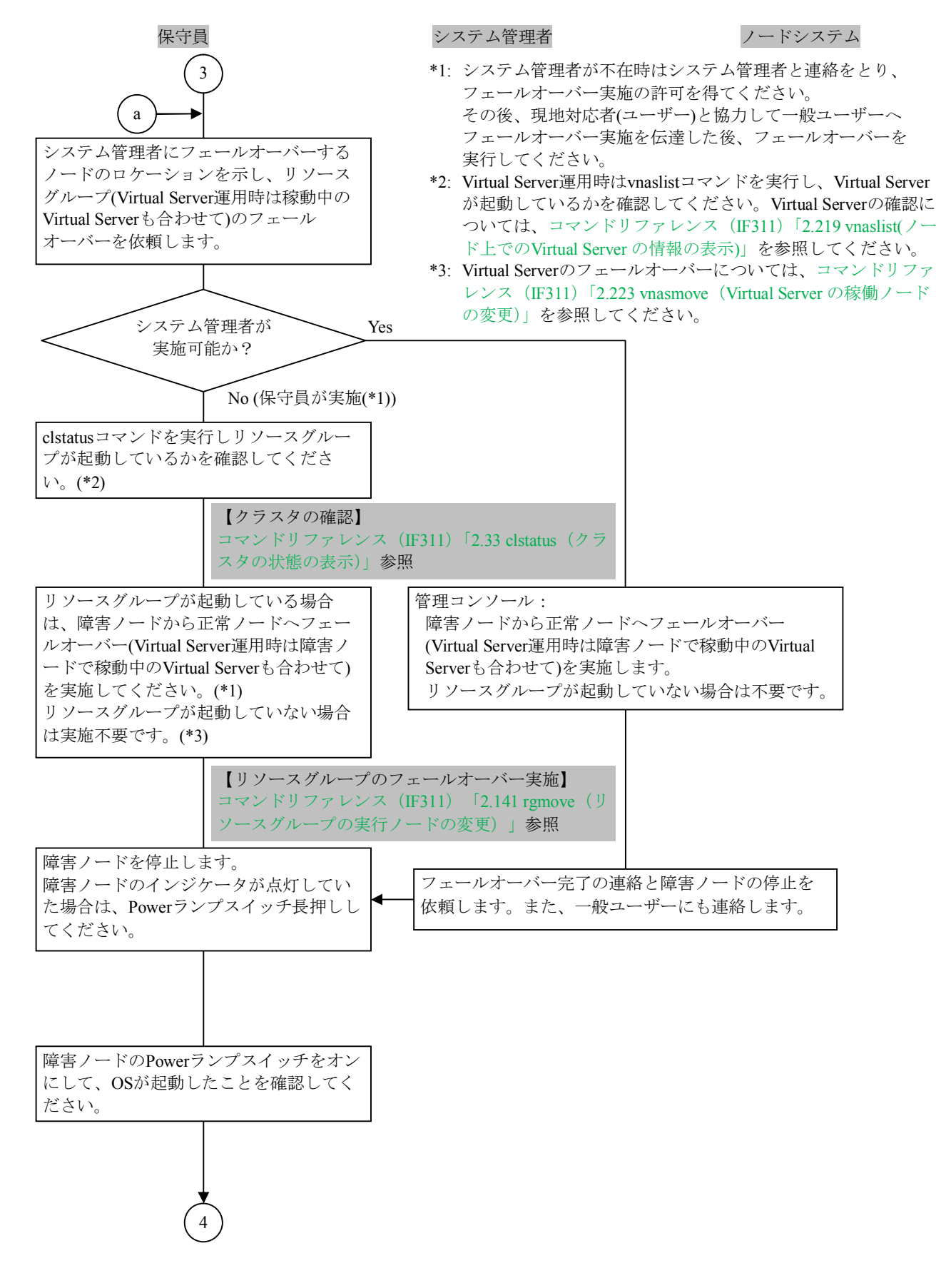

図1.1.3.3.4-1 ユーザーLU障害の回復手順(3/10)

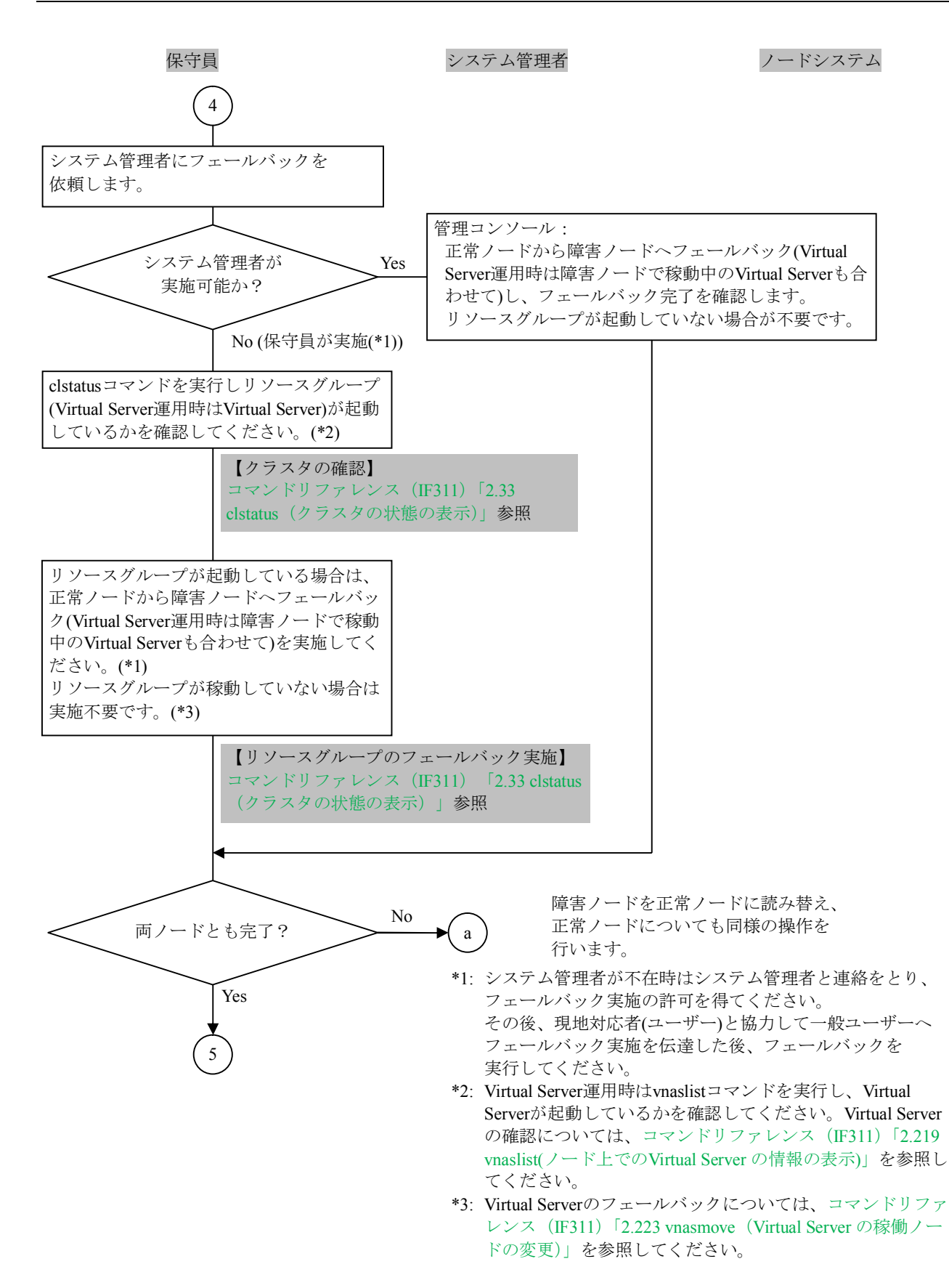

図1.1.3.3.4-1 ユーザーLU障害の回復手順(4/10)

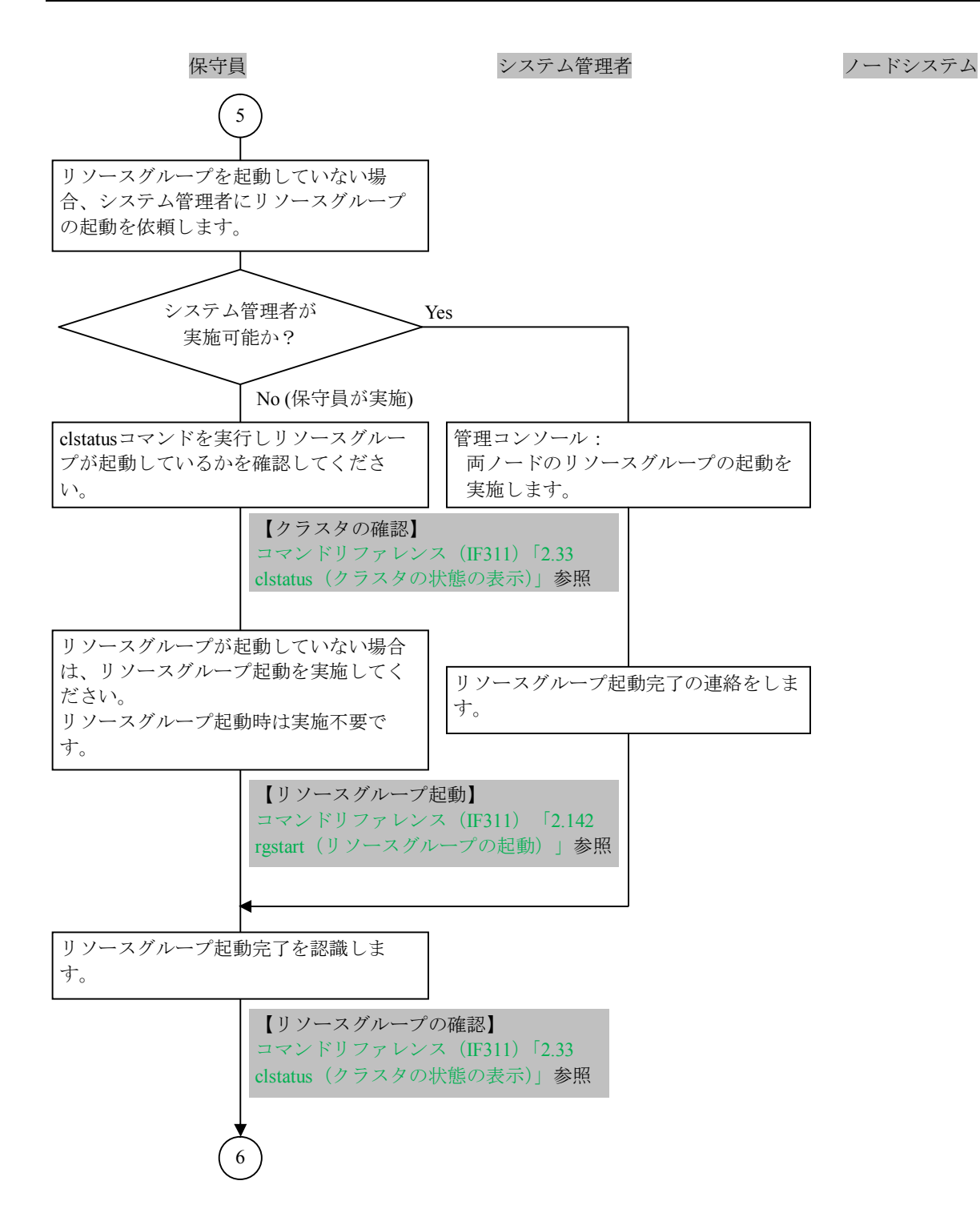

### 図1.1.3.3.4-1 ユーザーLU障害の回復手順(5/10)

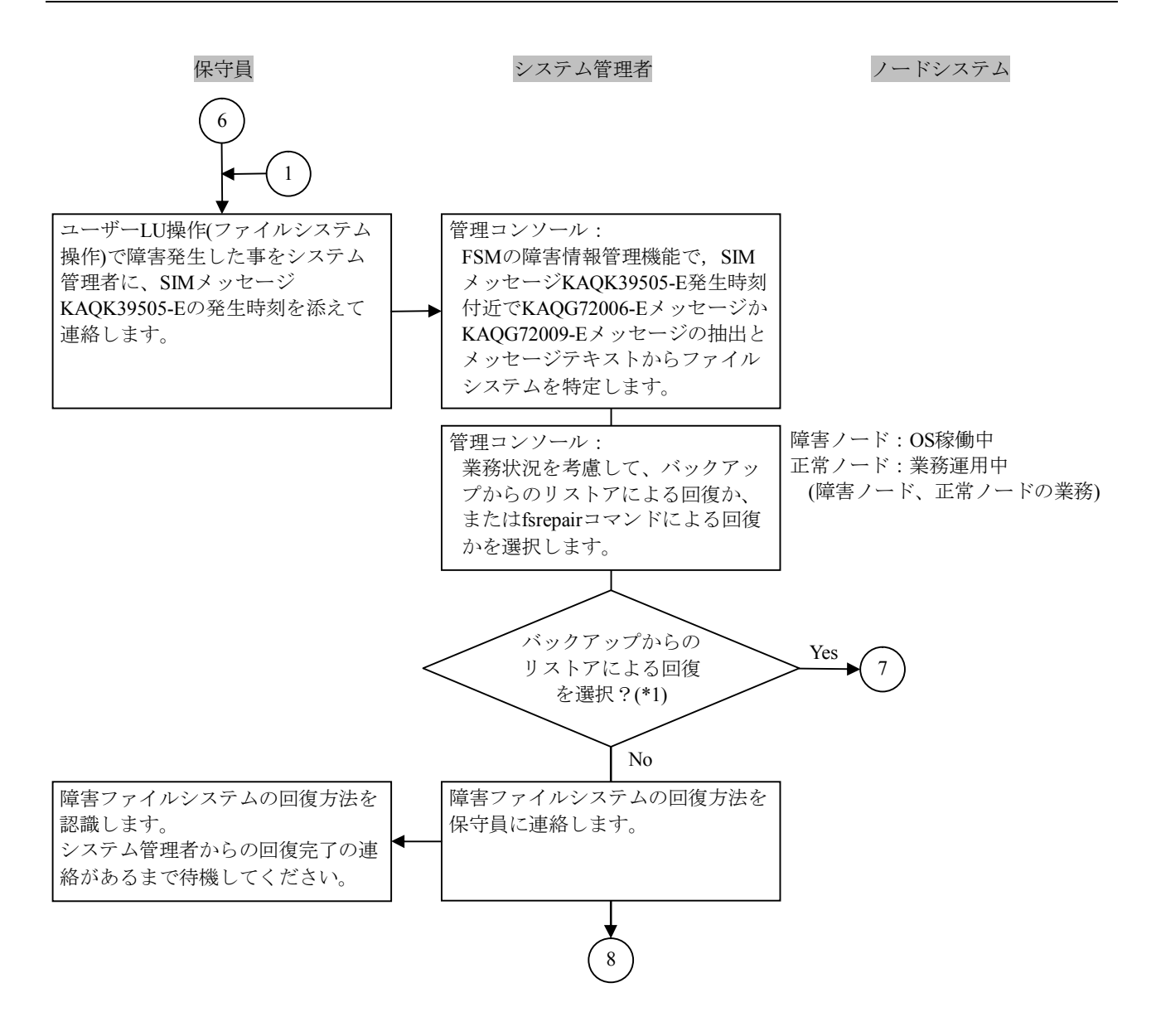

- \*1: 次の情報で判断してください。
	- リストアによる回復とは、ユーザーファイルシステムを再作成し、バックアップデータを 上書きすることです。そのため、バックアップした日付のファイルシステム状態にしか 戻せません。
	- · fsrepairコマンドによる回復とは、ファイルシステムの整合性を合わせることで、障害直前 の状態にユーザーファイルシステムを回復します。ただし、破壊されたファイルはデータ 回復できない場合があります。 ユーザーLUのサイズ数、ファイル数により回復時間が長くなることがあります。 条件:無負荷状態 20,000,000ファイル 時間(目安):約2時間
- 注:· RAID障害の場合は、バックアップからのリストアしか実施できません。

図1.1.3.3.4-1 ユーザーLU障害の回復手順(6/10)

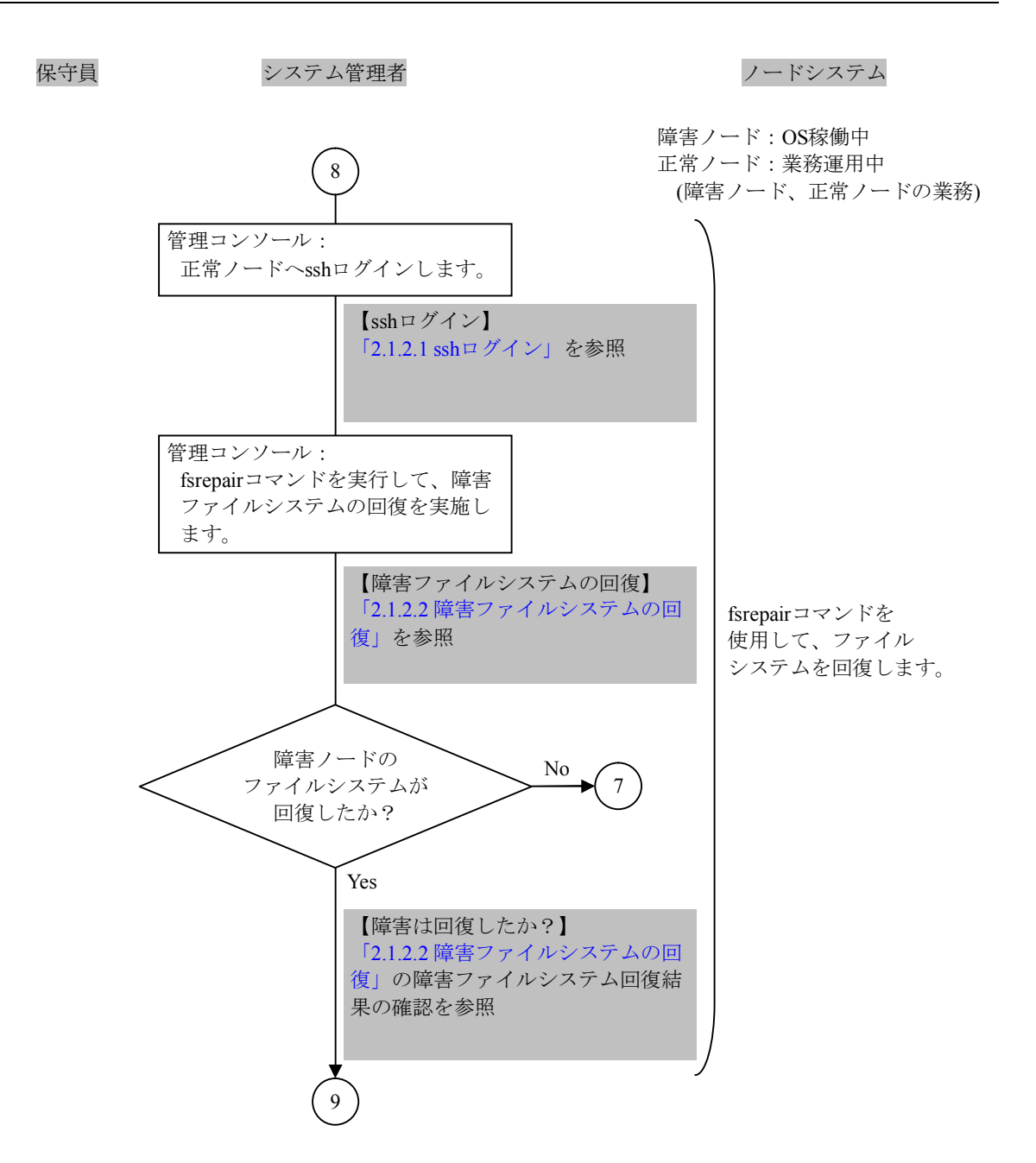

図1.1.3.3.4-1 ユーザーLU障害の回復手順(7/10)

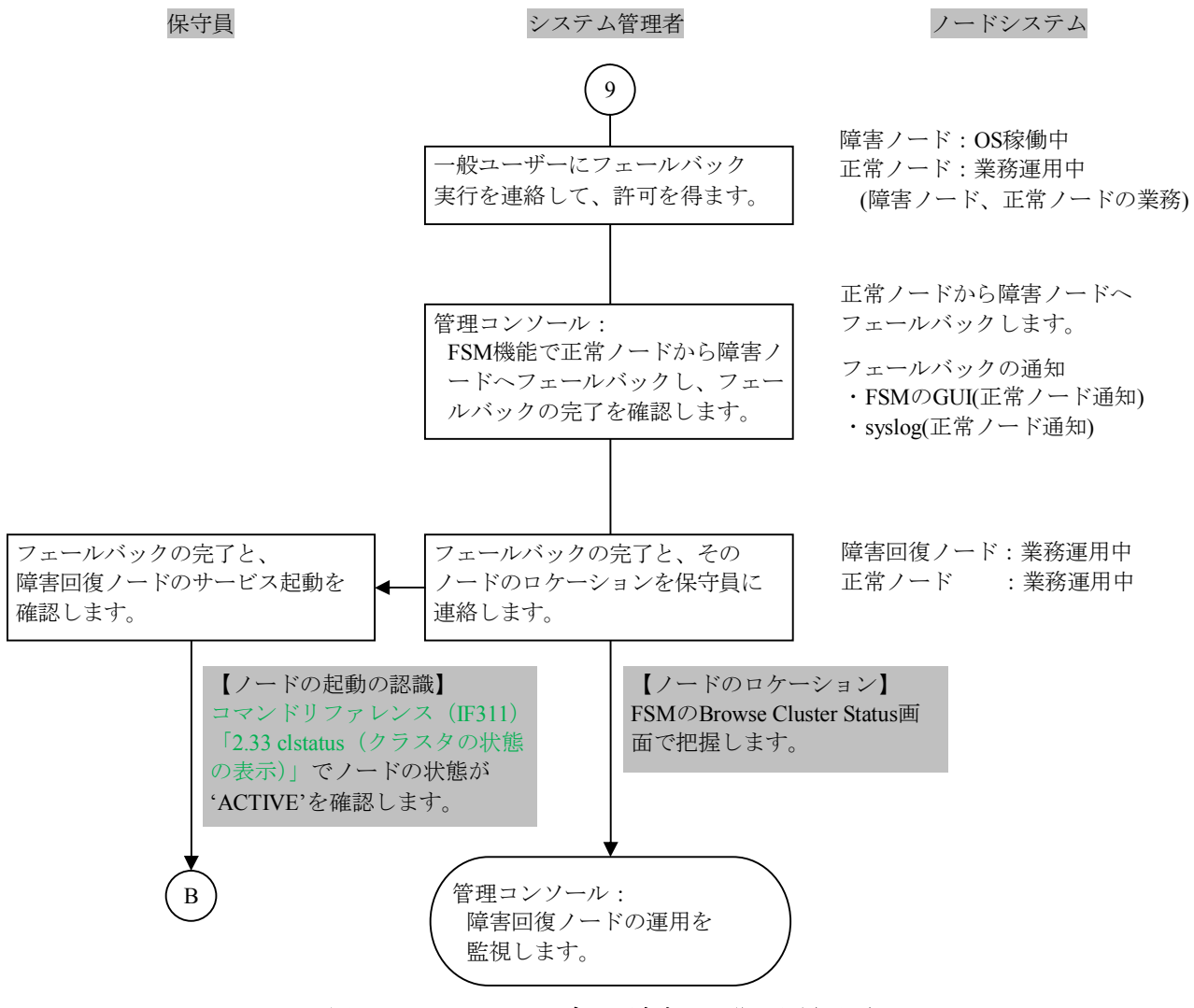

図1.1.3.3.4-1 ユーザーLU障害の回復手順(8/10)

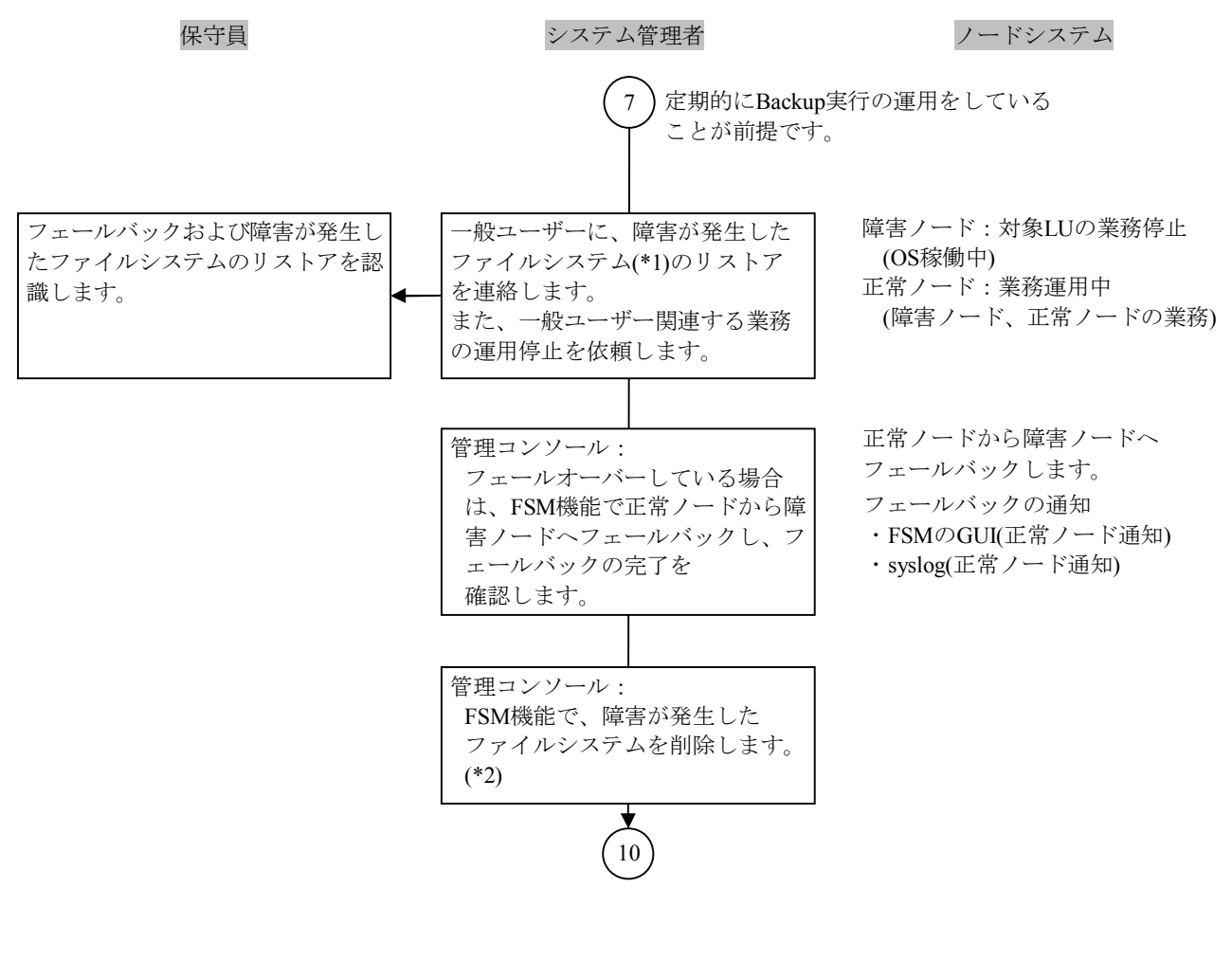

- \*1: ファイルシステムが複数ある場合は、他のファイルシステムもリストアを 実施して回復処理を実施してください。
- \*2: 障害LUのファイルシステムが File snapshot を使用している場合、ファイル システム削除前に差分格納デバイスの解除を行ってください。

### 図1.1.3.3.4-1 ユーザーLU障害の回復手順(9/10)

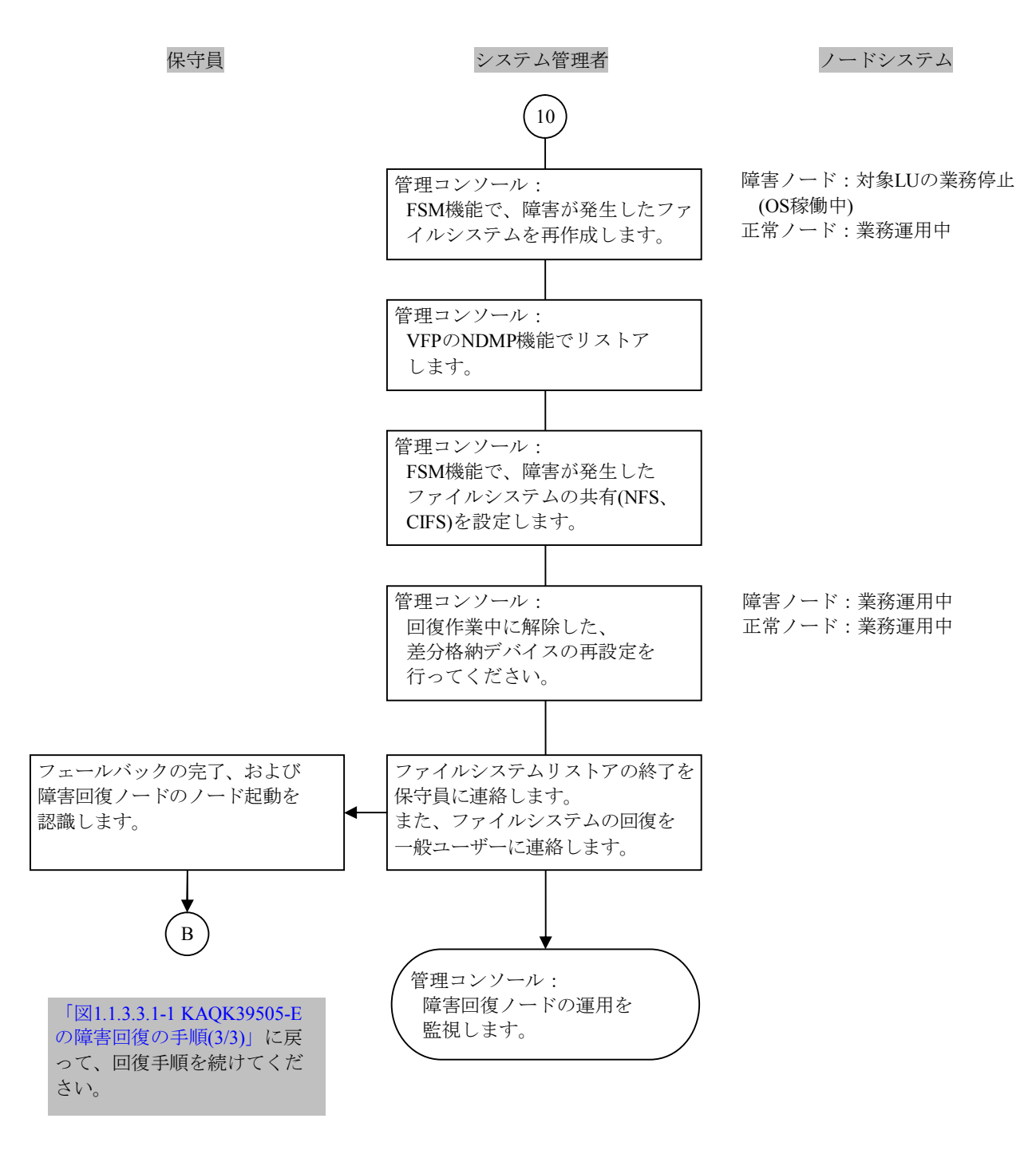

### 図1.1.3.3.4-1 ユーザーLU障害の回復手順(10/10)

1.1.3.3.5 NFS共有設定・解除時障害(ノードのサービス起動停止時)

ユーザーLU障害(ノードのサービス起動停止時)の障害回復のフローを次に示します。

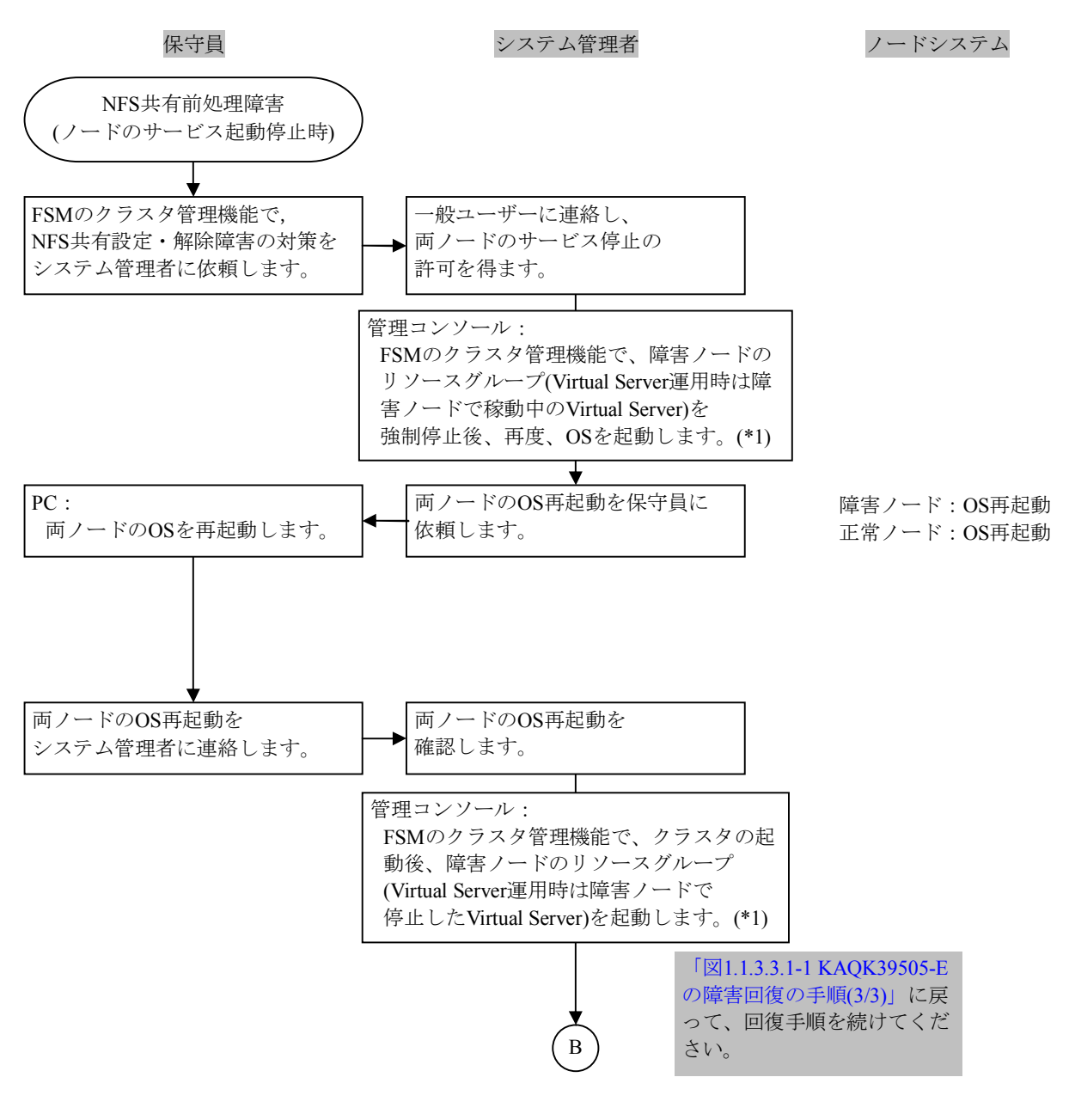

\*1: システム管理者が実施不可である場合は、保守員が実施してください。

- · リソースグループの強制停止については、コマンドリファレンス(IF311)「2.144 rgstop(リソー スグループ停止)」を参照してください。
- · Virtual Serverの強制停止については、コマンドリファレンス(IF311)「2.72 vnasstop (Virtual Serverの停止)」を参照してください。強制停止時は「-f」オプションをつけての実施となりま す。
- クラスタの停止については、コマンドリファレンス (IF311)「2.34 clstop (クラスタ停止)」を参 照してください。
- リソースグループの起動については、コマンドリファレンス (IF311)「2.142 rgstart (リソースグ ループ起動)」を参照してください。
- · Virtual Serverの起動については、コマンドリファレンス(IF311)「2.225 vnasstart (Virtual Serverの 起動)」を参照してください。

#### 図1.1.3.3.5-1 NFS共有設定・解除時障害の回復手順

1.1.3.3.6 仮想IPのup/down障害(ノードのサービス起動停止時)

仮想IPのup/down障害(ノードのサービス起動停止時)の障害回復のフローを次に示します。

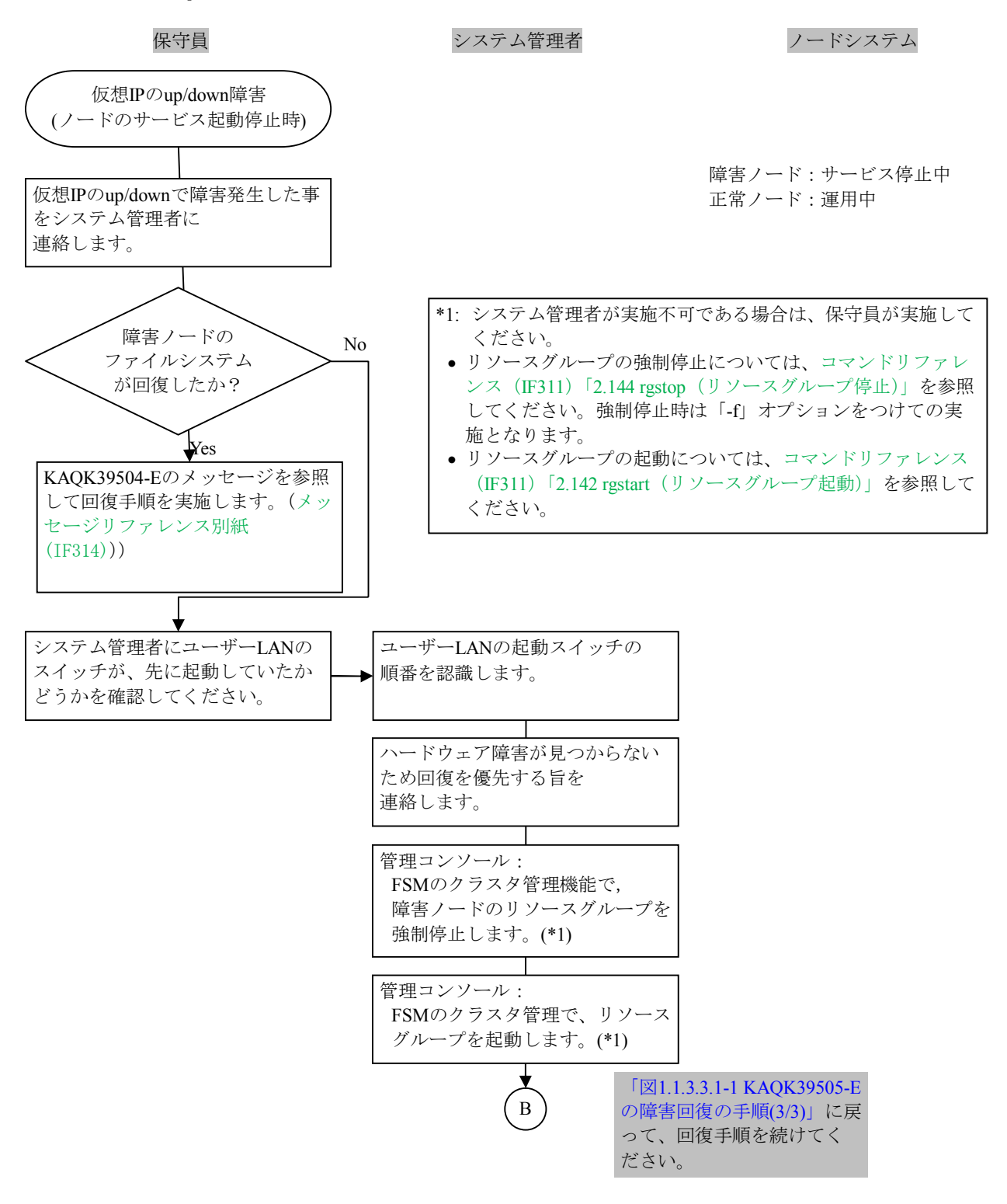

図1.1.3.3.6-1 仮想IPのup/down障害の回復手順

1.1.3.3.7 CIFS設定・解除時障害(ノードのサービス起動停止時)

CIFS設定・解除時障害(ノードのサービス起動停止時)の障害回復のフローを次に示します。

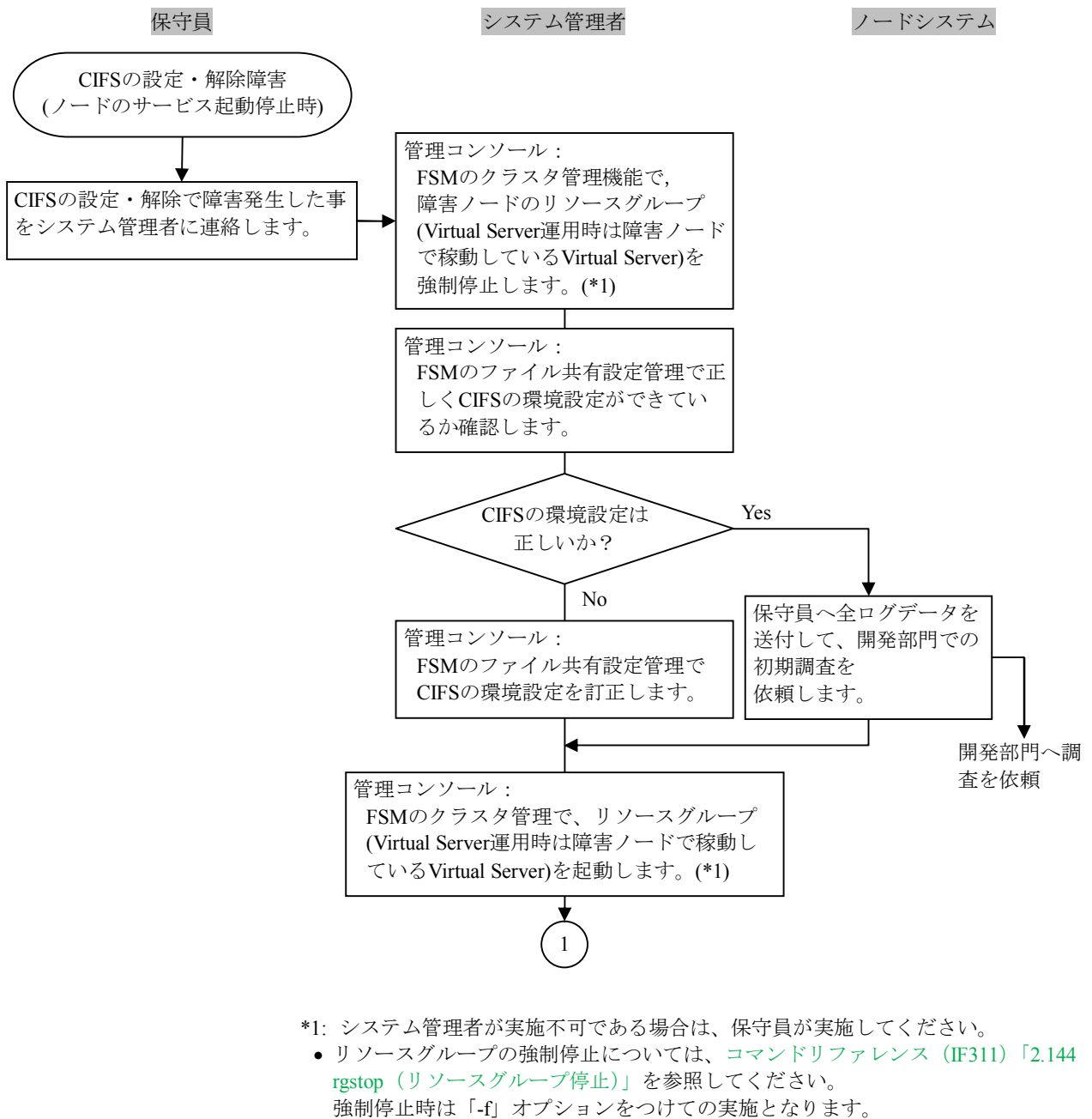

- Virtual Serverの強制停止については、コマンドリファレンス (IF311)「2.72 vnasstop (Virtual Serverの停止)」を参照してください。強制停止時は「-f」オプ ションをつけての実施となります。
- リソースグループの起動については、コマンドリファレンス (IF311)「2.142 rgstart (リソースグループ起動)」を参照してください。
- · Virtual Serverの起動については、コマンドリファレンス(IF311)「2.225 vnasstart (Virtual Serverの起動)」を参照してください。

図1.1.3.3.7-1 CIFS設定・解除時障害の回復手順(1/2)

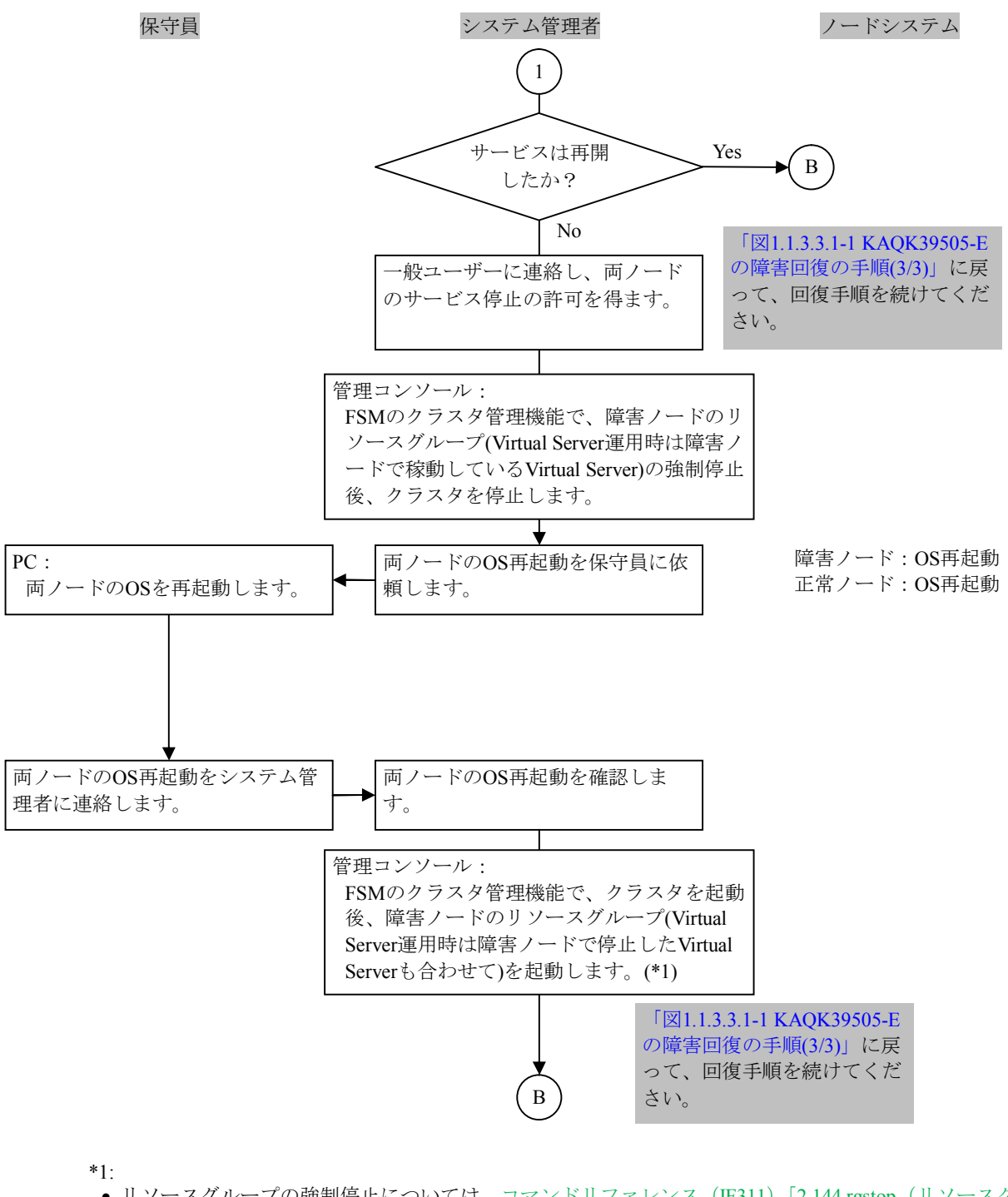

- リソースグループの強制停止については、コマンドリファレンス (IF311)「2.144 rgstop (リソースグル ープ停止)」を参照してください。
- 強制停止時は「-f」オプションをつけての実施となります。
- · Virtual Serverの強制停止については、コマンドリファレンス(IF311)「2.72 vnasstop (Virtual Serverの停 止)」を参照してください。
- 強制停止時は「-f」オプションをつけての実施となります。
- クラスタの停止については、コマンドリファレンス (IF311)「2.34 clstop (クラスタ停止)」を参照して ください。
- リソースグループの起動については、コマンドリファレンス (IF311)「2.142 rgstart (リソースグループ 起動)」を参照してください。
- · Virtual Serverの起動については、コマンドリファレンス(IF311)「2.225 vnasstart (Virtual Serverの起 動)」を参照してください。

#### 図1.1.3.3.7-1 CIFS設定・解除時障害の回復手順(2/2)

1.1.3.3.8 File snapshot or ファイルバージョンリストア機能障害(ノードのサービス起動停止時)

File snapshot or ファイルバージョンリストア機能障害(ノードのサービス起動停止時)の障害回復 のフローを次に示します。

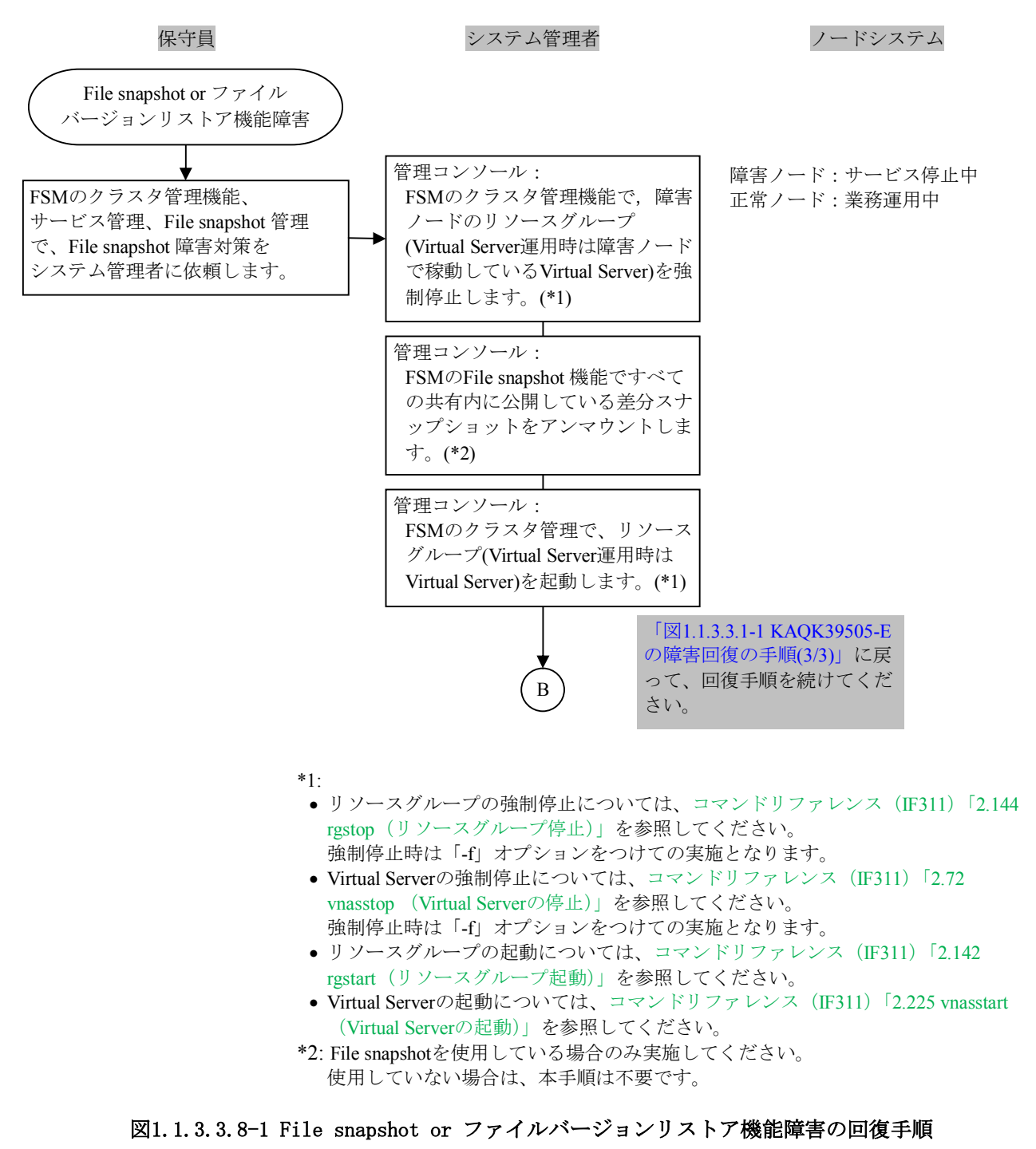

#### 1.1.3.4 KAQK39602-Eの障害回復

KAQK39602-Eの障害回復の手順と回復方法について説明します。

KAQK39602-EのSIMメッセージは、詳細コードごとに障害の内容が異なります。また、詳細コードを 参照することにより、障害内容を特定することができます。

表1.1.3.4-1にKAQK39602-Eの詳細コードと障害内容、および回復手順の参照先を示します。

| #              | SIMと詳細コード                                        | 意味                                           | 障害内容                                                                                 | 回復手順(※)                                                        |
|----------------|--------------------------------------------------|----------------------------------------------|--------------------------------------------------------------------------------------|----------------------------------------------------------------|
| $\mathbf{1}$   | KAQK39602-E<br>Detail=00 00 01 10<br>KAQK39602-E | ファイルシステムの<br>mount失敗<br>ファイルシステムの            | ファイルシステム<br>障害(Virtual Server<br>$\mathcal{O}$                                       | [1.1.3.4.1]<br>$\lceil 1, 1, 3, 4, 2 \rceil$                   |
|                | Detail=00 00 01 11                               | umount失敗                                     | サービス起動停止時)                                                                           |                                                                |
| $\mathcal{L}$  | KAQK39602-E<br>Detail=00 00 01 20                | NFS共有開始失敗                                    | NFS共有開始·終了時<br>障害(Virtual Server<br>$\mathcal{O}$<br>サービス起動停止時)                      | $\lceil 1, 1, 3, 4, 1 \rceil$<br>$\lceil 1, 1, 3, 4, 3 \rceil$ |
|                | KAQK39602-E<br>Detail=00 00 01 21                | NFS共有終了失敗                                    |                                                                                      |                                                                |
| 3              | KAQK39602-E<br>Detail=00 00 01 30                | 仮想IPのup失敗                                    | 仮想IPのup/down<br>障害(Virtual Server<br>$\mathcal{O}$<br>サービス起動停止時)                     | $\lceil 1, 1, 3, 4, 1 \rceil$<br>$\lceil 1, 1, 3, 4, 4 \rceil$ |
|                | KAQK39602-E<br>Detail=00 00 01 31                | 仮想IPのdown失敗                                  |                                                                                      |                                                                |
| $\overline{4}$ | KAQK39602-E<br>Detail=00 00 01 40                | CIFS起動失敗                                     | CIFS起動·停止障害<br>(Virtual Serverの<br>サービス起動停止時)                                        | $\lceil 1, 1, 3, 4, 1 \rceil$<br>$\lceil 1, 1, 3, 4, 5 \rceil$ |
|                | KAQK39602-E<br>Detail=00 00 01 41                | CIFS停止失敗                                     |                                                                                      |                                                                |
| $5^{\circ}$    | KAQK39602-E<br>Detail=00 00 01 50                | File snapshot or<br>ファイルバージョン<br>リストア機能の起動失敗 | File snapshot or<br>ファイルバージョン<br>リストア機能起動·<br>停止失敗<br>(Virtual Serverの<br>サービス起動停止時) | $\lceil 1, 1, 3, 4, 1 \rceil$<br>$\lceil 1.1.3.4.6 \rceil$     |
|                | KAQK39602-E<br>Detail=00 00 01 51                | File snapshot or<br>ファイルバージョン<br>リストア機能の停止失敗 |                                                                                      |                                                                |
| 6              | KAQK39602-E<br>Detail=00 00 01 F0                | Virtual Serverの起動失敗                          | Virtual Serverの起<br>動·停止障害<br>(Virtual ServerO)<br>サービス起動停止時)                        | [1, 1, 3, 4, 1]                                                |
|                | KAQK39602-E<br>Detail=00 00 01 F1                | Virtual Serverの停止失敗                          |                                                                                      |                                                                |

表1.1.3.4-1 KAQK39602-Eの詳細コードと障害内容

\*: 回復手順は、「1.1.3.4.1のフロー(A)」の中で分岐しています。分岐後、それぞれの障害回復手順 のフロー(9.1.3.4.2~9.1.3.4.6)を実施してください。それぞれの回復手順の実施後は、 「1.1.3.4.1 フロー(B)」のサービス確認の回復手順を実施してください。

注:#2~#5の詳細コードと、#1の詳細コードが一緒に出力していないかを確認して ください。#1の詳細コードが出力していた場合は、#1の障害回復手順を優先的に 実施してください。

障害回復手順のフローは、保守員がシステム管理者と連携してノードシステムの状況を 把握しながら手順を進める様子を示しています。

1.1.3.4.1 KAQK39602-Eの障害回復の手順

KAQK39602-Eの障害回復の手順のフローを次に示します。

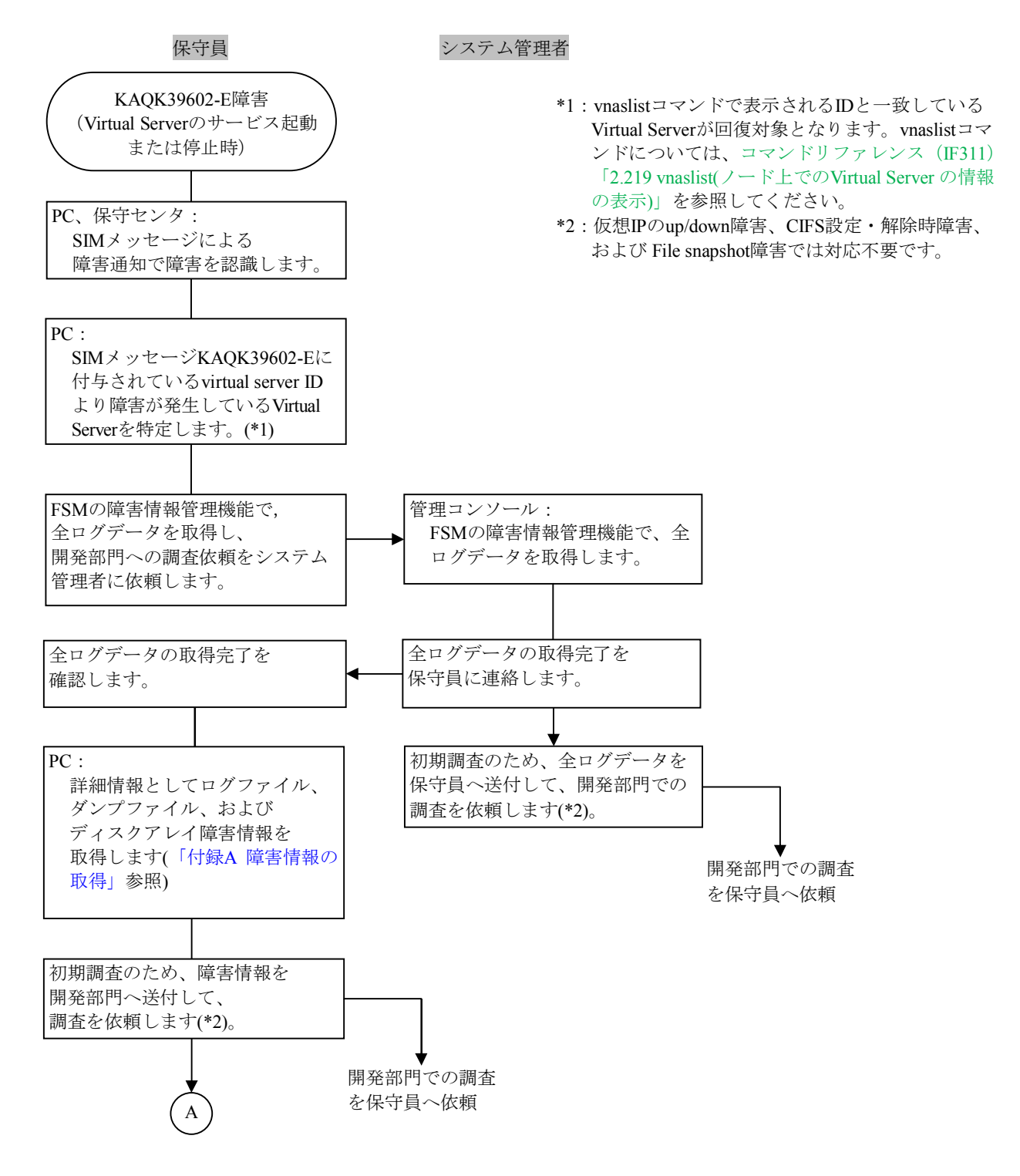

図1.1.3.4.1-1 KAQK39602-Eの障害回復の手順(1/3)
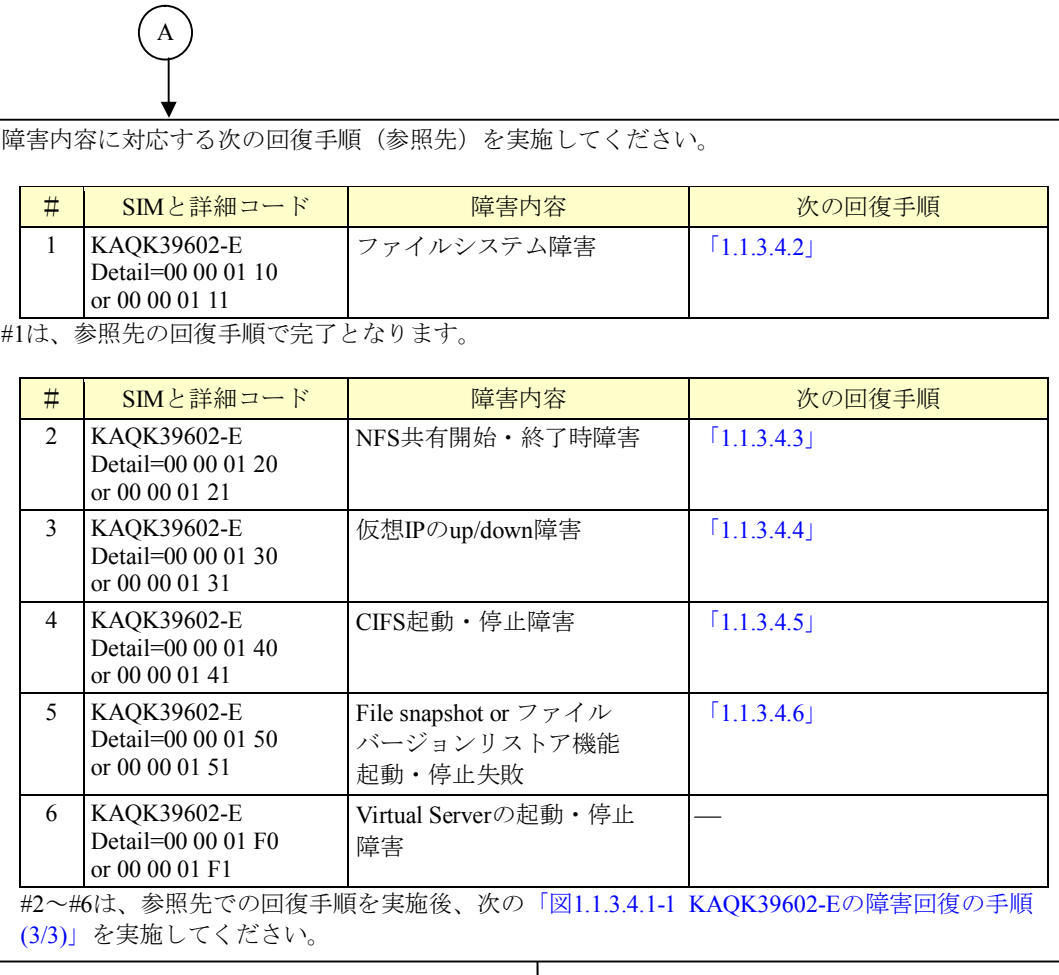

図1.1.3.4.1-1 KAQK39602-Eの障害回復の手順(2/3)

 $\frac{1}{\beta}$ 

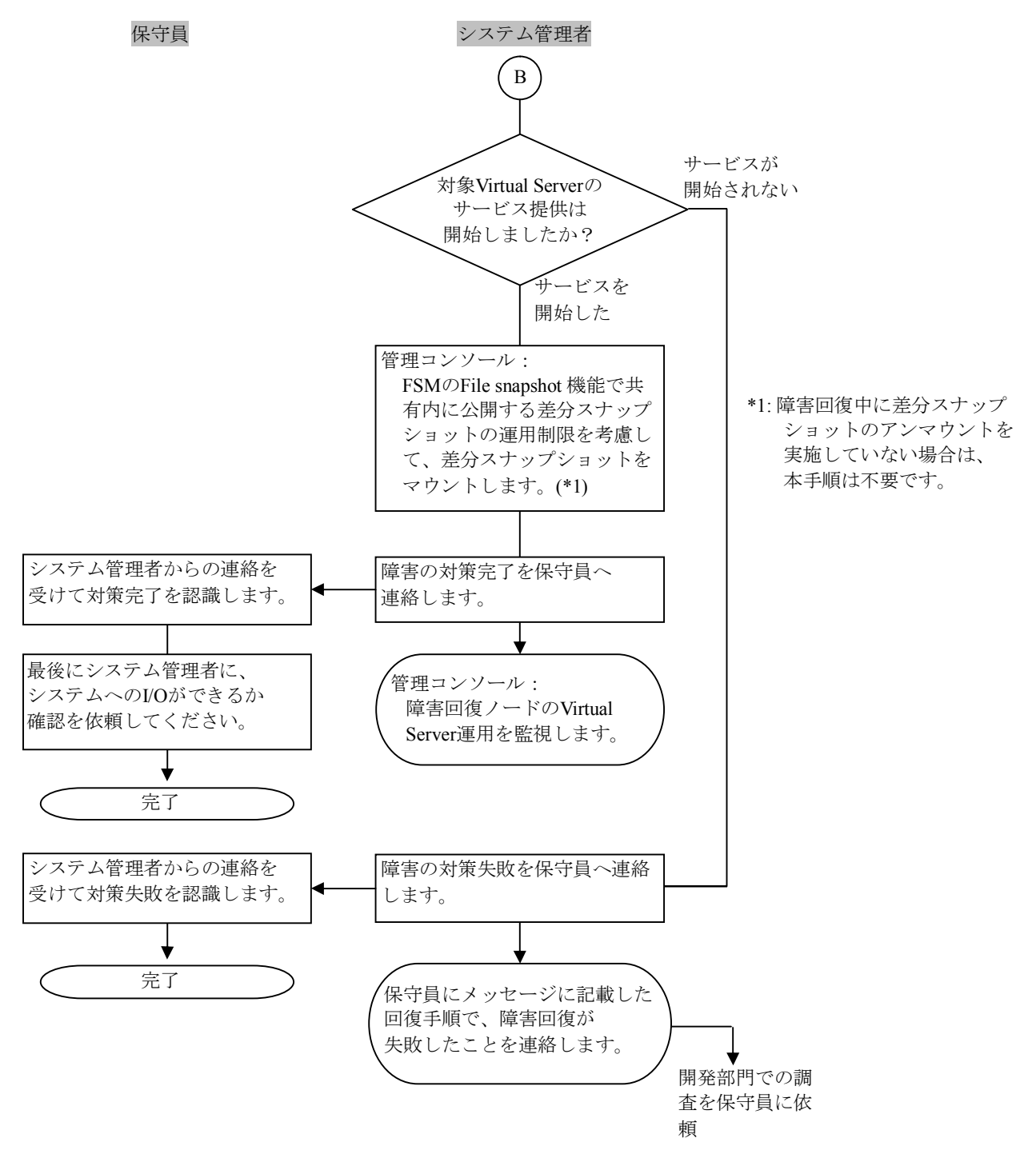

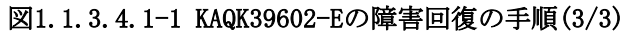

1.1.3.4.2 ファイルシステム障害

ファイルシステムの障害回復のフローを次に示します。

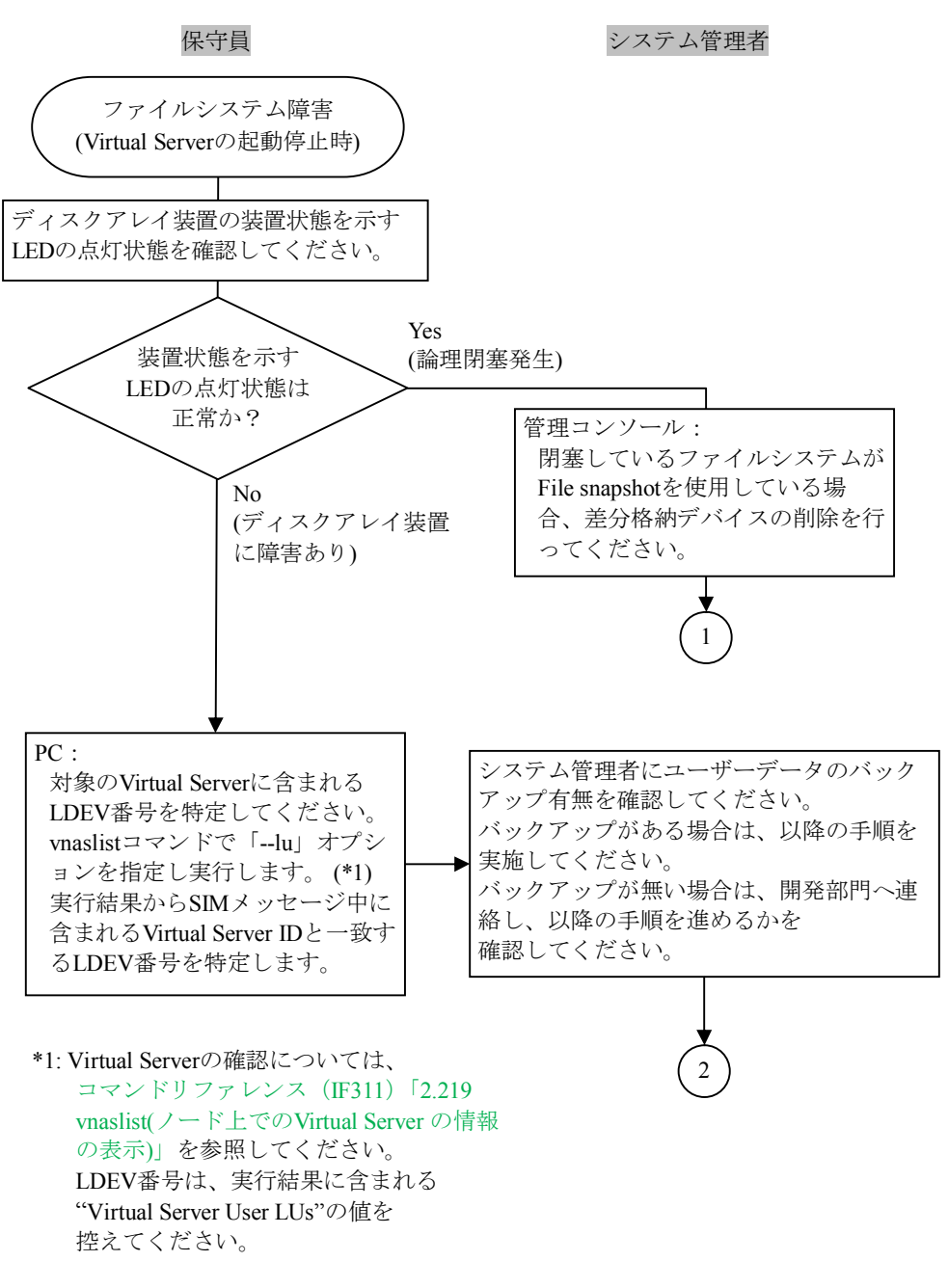

図1.1.3.4.2-1 ファイルシステム障害の回復手順(1/7)

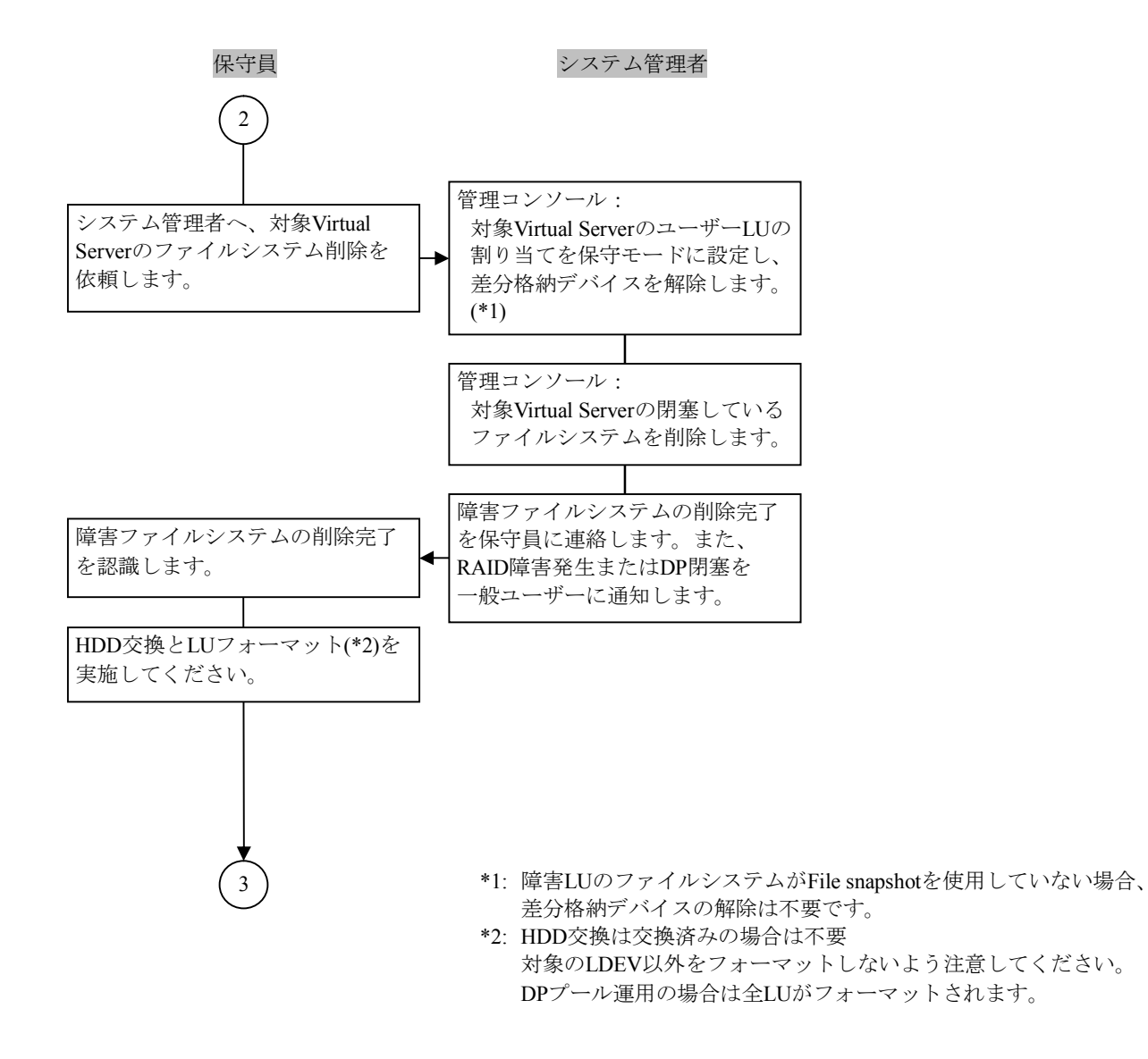

図1.1.3.4.2-1 ファイルシステム障害の回復手順(2/7)

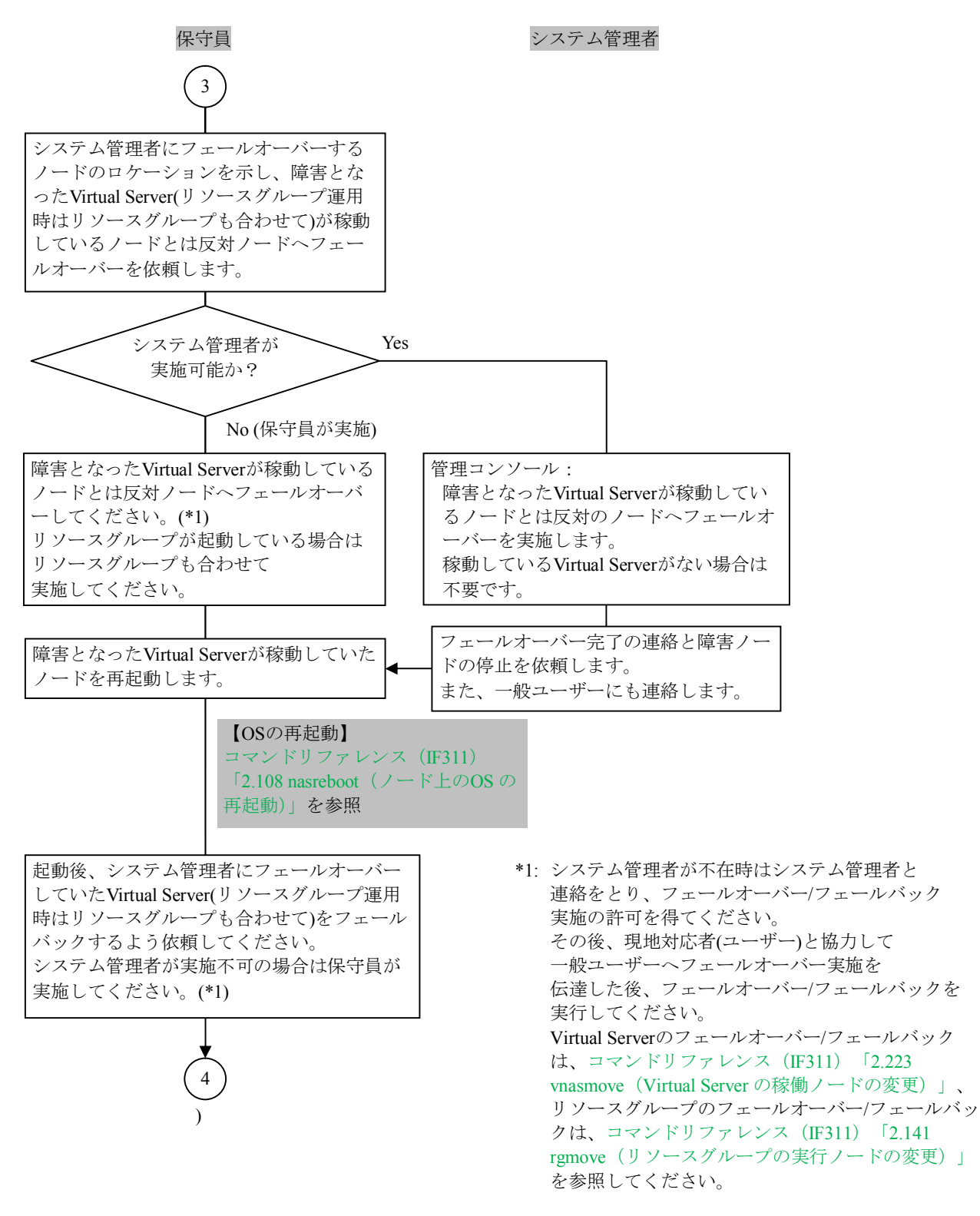

図1.1.3.4.2-1 ファイルシステム障害の回復手順(3/7)

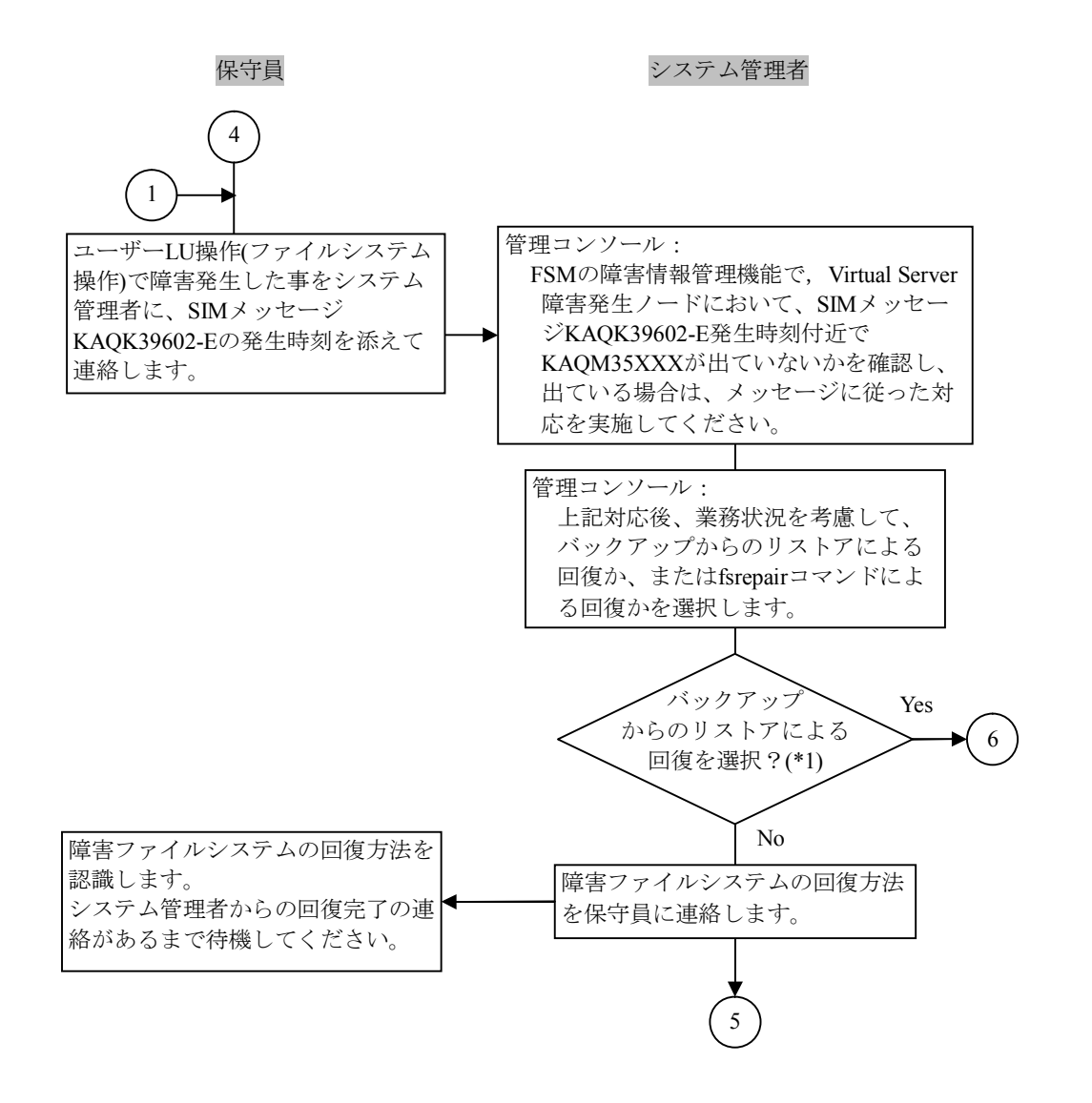

- \*1: 次の情報をシステム管理者に提供し、判断を頂いてください。
	- · リストアによる回復とは、ユーザーファイルシステムを再作成し、バックアップ データを上書きすることです。そのため、バックアップした日付のファイル システム状態にしか戻せません。
	- · fsrepairコマンドによる回復とは、ファイルシステムの整合性を合わせることで、 障害直前の状態にユーザーファイルシステムを回復します。ただし、破壊された ファイルはデータ回復できない場合があります。
		- ユーザーLUのサイズ数、ファイル数により回復時間が長くなることがあります 条件 :無負荷状態 20,000,000ファイル 時間(目安) :約2時間

注:RAID障害、DP障害の場合は、バックアップからのリストアしか実施できません。

#### 図1.1.3.4.2-1 ファイルシステム障害の回復手順(4/7)

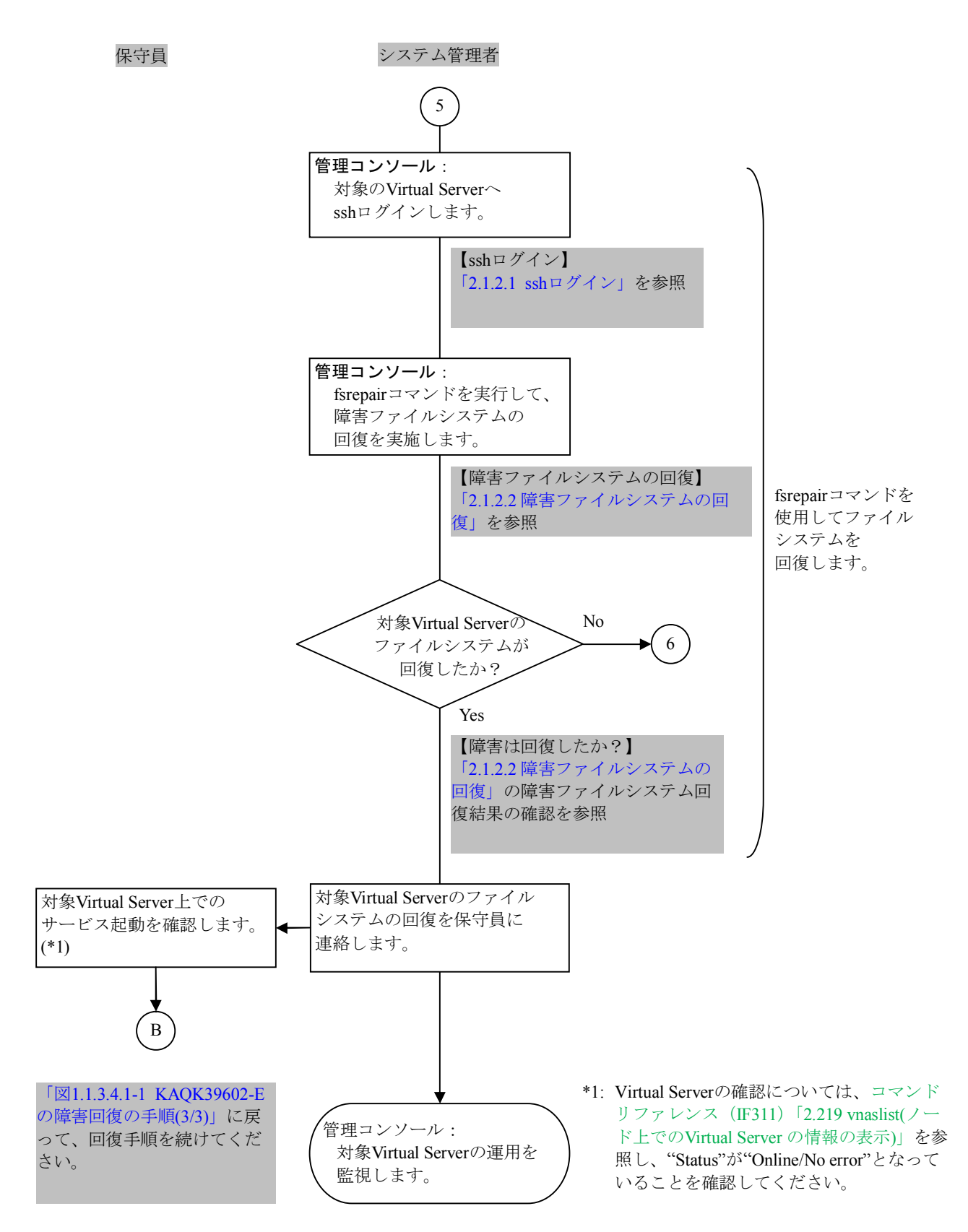

図1.1.3.4.2-1 ファイルシステム障害の回復手順(5/7)

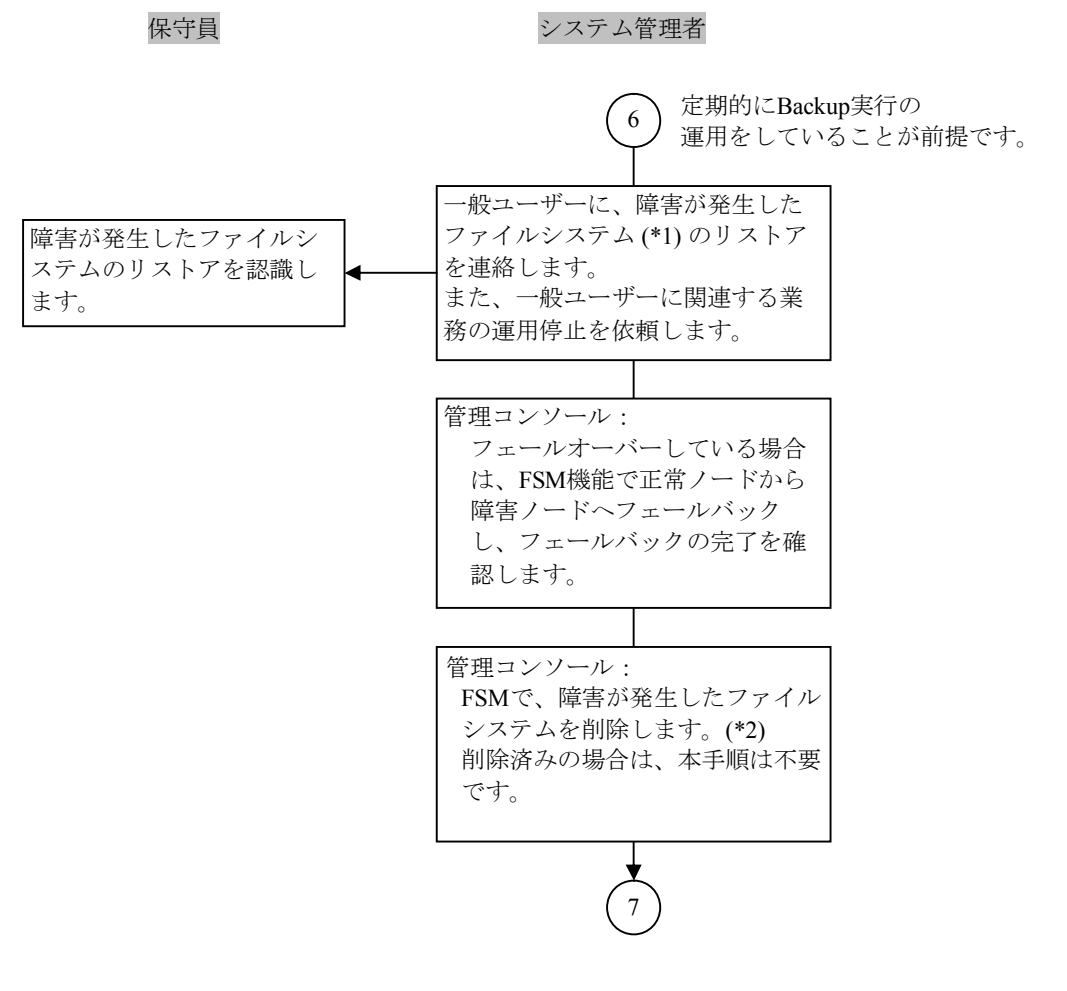

- \*1: ファイルシステムが複数ある場合は、他のファイルシステムもリストアを実 施して回復処理を実施してください。
- \*2: 障害LUのファイルシステムがFile snapshotを使用している場合、ファイルシ ステム削除前に差分格納デバイスの解除を行ってください。

### 図1.1.3.4.2-1 ファイルシステム障害の回復手順(6/7)

保守員 システム管理者

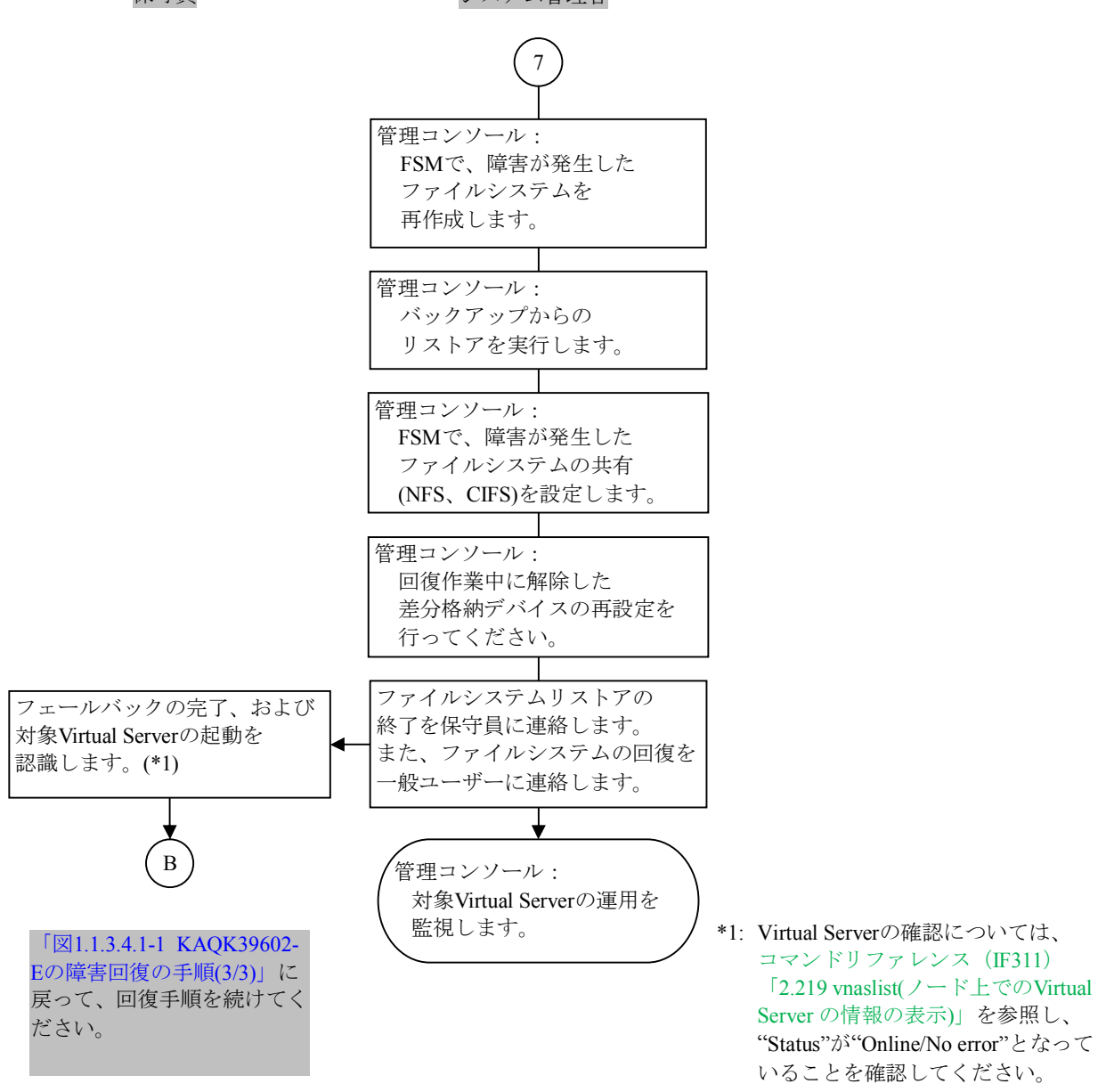

図1.1.3.4.2-1 ファイルシステム障害の回復手順(7/7)

1.1.3.4.3 NFS共有開始・終了障害

NFS共有開始・終了障害の障害回復のフローを次に示します。

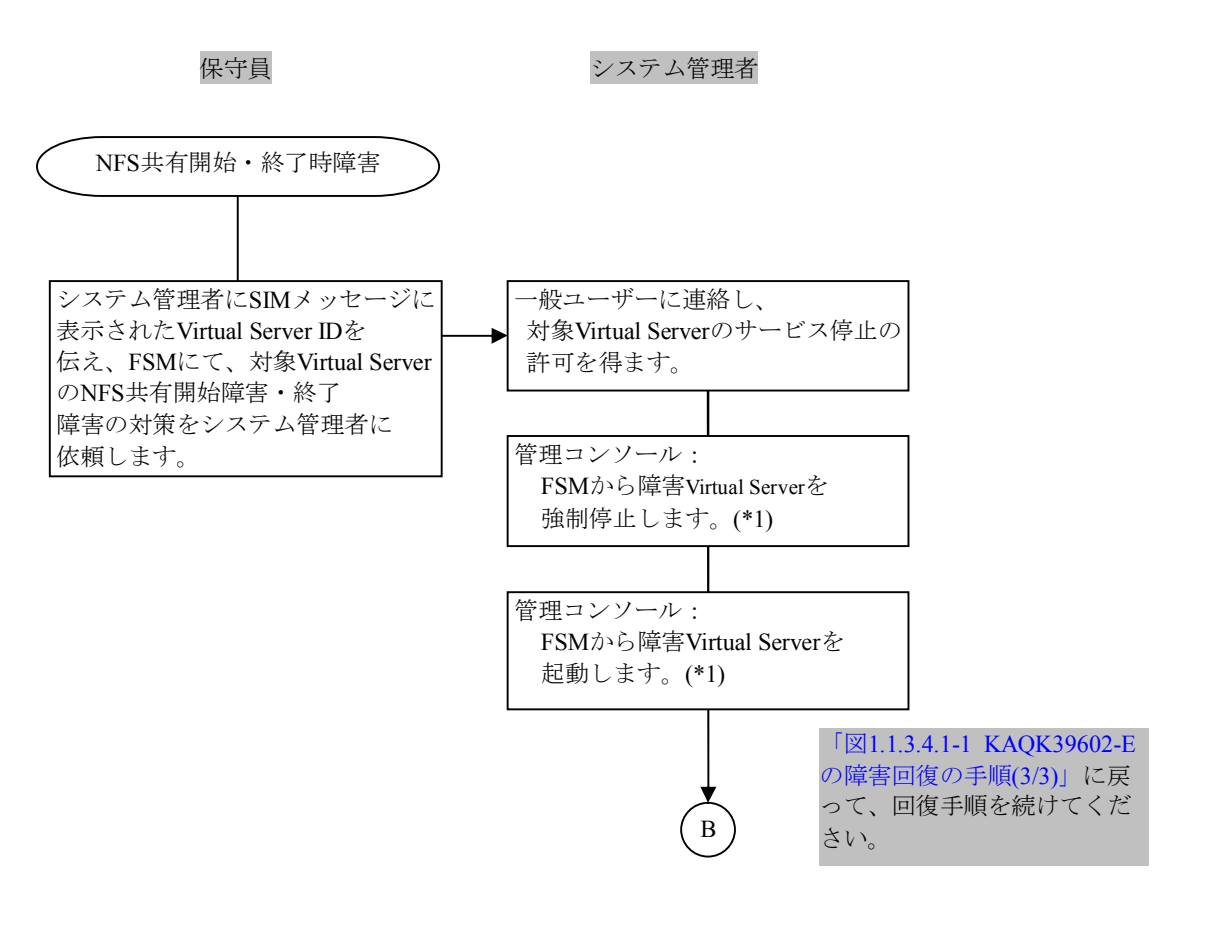

- \*1: システム管理者が実施不可である場合は、保守員が実施してください。
	- Virtual Serverの強制停止については、コマンドリファレンス (IF311)「2.226 vnasstop(Virtual Serverの停止)」を参照してください。強制停止時は「-f」オプシ ョンをつけての実施となります。
- · Virtual Serverの起動については、コマンドリファレンス(IF311)「2.25 vnasstart (Virtual Serverの起動)」を参照してください。

### 図1.1.3.4.3-1 NFS共有開始·終了時処理障害の回復手順

### 1.1.3.4.4 仮想IPのup/down障害

仮想IPのup/down障害の障害回復のフローを次に示します。

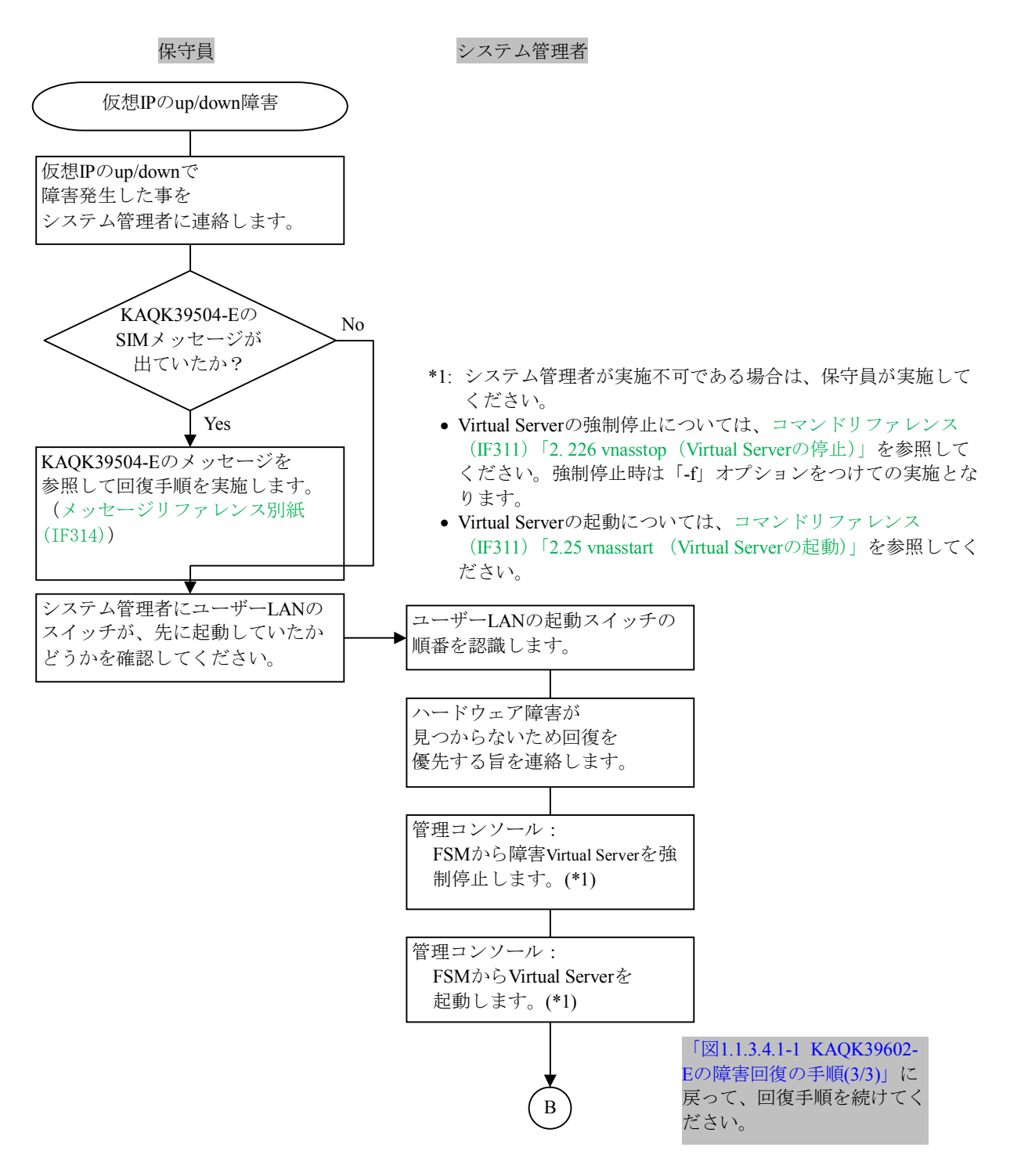

図1.1.3.4.4-1 仮想IPのup/down障害の回復手順

1.1.3.4.5 CIFS設定・解除時障害

CIFS設定・解除時障害の障害回復のフローを次に示します。

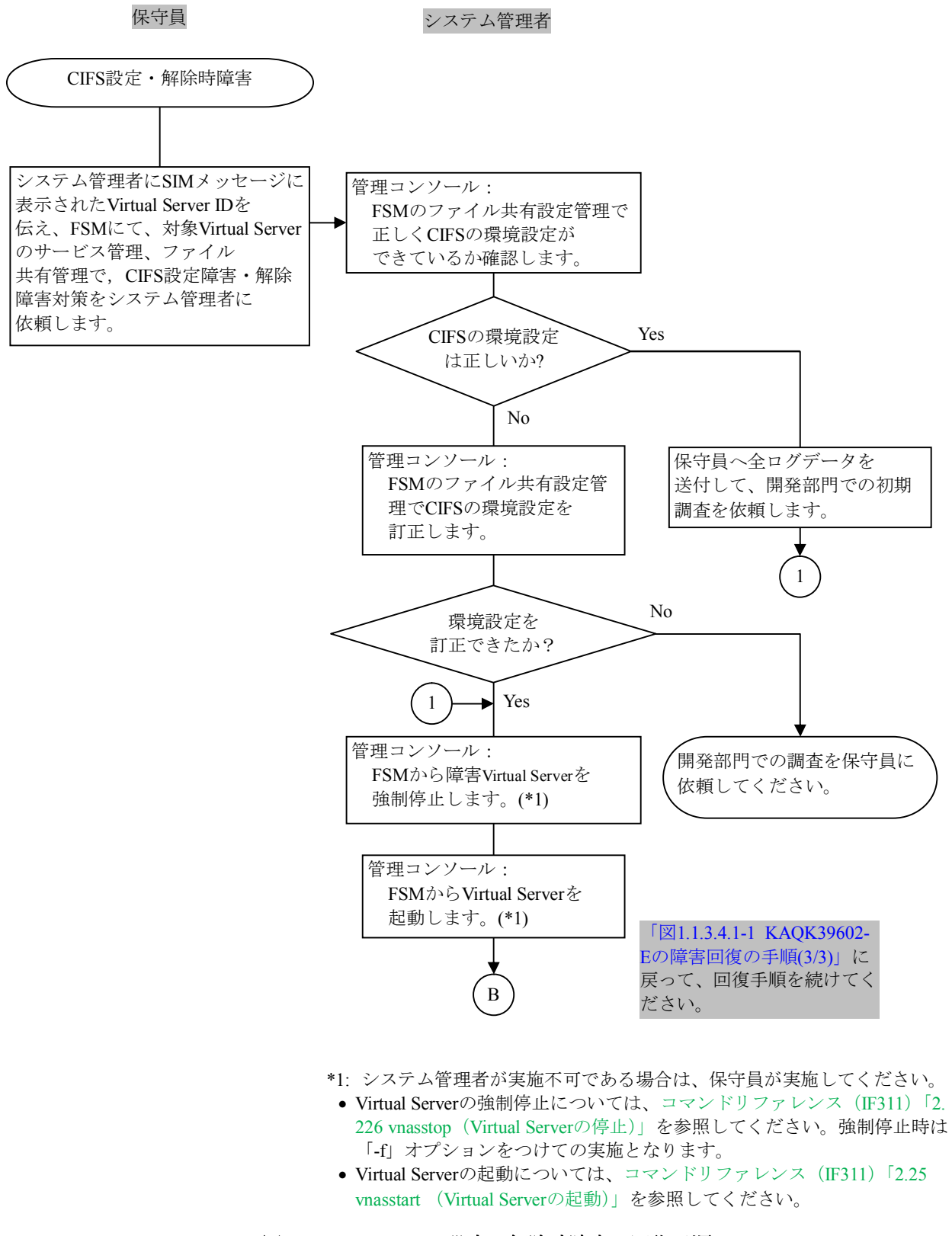

図1.1.3.4.5-1 CIFS設定・解除時障害の回復手順

1.1.3.4.6 File snapshot or ファイルバージョンリストア機能障害

File snapshot or ファイルバージョンリストア機能障害の障害回復のフローを次に示します。

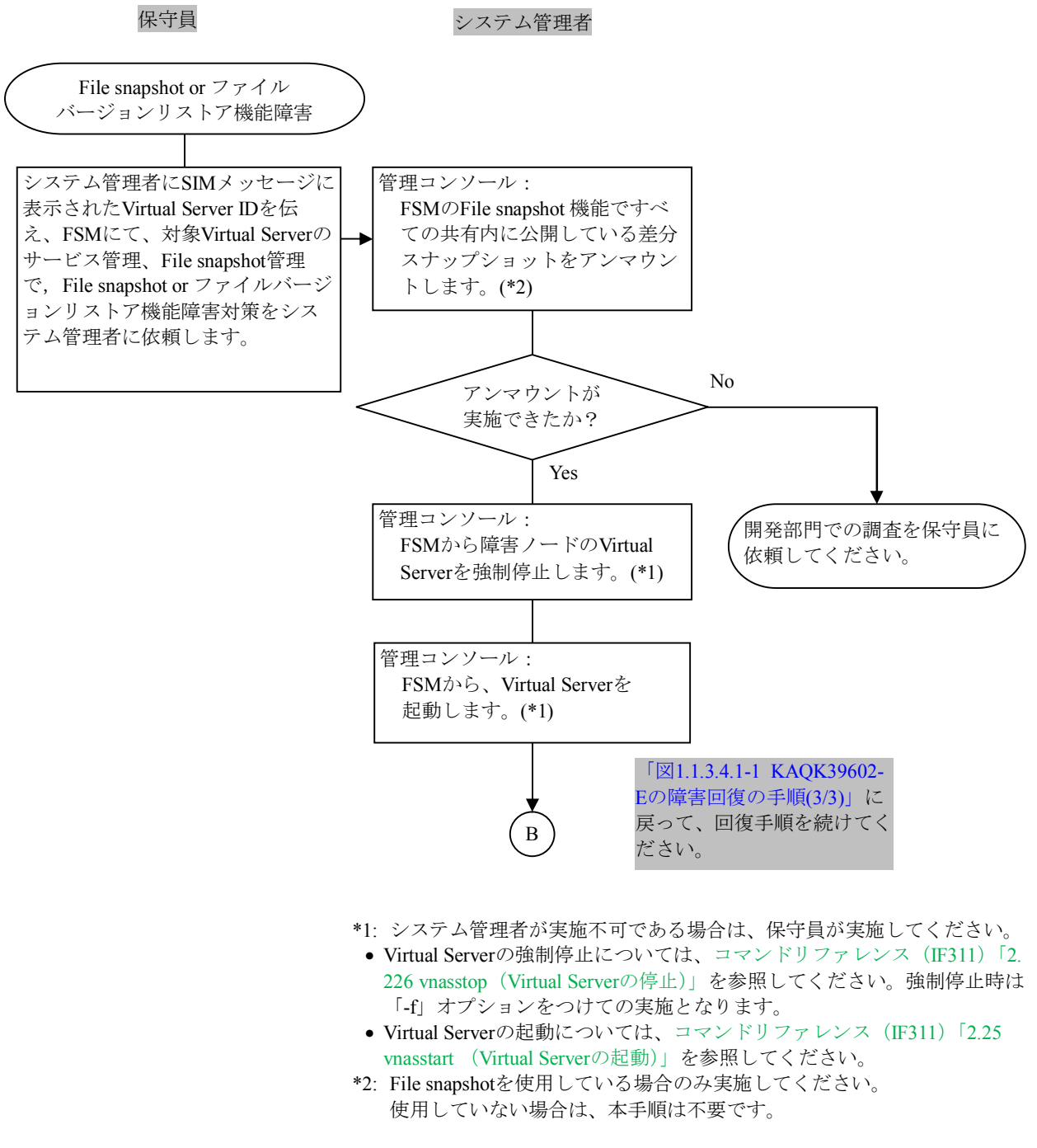

図1.1.3.4.6-1 File snapshot or ファイルバージョンリストア機能障害の回復手順

1.1.4 OS更新によるソフトウェアのバージョンアップ

KAQK39500-EまたはKAQK39505-Eの最終回復は、OS更新によるソフトウェアのバージョンアップを実 施します。

- ここでは、OS更新によるソフトウェアのバージョンアップの手順について説明します。
	- 注:正常ノードから障害ノードへのフェールバック作業を行う際に、障害ノードのデー タ用LANがLink Upしていることを確認するよう、システム管理者に依頼してくださ  $V_{\circ}$

表1.1.4-1にOS更新によるソフトウェアのバージョンアップ手順の処理概要を示します。

表1.1.4-1 OS更新によるソフトウェアのバージョンアップ手順と処理概要

| 手順             | 処理概要                                 | 備考              |
|----------------|--------------------------------------|-----------------|
|                | 対策版(OS)を入手します。                       |                 |
| $\overline{2}$ | OSを起動します。                            | OSが停止している場合に実施。 |
| 3              | ノードを停止します。                           |                 |
| 4              | OS更新のバージョンアップを行います。                  |                 |
| 5              | ノードを起動します。                           |                 |
| 6              | OS DISKおよび共有LUの自動保存設定を障害発生前の設定に戻します。 |                 |
|                | フェールバックします。                          |                 |

- 注:• ソフトウェアのバージョンアップは、クラスタ内のノードが同一バージョンであ ることが前提となります。そのため、クラスタ単位でのバージョンアップとなり ます。
	- ノード0に対するOS更新処理が終わり、ノード1についてもOS更新処理をする際に は、ノード1からノード0へのフェールバックを実施してください。ノード1のOS更 新処理後、ノード0のフェールオーバーをシステム管理者に依頼してください。
	- ソフトウェアのバージョンアップにより、フェールオーバーが2回実施されます。 そのため、クライアントのI/Oに影響が出ることが考えられるので、システム管理 者が認識していることを確認してください。
	- · 更新インストール前には必ずバックアップデータを取得しておく必要がありま す。

フローは、保守員がシステム管理者と連携してノードシステムの状況を把握しながら手順を進める 様子を表しています。バージョンアップの手順については、保守員およびシステム管理者が行う運 用をそれぞれ示します。

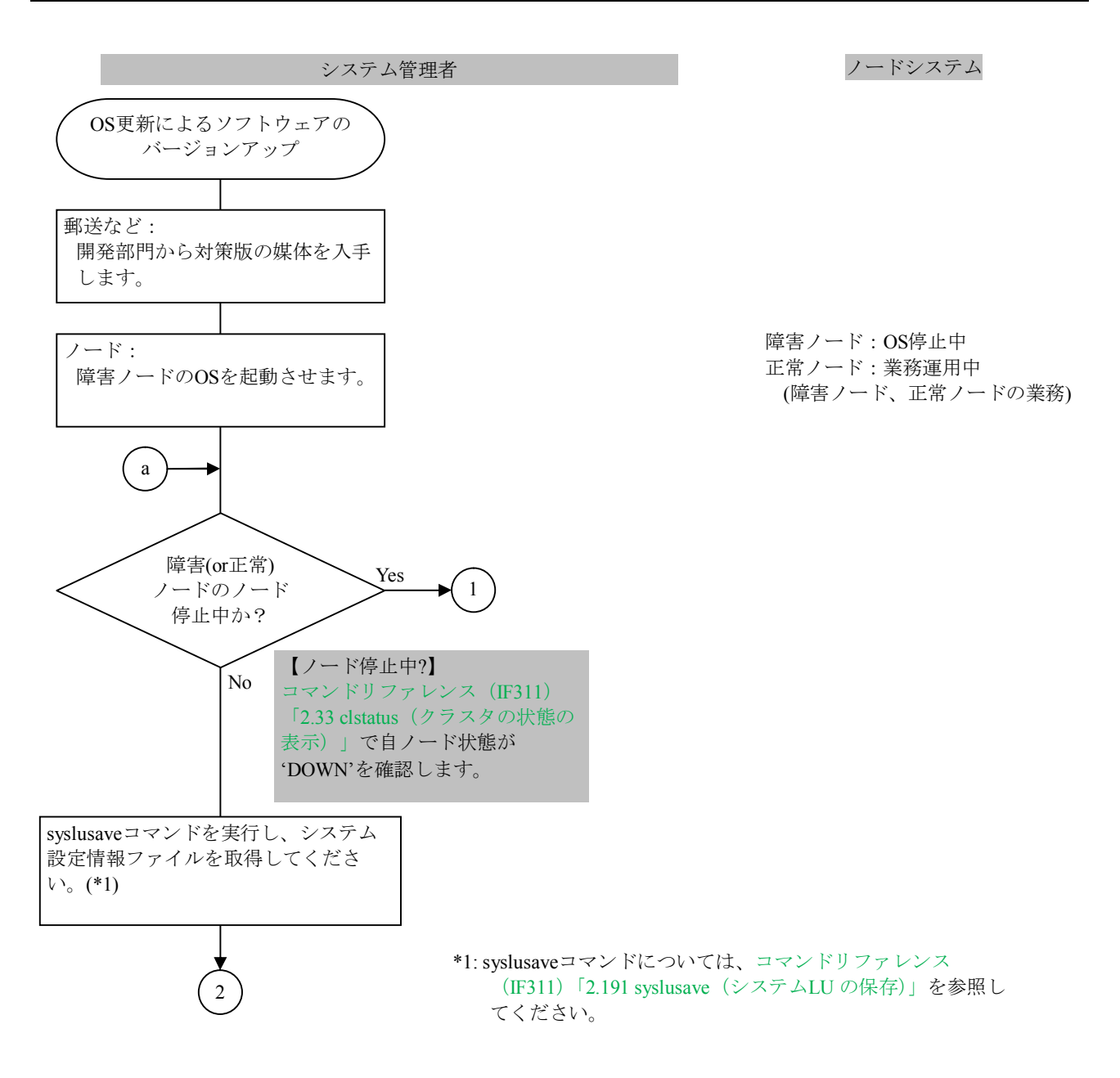

図1.1.4-1 OS更新によるソフトウェアのバージョンアップ(1/4)

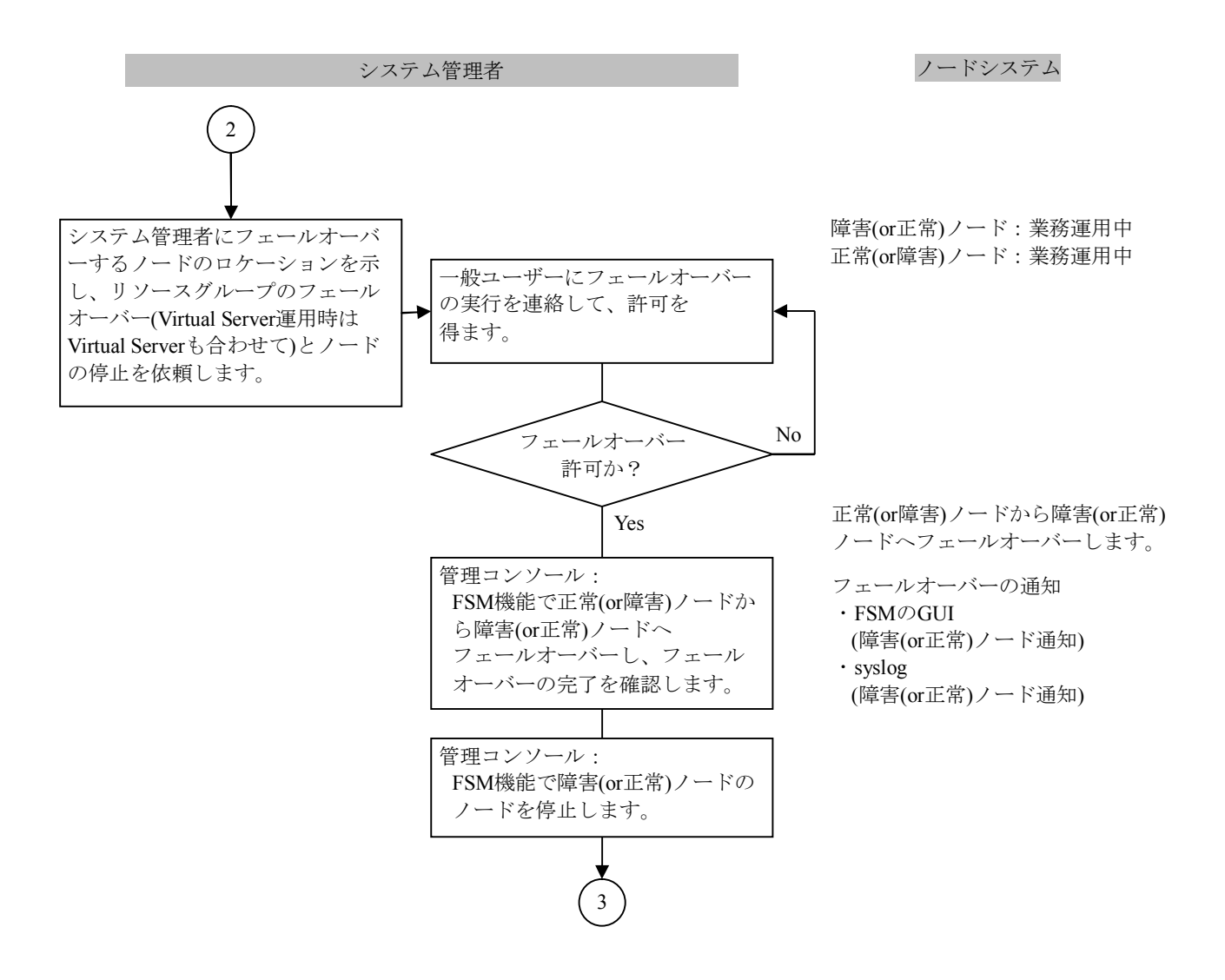

図1.1.4-1 OS更新によるソフトウェアのバージョンアップ(2/4)

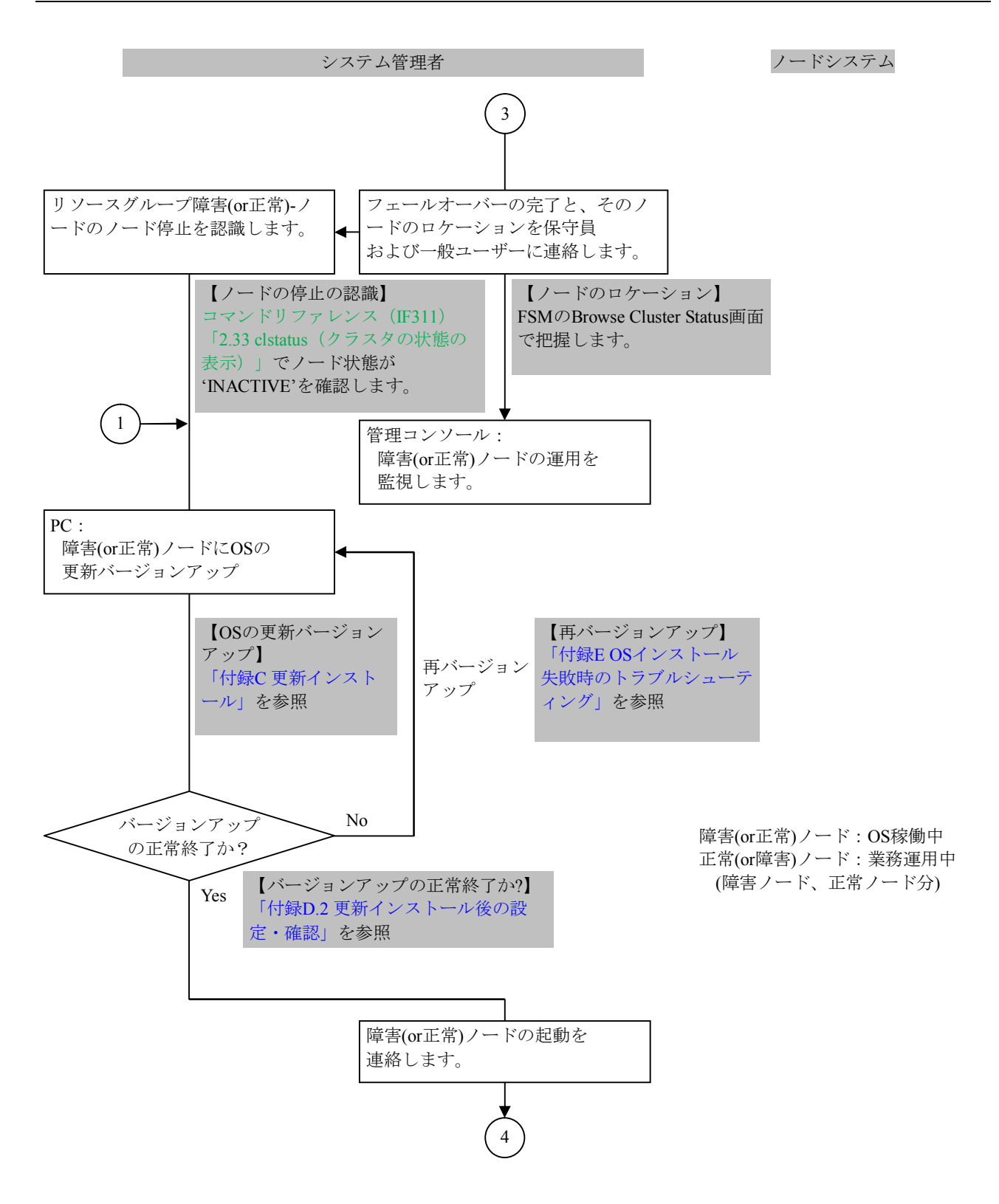

図1.1.4-1 OS更新によるソフトウェアのバージョンアップ(3/4)

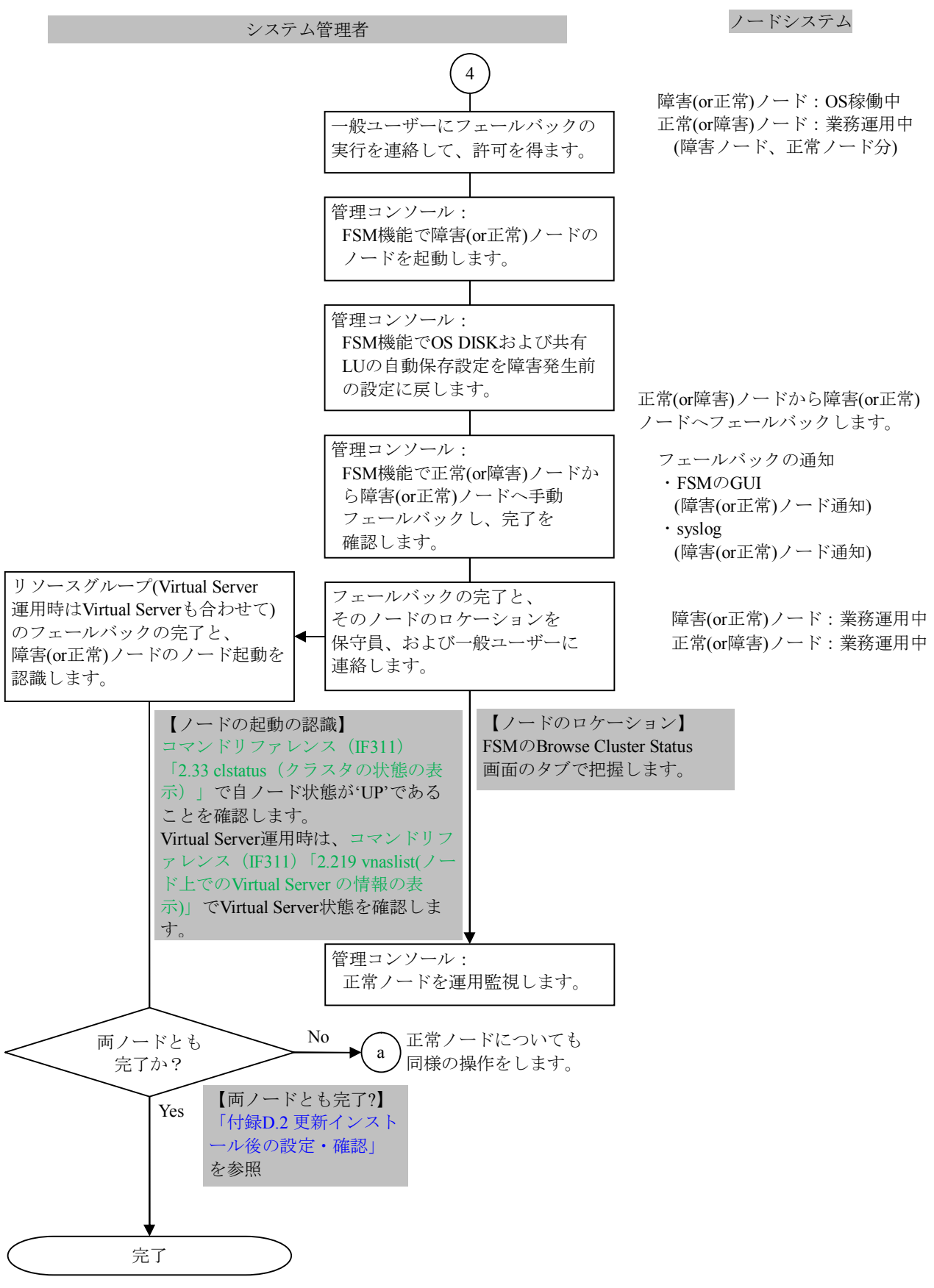

図1.1.4-1 OS更新によるソフトウェアのバージョンアップ(4/4)

1.1.5 OSの新規インストールによるソフトウェアの回復 KAQK39500-E Detail=00 02 00 02の障害回復は、OSの新規インストールを実施します。 ここでは、OSの新規インストールの手順について説明します。 表9.1.5-1にOSの新規インストールによるソフトウェアの再インストールの手順の処理概要を示しま す。

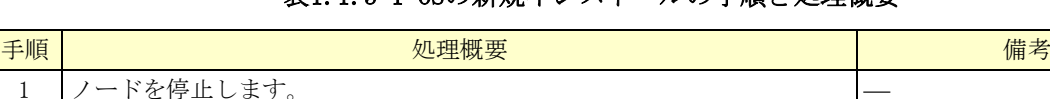

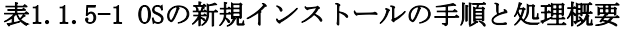

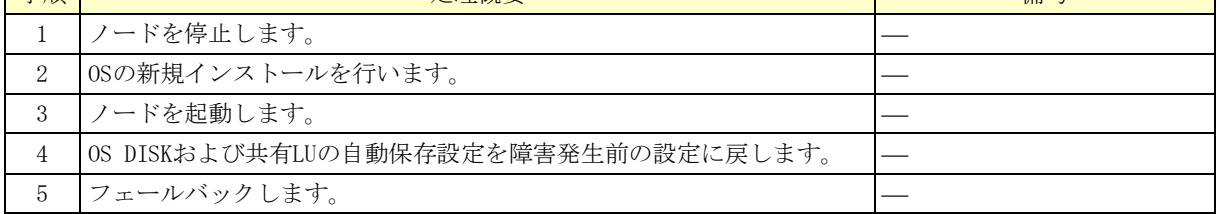

フローは、保守員がシステム管理者と連携してノードシステムの状況を把握しながら手順を進める 様子を表しています。OSの新規インストールの手順については、保守員およびシステム管理者が行 う運用をそれぞれ示します。

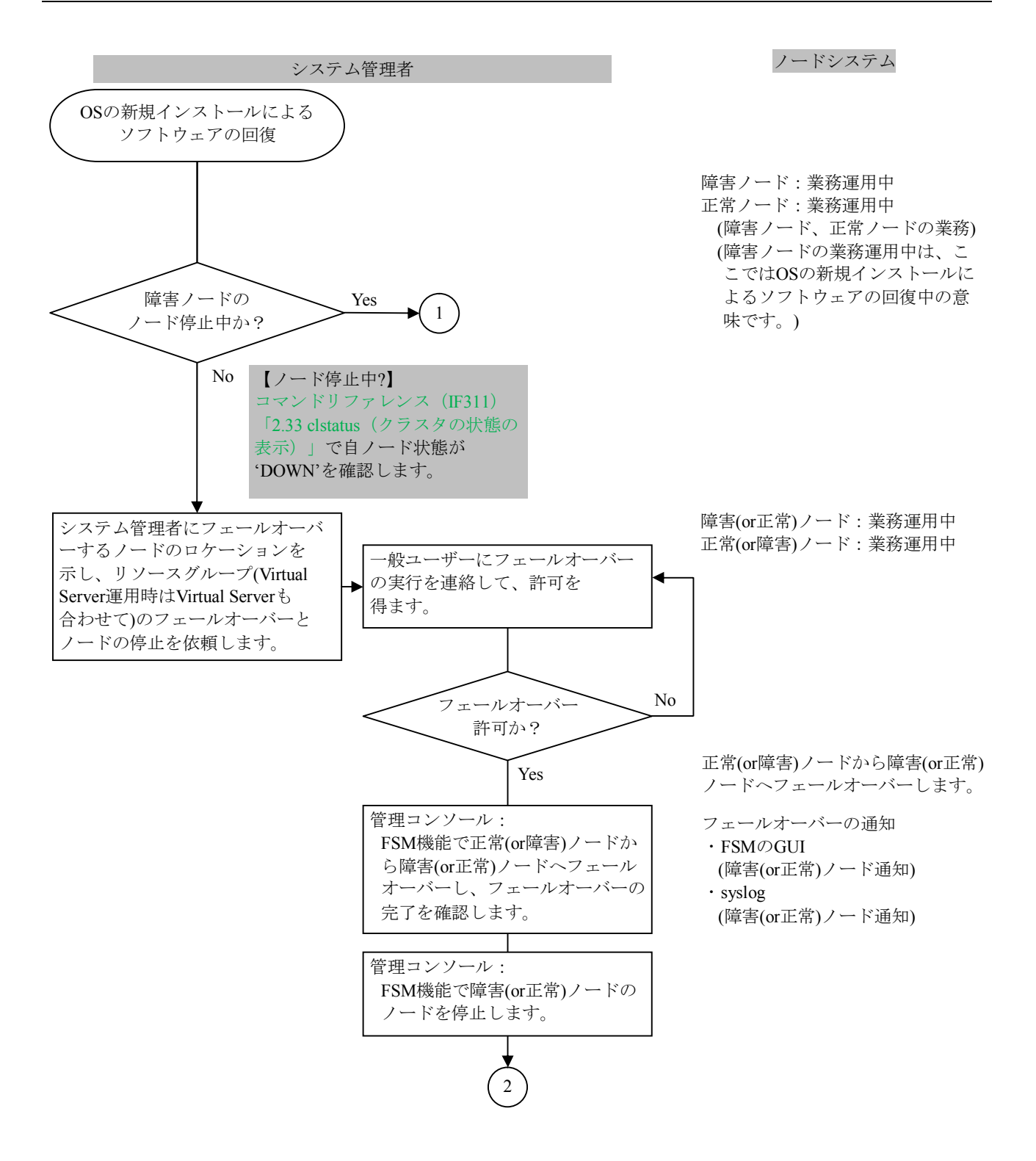

図1.1.5-1 OSの新規インストールによるソフトウェアの回復(1/3)

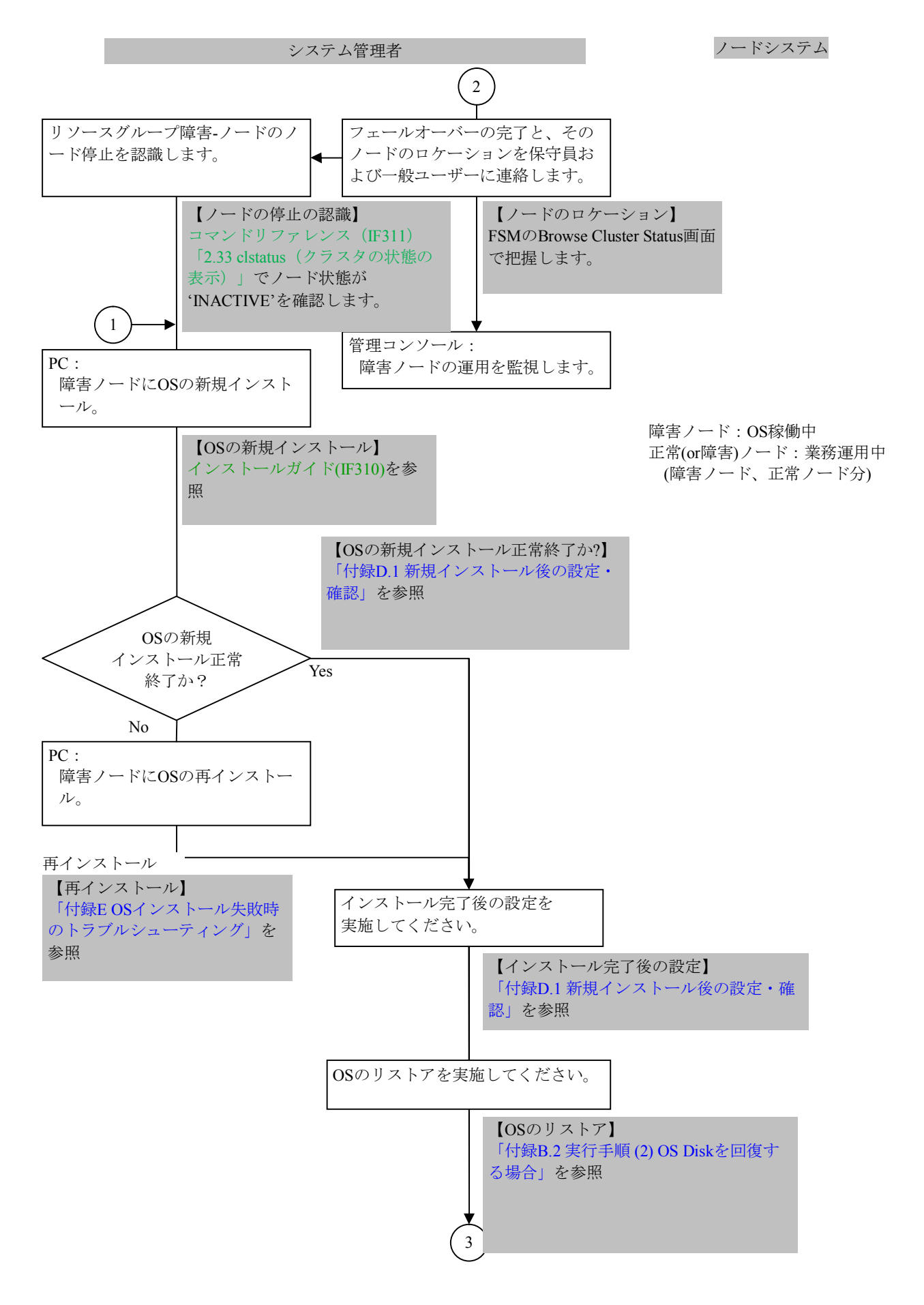

図1.1.5-1 OSの新規インストールによるソフトウェアの回復(2/3)

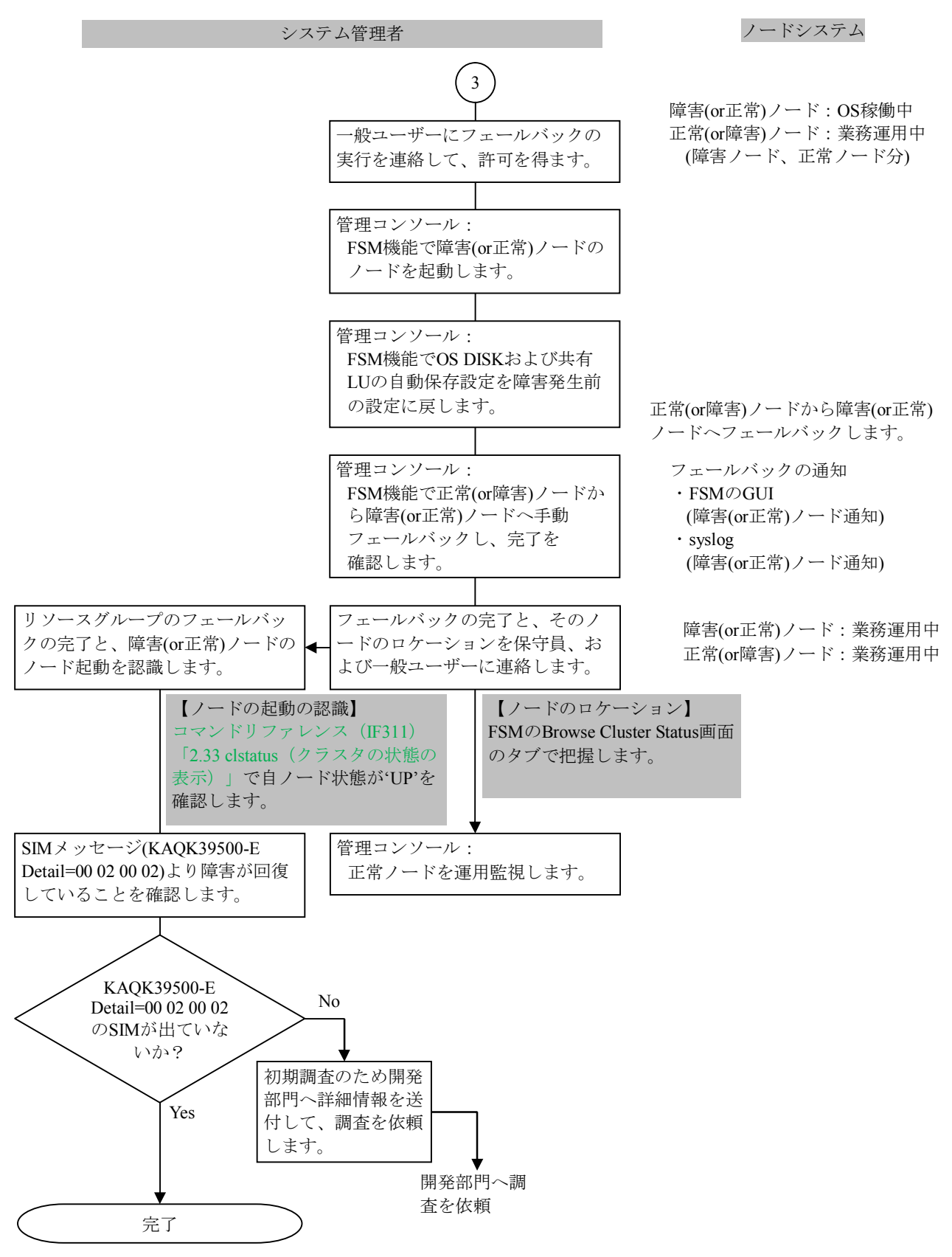

図1.1.5-1 OSの新規インストールによるソフトウェアの回復(3/3)

# *2*章 *fsrepair*コマンド

## **2.1** 概要

ファイルシステム閉塞時の回復に使用するfsrepairコマンドと、その操作方法を示します。

- 注:· 管理コンソールでsshログインできる環境が必要となります。システム管理者に、 管理コンソールからsshログインできる環境の準備を依頼してください。また、 fsrepairコマンド実行中のファイルシステムに対する操作(フェールオーバー、ク ラスタ停止を含む)を行わないでください。
	- · fsrepairコマンドによるファイルシステム回復は、ユーザーLUファイルシステム 障害(次のいずれかのSIMメッセージが出力された場合)だけに適用してください。
		- · KAQK39500-E OS error Detail= 00 00 00 02 ,Level =00 , Type=02
		- · KAQK39505-E OS error[cluster] Detail= 00 03 00 00 (01 03 00 00)
		- · KAQK39601-E Single Node error Detail= 00 00 00 10 (00 00 00 11) ,Level=00 , Type=04
		- · KAQK39602-E Virtual Server error Detail= 00 00 01 10 (00 00 01
		- 11) ,Level=00 , Type=04

### 2.1.1 fsrepair関連コマンドの種類

fsrepair関連コマンド一覧を表10.1.1-1に示します。

#### 表2.1.1-1 fsrepair関連コマンド一覧

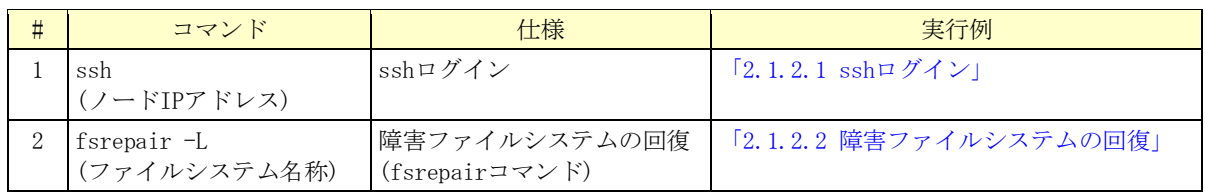

### 2.1.2 fsrepair関連コマンド実行方法

fsrepair関連コマンド実行方法を以下に示します。 次のような仮定での実行例を記載しています。

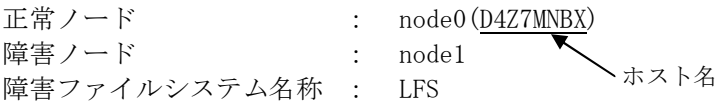

### 2.1.2.1 sshログイン

システム管理者が管理コンソールで実行します。

管理コンソールでコマンドを実行するために、正常ノードにsshログインを行います。ただし、 Virtual Serverのファイルシステムに実行する場合は、対象のVirtual Serverにsshログインしてく ださい。

\$ ssh [nasroot@192.168.XX.XX](mailto:nasroot@192.168.XX.XX) Warning Notice!

This is a {Company Name Here} computer system, which may be accessed and used only for authorized {Company Name Here} business by authorized personnel. Unauthorized access or use of this computer system may subject violators to criminal, civil, and/or administrative action.

All information on this computer system may be intercepted, recorded, read, copied, and disclosed by and to authorized personnel for official purposes, including criminal investigations. Such information includes sensitive data encrypted to comply with confidentiality and privacy requirements. Access or use of this computer system by any person, whether authorized or unauthorized, constitutes consent to these terms. There is no right of privacy in this system. nasroot@D4Z7MNBX:~\$

図2.1.2.1-1 sshログイン画面

### 2.1.2.2 障害ファイルシステムの回復

システム管理者が管理コンソールで実行します。 fsrepairコマンドを実行し、ファイルシステム閉塞状態から回復します。 -Lオプションにファイルシステム名称を指定します。

nasroot@D4Z7MNBX:~\$ sudo fsrepair -L LFS

#### 図2.1.2.2-1 fsrepair実行例

実行例は次のようになります。

| nasroot@D4Z7MNBX:~\$ sudo fsrepair -L LFS                                  |                                                                                             |  |  |  |  |  |
|----------------------------------------------------------------------------|---------------------------------------------------------------------------------------------|--|--|--|--|--|
|                                                                            | Feb 11 02:25:22 Phase 1 - find and verify superblock                                        |  |  |  |  |  |
| Feb 11 02:25:22 Phase 2 - using internal log                               |                                                                                             |  |  |  |  |  |
| Feb 11 02:25:22                                                            | - zero log                                                                                  |  |  |  |  |  |
|                                                                            | Feb 11 02:25:22 ALERT: The filesystem has valuable metadata changes in a log which is being |  |  |  |  |  |
|                                                                            | Feb 11 02:25:22 destroyed because the -L option was used.                                   |  |  |  |  |  |
| Feb 11 02:25:22                                                            | - scan filesystem freespace and inode maps                                                  |  |  |  |  |  |
| Feb 11 02:25:22                                                            | - found root inode chunk                                                                    |  |  |  |  |  |
| Feb 11 02:25:22 Phase 3 - for each AG                                      |                                                                                             |  |  |  |  |  |
| Feb 11 02:25:22                                                            | - scan and clear agi unlinked lists                                                         |  |  |  |  |  |
| Feb 11 02:25:22                                                            | - process known inodes and perform inode discovery                                          |  |  |  |  |  |
| Feb 11 02:25:22                                                            | - $\text{agno} = 0$                                                                         |  |  |  |  |  |
| Feb 11 02:25:22                                                            | $-$ agno = 1                                                                                |  |  |  |  |  |
| Feb 11 02:25:22                                                            | - process newly discovered inodes                                                           |  |  |  |  |  |
|                                                                            | Feb 11 02:25:22 Phase 4 - check for duplicate blocks                                        |  |  |  |  |  |
| Feb 11 02:25:22                                                            | - setting up duplicate extent list                                                          |  |  |  |  |  |
| Feb 11 02:25:22                                                            | - check for inodes claiming duplicate blocks                                                |  |  |  |  |  |
| Feb 11 02:25:22                                                            | - $\text{agno} = 0$                                                                         |  |  |  |  |  |
| Feb 11 02:25:22                                                            | $-$ agno = 1                                                                                |  |  |  |  |  |
|                                                                            | Feb 11 02:25:22 Phase 5 - rebuild AG headers and trees                                      |  |  |  |  |  |
| Feb 11 02:25:22                                                            | - reset superblock                                                                          |  |  |  |  |  |
|                                                                            | Feb 11 02:25:22 bogus quota flags 0x8000 set in superblock, bogus flags will be cleared     |  |  |  |  |  |
|                                                                            | Feb 11 02:25:22 Phase 6 - check inode connectivity                                          |  |  |  |  |  |
| Feb 11 02:25:22                                                            | - resetting contents of realtime bitmap and summary inodes                                  |  |  |  |  |  |
| Feb 11 02:25:22                                                            | - traversing filesystem                                                                     |  |  |  |  |  |
| Feb 11 02:25:22                                                            | - traversal finished                                                                        |  |  |  |  |  |
| Feb 11 02:25:22                                                            | - moving disconnected inodes to lost+found                                                  |  |  |  |  |  |
|                                                                            | Feb 11 02:25:22 Phase 7 - verify and correct link counts                                    |  |  |  |  |  |
| Feb 11 02:25:22 Note - quota info will be regenerated on next quota mount. |                                                                                             |  |  |  |  |  |
| Feb 11 02:25:22 Phase 8 - check for quotas                                 |                                                                                             |  |  |  |  |  |
| KAQG91304-I The file system is normal.                                     |                                                                                             |  |  |  |  |  |

図2.1.2.2-2 fsrepair出力結果例

fsrepairコマンド実行後、fsrepairコマンドが正しく実行され、ファイルシステムが回復されたか を確認します。

結果がメッセージ「KAQG91304-I」で終了の場合は、ファイルシステムの回復に成功したことを示し ます。「KAQG91306-E」で終了の場合は、ファイルシステム回復に失敗しています。

このページは空白です。

# 付録編

# 付録 *A* 障害情報の取得

下記に示す障害情報を取得してください。

- · ログファイル
- · ダンプファイル
- · coreファイル
- ALL $\Box \not\mathcal{I}$ (HCP)
- · IPMI情報(BMC)

それぞれの障害情報の取得について、次に説明します。

## **A.1** ログファイル

ログファイルはノードの稼働中に収集できます。しかし、障害によりノードが稼働していない状態 では、FSMでログファイルを収集できません。その場合は、保守員に依頼してください。

## **A.2** ダンプファイル

HVFPでのパニック発生、自ノードのリセット、または他ノードからのリセットを契機に、メモリー イメージをファイルに変換し、ダンプファイルを作成します。 ダンプファイルの収集は、保守員に依頼して収集してください。

## **A.3** 欠番

### **A.4 core**ファイル

Physicalノードのcoreファイルを取得してください。 coreファイルの収集は、保守員に依頼して収集してください。

### **A.5 ALL**ログ(**HCP**)

ACR構成の場合、HCPの情報として、ALLログを取得してください。

### **A.6 IPMI**情報**(BMC)**

BMCのIPMI情報を取得してください。

#### A.6.1 BMC接続

①ブラウザでEXPRESSSCOPE エンジン3 のWebを開きます。

https://[BMCのIPアドレス]

#### 図**11.1-1 BMC**接続

②Administrator 権限のユーザでログインします。

デフォルトのユーザ名/パスワードは、Administrator/ Administratorです。

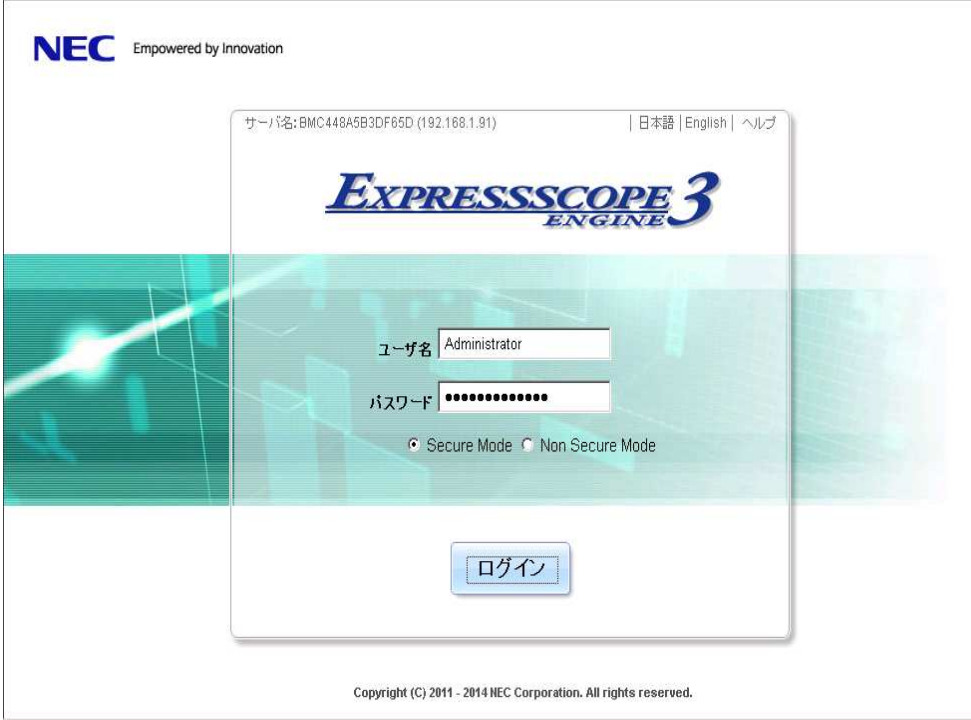

図**A.6.1-2 EXPRESSSCOPE** エンジン**3**画面

### A.6.2 IPMI情報採取

①[システム]-[IPMI情報]を選択します。

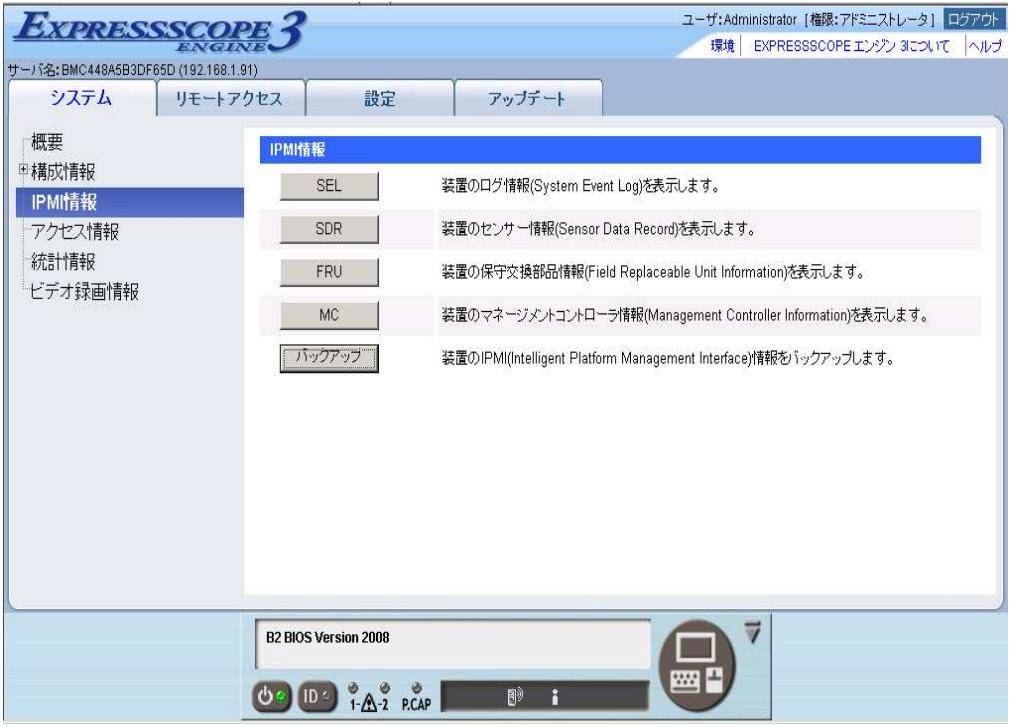

図**A6.2-1 EXPRESSSCOPE** エンジン**3[**システム**]**画面

②[バックアップ]を押下するとポップ画面が表示されますので保存先を指定します。

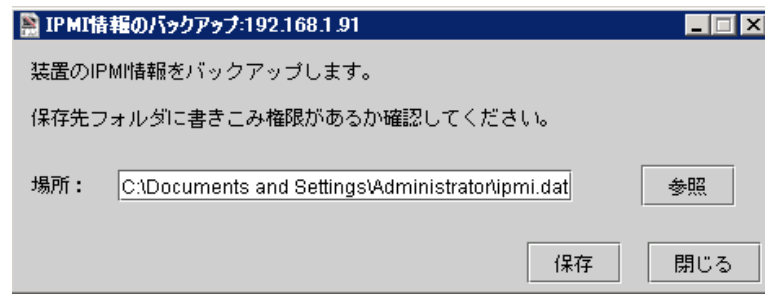

図**A.6.2-2 IPMI**情報のバックアップ画面

保存先を変更する場合は、[参照]を押して保存先とファイル名を指定します。

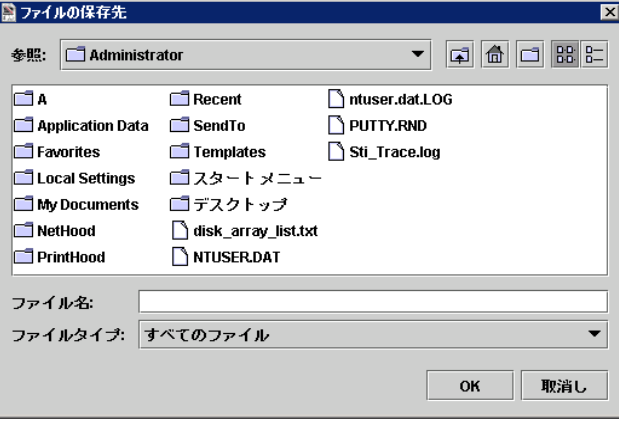

図**A.6.2-3** ファイルの保存先画面

保存先とファイル名(impi.dat)を指定し、[OK] を押します。

③図11.2-2 IPMI情報のバックアップ画面の[保存]を押すとダウンロード状況が表示されます。 す。

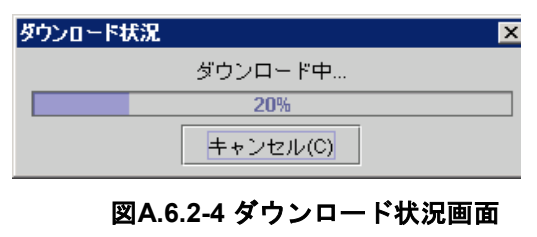

④バックアップが終了したら、[了解]を押します。

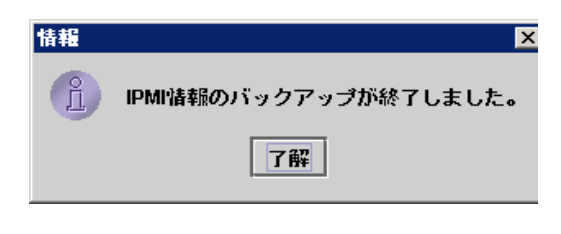

### 図**A.6.2-4** 終了画面

⑤ipmi.datが指定したフォルダに保存されていることを確認します。

# 付録 *B OS DISK/*共有*LU*回復*(syslurestore)*

本コマンドは、OS Disk/共有LUの一括回復(システム全体が障害となった場合に、システム設定情報 ファイルを使用し、両ノードのOS Diskおよび共有LUを同時に回復します)またはOS Disk/共有LUの 個別回復(OS Diskまたは共有LU のどちらか一方が障害となった場合に、VFP 内に保存されたシステ ム設定情報を使用し障害となったOS Diskまたは共有LUを回復します)を実行します。

## **B.1** コマンドライン

本コマンドは以下のコマンドラインを使用します。保守するケースによって、使用するコマンドラ インを選択してください。

- ・ OS Disk/共有LUを一括回復する場合 syslurestore -f システム設定情報ファイル名 ・全データ一括回復する場合(システム管理者向け)
- syslurestore --trans [--system-only] [--system-name *System-Name*]
- ・ OS Diskを回復する場合 syslurestore –s osdisk 他系管理ポートIPアドレス
- ・ 共有LUを回復する場合 syslurestore -s cmlu
- ・ コマンド書式を標準出力に表示する場合 syslurestore –h

表B.1-1に各オプションの説明を示します。

| 項番                       | オプション                       | 内容                                                                                                   | 備考                                                                      |
|--------------------------|-----------------------------|----------------------------------------------------------------------------------------------------|-------------------------------------------------------------------------|
| $\mathbf{1}$             | -f設定情報ファイル名                 | 回復に使用する設定情報ファイル名を指<br>定します。<br>(ユーザLU情報は回復しません)                                                      | システム設定情報ファイ<br>ルの名称を指定します。<br>システム設定情報ファイ<br>ルは、FSM上にアップロ<br>ードする必要がありま |
|                          |                             |                                                                                                    | す。                                                                      |
| $\overline{2}$<br>$(*1)$ | -s osdisk 他系管理ポートIPア<br>ドレス | 他系ノードの管理ポートIPアドレスを指<br>定します。<br>指定するIPアドレスはIPv4アドレスのみ<br>指定可能です。                                     |                                                                         |
| 3<br>$(*1)$              | -s cmlu                     | 共有LU回復を行う場合に指定します。                                                                                   |                                                                         |
| $\overline{4}$           | --trans                     | HCPからシステム設定情報ファイルを転<br>送し、ユーザデータを含めた全データ回<br>復を実施する場合に指定します。                                         | システム管理者向けのオ<br>プションです。<br>誤って指定した場合は、<br>[Ctrl]+[D]を押下してくだ<br>さい。       |
| 5                        | --system-only               | 項番4でユーザデータを含めないデータ<br>回復を実施する場合に指定します。                                                               | システム管理者向けのオ<br>プションです。                                                  |
| 6                        | --system-name Systemname    | 項番4で1テナント上に複数システムの設<br>定情報を保存している場合に、回復対象<br>のシステム名(Physical Nodeの場合はクラ<br>スタ名/それ以外はホスト名)を指定しま<br>す。 | システム管理者向けのオ<br>プションです。                                                  |
| $\overline{7}$           | $-h$                        | コマンド書式を標準出力に出力します。                                                                                   | 出力時、KAQM14136-I<br>が表示されます。                                             |

表B.1-1 オプションの説明

\*1: 項番2または項番3を実行する場合はあらかじめシステムLU全保存を実行し、システム内部にシステム 設定情報が格納されている必要があります。

## **B.2** 実行手順

以下にsyslurestoreコマンドの実行手順について示します。

OS Disk/共有LUを一括回復する場合は、「(1) OS Disk/共有LUを一括回復する場合」を参照してくだ さい。

OS Diskを回復する場合は、「(2) OS Diskを回復する場合」を参照してください。 共有LUを回復する場合は、「(3) 共有LUを回復する場合」を参照してください。

(1) OS Disk/共有LUを一括回復する場合

OS Disk/共有LUに障害が発生すると、OSが正しく動作しなくなり、システムの構成情報(ファ イルシステム、NFS/CIFS共有)をシステムが正しく認識できなくなるおそれがあります。保守 員はシステム管理者からの依頼に応じて、両ノードに新規インストールを行ったあと、システ ム管理者がFSMまたはscpコマンドを使用し/home/nasroot直下にアップロードしたシステム設定 情報ファイルを使用して、OS Disk/共有LUの一括回復を実施します。

注:・ 本コマンドではユーザデータの回復は実施できません。

- ・ あらかじめ、事前に保管しているOS Disk/共有LUの一括回復に使用するためのシステ ム設定情報ファイルを準備してください。
- ・ 回復を行った場合、システム設定情報ファイル取得時点の構成に戻るため、取得後の 構成変更は復元されません。
- ・ システム設定情報ファイルは他のクラスタ装置回復のために使用できません。

以下に、実施手順を示します。

- (a) 両ノードに対して新規インストールを実施してください。 実施済みの場合は手順(b)に進んでください。
- (b) インストール完了後の設定を実施してください。
- (c) FSMを使用してシステム設定情報ファイルのアップロードを実施してください。また、その 際にアップロードしたノードとシステム設定情報ファイル名を確認しておいてください。 FSMによるアップロードのユーザーズガイドの記載箇所については、付録C,D,Eを参照し てください。

(d) (c)でシステム設定情報ファイルをアップロードしたノードにログインしてください。

注:システム設定情報ファイルをアップロードしたノードにログインし実施してください。

- (e) 「ls /home/nasroot」と実行し、表示されているファイル名にアップロードしたシステム設定 情報ファイルが存在していることを確認してください。
- (f) 対象のシステム設定情報ファイル名をコピーしてください。コピーは対象のシステム設定情 報ファイル名を選択し、左クリックしてください。
- (g) 図B.2-1 syslurestore実行例(OS Disk/共有LUを一括回復する場合)にしたがって、コマンドに (f)でコピーしたシステム設定情報ファイル名を右クリックで貼り付け、syslurestoreコマン ドを実行してください。 KAQM13133-Q以外のメッセージIDが表示された際は、「B.3 終了時のメッセージと対応方 法」を参照してください。 対応完了後、再度(c)から実施してください。

 $\frac{1}{8}$  sudo syslures ore –f sysbk FC- GWT119000010 20090508 1020.tgz

### 図B.2-1 syslurestore実行例(OS Disk/共有LUを一括回復する場合)

注:ファイル名を直接入力する場合は大文字、小文字を注意してください。

(h) (g)実行時に、図B.2-2 syslurestore実行時確認メッセージ(KAQM13133-Q)が表示されるため、 "y"を入力し実行してください。OS Disk/共有LUの一括回復が実行されます。

"n"を入力するとキャンセルされます。

メッセージIDが表示された際は、「B.3 終了時のメッセージと対応方法」を参照してくだ さい。

対応完了後、再度(c)から実施してください。

\$ sudo syslurestore -f sysbk\_FC-GWT119000010\_20090508\_1020.tgz KAQM13133-Q Processing might take a while. Do you want to restore the system settings by using the specified file (saved date and time =  $2009/07/1500:10$ )? (y/n) y

図B.2-2 syslurestore実行時確認メッセージ(KAQM13133-Q)

注:コマンド処理完了まで1~3分程度かかります。

(i) 回復完了後、KAQM13131-Iのメッセージが出力され両ノードのOS再起動が自動で実行され ます。 ただし、OSバージョンが3.2.1-XX以降では、進捗メッセージが表示され、完了後に KAQM13131-Iのメッセージが出力されます。図B.2-3-1はOSバージョン4.0.0-XX以降の実行 例です。3.2.3-XX以前の場合には出力メッセージが一部異なります。 なお、進捗途中でメッセージIDが表示された際は、「B.3 終了時のメッセージと対応方 法」を参照してください。 対応完了後、再度(c)から実施してください。

\$ sudo syslurestore -f sysbk\_FC-GWT119000010\_20090508\_1020.tgz KAQM13133-Q Processing might take a while. Do you want to restore the system settings by using the specified file (saved date and time =  $2009/07/1500:10$ )? (y/n) y System configuration restore starts. (remaining time = 70 seconds) Step 1/7 Performing pre-processing. (remaining time = 70 seconds) Step 2/7 Decompression of system backup files. (remaining time = 60 seconds) Step 3/7 Initialization of management area-1. (remaining time = 50 seconds) Step 4/7 Initialization of management area-2 (remaining time = 40 seconds) 進捗メッセージ Step 5/7 Initialization of management area-3 (remaining time = 30 seconds) Step 6/7 Restoring the system files. (remaining time = 20 seconds) Step 7/7 Performing post-processing. (remaining time = 10 seconds) KAQM13131-I The settings for the cluster management LU and both OS Disks in the cluster have been restored, and the OSs in the cluster have been restarted. After restarting the OSs, define a cluster.

### 図B.2-3-1 syslurestore実行時進捗メッセージ

- (j) 両ノードの再起動が完了したことを確認します。
	- 確認方法は、コンソール画面でログインプロンプトが表示されていることで確認してくだ さい。

(k)以下の操作を実施してください。

- ・クラスタを再度定義する。 クラスタ定義のユーザーズガイドの記載箇所については、ユーザーズガイド(IF305) 「A.1 操作一覧」の表A-1の[操作対象]-[ クラスタ・ノード・リソースグループ]を参照 してください。
- ・ クラスタを起動し、両ノードのリソースグループを起動する。 クラスタ起動のユーザーズガイドの記載箇所については、ユーザーズガイド(IF305) 「A.1 操作一覧」の表A-1の[操作対象]-[ クラスタ・ノード・リソースグループ]を参照 してください。 リソースグループ起動のユーザーズガイドの記載箇所については、ユーザーズガイド (IF305)「A.1 操作一覧」の表A-1の[操作対象]-[ クラスタ・ノード・リソースグループ] を参照してください。
- (l) (k)完了後、再度sshで実施ノードにログインし、クラスタ状態を確認し、"Cluster Status"が "ACTIVE"、両ノードの"Node Status"が"UP"、リソースグループが起動されていることを 確認してください。 確認方法は、コマンドリファレンス(IF311)「2.32 clstatus (クラスタの状態表示)」を参照し てください。
- (m) 両ノードのFSMでエラーメッセージを確認し、エラーレベルのメッセージが出力されてい ないことを確認してください。 出力されていた場合は、出力されているメッセージの対応方法に沿って対処してください。 対応方法は、「メッセージリファレンス別紙(IF314)」を参照してください。

(2) OS Diskを回復する場合

OS Diskに障害が発生すると、OSが正しく動作しなくなり、システムの構成情報(ファイルシス テム、NFS/CIFS共有)をシステムが正しく認識できなくなるおそれがあります。回復するノー ドに新規インストールを行ったあと、FSMで取得したシステム設定情報を使用して、OS Diskの 回復を実施します。

- 注:・ あらかじめシステム設定情報保存を実施した日時の確認をしてください。
	- ・ システム設定情報を取得した日時のシステム情報とこれから回復するシステム情報に 変更がないことをシステム管理者に確認してください。
	- ・ 回復を行った場合、システム設定情報取得時点の構成に戻るため、取得後の構成変更 は復元されません。
	- (a) 回復するノードに新規インストールを実施してください。 実施済みの場合は手順(b)に進んでください。
	- (b) インストール完了後の設定を実施してください。
	- (c) コマンド実行時に他系ノードの管理ポートIPアドレスを指定する必要があるため、下記に 示すどちらかの方法で入手してください。
		- ・ システム管理者に依頼し、他系ノードの管理ポートIPを入手してください。
		- ・ 図B.2-3に示すように、他系ノードでiflistコマンドを実行し、枠で囲まれた自系ノー ドの管理ポートIPアドレスを入手してください(ノード0側のOS Diskを回復させる場合 はノード1側のIPアドレスを入手します)。 iflistコマンドについては、コマンドリファレンス(IF311)「2.97 iflist (インターフェー ス情報の表示)を参照してください。

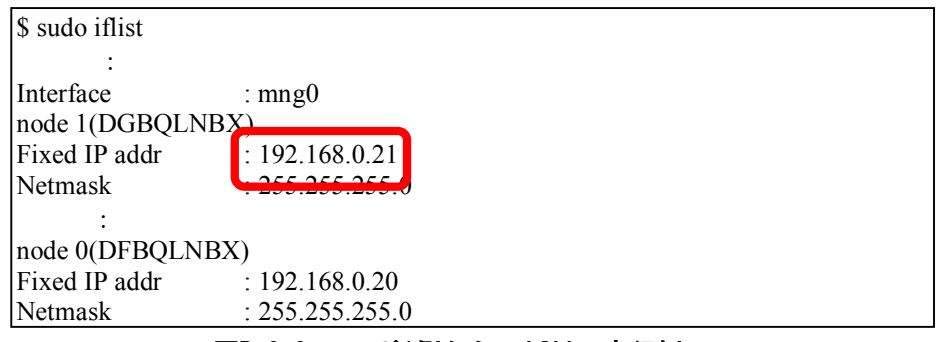

図B.2-3 ノード1側からのiflist実行例

- (d)ノードにログインしてください。
- (e) 図B.2-4 syslurestore実行例(OS Diskを回復する場合)にしたがって、コマンドに(c)で控えた 他系ノードの管理ポートIPアドレス情報をつけ、syslurestoreコマンドを実行してください。 KAQM13122-Q以外のメッセージIDが表示された際は、「B.3 終了時のメッセージと対応 方法」を参照してください。 対応完了後、再度(a)から実施してください。

 $\frac{1}{3}$  sudo syslurestore -s osdisk 192.168.0.21

#### 図B.2-4 syslurestore実行例(OS Diskを回復する場合)

(f) (e)実行時に、図B.2-5 syslurestore実行時確認メッセージ(KAQM13122-Q)が表示されるため、 "y"を入力し実行してください。OS Diskの回復が実行されます。 "n"を入力するとキャンセルされます。 メッセージIDが表示された際は、「B.3 終了時のメッセージと対応方法」を参照してく ださい。 対応完了後、再度(a)から実施してください。

\$ sudo syslurestore -s osdisk 192.168.0.21 KAQM13122-Q Processing might take a while. Do you want to restore the OS Disks by using the saved settings (saved date and time =  $2009/07/1500:10$ )? (y/n) y

### 図B.2-5 syslurestore実行時確認メッセージ(KAQM13122-Q)

- 注:コマンド処理完了まで2~5分程度かかります。
	- (g) 回復完了後、KAQM13134-Iのメッセージが出力され実行ノードのOS再起動が自動で実行 されます。
- (h) 実行ノードの再起動が完了したことを確認します。 確認方法は、他系ノードよりpeerstatusコマンドを実行し、[BOOT COMPLETE]となった ことを確認してください。 確認方法は、コマンドリファレンス(IF311)「2.135 peerstatus(クラスタ内のもう一方のノ ードの状態表示)」を参照してください。
- 注:再起動完了まで約10分待ってください。
- (i) システム管理者に実行ノードに対して以下の操作を依頼してください。
	- ・ ノードの"Node Status"を"UP"にし、フェールバックを依頼する。 リソースグループの移動のユーザーズガイドの記載箇所については、ユーザーズガイ ド(IF305)「A.1 操作一覧」の表A-1の[操作対象]-[ クラスタ・ノード・リソースグルー プ]を参照してください。
- (j) (i)完了後、クラスタ状態を確認し、ノードのクラスタ起動とリソースグループが起動され ていることを確認してください。 確認方法は、コマンドリファレンス(IF311)「2.32 clstatus (クラスタの状態表示)」を参照 してください。
- (k) 両ノードのFSMでエラーメッセージを確認し、エラーレベルのメッセージが出力されてい ないことを確認してください。 出力されていた場合は、「メッセージリファレンス別紙(IF314)」を参照し対応してくだ さい。
(3) 共有LUを回復する場合

共有LUに障害が発生すると、OSが正しく動作しなくなり、システムの構成情報(ファイルシス テム、NFS/CIFS共有)をシステムが正しく認識できなくなるおそれがあります。FSMで取得し たシステム設定情報を使用して、共有LUの回復を実施します

- 注:・ あらかじめシステム設定情報保存を実施した日時の確認をしてください。
	- ・ システム設定情報を取得した日時のシステム情報とこれから回復するシステム情報に 変更がないことを確認してください。
	- ・ 回復を行った場合、システム設定情報取得時点の構成に戻るため、取得後の構成変更 は復元されません。

(a) ノード1、ノード0の順にnasrebootコマンドでOSの再起動を実施してください。 ただし、ノード0の再起動はノード1の再起動完了後に実施してください。 なおnasrebootコマンド実行時は、オプションに「--force」をつけて実施してください。 再起動は、コマンドリファレンス(IF311)「2.107 nasreboot (ノード上のOS再起動)」を参照 してください。

- (b) 実施ノードの再起動が完了したことを確認します。 確認方法は、他系ノードよりpeerstatusコマンドを実行し、[BOOT COMPLETE]となったこ とを確認してください。 確認方法は、コマンドリファレンス(IF311)「2.135 peerstatus(クラスタ内のもう一方のノー ドの状態表示)」を参照してください。 なお、ノード0の再起動は、ノード1の再起動が完了したことを確認したあと、手順(a)に戻 り、実施してください。
- (c)ノード0側にログインしてください。 注:共有LUの回復はノード0側で実施してください。
- (d) 図B.2-6 syslurestore実行例(共有LUを回復する場合)にしたがってsyslurestoreコマンドを実行し てください。 KAQM13123-Q以外のメッセージIDが表示された際は、「B.3 終了時のメッセージと対応方 法」を参照してください。 対応完了後、再度(a)から実施してください。

\$ sudo syslurestore -s cmlu

#### 図B.2-6 syslurestore実行例(共有LUを回復する場合)

(e) (d)実行時に、図B.2-7 syslurestore実行時確認メッセージ(KAQM13123-Q)が表示されるため、 "y"を入力し実行してください。共有LUの回復が実行されます。

"n"を入力するとキャンセルされます。 メッセージIDが表示された際は、「B.3 終了時のメッセージと対応方法」を参照してくだ さい。

対応完了後、再度(a)から実施してください。

\$ sudo syslurestore -s cmlu KAQM13123-Q Processing might take a while. Do you want to restore the cluster management LU by using the saved settings (saved date and time = 2009/07/15 00:10)?  $(y/n)$  y

#### 図B.2-7 syslurestore実行時確認メッセージ(KAQM13123-Q)

注:コマンド処理完了まで2~5分程度かかります。

- (f) 回復完了後、KAQM13132-Iのメッセージが出力され、両ノードのOS再起動が自動で実行さ れます。
- (g) 両ノードの再起動が完了したことを確認します。

確認方法は、コンソール画面でログインプロンプトが表示されていることで確認してくだ さい。

(h) 以下の操作を実施してください。

注:同一RAIDグループ内に VFPの共有LUとユーザLUが含まれている障害において、共有LU 回復のために本手順を実施している場合は、クラスタの定義のみを実施し、以降の手順は 実施しないでください。

同一RAIDグループ内にVFPの共有LUのみ存在している場合は、以降の手順にしたがって 実行してください。

- ・ クラスタを再度定義する。 クラスタ定義のユーザーズガイドの記載箇所については、ユーザーズガイド(IF305) 「A.1 操作一覧」の表A-1の[操作対象]-[ クラスタ・ノード・リソースグループ]を参照 してください。
- ・ クラスタを起動し、両ノードのリソースグループを起動する。 クラスタ起動のユーザーズガイドの記載箇所については、ユーザーズガイド(IF305) 「A.1 操作一覧」の表A-1の[操作対象]-[ クラスタ・ノード・リソースグループ]を参照 してください。 リソースグループ起動のユーザーズガイドの記載箇所については、ユーザーズガイド (IF305)「A.1 操作一覧」の表A-1の[操作対象]-[ クラスタ・ノード・リソースグループ]
- を参照してください。
- (i) (h)完了後、クラスタ状態を確認し、ノードのクラスタ起動とリソースグループが起動されて いることを確認してください。 確認方法は、コマンドリファレンス(IF311)「2.32 clstatus (クラスタの状態表示)」を参照し てください。
- (j) 両ノードのFSMでエラーメッセージを確認し、エラーレベルのメッセージが出力されていな いことを確認してください。 出力されていた場合は、出力されているメッセージの対応方法に沿って対処してください。 対応方法は、「メッセージリファレンス別紙(IF314)」を参照してください。

## **B.3** 終了時のメッセージと対応方法

syslurestoreコマンド実行時に、メッセージが表示される場合があります。表B.3-1 メッセージIDと対 応方法にメッセージIDごとの対応方法を示します。

注: KAQMxxxx-Qメッセージは確認メッセージですが、終了メッセージの一部として表内に記載して います。

| 項番                          | メッセージID            | メッセージ                                                                          | 内容                                                 | 対応方法                                                                                                    |
|-----------------------------|--------------------|--------------------------------------------------------------------------------|----------------------------------------------------|----------------------------------------------------------------------------------------------------|
|                             | KAQM13019-E        | An attempt to read the<br>management information<br>has failed.                | 管理情報の読込み<br>に失敗しました。                               | システムLU の設定や障害の有無について<br>確認して、再度実行してください。再度<br>エラーが発生する場合は、File Services                                                                                                    |
| $\mathcal{D}_{\mathcal{L}}$ | <b>KAQM13037-E</b> | An attempt to update the<br>management information<br>has failed.              | 管理情報の更新に<br>失敗しました。                                | Manager の全ログファイルを取得して、<br>カスタマーサポートセンターに連絡して<br>ください。                                                                                                    |
| 3                           | KAQM13065-E        | A timeout occurred during<br>access of management<br>information.              | 管理情報のアクセ<br>スでタイムアウト<br>が発生しました。                   | しばらくしてから同じ処理を再度実行し<br>てください。再度実行してもエラーが発<br>生する場合は, File Services Manager の全<br>ログファイルを取得して、カスタマーサ<br>ポートセンターに連絡してください。                                                                                                    |
| $\overline{4}$              | KAQM13067-E        | The uploaded file cannot be<br>used.                                           | アップロードされ<br>たファイルは使用<br>できません。                     | 指定したファイルが正しいか確認してく<br>ださい。                                                                                                    |
| 5                           | KAQM13074-E        | The operation could not be<br>executed because the node<br>cannot communicate. | 通信できない状態<br>のノードが存在す<br>るため、操作を実<br>行できませんでし<br>た。 | インターフェースまたはルーティングの<br>設定内容が管理LAN のネットワーク設定<br>に影響していないかどうか、ノードが停<br>止していないかどうか、またはネットワ<br>ークに障害が発生していないかどうかを<br>確認してください。また、特定のノード<br>への負荷が高かったため、処理が完了で<br>きなかったことも考えられます。しばら<br>くしてから同じ処理を再度実行してくだ<br>さい。それでもエラーが発生する場合<br>は、カスタマーサポートセンターに連絡<br>してください。 |

表B.3-1 メッセージIDと対応方法(1/6)

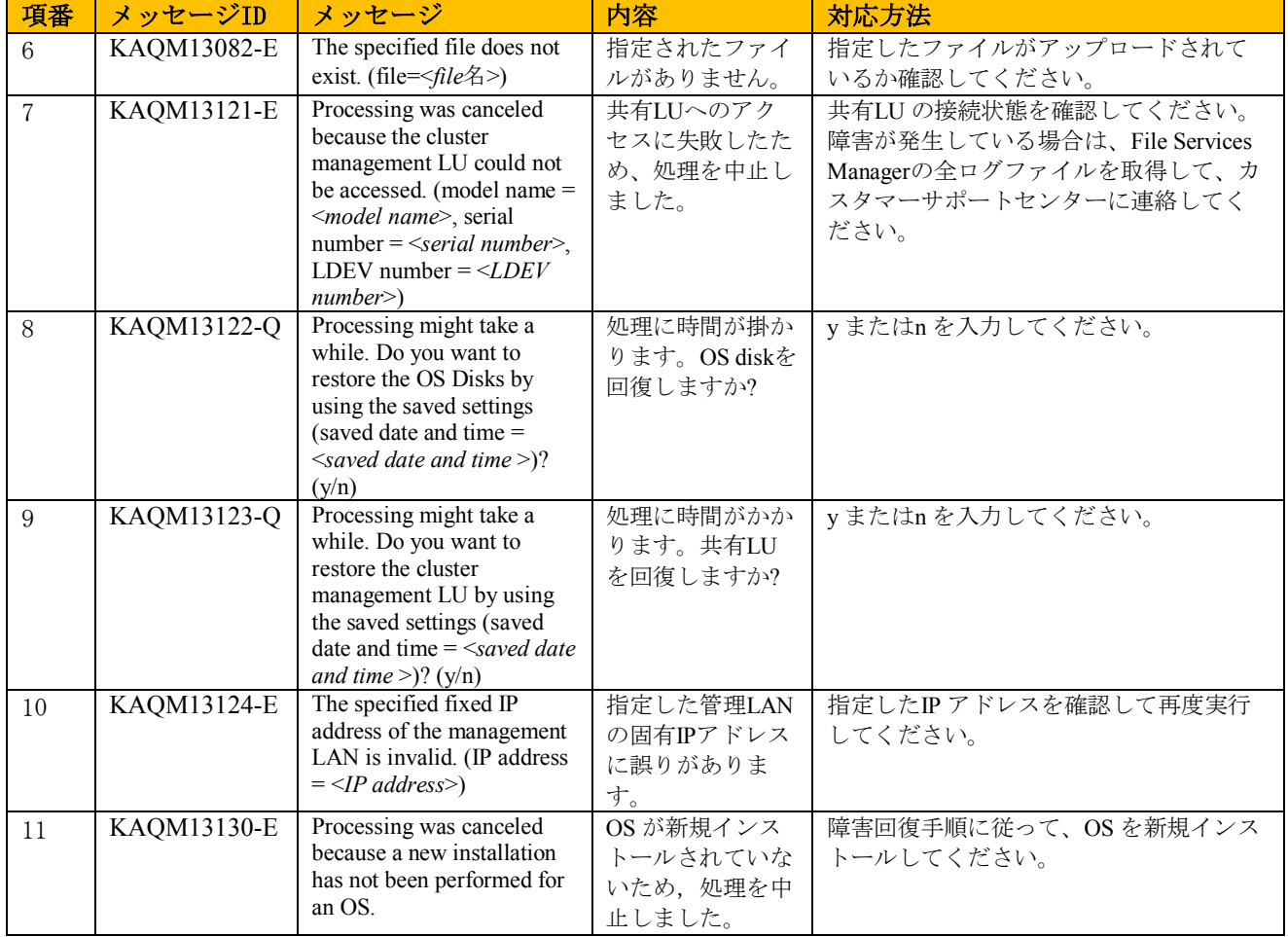

## 表B.3-1 メッセージIDと対応方法(2/6)

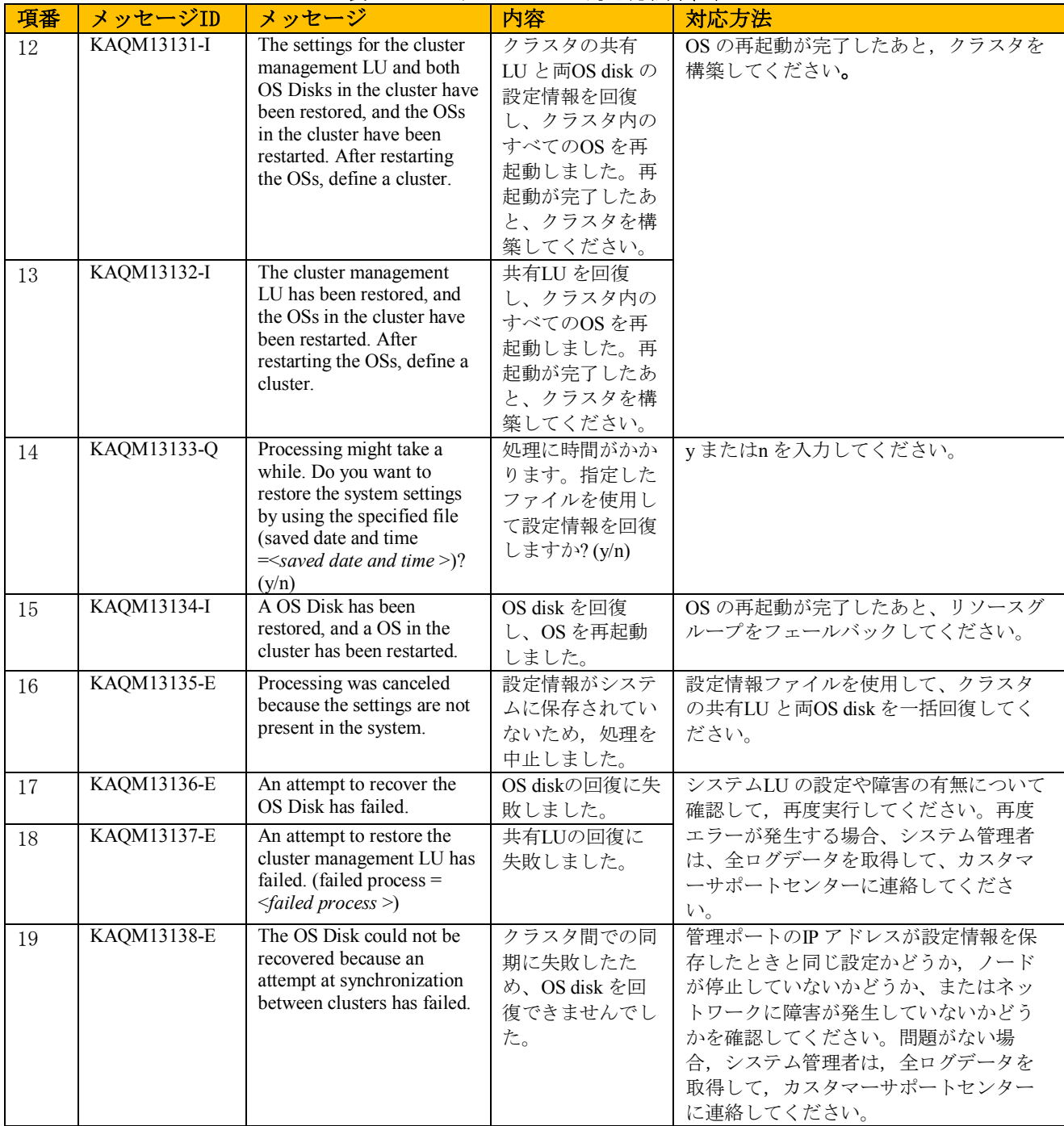

### 表B.3-1 メッセージIDと対応方法(3/6)

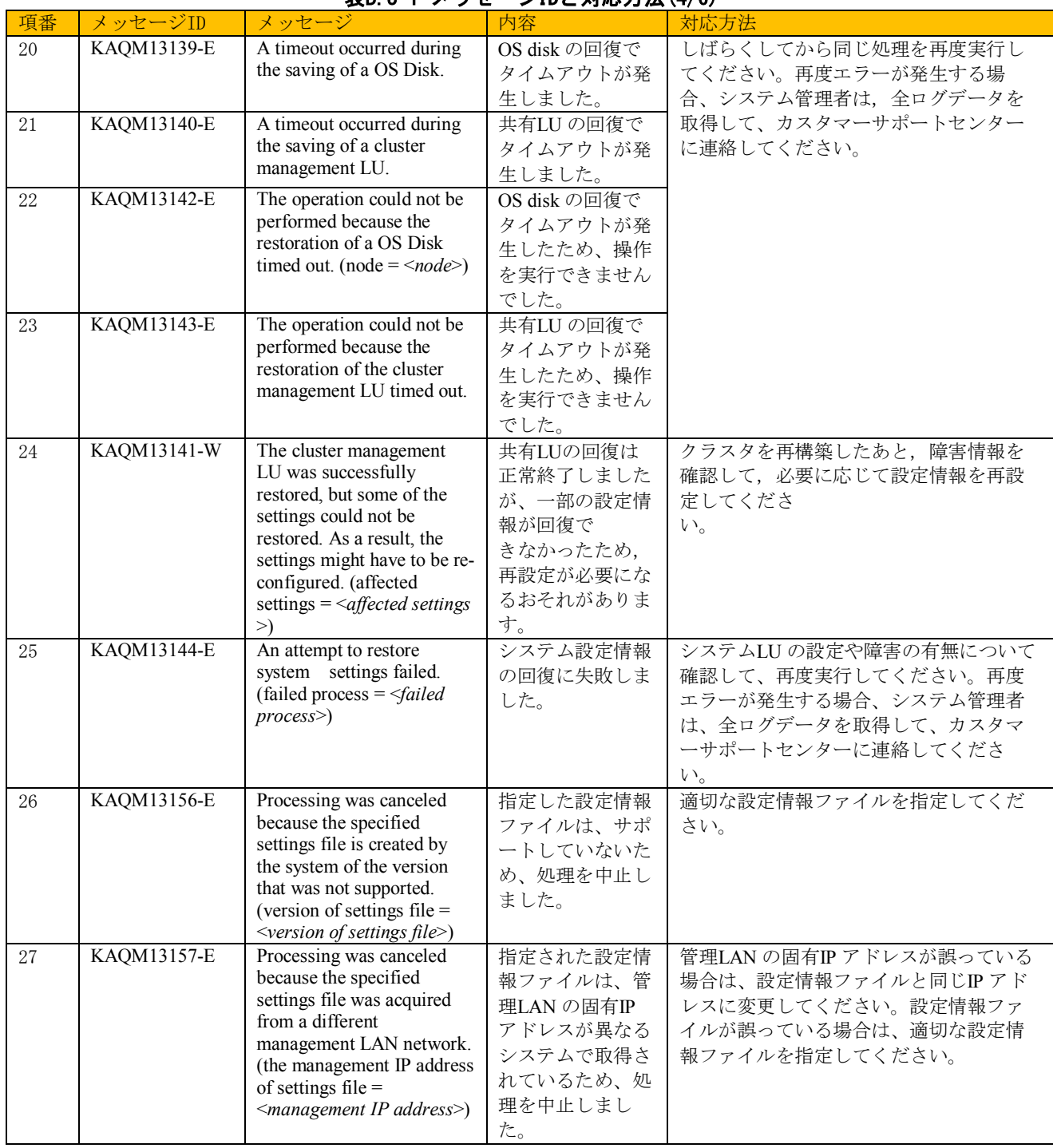

## 表B.3-1 メッセージIDと対応方法(4/6)

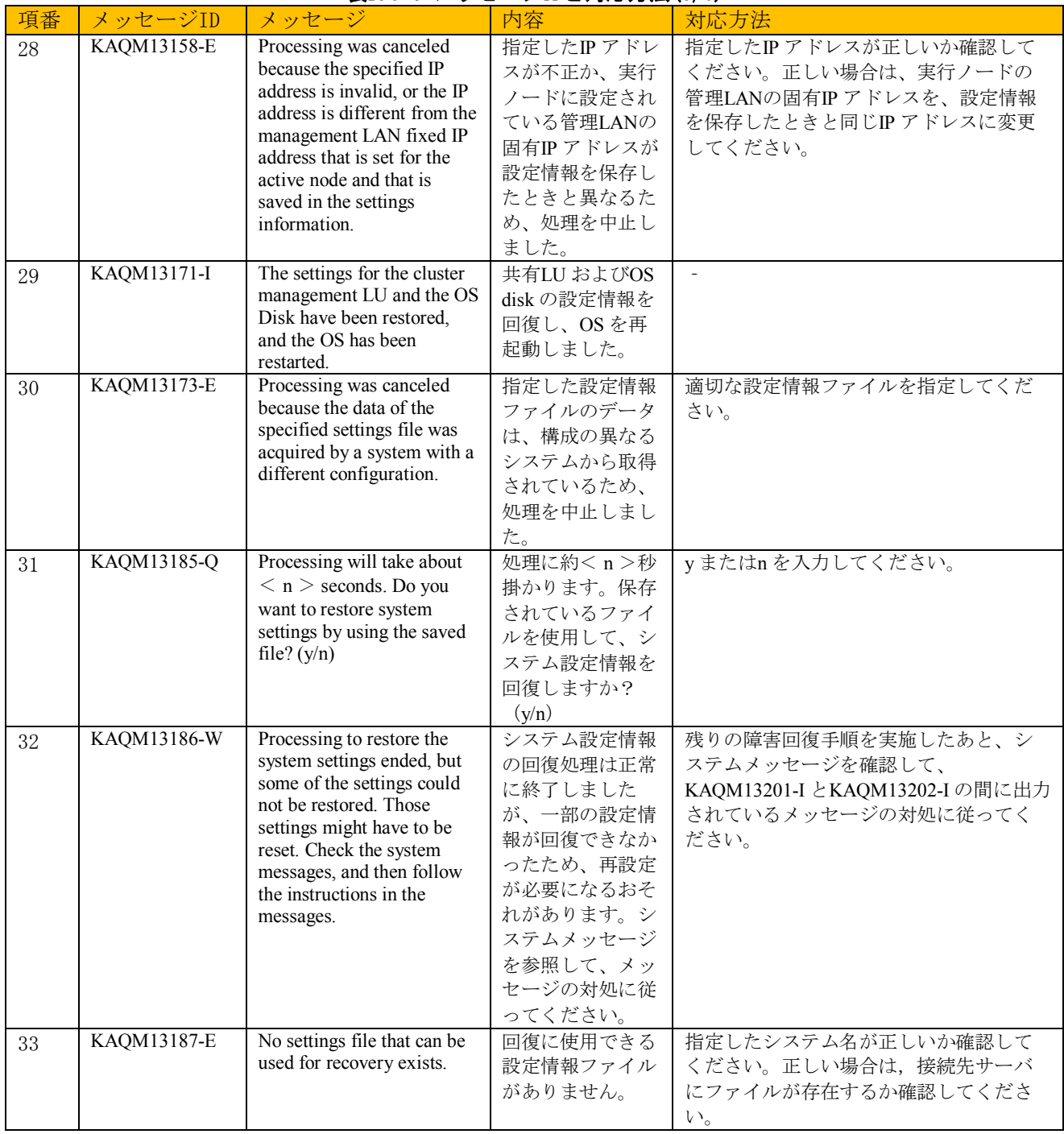

### 表B.3-1 メッセージIDと対応方法(5/6)

| 項番 | メッセージID     | メッセージ                                    | 内容        | 対応方法                            |
|----|-------------|------------------------------------------|-----------|---------------------------------|
| 34 | KAQM14105-E | Some of the resources to be              | 要求された処理で  | しばらくしてから実行してください。も              |
|    |             | used for the requested                   | 使用される資源が  | し、処理中のノードが停止してしまった              |
|    |             | processing are being used by             | ほかのユーザに使  | 場合は、15分程度待つか、停止したノー             |
|    |             | another user.                            | 用されています。  | ドを起動してください。                     |
| 35 | KAQM14131-E | A syntax error exists in the             | パラメーターに誤  | 正しいパラメーターを指定してくださ               |
|    |             | parameter ( <parameter>).</parameter>    | りがあります。   | $V_{\alpha}$                    |
| 36 | KAQM14133-E | The command cannot be                    | クラスタ未構築ま  | クラスタを構築してください。                  |
|    |             | used because a cluster                   | たは管理IPアドレ |                                 |
|    |             | configuration or system                  | ス未設定の状態で  |                                 |
|    |             | management IP address is<br>not defined. | コマンドが起動さ  |                                 |
|    |             |                                          | れました。     |                                 |
| 37 | KAQM14134-E | An error occurred in the                 | コマンドの共通処  | File Services Manager の全ログファイルを |
|    |             | shared processing of                     | 理でエラーが発生  | 取得して、カスタマーサポートセンター              |
|    |             | commands. (Error= <error>)</error>       | しました。     | に連絡してください。                      |
| 38 | KAQM14136-I | Usage: <commandsyntax></commandsyntax>   | 書式        | シンタックスエラーが発生した場合は,              |
|    |             |                                          |           | コマンドの書式を確認し,再度実行して              |
|    |             |                                          |           | ください。                           |
| 39 | KAQM14138-E | There are too many or too                | パラメーターに過  | コマンドの書式を確認したあと、正しい              |
|    |             | few parameters.                          | 不足があります。  | パラメーターを指定して、再度実行して              |
|    |             |                                          |           | ください。                           |
| 40 | KAQM14150-E | An error occurred in the                 | システムにエラー  | File Services Manager の全ログファイルを |
|    |             | system.                                  | が発生しました。  | 取得して、カスタマーサポートセンター              |
|    |             |                                          |           | に連絡してください。ログを取得できな              |
|    |             |                                          |           | い場合は、メッセージID をカスタマーサ            |
|    |             |                                          |           | ポートセンターに連絡してください。               |

表B.3-1 メッセージIDと対応方法(6/6)

# 付録 *C* 更新インストール

### **C.1** インストール前のノード状態確認

- C.1.1 更新インストール前の確認内容
	- (1) OS Disk/共有LUのシステム設定情報を取得してください。取得済みの場合は不要です。 システム設定情報の取得方法については、コマンドリファレンス(IF311)「2.191 syslusave (システムLU の保存)」を参照してください。
	- (2) 更新インストール前の状態で出力されているcoreファイルおよびログファイルについては、 回収と削除をしてください。

#### C.1.2 インストール前のノード状態確認(クラスタ構成時)

インストール実行前に、ノードのOSが停止している必要があります。

ノードのPowerランプが消灯していることを確認してください。

ノードのPowerランプが点灯している場合は、リソースグループ運用時はコマンドリファレンス

(IF311)「2.33 clstatus(クラスタの状態の表示)」、Virtual Server運用時はコマンドリファレンス

(IF311)「2.219 vnaslist(ノード上でのVirtual Server の情報の表示)」を参照して、更新インストール を行うノードでリソースグループ(Virtual Server運用時はVirtual Server)が稼動していないことを確認 してください。リソースグループ(Virtual Server運用時はVirtual Server)が稼動している場合はリソー スグループ(Virtual Server運用時はVirtual Server)を他ノードへ移動(フェールオーバー)し、ノードを 停止してください。

コマンドリファレンス(IF311)「2.109 nasshutdown(ノード上のOS の停止)」を参照してノードの OSを停止してください。

注:フェールバック、フェールオーバーとノードのクラスタ起動、停止の依頼を行う際 は、ノードのクラスタ状態は、コマンドリファレンス (IF311)「2.33 clstatus (クラ スタの状態の表示)」、Virtual Server運用時のVirtual Serverの状態は、コマンドリファ レンス (IF311)「2.219 vnaslist(ノード上でのVirtual Server の情報の表示)」で確認し てから実施してください。 また、作業完了後、ノードのクラスタ状態は、コマンドリファレンス (IF311)「2.33 clstatus(クラスタの状態の表示)」、Virtual Server運用時のVirtual Serverの状態は、コ マンドリファレンス (IF311)「2.219 vnaslist(ノード上でのVirtual Server の情報の表 示)」で確認した後に、ノードのOSの停止を実施してください。

## **C.2 OS**インストール**(**更新**)**

(1) DVDドライブへインストールメディアを入れて、DVDからブートさせます。しばらくすると、 図C.2-1 インストールモード選択画面が表示されます。 「2」を入力し[Enter]キーを押してください。

| 1. Initial install |  |
|--------------------|--|
| 2. Update install  |  |
| 3. Maintenance     |  |

図**C.2-1** インストールモード選択画面

注:· 図C.2-1 インストールモード選択画面で[Ctrl]+[C]キーを押すとインストールの中断 を確認するメッセージ「KAQG61006-Q Are you sure you want to cancel the installation? (y/n) :」が表示されます。 インストールを中断する場合は、KAQG61006-Qメッセージで「y」を入力して [Enter]キーを押してください。その後、KAQG61001-Iが表示されるため、インス トールメディアを取り出して[Enter]キーを押してください。ノードのOSのシャッ トダウンが実行されます。 インストールを継続する場合は、[Ctrl]+[C]キーを押さないでください。 誤って[Ctrl]+[C]キーを押した場合は、KAQG61006-Qメッセージで「n」を入力し て[Enter]キーを押してください。

(1-1) インストール前に、OS Disk/共有LUのシステム設定情報を取得していない場合または syslusaveコマンド実行時に「--vup」オプションを指定せずに実行した場合、図C.2-1-1 バック アップ確認画面1が表示されます。

システム設定情報を取得している場合は「y」を入力し[Enter]キーを押してください。 手順(2-2)へ進みます。

システム設定情報を取得していない場合は「n」を入力し[Enter]キーを押してください。 手順(2-3)へ進みます。

[Install parameters]

The settings have not been saved. If there is no current settings file before the update is installed, the system cannot be restored. Have you acquired the settings file?  $(y/n)$ :

### 図**C.2-1-1** バックアップ確認画面**1**

(1-2) 図C.2-1-2 バックアップ確認画面2が表示されます。 インストール前にシステム設定情報を取得済みである場合は「y」を入力し[Enter]キーを押し てください。 手順(3)へ進みます。 インストール前にシステム設定情報を取得していない場合は「n」を入力し[Enter]キーを押し てください。 手順(2-3)へ進みます。

[Install parameters] Check the acquired settings file. Was this file acquired during an update installation?  $(y/n)$ :

#### 図**C.2-1-2** バックアップ確認画面**2**

(1-3) 図C.2-1-3 バックアップ確認画面3が表示されます。

システム設定情報を取得するために更新インストールを中止する場合は、「n」を入力し [Enter]キーを押してください。 手順(5)のインストール終了画面に遷移するため、インストールメディアを取り出し、再起動 後、システム設定情報を取得し、再度更新インストールを実施してください。

特別な指示によりシステム設定情報を取得せずに更新インストールを実施する場合は、「y」 を入力し[Enter]キーを押してください。 手順(3)へ進みます。

[Install parameters]

If there is no current settings file before the update is installed, the system cannot be restored if an error occurs. Do you want to proceed? (y/n):

#### 図**C.2-1-3** バックアップ確認画面**3**

(2) 図C.2-2 インストール確認画面が表示されます。 ノード構成がクラスタ構成の場合、[Installation mode:]が[Cluster]と表示されます。

表示内容を確認し、間違いがある場合は「n」を入力して[Enter]キーを押してください。 手順(2)へ戻ります。 間違いがない場合は「y」を入力して、[Enter]キーを押してください。 手順(4)へ進みます。

なお、表示されるバージョンはインストールしようとするバージョンによって表示内容が異な ります。

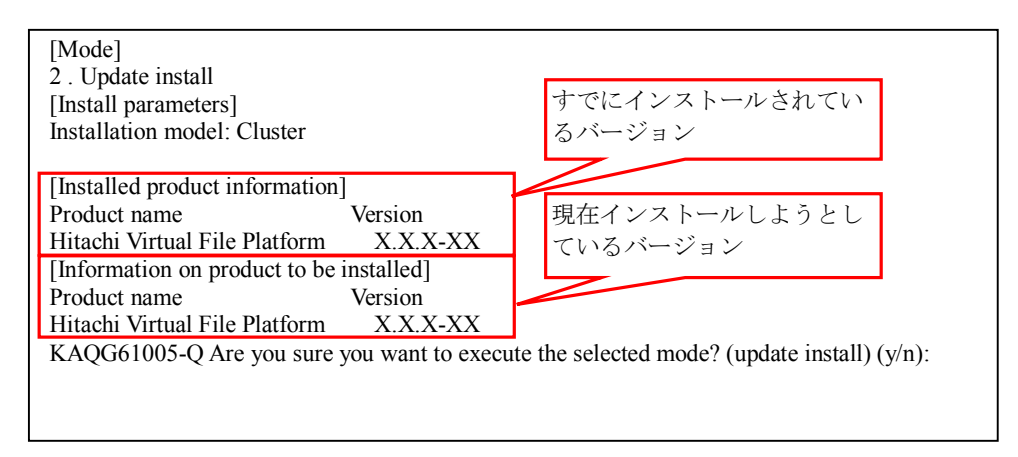

図**C.2-2** インストール確認画面

注:図C.2-2 インストール確認画面で確認したバージョンが、インストールするバージョ ンと異なっていた場合は、[Ctrl]+[C]キーを押してインストールを中断してください。 「KAQG61006-Q Are you sure you want to cancel the installation? (y/n) :」と表示される ため、「y」を入力して[Enter]キーを押してください。 その後、KAQG61001-Iが表示されるため、インストールメディアを取り出して [Enter]キーを押してください。 ノードのOSのシャットダウンが実行されます。 正しいバージョンのインストールメディアを用意して、手順(1)から再度実施してく ださい。

(3) 図C.2-3 インストール進捗画面が表示されます。 インストール完了時はStatusに[Completed]が表示されます。 インストールが失敗した場合は、エラーメッセージが表示されます。 その場合は、「付録E OSインストール失敗時のトラブルシューティング」を参照してくださ い。

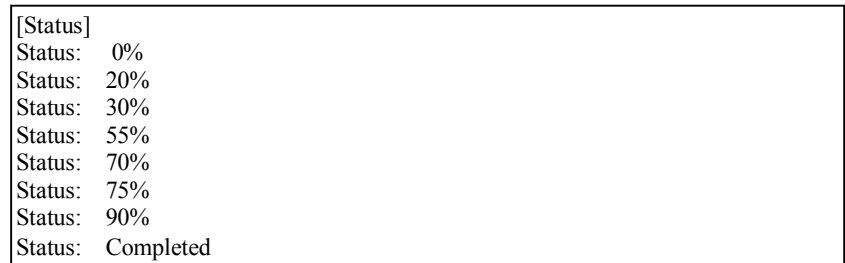

#### 図**C.2-3** インストール進捗画面

注:インストールは、進捗が表示されてから通常で約15分かかります。

(4) インストールが正常終了すると、図C.2-4 インストール終了画面が表示されます。 メッセージにしたがい、インストールメディアを取り出した後、[Enter]キーを押してくださ い。リブートが開始されます。

> KAQG61001-I Eject the installation media, and then press the [Enter] key. KAQG61002-I The OS will now be restarted.

図**C.2-4** インストール終了画面

OS起動中に、コンソール画面に図C.2-5 LILO Boot Menu画面が表示され、OS起動が中断される ことがあります。

その場合は、[Enter]キーを押して、OS起動を再開してください。

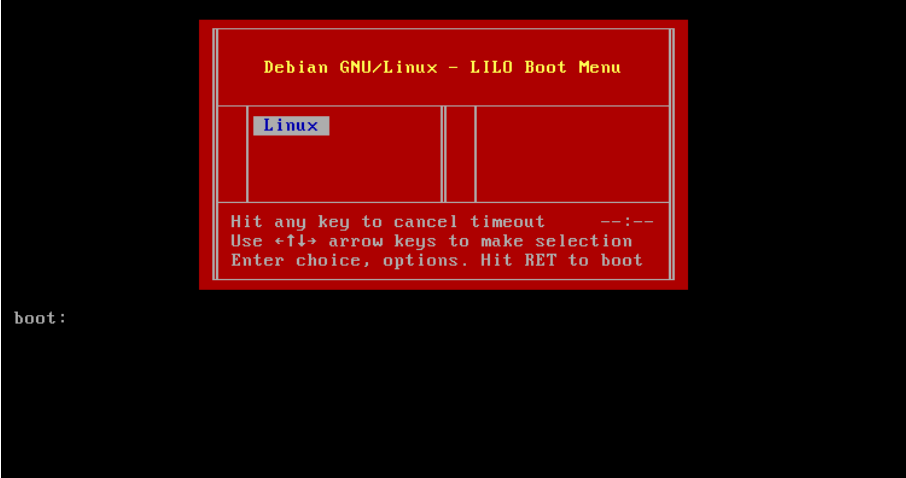

図**C.2-5 LILO Boot Menu**画面

- (5) リブート完了後、コンソールにログインプロンプトが表示されることを確認してください。 ログインプロンプトが表示されましたら、インストール完了です。
	- 注: 手順(5)を実施した後、通常は6分程度でコンソール画面にログインプロンプトが表 示されます。
		- ●手順(5)を実施した後、30分間経過してもコンソール画面でログインプロンプトの 表示を確認できない場合は、以下の手順を実施してOS Logを収集しカスタムサポ ートセンターへ送付してください。

## **C.3** 他ノードへのインストール

- (1) クラスタを組む対のノードにもインストールが必要な場合
	- (a) サービスの確認 コマンドリファレンス(IF311)「2.33 clstatus(クラスタの状態の表示)」を参照し、対 のノード状態が"UP"となっているかどうか確認してください。
		- (b) ノード状態が"UP"の場合
	- 注:フェールバック、フェールオーバーとノードのクラスタ起動、停止を行う際は、ノ ードのクラスタ状態は、コマンドリファレンス(IF311)「2.33 clstatus(クラスタの 状態の表示)」、Virtual Server運用時のVirtual Serverの状態は、コマンドリファレンス (IF311)「2.219 vnaslist(ノード上でのVirtual Server の情報の表示)」で確認してから 実施してください。 また、作業完了後、ノードのクラスタ状態は、コマンドリファレンス (IF311)「2.33 clstatus(クラスタの状態の表示)」、Virtual Server運用時のVirtual Serverの状態は、コ マンドリファレンス(IF311)「2.219 vnaslist(ノード上でのVirtual Server の情報の表 示)」で確認した後に、インストール処理を実施してください。
		- (i) インストールを行ったノードを起動して、フェールオーバーされているリソースグ ループ(Virtual Server運用時はVirtual Server)を、インストールを行ったノードに移動 (フェールバック)してください。
		- (ii) インストールを行うノードのリソースグループ(Virtual Server運用時はVirtual Server) を他ノードへ移動(フェールオーバー)し、ノードを停止してください。 インストールを行うノードの"Node Status"が"INACTIVE"となった後、「付録C 更新イ ンストール」を実施してください。
		- (c) ノード状態が"INACTIVE"の場合 「付録C 更新インストール」を実施してください。
- (2) クラスタを組む対のノードにインストールが必要ない場合、または対のノードのインストール も完了している場合 「付録D.2 更新インストール後の設定・確認」を実施し、インストール後の作業を実施してく ださい。

## 付録 *D* インストール後の設定・確認

### **D.1** 新規インストール後の設定・確認

新規インストールを実施したノードで設定・確認が必要な事項を下記に示します。

#### D.1.1 クラスタ構成の設定・確認

- (1) インストールを実施したノードにログインします。
- (2) ログインすると、図D.1.1-1 モード選択画面が表示されます。
	- (a) 管理ポートおよびBMCポートのIPアドレスの設定を行う場合: 「1」を入力し、[Enter]キーを押して手順(3)へ進んでください。
	- (b) 管理ポートおよびBMCポートのIPアドレスの設定を行わない場合: 「9」を入力し、[Enter]キーを押して手順(5)へ進んでください。

管理ポートおよびBMCポートのIPアドレスの設定は運用開始前に必ず実施してくださ い。 管理ポートおよびBMCポートのIPアドレスを設定していない場合は、次回ログイン時に 再度、図D.1.1-1 モード選択画面が表示されます。

- 注:KAQM05163-Iのメッセージに対して「1」か「9」以外の値を入力し、[Enter]キーを 押した場合は、再度KAQM05163-Iメッセージが表示されます。
	- 「1」か「9」のいずれかの数値を入力し、[Enter]キーを押してください。

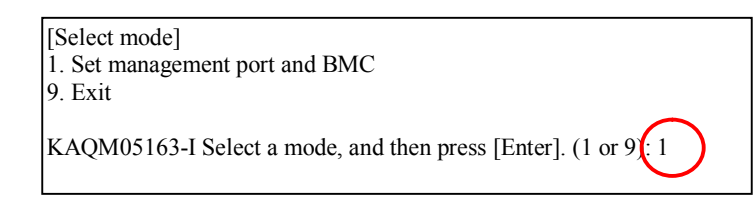

図**D.1.1-1** モード選択画面

(3) 図D.1.1-2 管理ポートとBMCポートのIPアドレス入力画面が表示されます。

[Management IPv4 address : ]が表示されますので、管理ポートのIPv4アドレスを入力して [Enter]キーを押してください。

[Netmask : ]、[Default gateway IPv4 address(to skip, press [Enter]): ]、[BMC IPv4 address:]につい ても同様に、サブネットマスク、デフォルトゲートウェイ、BMCポートのIPv4アドレスを入 力して、[Enter]キーを押してください。

[Default gateway IPv4 address(to skip, press [Enter]) : ]は未入力の状態で[Enter]キーを押すことが 可能です。デフォルトゲートウェイを設定しない場合は、未入力の状態で[Enter]キーを押し てください。

デフォルトゲートウェイは設定しないため、未入力の状態で[Enter]キーを押してください。

障害回復のために新規インストールを実施した場合は、インストール前に設定していた管理 ポートIPアドレスおよびBMCポートのIPアドレス等の値を設定してください。

管理ポートとBMCポートのIPv4アドレス設定後、[Management IPv6 address : ]が表示されます ので、事前に顧客の指定した管理ポートのIPv6アドレスを入手している場合は、IPv6アドレ スを入力して[Enter]キーを押してください。

[Prefix length : ]、[Default gateway IPv6 address(to skip, press [Enter]): ]についても同様に、顧客 の指定したプレフィックス長、IPv6のデフォルトゲートウェイアドレスを入力して、[Enter] キーを押してください。

顧客からIPv6アドレスの指定がない場合は、[Management IPv6 address : ]で未入力の状態で [Enter]キーを押すことで、IPv6アドレスの入力は省略されます。

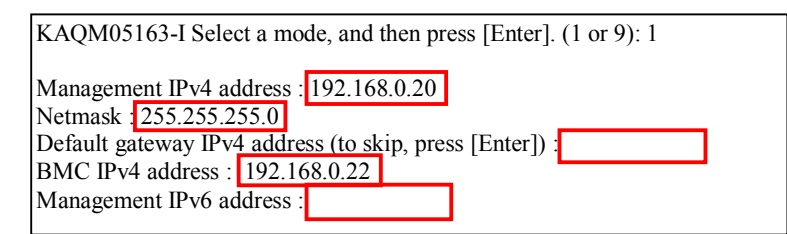

図**D.1.1-2** 管理ポート**IP**と**BMC**ポートアドレス入力画面

(4) 図D.1.1-4-1設定確認画面が表示されます。

~\$

前手順で入力した情報に誤りが無いことを確認した後、KAQM05165-Qメッセージに対して 「y」を入力して[Enter]キーを押してください。

KAQM05166-Iメッセージが出力されましたら、管理ポートとBMCポートの設定は完了です。 管理ポートIPアドレスの設定後、コマンドリファレンス (IF311) 「2.97 iflist (インターフェ ース情報の表示)およびコマンドリファレンス(IF311)「2.18 bmcctl(BMC ポートのインタ ーフェースの管理)」を参照して、正しく設定が行われているか確認してください。 入力した情報に誤りがある場合は、「n」を入力して[Enter]キーを押した後、手順(2)から再度

実行してください。 管理ポートの設定に失敗した場合は、図D.1.1-4-2のように失敗の要因となるメッセージが出 力されます。表D.1.1-1を参照し対応してください。 対応完了後、手順(2)から再度実施してください。

KAQM05163-I Select a mode, and then press [Enter]. (1 or 9): 1 Management IPv4 address : 192.168.0.20 Netmask : 255.255.255.0 Default gateway IPv4 address (to skip, press [Enter]) : BMC IPv4 address : 192.168.0.22 Management IPv6 address : KAQM05165-Q Do you want to set the management port and the BMC port? ( $y/\eta \hat{y}$  y KAQM05166-I The IP addresses of the management port and the BMC port were set

#### 図**D.1.1-4-1** 設定確認画面

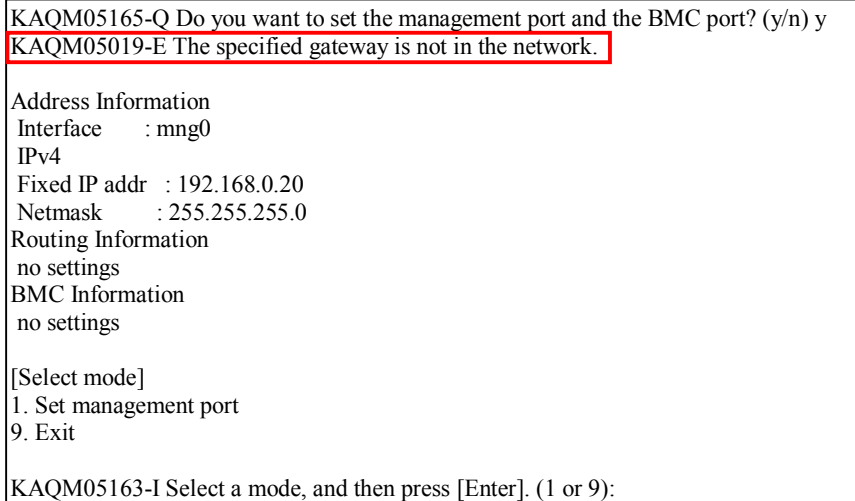

### 図**D.1.1-4-2** 設定失敗時の画面

注:手順(2)から手順(4)は、新規インストール後の最初のログイン時のみの手順です。

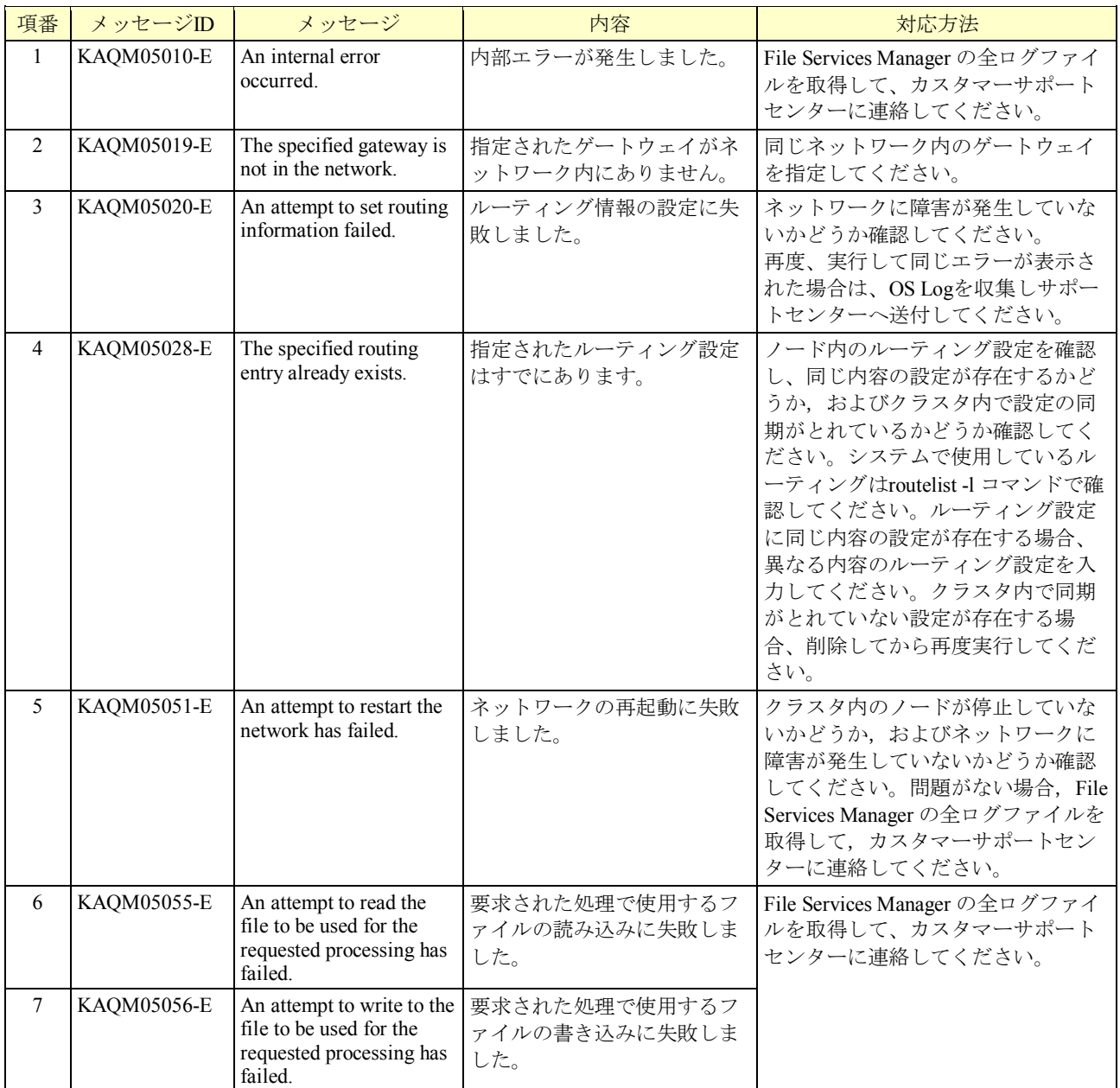

## 表**D.1.1-1** メッセージ**ID**と対応方法**(1/2)**

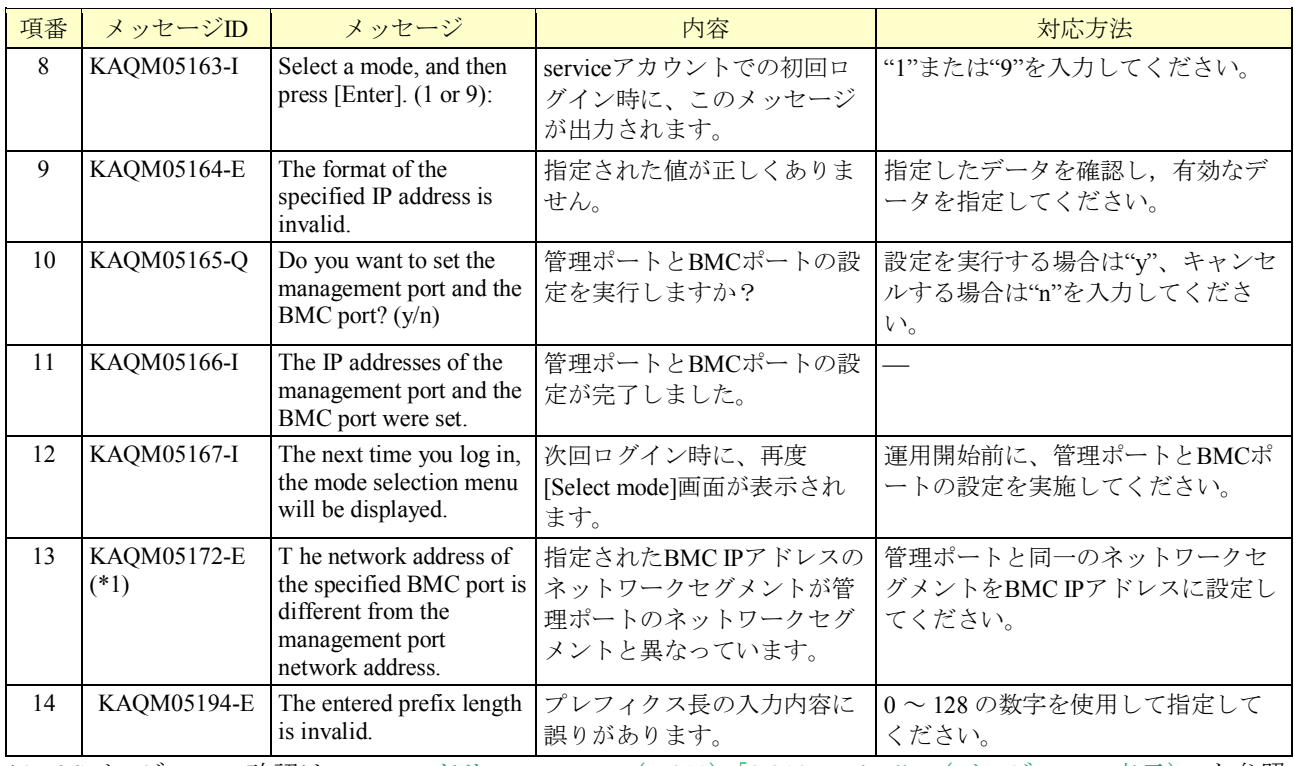

### 表**D.1.1-1** メッセージ**ID**と対応方法**(2/2)**

\*1: OSバージョンの確認は、コマンドリファレンス (IF311)「2.210 versionlist (バージョンの表示)」を参照 してください。

- (5) インストール完了後のOSバージョンを確認します。 コマンドリファレンス (IF311) 「2.210 versionlist (バージョンの表示) | を参照し、OSのバー ジョンがインストールを行ったバージョンになっているか確認してください。 インストールを行ったバージョンになっていなかった場合、インストール手順をやり直してく ださい。インストールを行ったバージョンになっていた場合は、手順(6)に進んでください。
- (6) インストールしたノードのハードウェア状態を確認します。 コマンドリファレンス(IF311)「2.94 hwstatus(ハードウェアの状態の表示)」を参照し、ハ ードウェア状態の確認を実施してください。 [BMC Information]の出力内容は[status]が[ok]と表示され、[connection]は[none]と表示されます。 また、[InternalRAIDBattery Information]が[-]と表示されます。 [Network Interface]は[mng0]が[UP]と表示され、[pm0]が[UP]と表示されます。BMC線直結構成の 場合、[pm1]が[UP]と表示される事も確認してください。 [BMC Information]と[InternalRAIDBattery Information]と[Network Interface]の表示内容が異なる場 合、または上記以外の箇所で障害が発生していた場合は、保守員に連絡してください。

メモリに関しては、以下の項目を確認してください。

- · [Memory Information]の通番ごとに表示されるDIMM Slot名と、メモリを搭載したDIMM Slot名 が一致する箇所のサイズが正しく、状態が「installed」になっている。
	- 注: ●メモリの搭載順、搭載位置は対象機種の保守マニュアルを参照してください。
		- 8GB分(4GBのメモリ2枚)のメモリを増設した場合、4GB分のサイズが表示されま す。
- · [MemoryTotal Information]の括弧内のメモリサイズとメモリ増設後のメモリサイズが一致す る。

確認結果が異常である場合、保守員に連絡してください。

(6-1) ノード間の疎通確認を実施します。

それぞれのノードにてnaspingコマンドを実行し、相手ノードの管理ポートおよびBMCポート と疎通が取れることを確認します。なお、管理ポートIPアドレスについては、IPv6アドレス を設定した場合はIPv6アドレスに対しても疎通確認を実施してください。

- (a) ノード0にてノード1の管理ポートのIPアドレスを指定して、naspingコマンドを実行して ください。naspingコマンドについては、コマンドリファレンス(IF311)「2.107 nasping (指定したホストとの接続状態の表示)」を参照してください。
- (b) ノード1にてノード0の管理ポートのIPアドレスを指定して、naspingコマンドを実行して ください。naspingコマンドについては、コマンドリファレンス(IF311)「2.107 nasping (指定したホストとの接続状態の表示)」を参照してください。
- (c) 手順(a)から手順(b)ともに疎通が確認できた場合は手順(7)に進んでください。 手順(a)から手順(b)にて接続に失敗した場合は、コマンド実行時に指定したIPアドレスを 見直し再度接続し失敗したポートに対してnaspingコマンドを実行してください。 再度実行しても接続に失敗する場合は、手順(d)に進んでください。
- (d) 接続に失敗したノードのケーブル結線および設定情報を確認してください。 ただし、接続先が顧客準備の管理LAN IP-SWの場合はケーブル結線の確認はシステム管 理者に依頼してください。

【管理ポートとの接続に失敗した場合】 管理ポートと管理LAN IP-SW間のLANケーブルが接続されていることを確認後に、iflist コマンドを実施して管理ポートのIPアドレス、サブネットマスクの値が仕決情報と差異 がないか確認してください。 iflistコマンドについては、コマンドリファレンス (IF311) 「2.97 iflist (インターフェー ス情報の表示)」を参照してください。 差異がある場合は、保守員に連絡してください。

また、管理ポートのルーティング情報を確認してください。 問題がある場合は、保守員に連絡してください。

【BMCポートとの接続に失敗した場合】

BMCポートがリンクアップしていることを確認後に、bmcctlコマンドを実施してBMCポ ートのIPアドレス、サブネットマスクの値が仕決情報の設定情報と差異がないか確認し てください。bmcctlコマンドについて、コマンドリファレンス(IF311)「2.18 bmcctl (BMC ポートのインターフェースの管理)」を参照してください。差異がある場合は、 bmcctlコマンドを実行して正しいIPアドレスおよびサブネットマスクを設定してくださ い。

- (7) LUが認識できることの確認を行います。 ディスクアレイ装置が接続されていない場合、ディスクアレイ装置を接続してください。
	- (a) コマンドリファレンス(IF311)「2.103 lumaplist(ユーザーLUN の情報の表示)」を参 照し、ディスクアレイ装置に設定したLUが両ノードから認識できるか確認してくださ い。
	- (b) OSインストール後にディスクアレイ装置を接続した場合は、LUを認識できないことがあ ります。 その場合は、コマンドリファレンス(IF311)「2.62 fpstatus(FC パスの状態および構成 の表示)」を参照してfpstatusコマンドを実行し、LUの再認識を実施してください。 fpstatusコマンド実行後、再度手順(a)を実施し、ディスクアレイ装置に設定したLUが両ノ ードから認識できるか確認してください。

LUが認識できない場合は、FCケーブルの接続、FCスイッチの設定、ディスクアレイ装置の設 定を確認してください。

注:片側の"Status"が"Online"と表示され、もう片側の"Status"が"Online"以外であった場 合に、"Online"以外が表示されたパスのケーブル接続を見直す際は、"Online"と表示 されたパス経路のケーブルは外さずに、別のケーブルを用意し、見直しを実施して ください。"Online"と表示されたパス経路のケーブルを外した場合、OSが再起動す る場合があります。

(8) 両ノードのFCパスの状態を確認します。

コマンドリファレンス(IF311)「2.62 fpstatus(FC パスの状態および構成の表示)」を参照 し、ノードと接続しているディスクアレイ装置のポート名と[ArrayPort]が一致していること、 およびFCパスの「Status」がすべて「Online」であることを確認してください。

ノードと接続しているディスクアレイ装置のポート名と[ArrayPort]が一致していない場合は、 FCケーブルの接続、FCスイッチの設定、ディスクアレイ装置の設定を確認してください。 FCパスの「Status」に「Online」以外の表示がある場合、保守員に連絡してください。

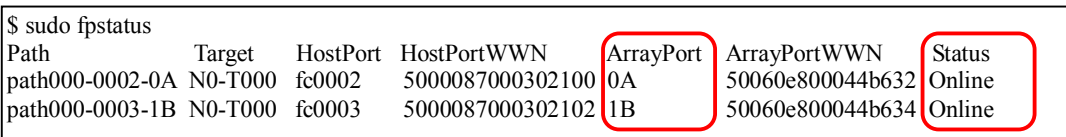

### 図**D.1.1-5 FC**パス状態確認**(HBA1**枚搭載時**)**

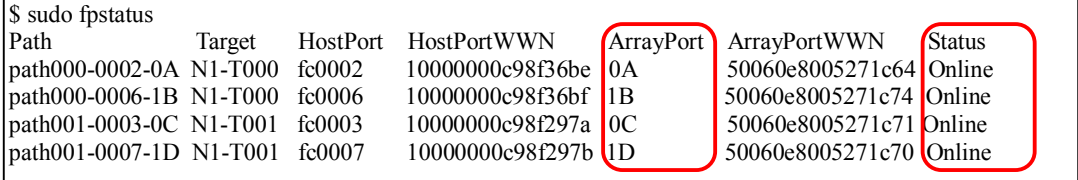

### 図**D.1.1-6 FC**パス状態確認**(HBA2**枚搭載で**4**ポート接続時**)**

手順(8)までの作業が完了すると、 FSMを使用したクラスタ構築作業が実施可能です。 クラスタ構築作業には下記の作業があります。

- · ライセンスの設定作業
- · データポートケーブルの接続作業
- · クラスタ定義作業
- · クラスタサービスの起動作業等

### **D.2** 更新インストール後の設定・確認

更新インストールを実施したノードで設定・確認が必要な事項を下記に示します。

#### D.2.1 クラスタ構成の設定・確認

注:フェールバック、フェールオーバーとノードのクラスタ起動、停止を行う際は、ノ ードのクラスタ状態は、コマンドリファレンス(IF311)「2.33 clstatus(クラスタの 状態の表示)」、Virtual Server運用時のVirtual Serverの状態は、コマンドリファレンス (IF311)「2.219 vnaslist(ノード上でのVirtual Server の情報の表示)」で確認してから 依頼してください。 また、作業完了後ノードのクラスタ状態は、コマンドリファレンス (IF311)「2.33 clstatus (クラスタの状態の表示)」、Virtual Server運用時のVirtual Serverの状態は、コ マンドリファレンス(IF311)「2.219 vnaslist(ノード上でのVirtual Server の情報の表 示)」で確認した後に、ノードのOSの停止を実施してください。

更新インストール終了後に実施が必要な事項を下記に示します。

- (1) インストール完了後のOSバージョンを確認します。 コマンドリファレンス(IF311)「2.210 versionlist(バージョンの表示)」を参照し、OSのバー ジョンがインストールを行ったバージョンになっているか確認してください。 インストールを行ったバージョンになっていなかった場合、「付録C.1 インストール前のノー ド状態確認」からインストール手順をやり直して ください。 インストールを行ったバージョンになっていた場合は、手順(2)に進んでください。
- (2) インストールしたノードのハードウェア状態を確認します。 コマンドリファレンス(IF311)「2.94 hwstatus(ハードウェアの状態の表示)」を参照し、ハ ードウェア状態の確認を実施してください。 障害が発生していた場合は、保守員に連絡してください。

(3) 両ノードのFCパスの状態を確認します。 コマンドリファレンス(IF311)「2.62 fpstatus(FC パスの状態および構成の表示)」を参照 し、FCパスの「Status」がすべて「Online」であることを確認してください。 FCパスの「Status」に「Online」以外の表示がある場合、保守員に連絡してください。

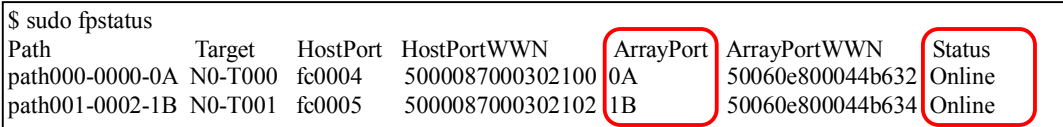

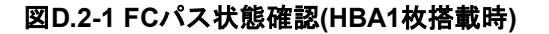

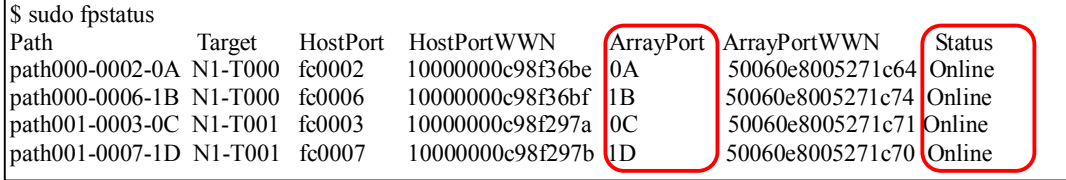

#### 図**D.2-2 FC**パス状態確認**(HBA2**枚搭載で**4**ポート接続時**)**

(4) リソースグループ(Virtual Server運用時はVirtual Server)とノードのクラスタを起動してくださ い。

フェールオーバーによって片方のノードで両ノードのリソースグループ(Virtual Server運用時は Virtual Server)が稼動中である場合は、インストールを行った"Node Status"を"UP"にしてフェー ルオーバーされているリソースグループ(Virtual Server運用時はVirtual Server)を、インストール を行ったノードに移動(フェールバック)するようシステム管理者に依頼してください。 両ノードのクラスタを停止していた場合は、ノードのクラスタ再開のため、両ノードのクラス タ起動と両リソースグループ(Virtual Server運用時はVirtual Server)を起動してください。

## 付録*E OS*インストール失敗時のトラブルシューティング

注:本章はDVDブートで行う新規インストールまたは更新インストール失敗時のトラブ ルシューティングです。 FSMを使用してのインストール失敗時のトラブルシューティングはサポートセンタ ーに連絡してください。

OSインストール中にエラーが発生すると図E-1のようにエラーメッセージのメッセージIDがコンソ ール画面上に表示されます。

> [Message ID] KAQG61022-E A timeout occurred during the installation.

#### 図**E-1** エラーメッセージ例

エラーメッセージのあとに、[KAQG61001-I]または[KAQG61031-Q]が表示されます。

[KAQG61001-I]が表示された場合は(1)、[KAQG61031-Q]が表示された場合は(2)を参照してくださ い。

- (1) KAQG61001-Iが表示された場合
	- インストール失敗時、図E-2のようにエラーメッセージに続いて、[KAQG61001-I]のメッセージ が画面に表示されます。

[Message ID] KAQG61022-E A timeout occurred during the installation. KAQG61001-I Eject the installation media, and then press the [Enter] key

### 図**E-2 OS**インストール失敗例

メッセージIDが出力された後の手順を以下に示します。

- ① 太枠で囲まれたエラーメッセージの[Message ID]を控えてください。
- ② DVDドライブからインストールメディアを取り出し、[Enter]キーを押してください。
- ③ OSのシャットダウンが開始しますので、ノードが停止していることを確認してくださ い。ノード停止には5分ほどかかります。
- ④ Powerランプが消灯していない場合は、強制停止を実施してください。
- ⑤ 「表E.1-1 メッセージ一覧」を参照し、該当するメッセージIDに対応するフローを参照 し、障害回復の作業を開始してください。

ただし、再インストール実行で初回インストールと同じエラーメッセージが出力された 場合は、実施中のフローに戻り、残りの作業を実施してください。

(2) [KAQG61031-Q]が表示された場合 インストール失敗時、図E-3のようにエラーメッセージに続いて、[KAQG61031-Q]のメッセー ジが画面に表示されます。 下記の手順にしたがって作業を実施してください。

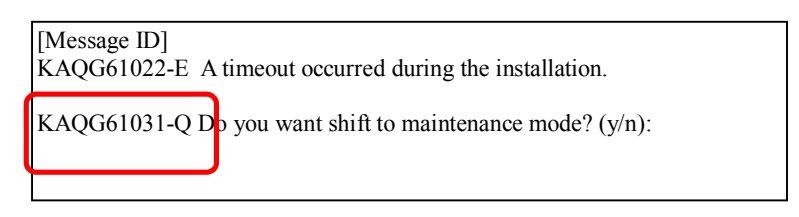

図**E-3** 保守モード遷移確認画面

- ① 太枠で囲まれたエラーメッセージの[Message ID]を控えてください。
- ② 「表E.1-1 メッセージ一覧」を参照し、該当するメッセージIDに対応するフローを参照 し、障害回復の作業を開始してください。
	- 上記画面の選択については、フロー内の指示での実施となります。

ただし、再インストール実行で初回インストールと同じエラーメッセージが出力された 場合は、実施中のフローに戻り、残りの作業を実施してください。

## **E.1** インストール失敗時に表示されるメッセージ

インストール時に表示されるメッセージおよび参照先について表6.1-1に示します。

### 表**E.1-1** メッセージ一覧 **(1/2)**

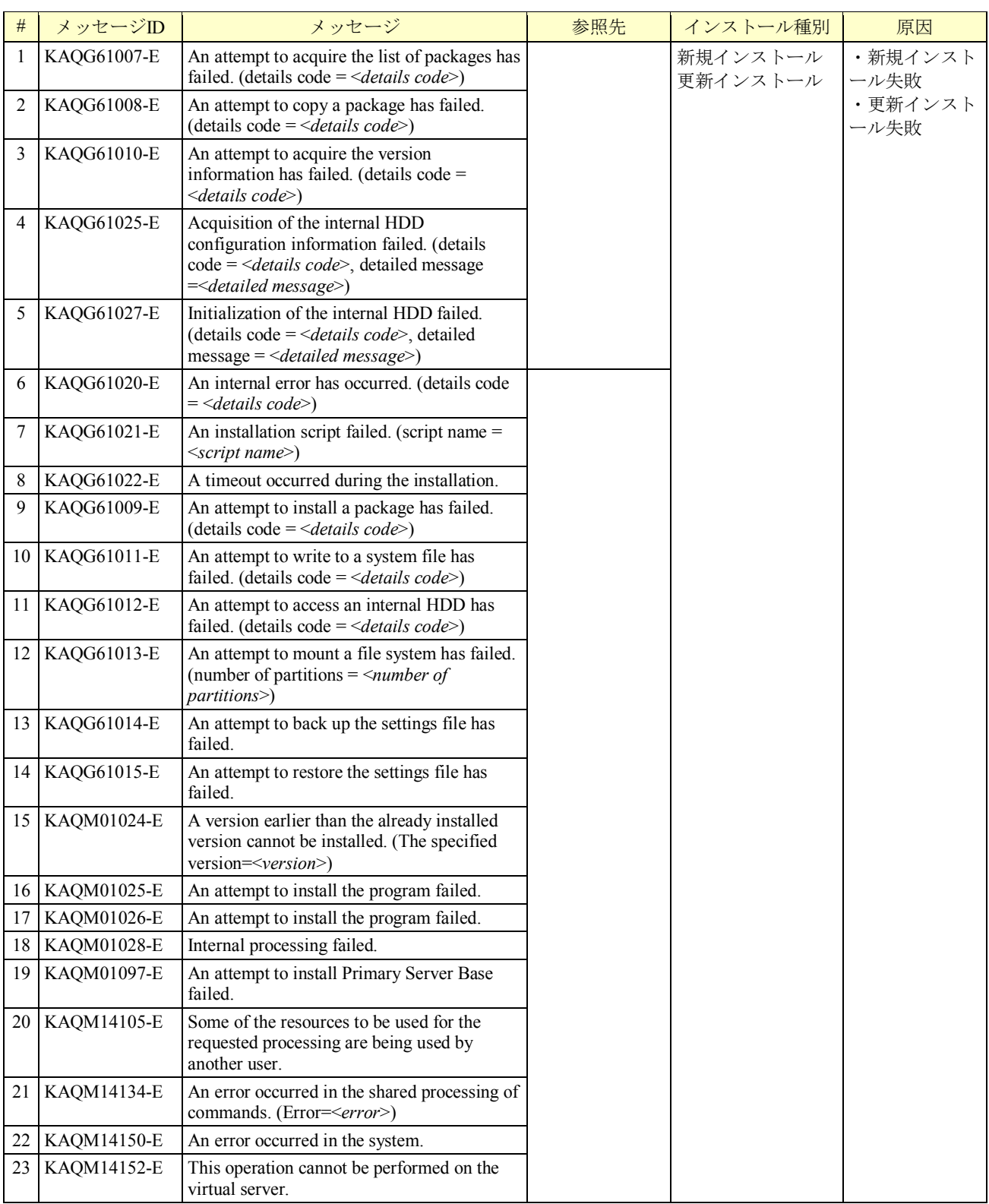

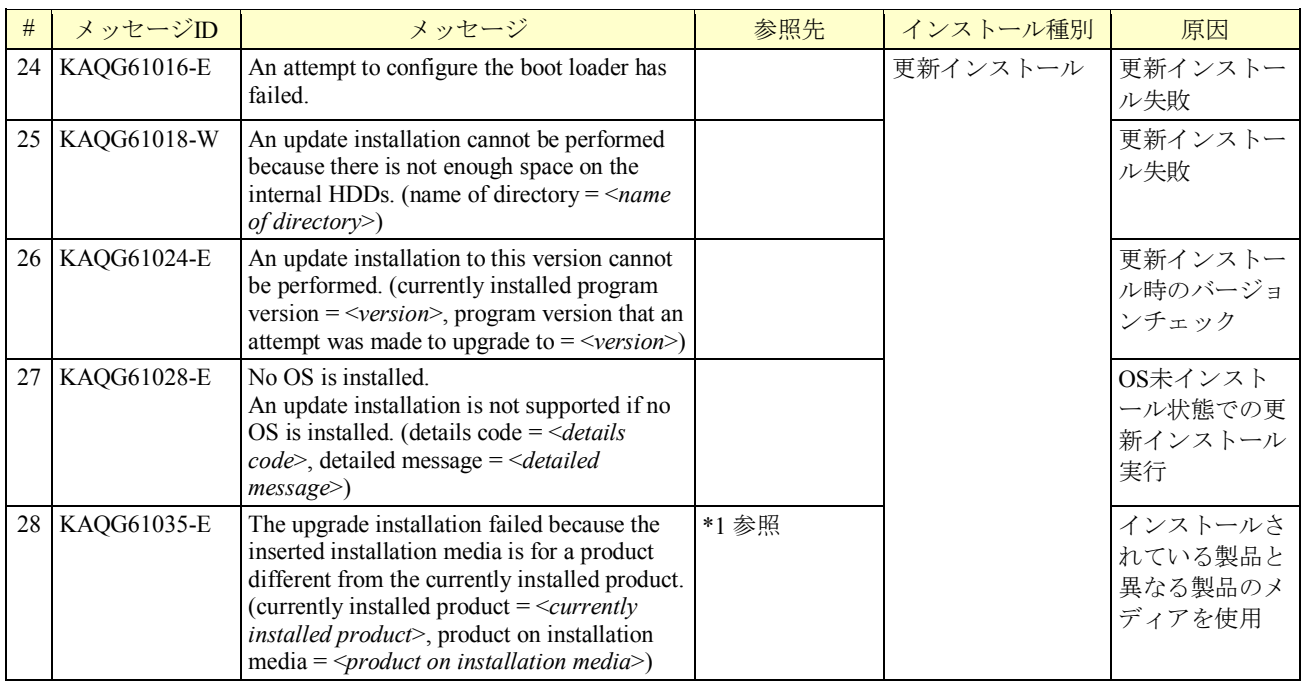

### 表**E.1-1** メッセージ一覧 **(2/2)**

\*1: 以下の手順にしたがってください。

- (1) 選択画面で「y」を選択してください。 詳細は、「付録E.2.1「y」を入力する場合(保守モードに遷移)」を参照してください。
- (2) 「付録A.1 ログファイル」を参照して、ログを取得してください。
- (3) OSメディアを取り出し、インストールされている製品名と同じインストールメディアの送付を 依頼してください。
- (4) メディア受領後、「付録C 更新インストール」を参照して、新しいOSメディアでの更新インス トールを実行してください。

## **E.2** インストール失敗時の画面遷移

図E.2-1に示すインストール失敗時の保守モード遷移確認画面が表示された際のそれぞれの実施手順 を下記に示します。

KAQG61031- Do you want to switch to maintenance mode?  $(y/n)$ 

### 図**E.2-1** 保守モード遷移確認画面

#### E.2.1 「y」を入力する場合(保守モードに遷移)

インストール失敗後にログ収集を目的として保守モードに遷移させる場合に「y」を入力します。 [KAQG61031-Q]で「y」を選択すると、下記に示す手順で保守モードに遷移します。

(1) 図E.2.1-1保守ポートのIPv4アドレス入力画面が表示されます。

保守モード時に使用する保守ポートのIPv4アドレスを入力してください。 保守ポートのIPv4アドレスを記載しているラベルがノードに貼られている場合は、そのIP v4ア ドレスを入力してください。ラベルが貼られていない場合は、ノード0の場合[10.0.0.51]、ノー ド1の場合は[10.0.0.52]を入力し、[Enter]キーを押してください。

> [Maintenance port settings] Enter an IPv4, address and then press the [Enter] key. IPv4 Address :

#### 図**E.2.1-1** 保守ポートの**IPv4**アドレス入力画面

IPv4アドレス入力後、図E.2.1-2 保守ポートのIPv6アドレス入力画面が表示されます。 特別な指示がない限り、未入力の状態で[Enter]キーを押してください。 IPv6アドレスの入力指示があった場合は、指示されたIPv6アドレスを入力してください。 ただし、保守ポートのIPv6アドレスは、[fe80::1:]までは固定であるため、最終オクテット部分 のみを入力してください。入力可能な範囲は0000~00ffとなります。

> [Maintenance port settings] Enter an IPv6 address, and then press the [Enter] key. (The fe80::1: part is fixed. Only 00 to ff can be specified for the last part.) If the IPv6 address setting is unnecessary, simply press the [Enter] key. IPv6 Address: fe80::1:

#### 図**E.2.1-2** 保守ポートの**IPv6**アドレス入力画面

注:ここで入力する保守ポートのIPアドレスは、保守モード時に使用する一時的なIPア ドレスです。OSに設定されている保守ポートのIPアドレスと別のIPアドレスを入力 しても、OSのIPアドレスは変更されません。 また、IPv4アドレスのサブネットマスクは「255.255.255.0」固定、IPv6アドレスのプ レフィックス長は「64」固定です。

(2) 図E.2.1-3 保守モード起動確認画面が表示されます。 図E.2.1-3は保守ポートのIPアドレス(10.0.0.51)の場合を示しています。IPv6アドレスは未入力で す。表示内容を確認し、間違いがない場合は「y」を入力して[Enter]キーを押してください。 手順(3)へ進みます。 間違いがある場合は「n」を入力して[Enter]キーを押してください。 図E.2-1 保守モード遷移確認画面へ戻ります。

KAQG61031-Q Do you want to switch to maintenance mode?  $(y/n)$ : y

[Maintenance port settings] Enter an IPv4, address and then press the [Enter] key. IPv4 Address : 10.0.0.51

[Maintenance port settings] Enter an IPv6 address, and then press the [Enter] key. (The fe80::1: part is fixed. Only 00 to ff can be specified for the last part.) If the IPv6 address setting is unnecessary, simply press the [Enter] key. IPv6 Address: fe80::1:

KAQG61032-Q Are you sure you want to switch to maintenance mode with these settings? (y/n):

#### 図**E.2.1-3** 保守モード起動確認画面

(3) [KAQG61001-I]が表示されるため、DVDドライブからインストールメディアを取り出し、 [Enter]キーを押してください。

図E.2.1-4保守モード起動画面が表示されるため、呼び元に戻り作業の続きを実施してくださ い。

KAQG61032-Q Are you sure you want to switch to maintenance mode with these settings? (y/n):y  $\overrightarrow{KAQG61001}$ -I Eject the installation media, and then press the [Enter] key. KAQG61004-I Start the OS in maintenance mode. KAQG61033-I The passwords below do not need to be entered. (Only enter passwords if instructed by maintenance personnel.) service@localhost's password:

#### 図**E.2.1-4** 保守モード起動画面

注:保守モードの起動完了後に、パスワードの入力画面が表示されますが、こちらにつ いては障害フォロー部署からの指示があった場合に限りログインしての作業実施と なります。

E.2.2 「n」を入力する場合(OSのシャットダウン)

インストール失敗後に、部品交換や再インストールを目的としてOSをシャットダウンさせる場合に 「n」を入力します。

[KAQG61031-Q]で「n」を選択すると、下記に示す手順でシャットダウン処理を実施します。

(1) 図E.2.2-1シャットダウン確認メッセージ(KAQG61034-Q)が表示されるため、シャットダウンす る場合は「y」、キャンセルする場合は「n」を入力し、[Enter]キーを押してください。 「y」を押した場合は、手順(2)に進んでください。 「n」を押した場合は、図E.2-1 保守モード遷移確認画面へ戻ります。

KAQG61031-Q Do you want to switch to maintenance mode?  $(y/n)$ : n KAQG61034-Q Are you sure you want to shut down the OS?  $(y/n)$ :

### 図**E.2.2-1** シャットダウン確認メッセージ**(KAQG61034-Q)**

(2) [KAQG61001-I]が表示されるため、DVDドライブからインストールメディアを取り出し、 [Enter]キーを押してください。 図E.2.2-2シャットダウン開始画面が表示されるため、手順(3)に進んでください。

> KAQG61034-Q Are you sure you want to shut down the OS?  $(y/n)$ : y KAQG61001-I Eject the installation media, and then press the [Enter] key. KAQG61003-I The OS will now be shut down.

### 図**E.2.2-2** シャットダウン開始画面

(3) OSのシャットダウンが開始しますので、OSが停止していることを確認してください。 OS停止には5分ほどかかります。 Powerランプが消灯していない場合は、強制停止を実施してください。 OS停止後、呼び元に戻り作業の続きを実施してください。

## **E.3** 保守モード

#### E.3.1 保守モード起動前のノード状態確認

(1) ノードの電源状態確認 保守モード起動前に、ノードが停止している必要があります。 ノードのPowerランプが消灯していることを確認してください。 ノードのPowerランプが点灯している場合は、ノードを停止してください。

#### E.3.2 保守モードの起動

(1) DVDドライブへインストールメディアを入れて、DVDからブートさせます。 しばらくすると、図E.3.2-1 インストールモード選択画面が表示されます。 「3」を入力し、[Enter]キーを押してください。

|                    | 図E.3.2-1 インストールモード選択画面                                                 |
|--------------------|------------------------------------------------------------------------|
|                    | KAQG61000-I Select a mode, and then press the [Enter] key. $(1/2/3)$ 3 |
| 3. Maintenance     |                                                                        |
| 2. Update install  |                                                                        |
| 1. Initial install |                                                                        |
| [Select mode]      |                                                                        |

注: ● 図E.3.2-1インストールモード選択画面で[Ctrll+[C]キーを押すと 保守モードの起動中断を確認するメッセージ「KAQG61006-Q Are you sure you want to cancel the installation?(y/n) :」が表示されます。 保守モードの起動を中断する場合は、KAQG61006-Qメッセージで「y」を入力し て[Enter]キーを押してください。その後、KAQG61001-Iが表示されるため、イン ストールメディアを取り出して[Enter]キーを押してください。ノードのOSのシャ ットダウンが実行されます。 保守モードの起動を継続する場合は、[Ctrl]+[C]キーを押さないでください。 誤って[Ctrl]+[C]キーを押した場合は、KAQG61006-Qメッセージで「n」を入力し て[Enter]キーを押してください。

(2) OSインストール時

図E.3.2-2-1 保守ポートのIPv4アドレス入力画面が表示されます。 保守モード時に使用する保守ポートのIPv4アドレスを入力してください。 保守ポートのIPv4アドレスを記載しているラベルがノードに貼られている場合は、そのIP v4 アドレスを入力してください。ラベルが貼られていない場合は、ノード0の場合[10.0.0.51]、 ノード1の場合は[10.0.0.52]を入力してください。

IPv4アドレス入力後、図E.3.2-2-2 保守ポートのIPv6アドレス入力画面が表示されます。 特別な指示がない限り、未入力の状態で[Enter]キーを押してください。 IPv6アドレスの入力指示があった場合は、指示されたIPv6アドレスを入力してください。 ただし、保守ポートのIPv6アドレスは、[fe80::1:]までは固定であるため、最終オクテット部分 のみを入力してください。入力可能な範囲は0000~00ffとなります。

> [Maintenance port settings] Enter an IPv4, address and then press the [Enter] key. IPv4 Address at the Maintenance port :

### 図**E.3.2-2-1** 保守ポートの**IPv4**アドレス入力画面

[Maintenance port settings] Enter an IPv6 address, and then press the [Enter] key. (The fe80::1: part is fixed. Only 00 to ff can be specified for the last part.) If the IPv6 address setting is unnecessary, simply press the [Enter] key. IPv6 Address at the Maintenance port: fe80::1:

### 図**E.3.2-2-2** 保守ポートの**IPv6**アドレス入力画面

- 注:· 手順(2)で入力する保守ポートのIPアドレスは、保守モード時に使用する一時的な IPアドレスです。OSに設定されている保守ポートのIPアドレスと別のIPアドレス を入力しても、OSのIPアドレスは変更されません。 また、IPv4アドレスのサブネットマスクは「255.255.255.0」固定、IPv6アドレスの プレフィックス長は「64」固定です。
	- 図E.3.2-2-1 保守ポートのIPv4アドレス入力画面または図E.3.2-2-2 保守ポートの IPv6アドレス入力画面で[Ctrl]+[C]キーを押すと、保守モードの起動中断を確認す るメッセージ「KAQG61006-Q Are you sure you want to cancel the installation? (y/n) :」が表示されます。 保守モードの起動を中断する場合は、KAQG61006-Qメッセージで「y」を入力し て[Enter]キーを押してください。その後、KAQG61001-Iが表示されるため、イン
		- ストールメディアを取り出して[Enter]キーを押してください。ノードのOSのシャ ットダウンが実行されます。

保守モードの起動を継続する場合は、[Ctrl]+[C]キーを押さないでください。 誤って[Ctrl]+[C]キーを押した場合は、KAQG61006-Qメッセージで「n」を入力し て[Enter]キーを押してください。
# トラブルシューティングガイド別紙

(3) 図E.3.2-3-1 保守モード起動確認画面が表示されます。 図E.3.2-3-1はクラスタ構成の例であり、ノード0の保守ポートのIPアドレス(10.0.0.51)の場合を 示しています。IPv6アドレスは未入力です。 表示内容を確認し、間違いがある場合は「n」を入力して[Enter]キーを押してください。 手順(1)へ戻ります。

[Model] 3 . Maintenance [Install parameters] Installation model: Cluster [Maintenance port settings] IPv4 Address:10.0.0.51 IPv6 Address: KAQG61005-Q Are you sure you want to execute the selected mode? (maintenance) (y/n):

### 図**E.3.2-3-1** 保守モード起動確認画面

注:保守モードの起動を中断する場合は、[Ctrl]+[C]キーを押してください。 「KAQG61006-Q Are you sure you want to cancel the installation? (y/n) :」と表示される ため、「y」を入力して[Enter]キーを押してください。 その後、KAQG61001-Iが表示されるため、インストールメディアを取り出して [Enter]キーを押してください。 ノードのOSのシャットダウンが実行されます。 再度、保守モードの起動を実施する場合は、手順(1)から実施してください。

- (4) [Enter]キー押下後に[KAQG61004-I]が表示された場合は(4-1)、[KAQG61001-I]が表示された場合 は(4-2)を参照してください。
- (4-1) KAQG61004-Iが表示された場合

保守モードの起動を完了すると、図E.3.2-4 保守モード起動画面が表示されます。 DVDドライブからインストールメディアを取り出してください。

KAQG61004-I Start the OS in maintenance mode.

### 図**E.3.2-4** 保守モード起動画面

- 注:· 保守モードの起動完了後は、KVMのコンソールからの操作はできません。 保守員に依頼し、ノードにログインしてコマンドを実行してください。
	- · 保守モードの起動完了後、保守モードの呼び元に戻り作業の続きを実施してくだ さい。作業完了後は手順(6)へ進み、保守モードの終了を実施してください。
- (4-2) KAQG61001-Iが表示された場合
	- (a) 図E.3.2-4-1メディア取り出し画面が表示されるため、DVDドライブからインストールメ ディアを取り出し[Enter]キーを押してください。

KAQG61001-I Eject the installation media, and then press the [Enter] key.

## 図**E.3.2-4-1** メディア取り出し画面

(b) 図E.3.2-4-2保守モード起動画面が表示されます。

KAQG61004-I Start the OS in maintenance mode. KAQG61033-I The following password inputs are unnecessary. (Please input only when there are instructions from a maintenance personnel.) service@localhost's password:

## 図**E.3.2-4-2** 保守モード起動画面

- 注:●保守モードの起動完了後に、パスワードの入力画面が表示されますが、こちらに ついては障害フォロー部署からの指示があった場合に限りログインしての作業実 施となります。指示がない場合の以降の作業は、保守PCを接続しての作業実施と なります。
	- · 保守モードの起動完了後、保守モードの呼び元に戻り作業の続きを実施してくだ さい。作業完了後は手順(6)へ進み、保守モードの終了を実施してください。
- (5) ログの採取など、保守モードで実施する作業が完了した場合は、「E.3.3 保守モードの終了」を 参照して保守モードを終了してください。

### E.3.3 保守モードの終了

保守モードの終了方法は、ノードにログインしてshutdownコマンドを実行する事により行います。 また、shutdownコマンドの実行は、図E.3.3-1 shutdownコマンドの通りに入力してください。

\$ sudo /sbin/shutdown -h now

#### 図**E.3.3-1 shutdown**コマンド

注: shutdownコマンドを実行せず、SSH2に対応した通信ソフトウェア(Putty等)を閉じた 場合、保守モードは継続しています。 保守モードを終了させる場合は、再度ノードにログインしてshutdownコマンドを実 行してください。

このページは空白です。

iStorage Mシリーズ

NASオプション ソフトウェア Virtual File Platform

トラブルシューティングガイド別紙

IF309-1

2016年 5月 初 版

日本電気株式会社 東京都港区芝五丁目7番1号 TEL(03)3454-1111 (大代表)

@NEC Corporation 2016

日本電気株式会社の許可なく複製・改変などを行うことはできません。 本書の内容に関しては将来予告なしに変更することがあります。